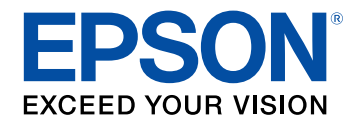

# **User's Guide**

# Multimedia Projector

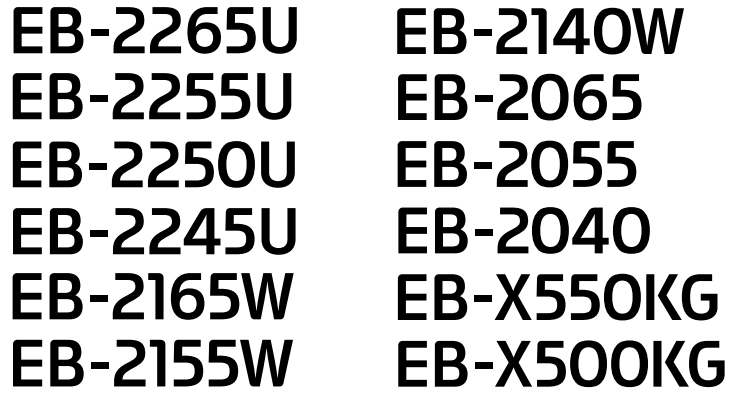

### **Contents**

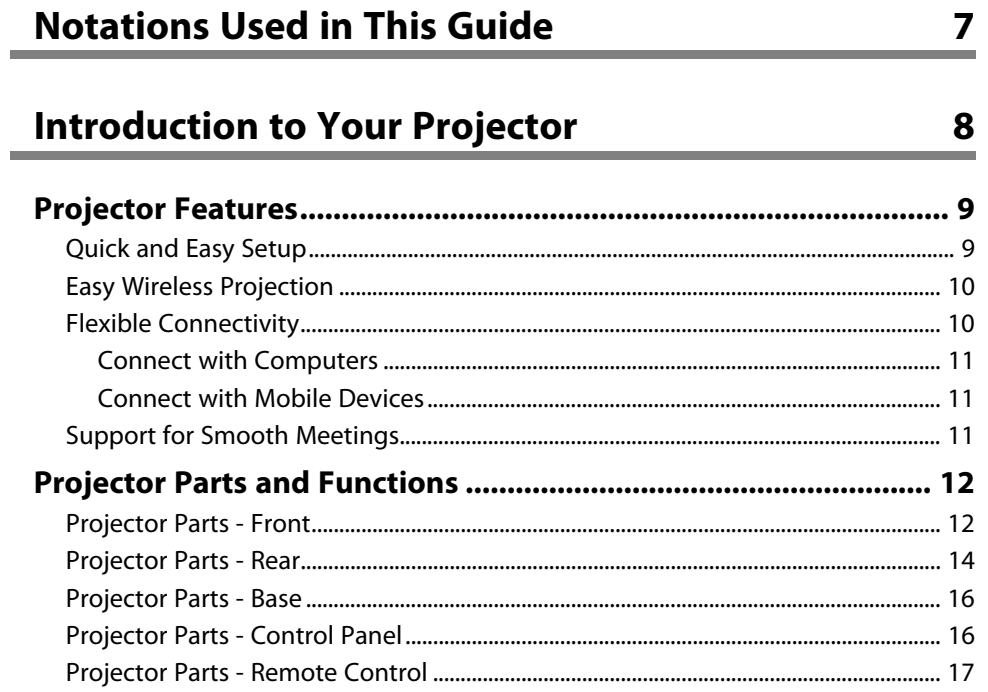

### **Setting Up the Projector**

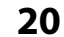

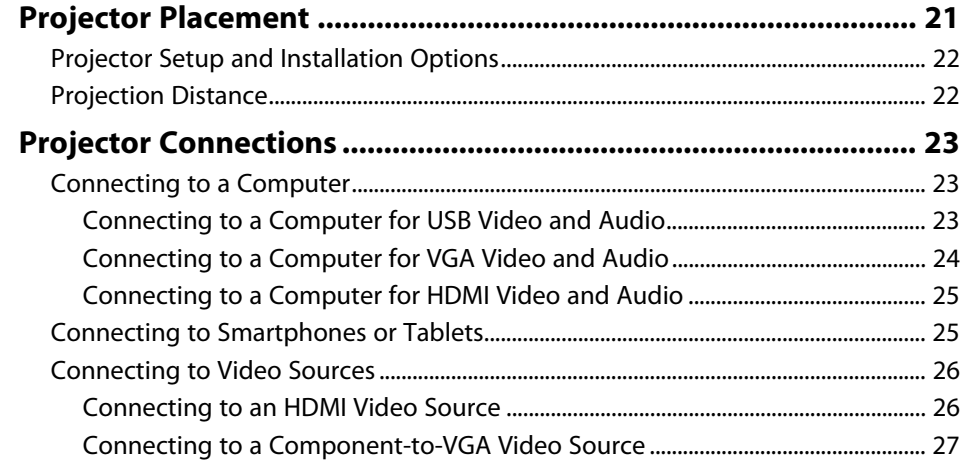

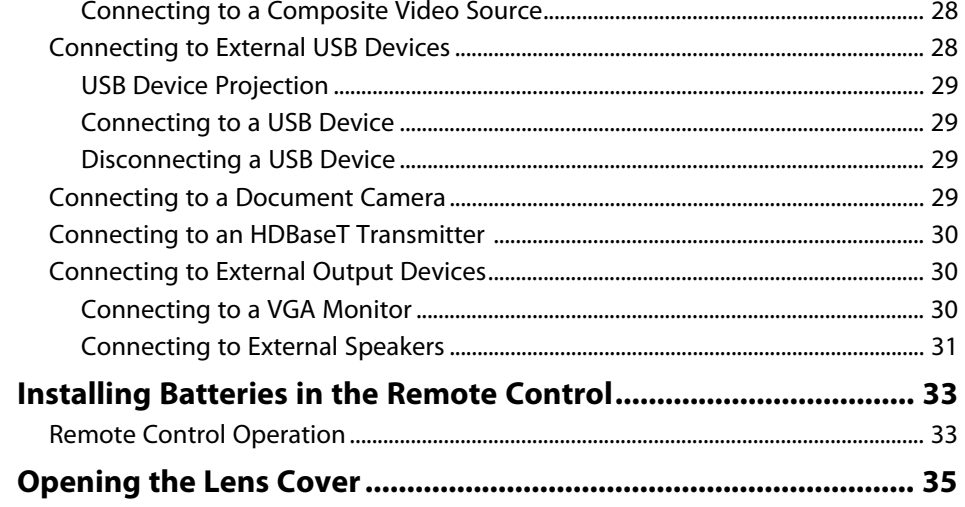

### **Using Basic Projector Features**

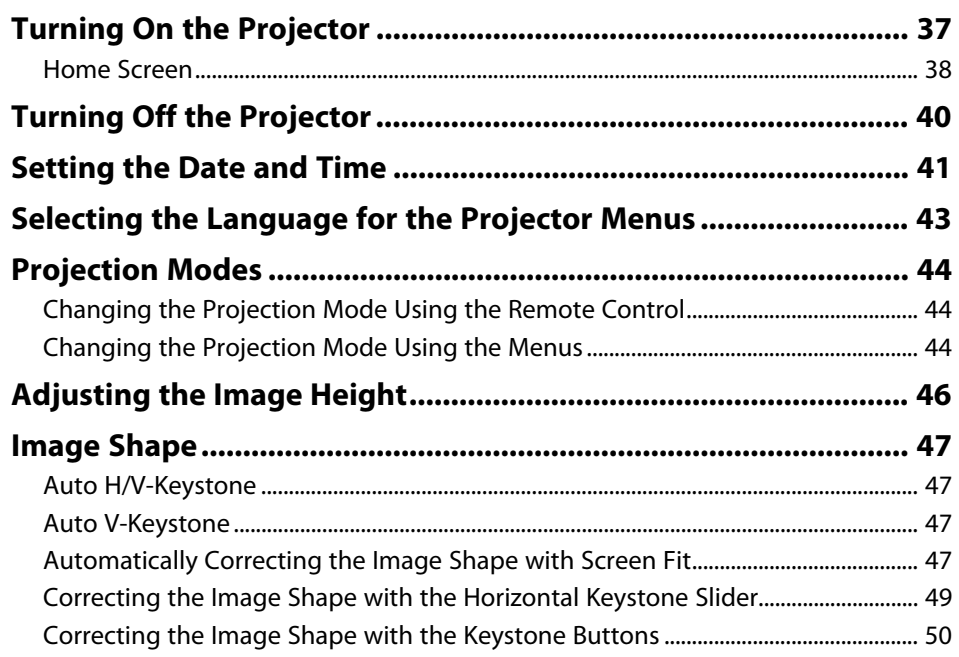

36

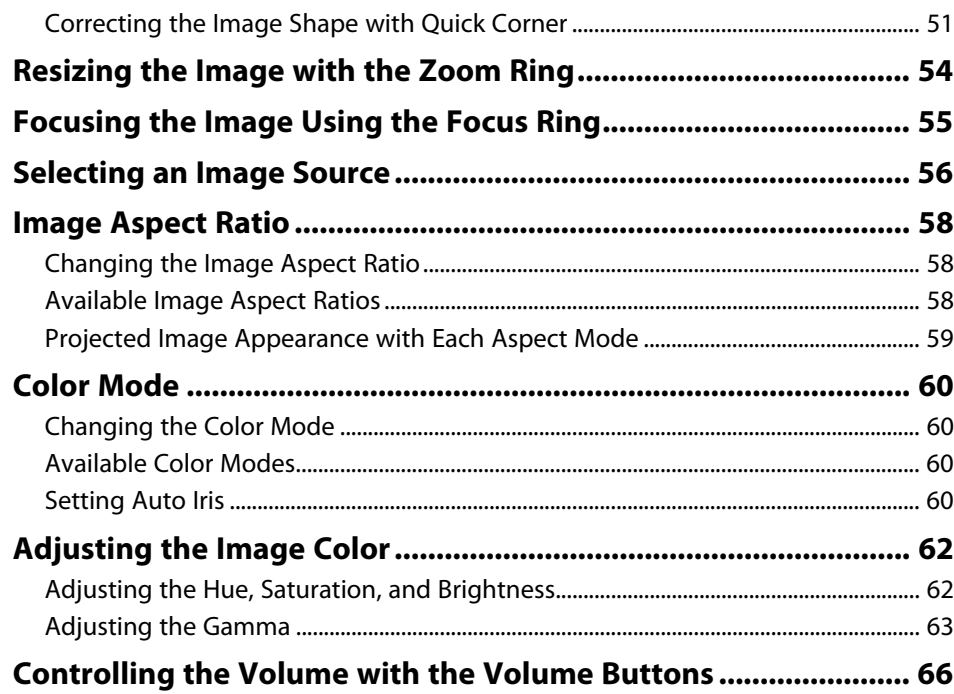

### **[Adjusting Projector Features](#page-66-0) [67](#page-66-0)**

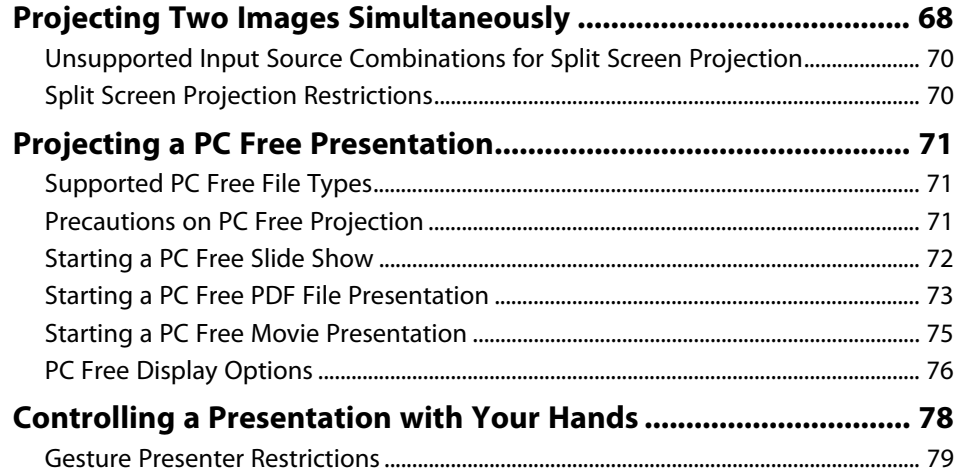

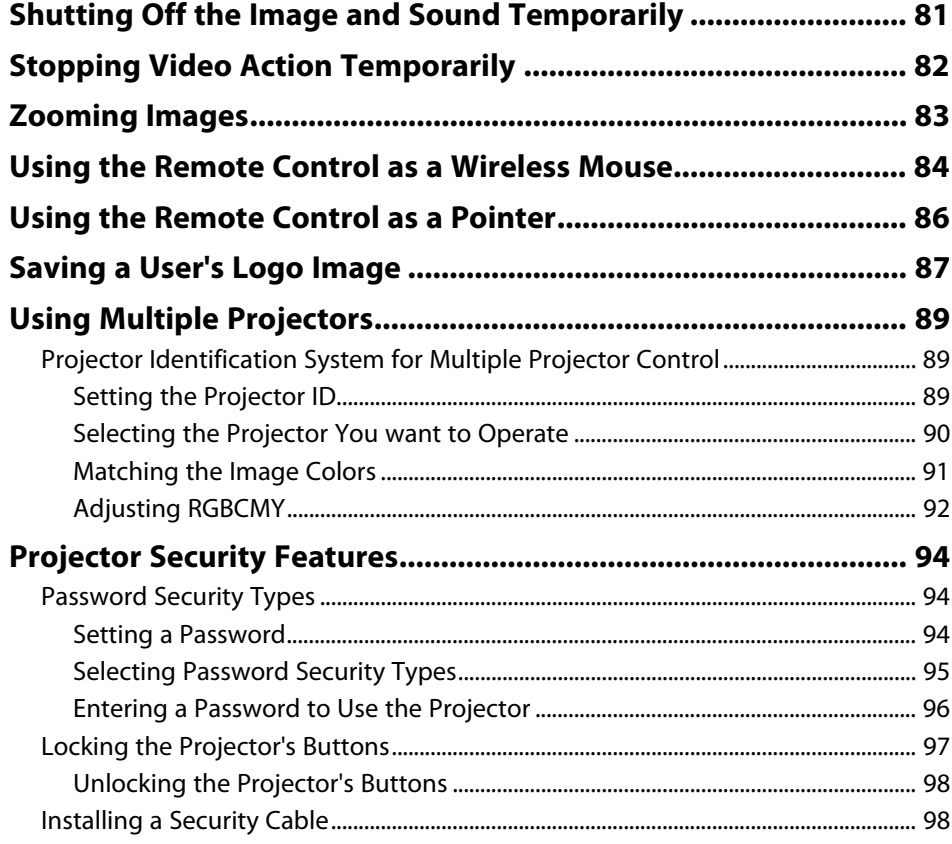

### **[Using the Projector on a Network](#page-98-0) [99](#page-98-0)**

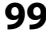

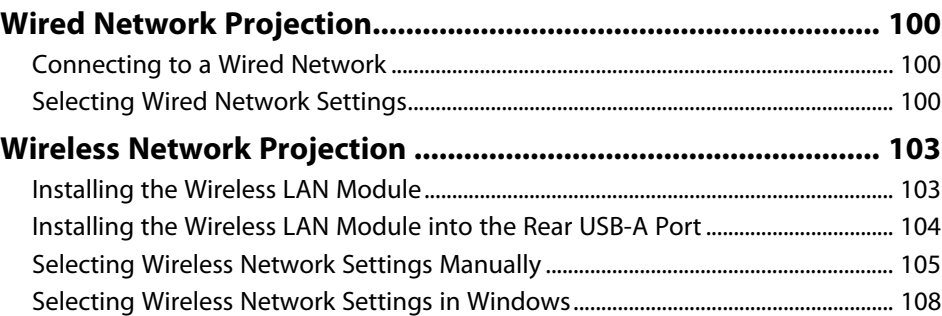

### **Contents <sup>4</sup>**

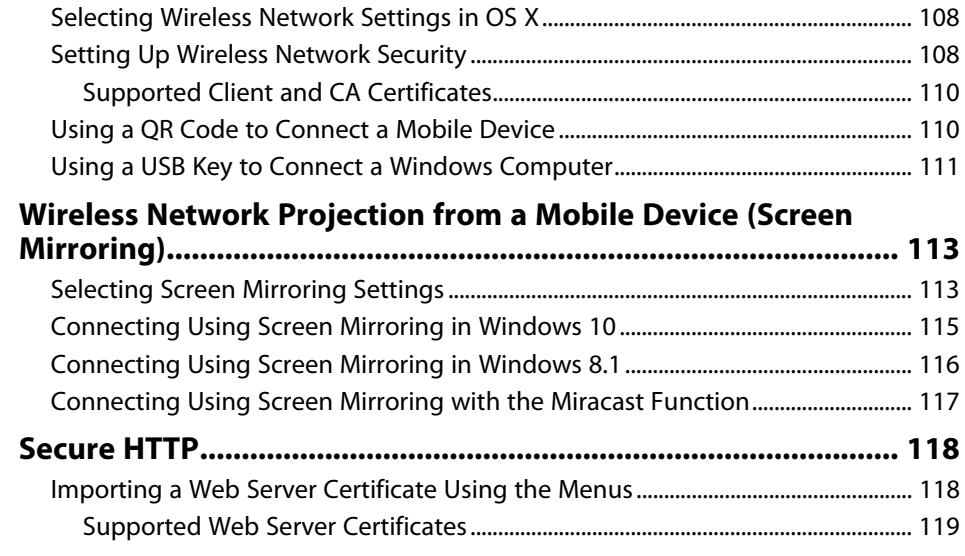

### **[Monitoring and Controlling the Projector 120](#page-119-0)**

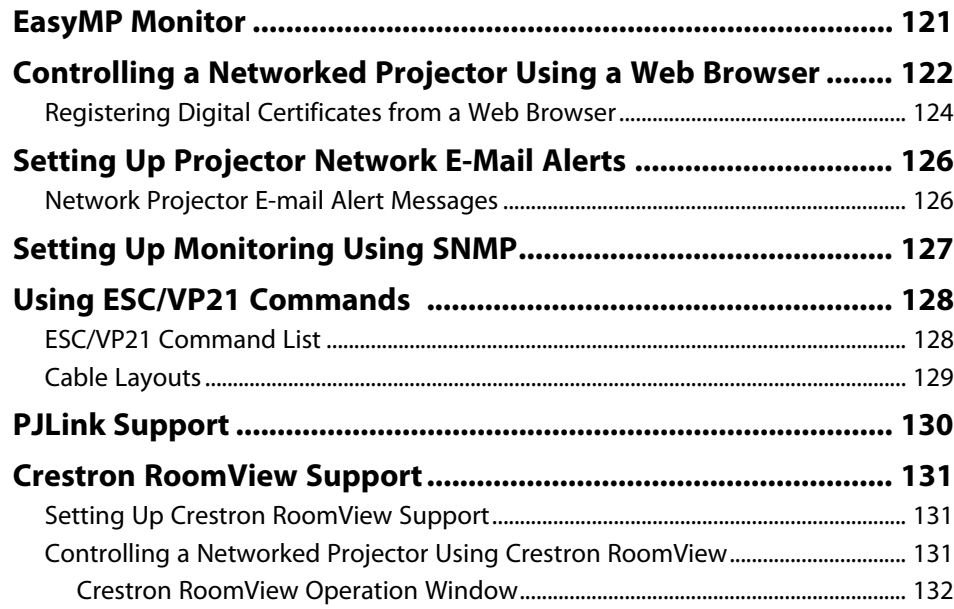

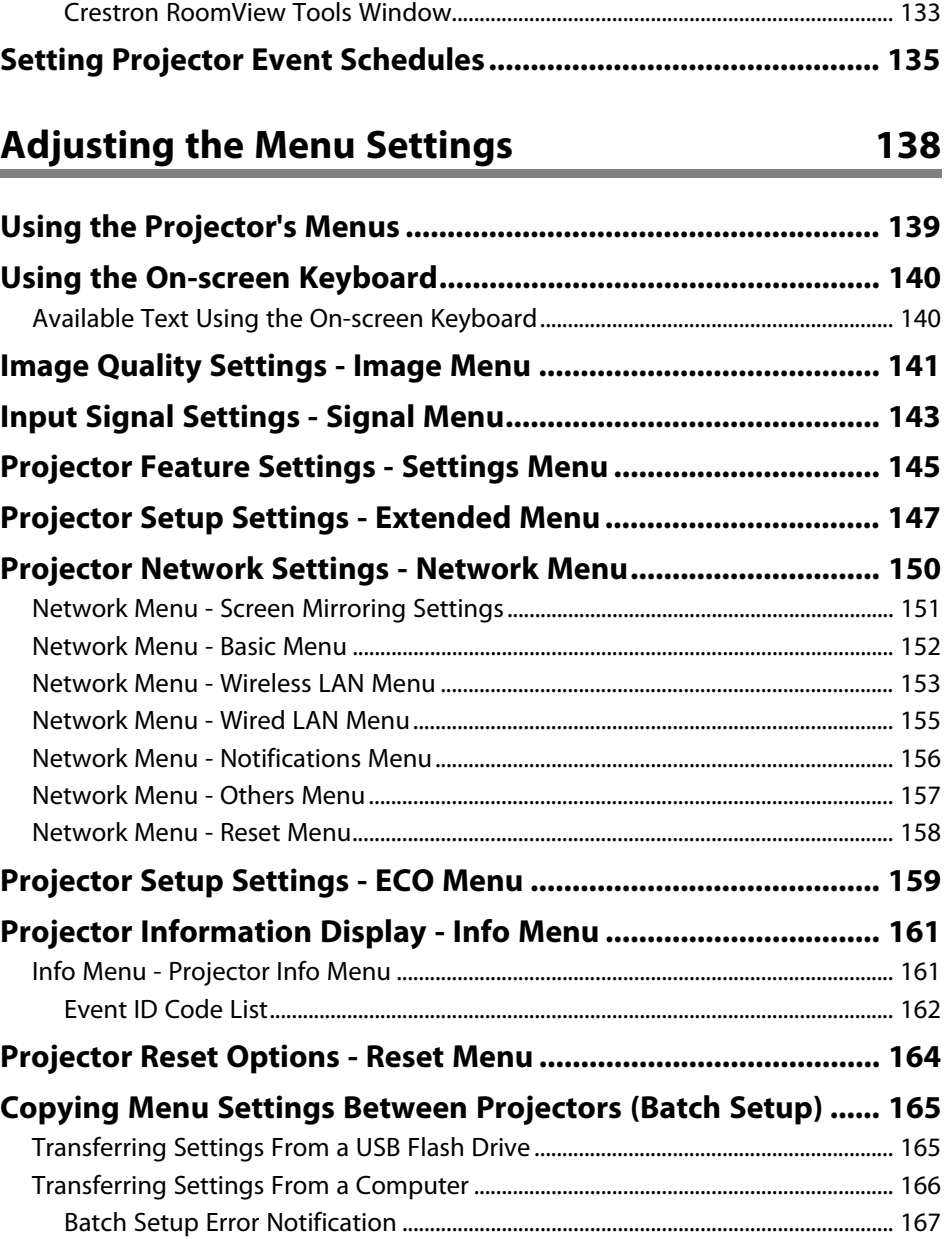

### **[Maintaining the Projector](#page-167-0)**

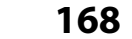

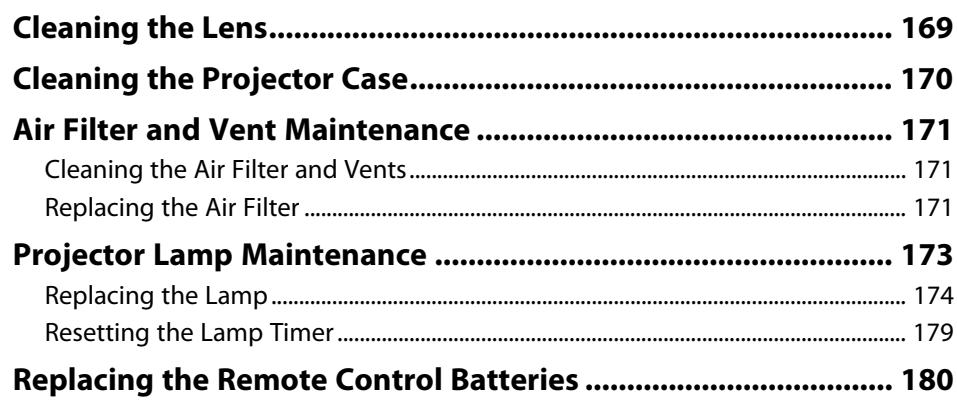

### **[Solving Problems](#page-180-0) [181](#page-180-0)**

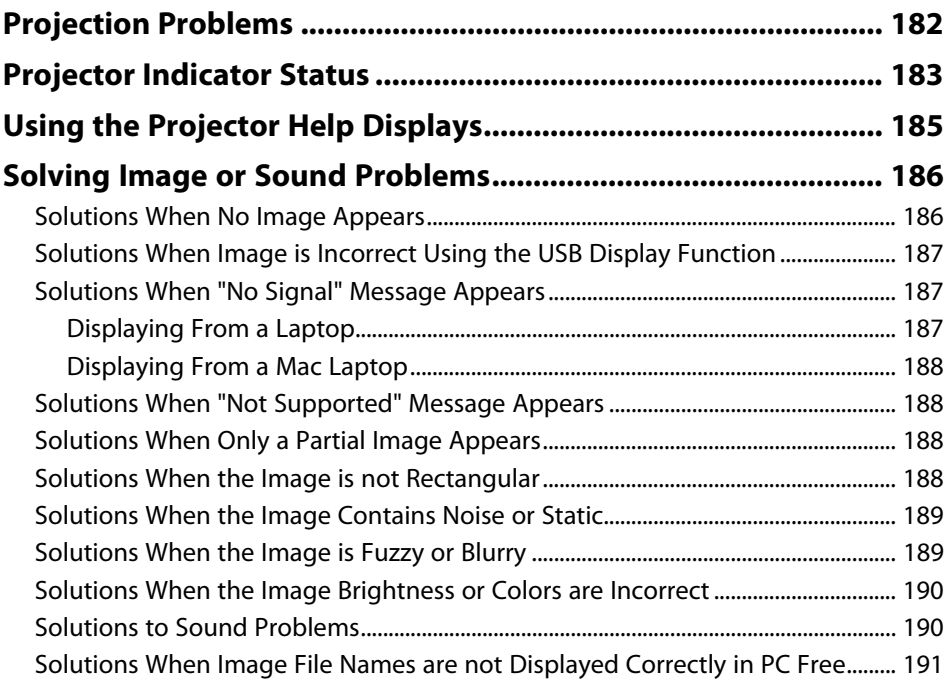

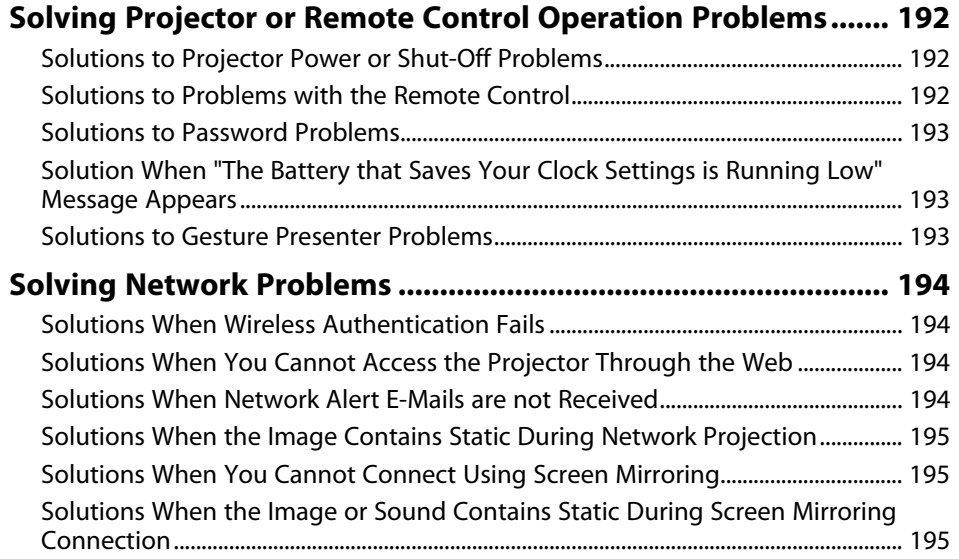

### **[Appendix](#page-196-0) [197](#page-196-0)**

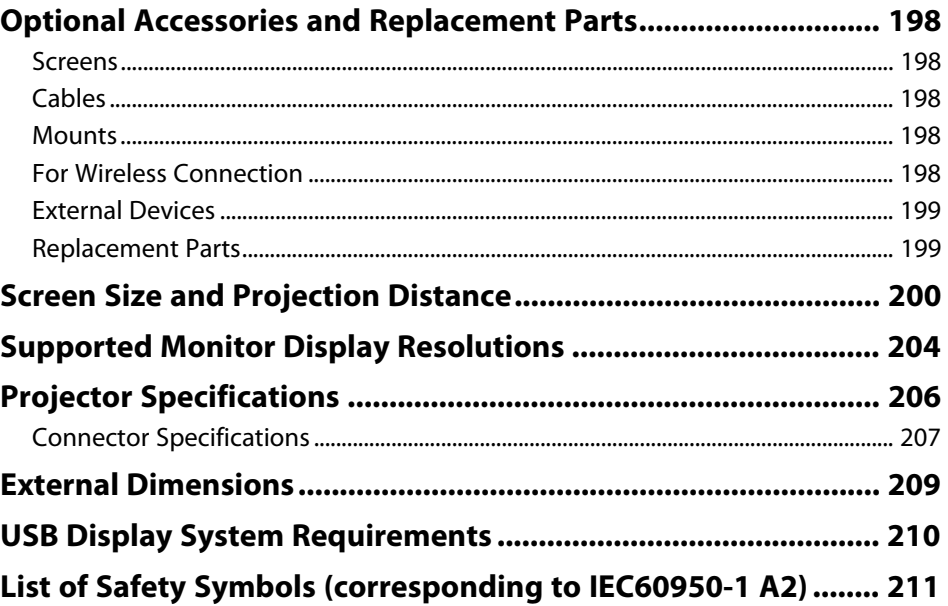

### **Contents**

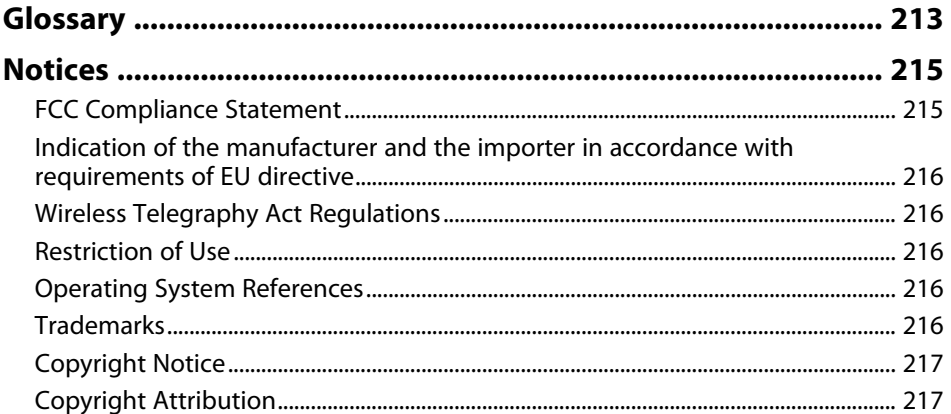

# <span id="page-6-0"></span>**Notations Used in This Guide**

#### **Safety Symbols**

The projector and its manuals use graphical symbols and labels to indicate content that tells you how to use the projector safely. Read and carefully follow the instructions that are marked with these symbols and labels to avoid injury to persons or damage to property.

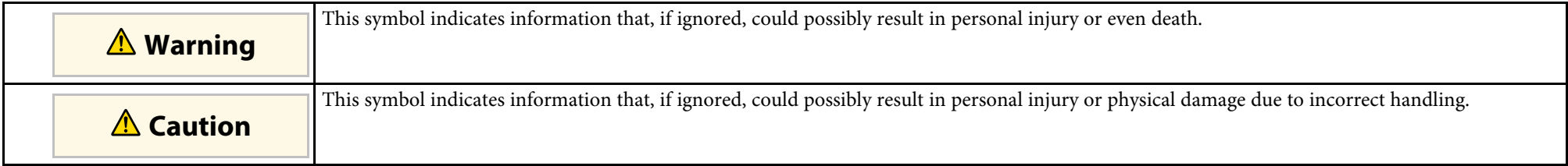

#### **General Information Notations**

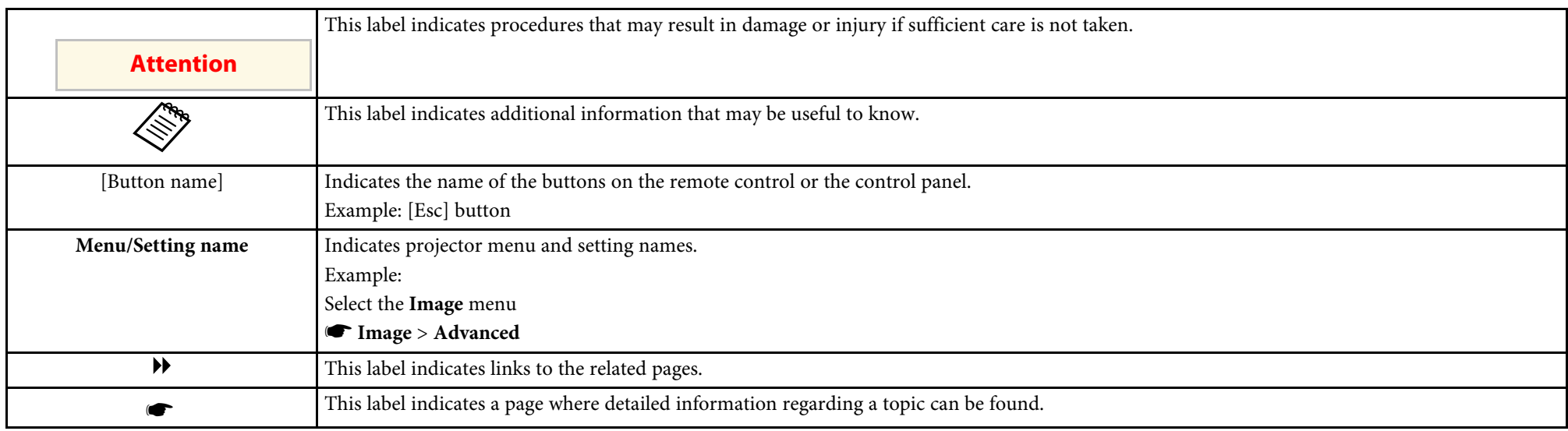

# <span id="page-7-0"></span>**Introduction to Your Projector**

Refer to these sections to learn more about your projector's features and part names.

#### **A** Related Links

- • ["Projector Features"](#page-8-0) p.9
- • ["Projector Parts and Functions"](#page-11-0) p.12

<span id="page-8-0"></span>This projector comes with this special features. Refer to these sections for more details.

#### **P** Related Links

- • ["Quick and Easy Setup"](#page-8-2) p.9
- • ["Easy Wireless Projection"](#page-9-2) p.10
- • ["Flexible Connectivity"](#page-9-3) p.10
- • ["Support for Smooth Meetings"](#page-10-3) p.11

### <span id="page-8-2"></span><span id="page-8-1"></span>**Quick and Easy Setup**

- Direct Power On feature to turn on the projector as soon as you plug it in.
- Auto Power On feature to turn on the projector when the projector detects an image signal from the port you specified as the **Auto Power On** source.
- Home screen feature to easily select an input source and useful functions.
- Real-time, automatic vertical and horizontal keystone correction always displays a rectangular screen (Auto H/V-Keystone) (EB-2265U/EB-2255U/EB-2250U/EB-2245U/EB-2165W/EB-2155W/EB-2065/EB-2055/EB-X550KG/EB-X500KG).
- Automatic vertical keystone correction always displays a rectangular screen (Auto V-Keystone) (EB-2140W/EB-2040).
- Screen Fit feature to automatically resize projected images (EB-2265U/EB-2255U/EB-2250U/EB-2245U/EB-2165W/EB-2155W/EB-2065/EB-2055/EB-X550KG/EB-X500KG).

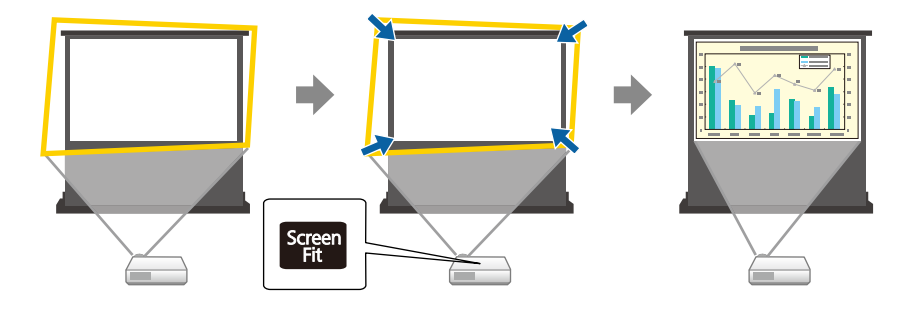

• Horizontal keystone slider allows you to quickly correct horizontal distortion in the projected image (EB-2140W/EB-2040).

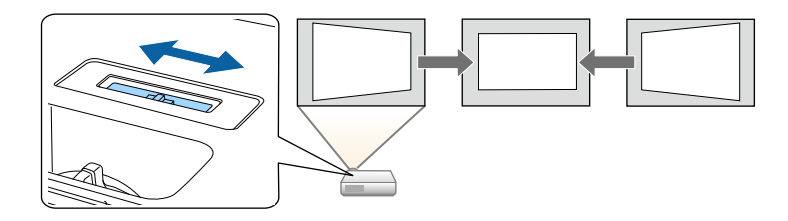

• Focus Help feature to guide you to the optimum focus adjustment (EB-2265U/EB-2255U/EB-2250U/EB-2245U/EB-2165W/EB-2155W/EB-2065/EB-2055/EB-X550KG/EB-X500KG).

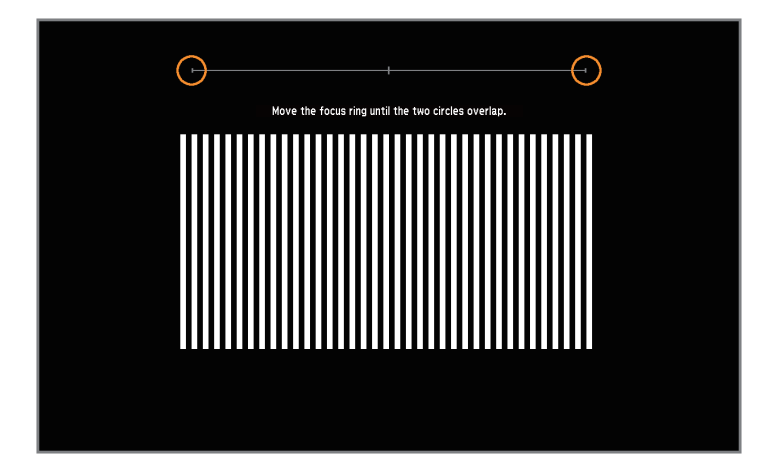

#### **P** Related Links

- • ["Auto H/V-Keystone"](#page-46-4) p.47
- • ["Projector Setup Settings Extended Menu"](#page-146-0) p.147
- • ["Turning On the Projector"](#page-36-0) p.37
- • ["Automatically Correcting the Image Shape with Screen Fit"](#page-46-5) p.47
- • ["Focusing the Image Using the Focus Ring"](#page-54-0) p.55
- • ["Correcting the Image Shape with the Horizontal Keystone Slider"](#page-48-1) p.49

### <span id="page-9-2"></span><span id="page-9-0"></span>**Easy Wireless Projection**

• Screen Mirroring to connect your projector and mobile device wirelessly using Miracast technology (EB-2265U/EB-2255U/EB-2165W).

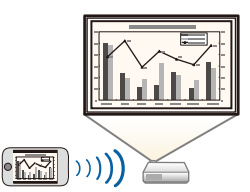

• Epson iProjection to connect your projector and mobile device wirelessly using the app available on App Store or Google play.

 $\bigotimes_{n=1}^{\infty}$  Any fees incurred when communicating with App Store or Google play are the responsibility of the customer.

<span id="page-9-3"></span><span id="page-9-1"></span>• EasyMP Multi PC Projection to project up to four images at the same time by splitting the projected screen. You can project images from computers on the network, or from smartphones or tablet devices on which Epson iProjection is installed.

#### See the *EasyMP Multi PC Projection Operation Guide* for details.

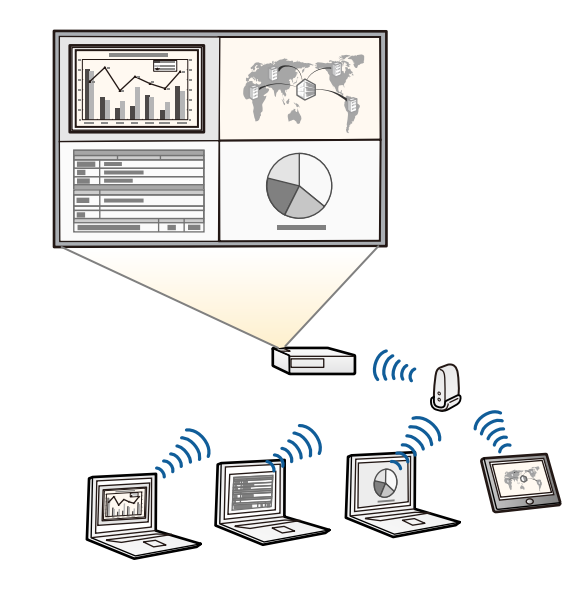

- When projecting images using a wireless LAN, you must install the Epson 802.11b/g/n wireless LAN module, and then set up your projector and computer for wireless projection. The Epson 802.11b/g/n wireless LAN module may not be included with your projector.
	- You can download the necessary software and manuals from the following Web site:
	- http://www.epson.com/

#### **P** Related Links

• ["Using the Projector on a Network"](#page-98-1) p.99

### **Flexible Connectivity**

This projector supports a wide variety of easy-to-use connectivity options as shown below.

#### <span id="page-10-2"></span>**P** Related Links

- • ["Connect with Computers"](#page-10-0) p.11
- <span id="page-10-3"></span>• ["Connect with Mobile Devices"](#page-10-1) p.11

#### <span id="page-10-0"></span>**Connect with Computers**

Connect with one USB cable to project images and output audio (USB Display).

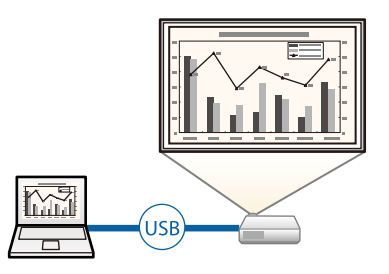

#### **P** Related Links

• ["Connecting to a Computer for USB Video and Audio"](#page-22-2) p.23

#### <span id="page-10-1"></span>**Connect with Mobile Devices**

• HDMI1/MHL port to connect an MHL cable to the mobile device and to the projector.

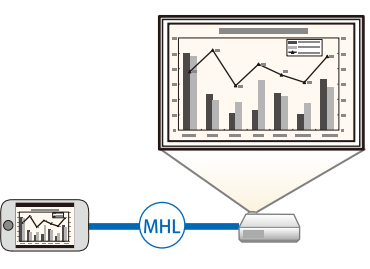

#### **P** Related Links

• ["Connecting to Smartphones or Tablets"](#page-24-2) p.25

### **Support for Smooth Meetings**

The Gesture Presenter feature allows you to control your presentation using your hands allowing you to give presentations in front of the screen without a presentation remote control (EB-2265U/EB-2255U/EB-2250U/EB-2245U/EB-2165W/EB-2155W/EB-2065/EB-2055/EB-X550KG/EB-X500KG).

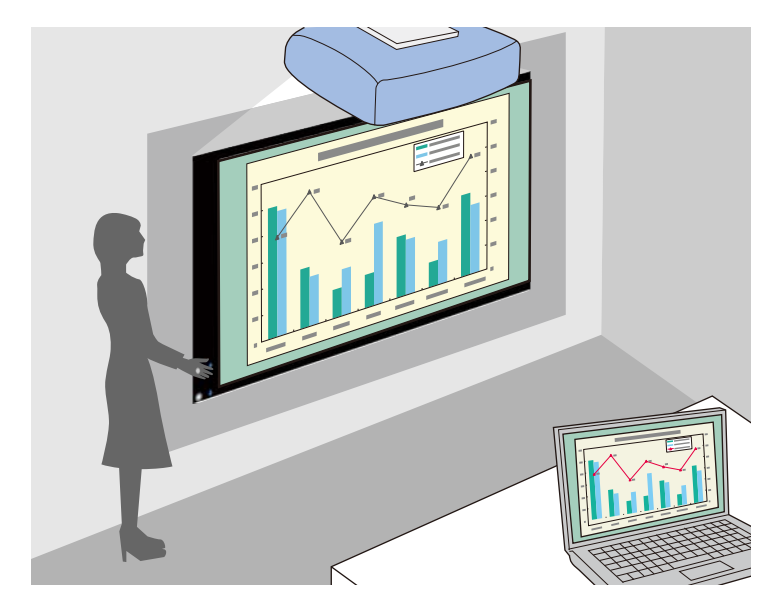

- g **Related Links**
- • ["Controlling a Presentation with Your Hands"](#page-77-0) p.78

<span id="page-11-0"></span>The following sections explain the projector parts and their functions.

All of the features in this guide are explained using illustrations of EB-2265U unless otherwise mentioned.

#### **P** Related Links

- • ["Projector Parts Front"](#page-11-2) p.12
- • ["Projector Parts Rear"](#page-13-1) p.14
- • ["Projector Parts Base"](#page-15-2) p.16
- • ["Projector Parts Control Panel"](#page-15-3) p.16
- • ["Projector Parts Remote Control"](#page-16-1) p.17

### <span id="page-11-2"></span><span id="page-11-1"></span>**Projector Parts - Front**

EB-2265U/EB-2255U/EB-2250U/EB-2245U/EB-2165W

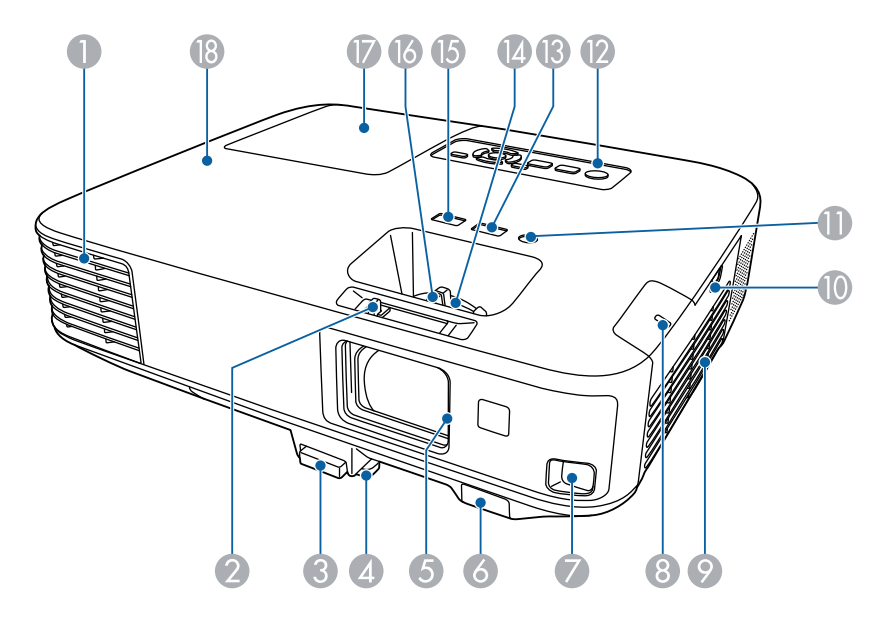

#### EB-2155W/EB-2065/EB-2055/EB-X550KG/EB-X500KG

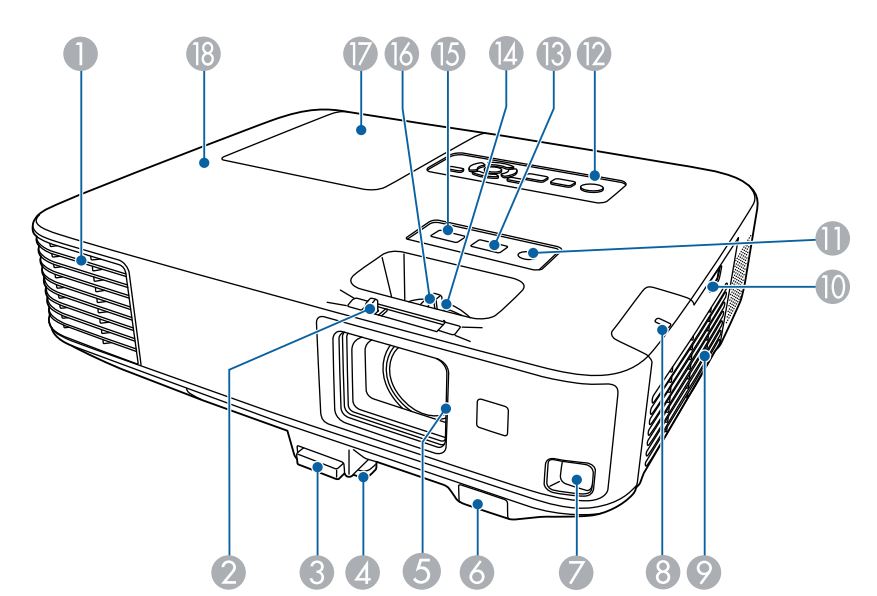

#### EB-2140W/EB-2040

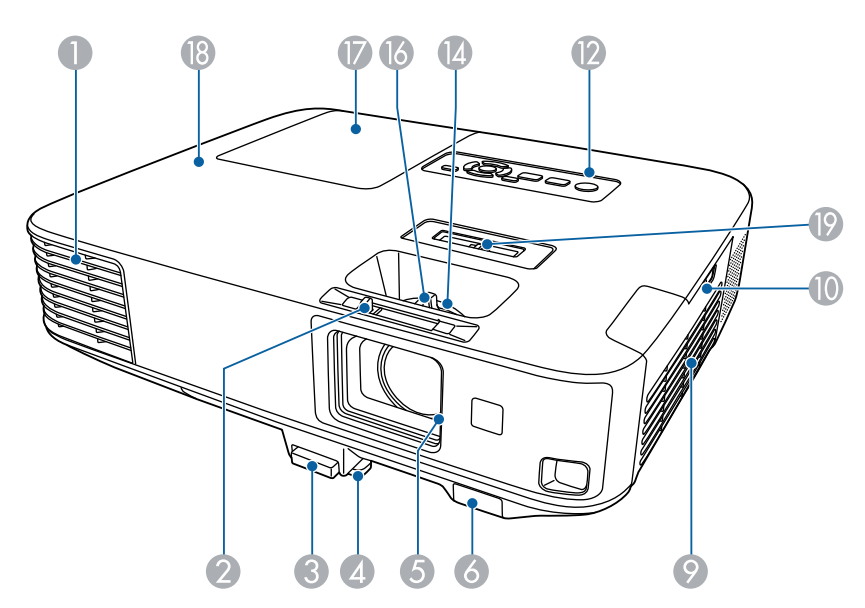

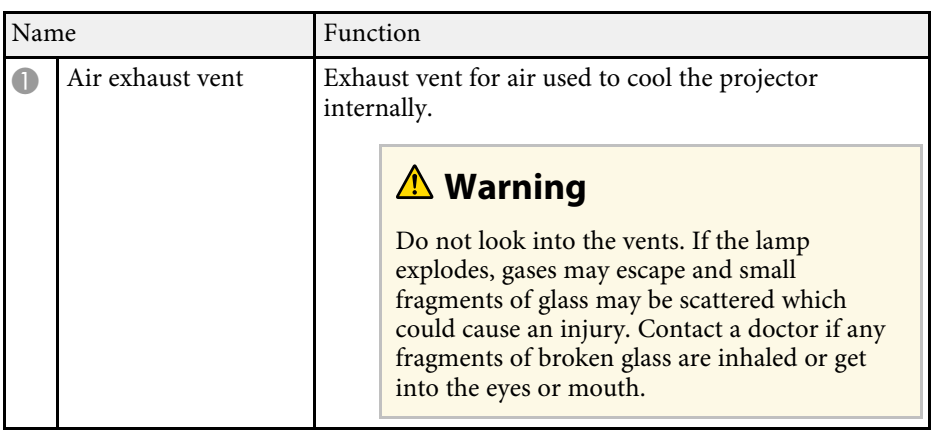

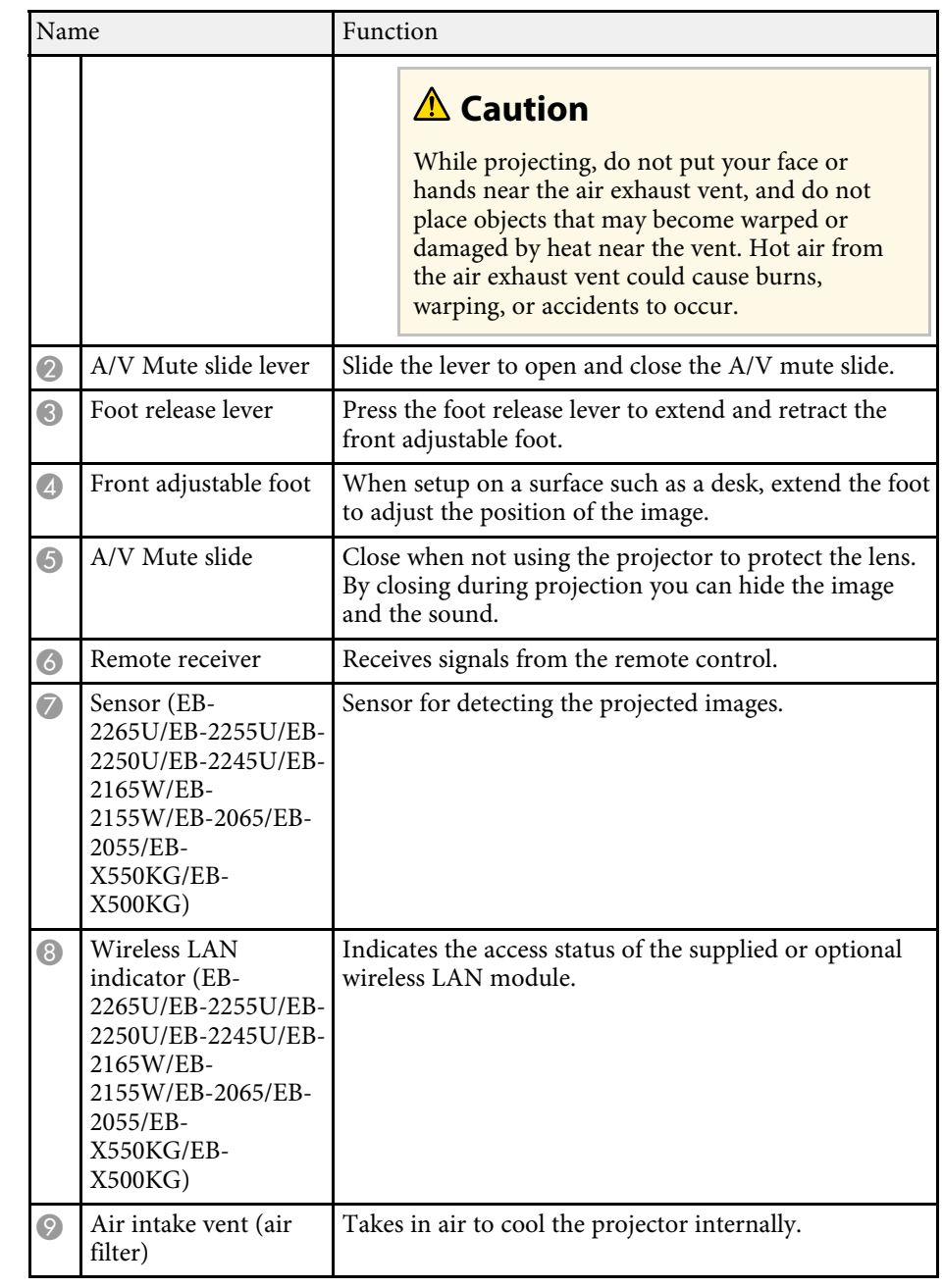

<span id="page-13-1"></span><span id="page-13-0"></span>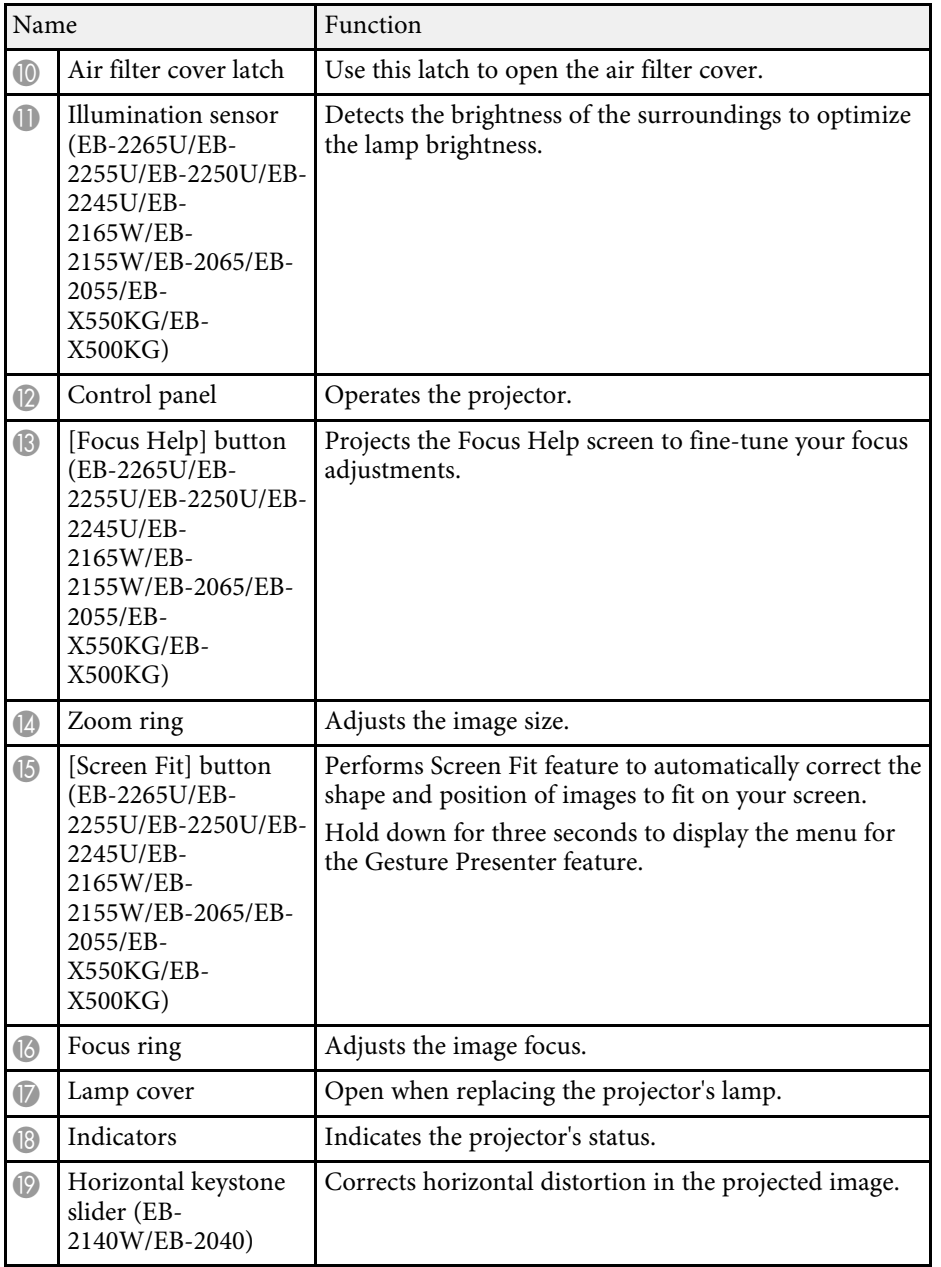

#### $P$  Related Links

- • ["Projector Indicator Status"](#page-182-0) p.183
- • ["Resizing the Image with the Zoom Ring"](#page-53-0) p.54
- • ["Focusing the Image Using the Focus Ring"](#page-54-0) p.55
- • ["Automatically Correcting the Image Shape with Screen Fit"](#page-46-5) p.47
- • ["Correcting the Image Shape with the Horizontal Keystone Slider"](#page-48-1) p.49

### **Projector Parts - Rear**

EB-2265U/EB-2255U/EB-2250U/EB-2245U/EB-2165W/EB-2155W/EB-2065/EB-2055/EB-X550KG/EB-X500KG

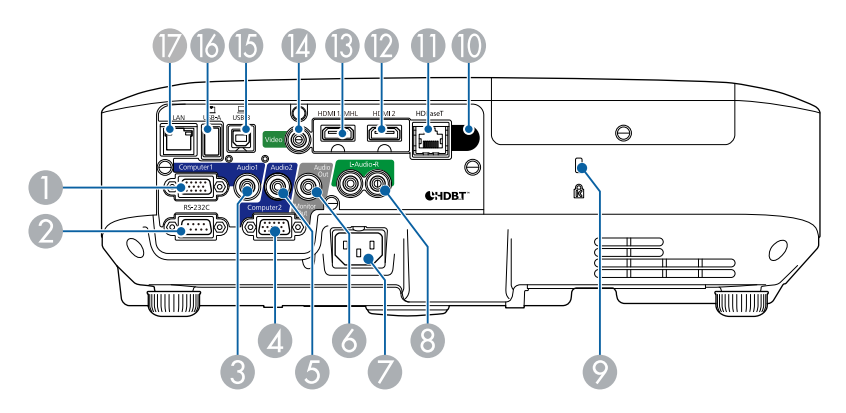

#### EB-2140W/EB-2040

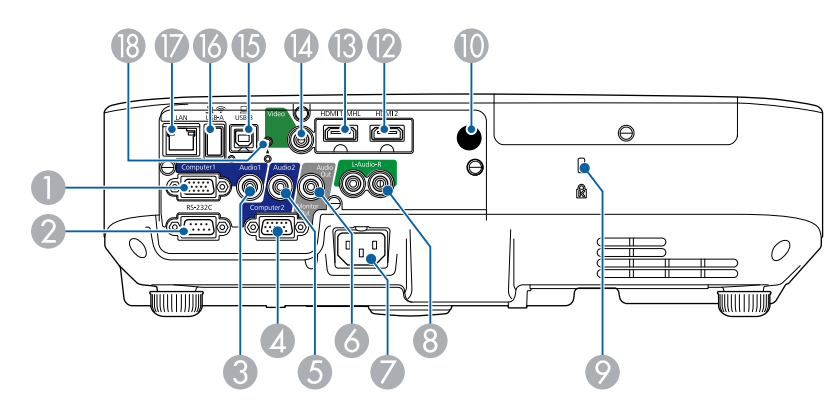

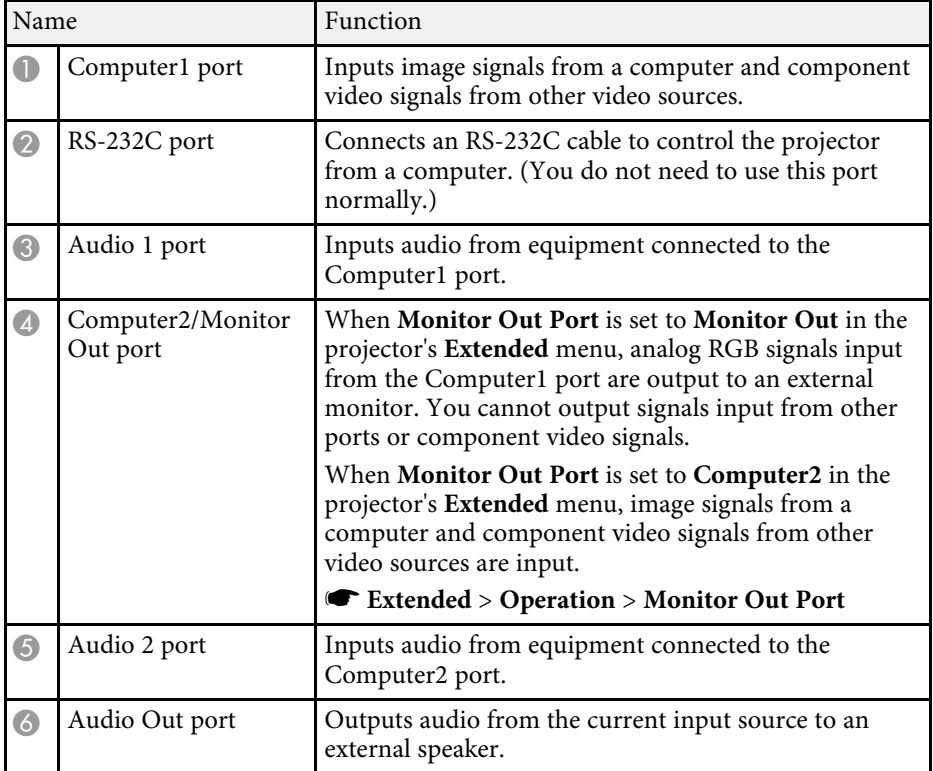

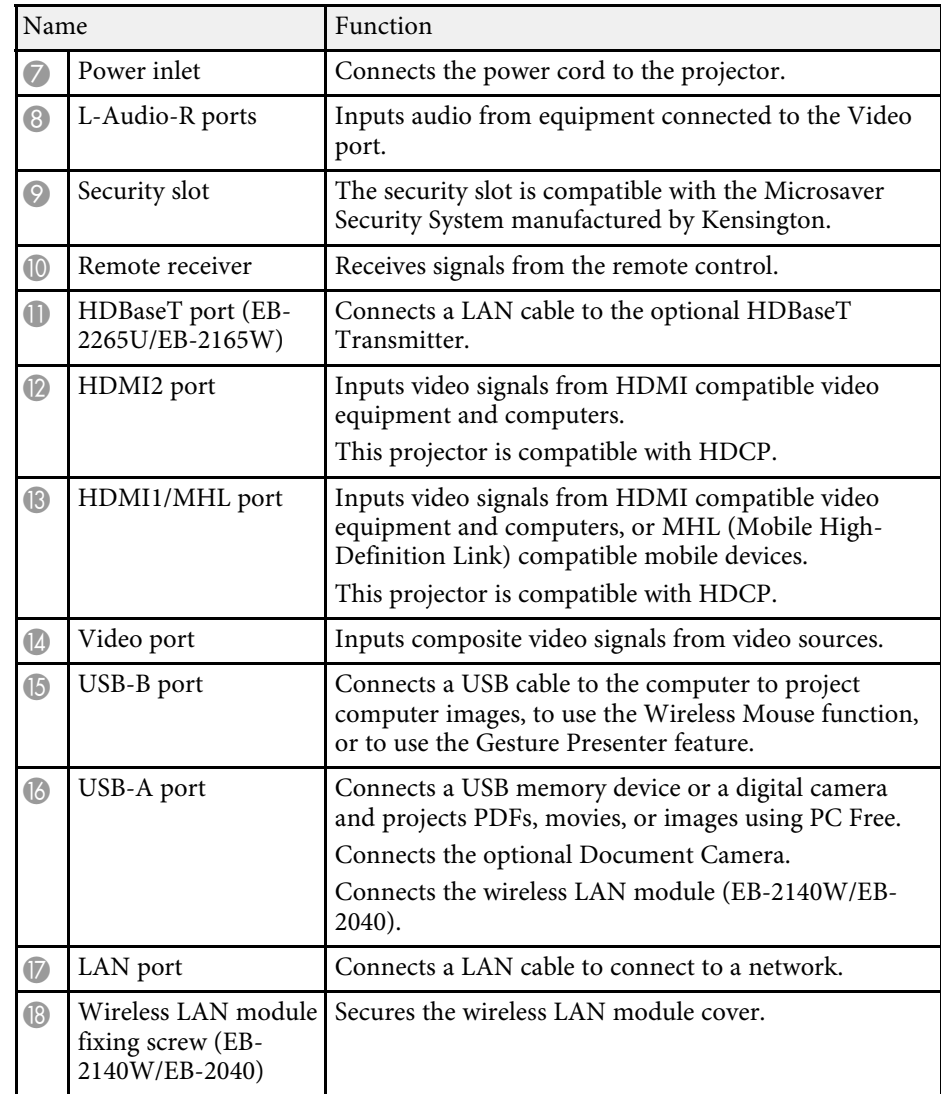

#### **A** Related Links

- • ["Using the Remote Control as a Wireless Mouse"](#page-83-0) p.84
- • ["Installing a Security Cable"](#page-97-2) p.98
- • ["Projecting a PC Free Presentation"](#page-70-0) p.71

### <span id="page-15-2"></span><span id="page-15-1"></span><span id="page-15-0"></span>**Projector Parts - Base**

<span id="page-15-3"></span>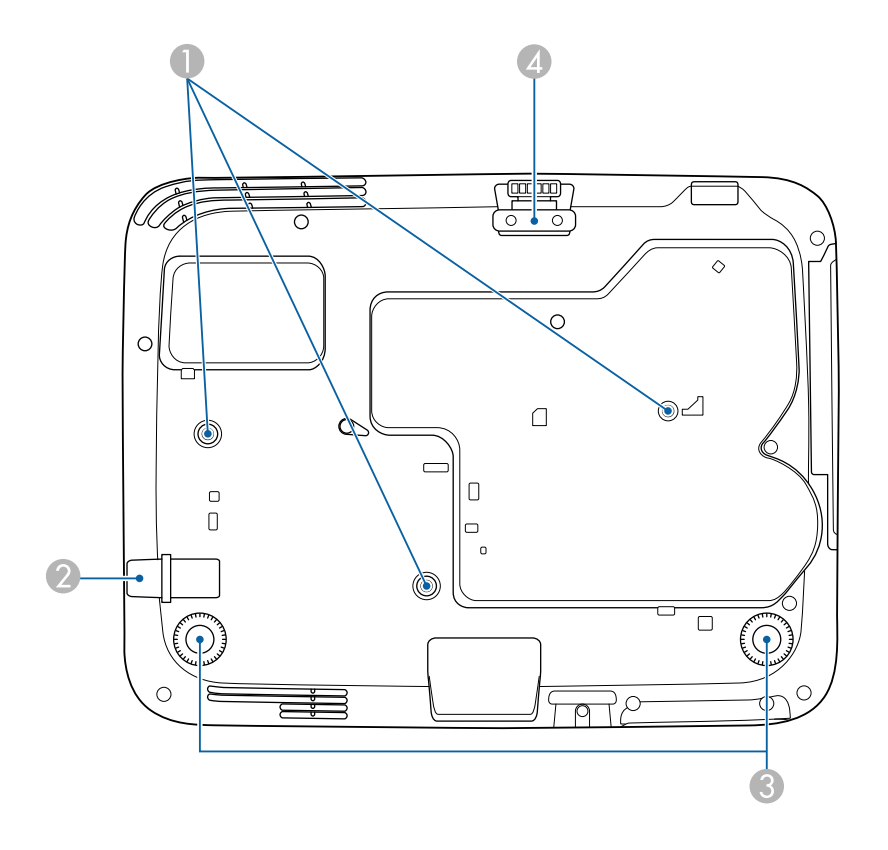

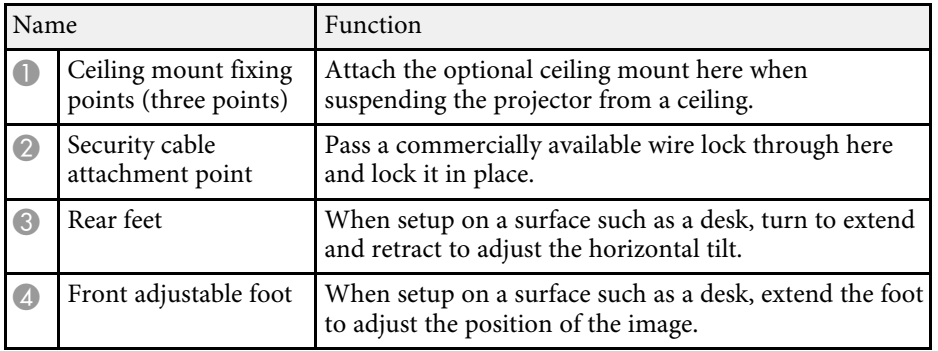

#### **A** Related Links

• ["Installing a Security Cable"](#page-97-2) p.98

### **Projector Parts - Control Panel**

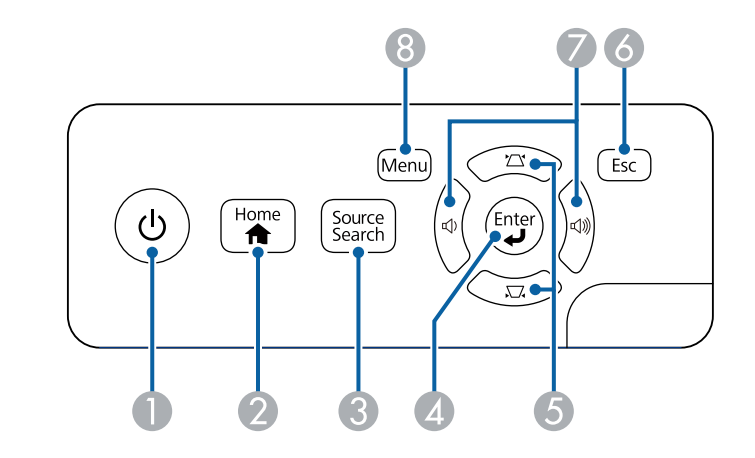

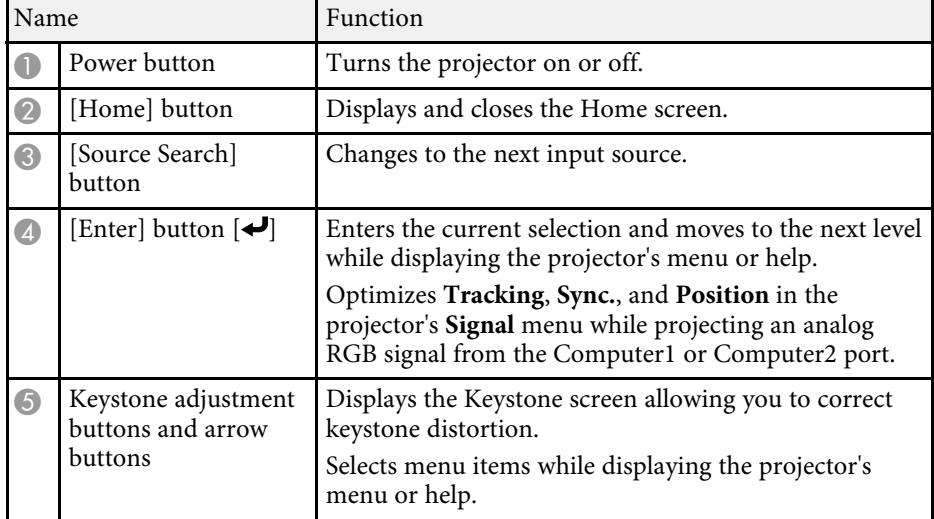

<span id="page-16-1"></span><span id="page-16-0"></span>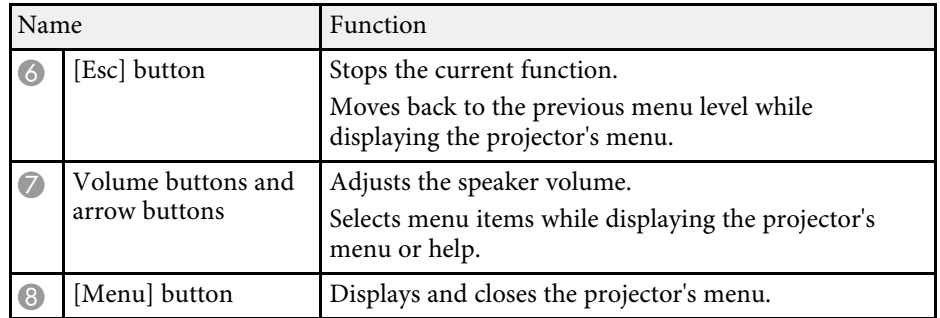

#### **P** Related Links

- • ["Input Signal Settings Signal Menu"](#page-142-0) p.143
- • ["Home Screen"](#page-37-1) p.38
- • ["Correcting the Image Shape with the Keystone Buttons"](#page-49-1) p.50

### **Projector Parts - Remote Control**

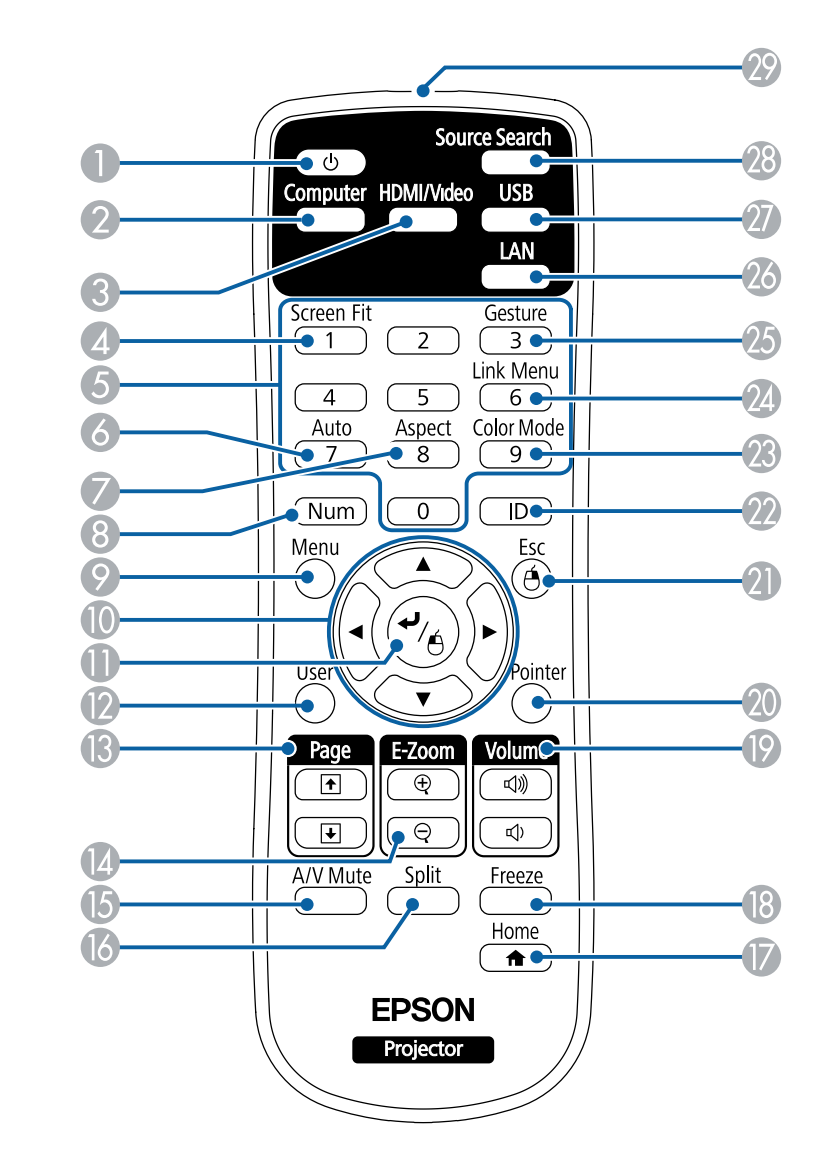

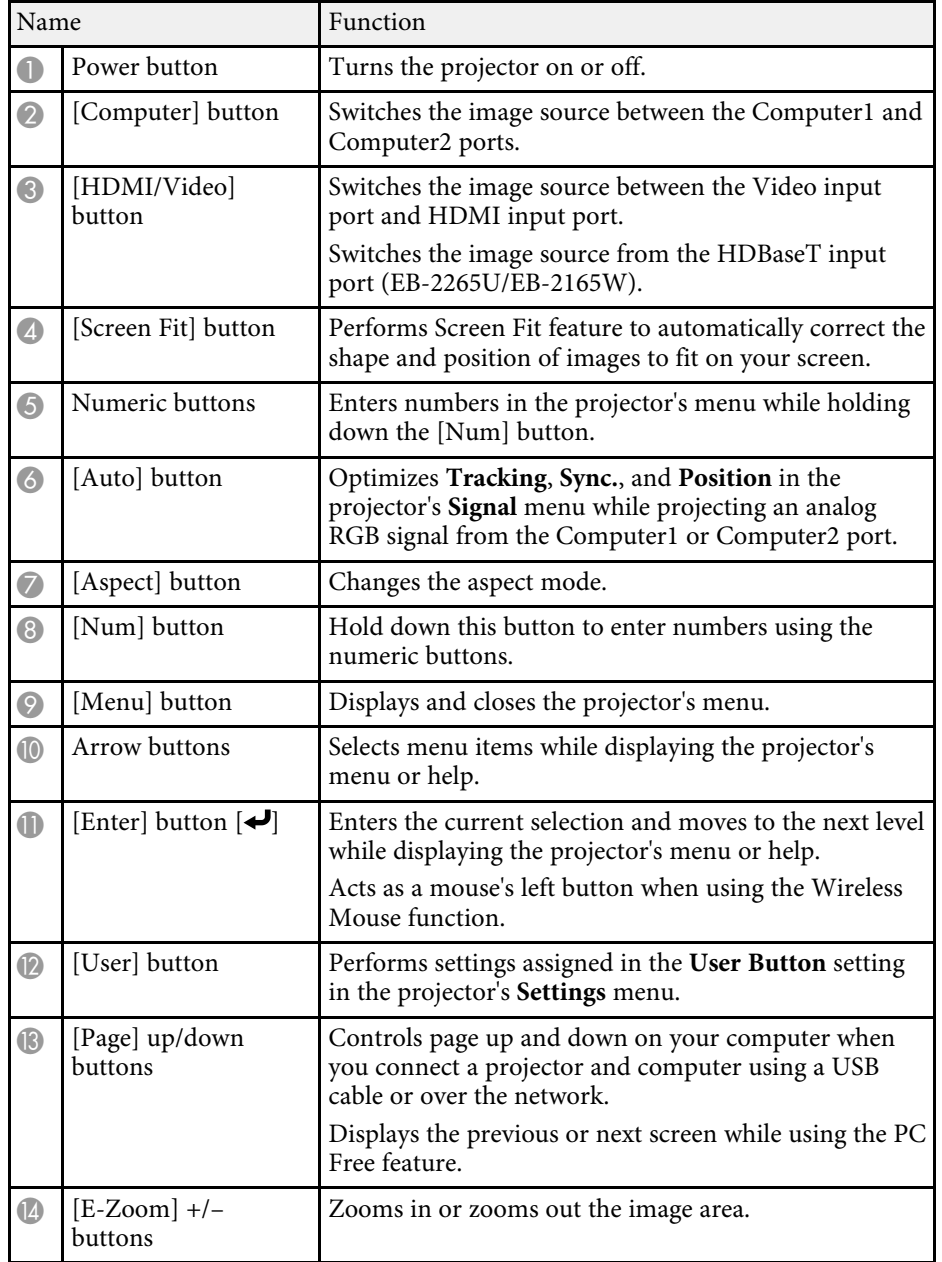

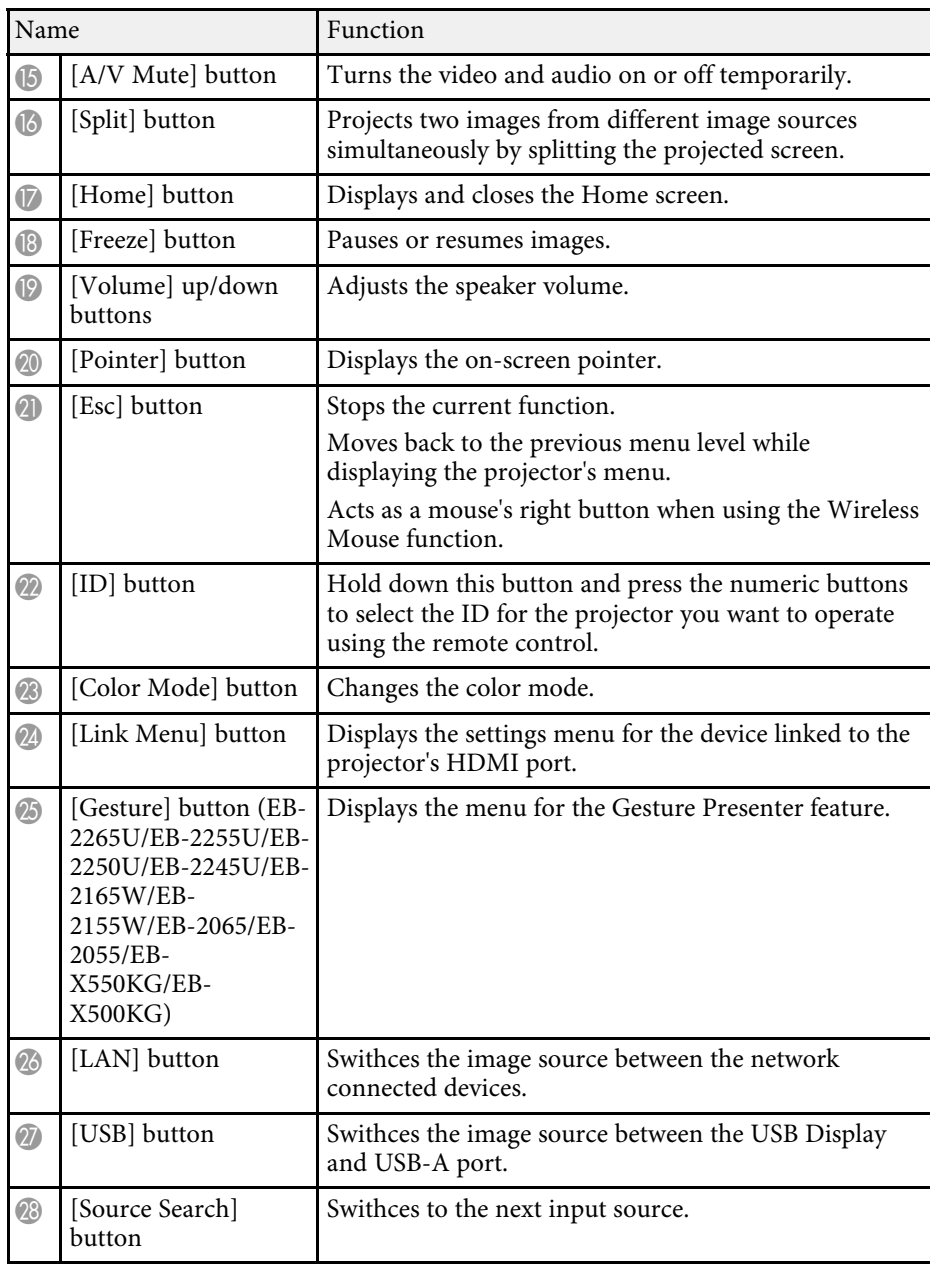

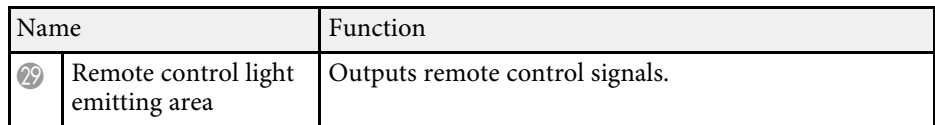

#### **P** Related Links

- • ["Image Aspect Ratio"](#page-57-0) p.58
- • ["Color Mode"](#page-59-0) p.60
- • ["Input Signal Settings Signal Menu"](#page-142-0) p.143
- • ["Projector Setup Settings Extended Menu"](#page-146-0) p.147
- • ["Home Screen"](#page-37-1) p.38
- • ["Automatically Correcting the Image Shape with Screen Fit"](#page-46-5) p.47
- • ["Using the Remote Control as a Wireless Mouse"](#page-83-0) p.84
- • ["Projecting Two Images Simultaneously"](#page-67-0) p.68
- • ["Using the Remote Control as a Pointer"](#page-85-0) p.86
- • ["Connecting to a Computer for USB Video and Audio"](#page-22-2) p.23
- • ["Controlling a Presentation with Your Hands"](#page-77-0) p.78
- • ["Projecting a PC Free Presentation"](#page-70-0) p.71
- • ["Using the Projector on a Network"](#page-98-1) p.99

# <span id="page-19-0"></span>**Setting Up the Projector**

Follow the instructions in these sections to set up your projector.

#### **P** Related Links

- • ["Projector Placement"](#page-20-0) p.21
- • ["Projector Connections"](#page-22-0) p.23
- • ["Installing Batteries in the Remote Control"](#page-32-0) p.33
- • ["Opening the Lens Cover"](#page-34-0) p.35

### **Projector Placement <sup>21</sup>**

<span id="page-20-0"></span>You can place the projector on almost any flat surface to project an image.

You can also install the projector in a ceiling mount if you want to use it in a fixed location. An optional ceiling mount is required when suspending the projector from a ceiling.

Note the following points when selecting a projector location:

• Place the projector on a sturdy, level surface or install it using a compatible mount.

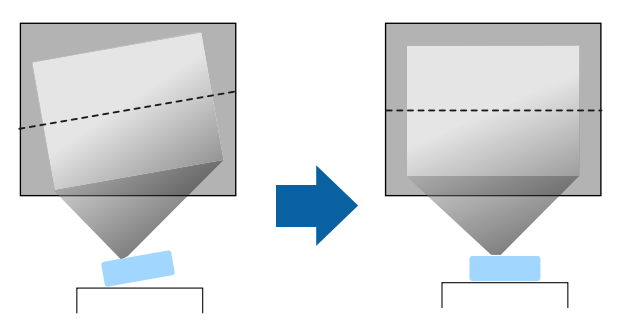

- Leave plenty of space around and under the projector for ventilation, and do not place it on top of or next to anything that could block the vents.
- Position the projector within reach of a grounded electrical outlet or extension cord.
- Place the projector parallel to the screen.

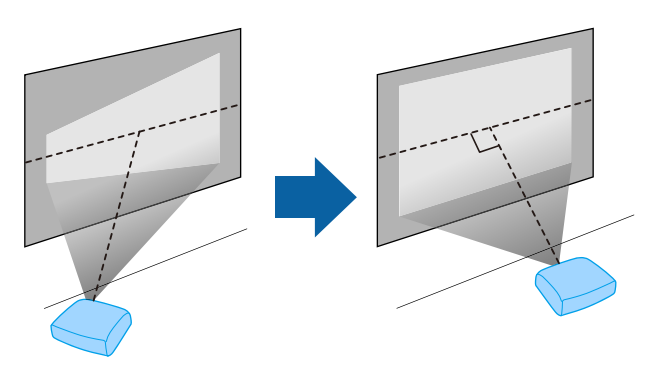

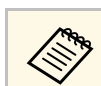

If you cannot install the projector parallel to the screen, correct keystone distortion using the projector controls.

### **Warning**

- You must install a ceiling mount when suspending the projector from a ceiling. If you do not install the projector correctly, it could fall and cause damage or injury.
- Do not use adhesives on the ceiling mount fixing points to prevent the screws from loosening, or use lubricants, oils, or similar substances on the projector; the projector case may crack causing it to fall from its ceiling mount. This could cause serious injury to anyone under the ceiling mount and could damage the projector.
- Do not cover the projector's air intake or air exhaust vents. If the vents are covered, the internal temperature could rise and cause a fire.
- Do not install the projector on an unstable surface or in a location beyond the weight specifications of the projector. Otherwise, it could fall or topple causing an accident and injury.
- When installing the projector in a high position, take measures to prevent falling by using wires to ensure safety in an emergency, such as an earthquake, and to prevent accidents. If it is not installed correctly, it could fall causing an accident and injury.

#### **Attention**

- Do not operate the projector on its side. This may cause the projector to malfunction.
- If you are using the projector at altitudes above 1500 m, set the **High Altitude Mode** setting to **On** in the projector's **Extended** menu to ensure the projector's internal temperature is regulated properly.
	- s **Extended** > **Operation** > **High Altitude Mode**
- Try not to setup the projector in locations subject to high humidity and dust, or in locations subject to smoke from fires or tobacco smoke.

#### g **Related Links**

- • ["Projector Setup and Installation Options"](#page-21-2) p.22
- • ["Projection Distance"](#page-21-3) p.22
- • ["Image Shape"](#page-46-0) p.47
- • ["Projector Setup Settings Extended Menu"](#page-146-0) p.147

### <span id="page-21-2"></span><span id="page-21-0"></span>**Projector Setup and Installation Options**

You can set up or install your projector in the following ways: Front/Rear

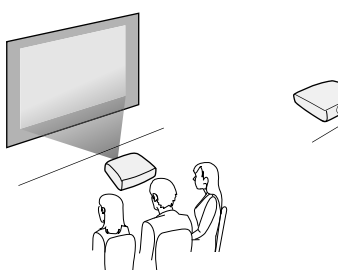

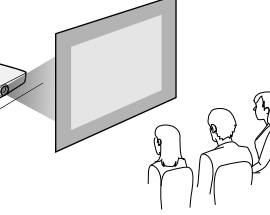

Front Ceiling/Rear Ceiling

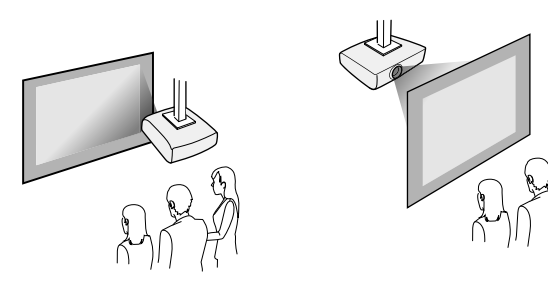

Make sure you select the correct **Projection** option in the projector's **Extended** menu according to the installation method being used.

- **P** Related Links
- • ["Projection Modes"](#page-43-0) p.44

### <span id="page-21-3"></span><span id="page-21-1"></span>**Projection Distance**

The distance at which you place the projector from the screen determines the approximate size of the image. The image size increases the farther the

projector is from the screen, but can vary depending on the zoom factor, aspect ratio, and other settings.

See the Appendix for details about how far to place the projector from the screen based on the size of the projected image.

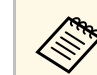

When correcting keystone distortion, your image is slightly smaller.

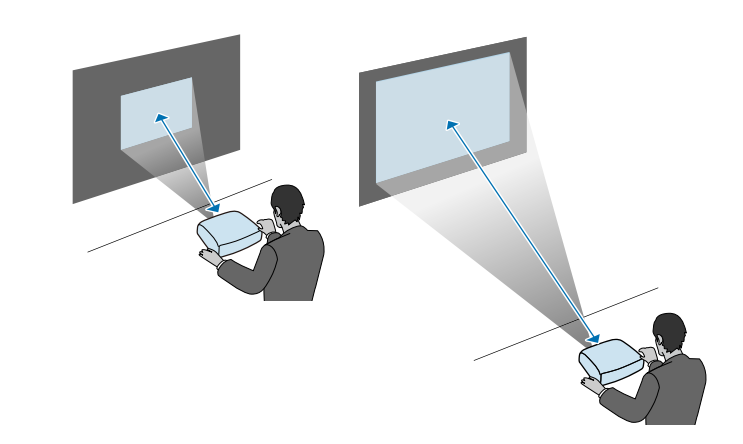

- **P** Related Links
- • ["Screen Size and Projection Distance"](#page-199-0) p.200

<span id="page-22-3"></span><span id="page-22-1"></span><span id="page-22-0"></span>You can connect the projector to a variety of computer, video, and audio sources to display presentations, movies, or other images, with or without sound.

#### **Attention**

Check the shape and orientation of the connectors on any cable you plan to connect. Do not force a connector into a port if it does not fit. The device or your projector could be damaged or could malfunction.

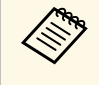

See the *Quick Start Guide* for a list of cables supplied with your projector. Purchase optional or commercially available cables when necessary.

- <span id="page-22-2"></span>• Connect a computer that has a USB port, standard video output (monitor) port, or HDMI port.
- For video projection, connect devices such as DVD players, gaming consoles, digital cameras, and smartphones with compatible video output ports.
- If your presentation or video includes sound, you can connect audio input cables.
- For slide shows or presentations without a computer, you can connect USB devices (such as a flash drive or camera) or the optional Epson document camera.

#### **<sup>▶</sup> Related Links**

- • ["Connecting to a Computer"](#page-22-3) p.23
- • ["Connecting to Smartphones or Tablets"](#page-24-2) p.25
- • ["Connecting to Video Sources"](#page-25-2) p.26
- • ["Connecting to External USB Devices"](#page-27-2) p.28
- • ["Connecting to a Document Camera"](#page-28-4) p.29
- • ["Connecting to an HDBaseT Transmitter"](#page-29-3) p.30
- • ["Connecting to External Output Devices"](#page-29-4) p.30

### **Connecting to a Computer**

Follow the instructions in these sections to connect a computer to the projector.

#### g **Related Links**

- • ["Connecting to a Computer for USB Video and Audio"](#page-22-2) p.23
- • ["Connecting to a Computer for VGA Video and Audio"](#page-23-0) p.24
- • ["Connecting to a Computer for HDMI Video and Audio"](#page-24-0) p.25

#### **Connecting to a Computer for USB Video and Audio**

If your computer meets the system requirements, you can send video and audio output to the projector through the computer's USB port. This function is called USB Display. Connect the projector to your computer using a USB cable.

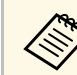

• If you use a USB hub, the connection may not operate correctly. Connect the USB cable directly to the projector.

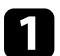

Connect the cable to your projector's USB-B port.

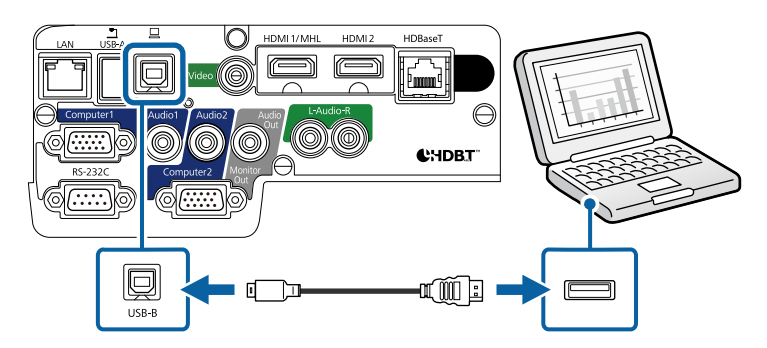

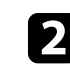

Connect the other end to any available USB port on your computer.

Turn on the projector and your computer.

### **Projector Connections <sup>24</sup>**

<span id="page-23-0"></span>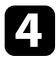

Do one of the following to install the Epson USB Display software:

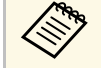

 $\bigotimes_{\text{the projector to the computer}}$ the projector to the computer.

- Windows: Select **Run EMP\_UDSE.EXE** in the dialog box that is displayed to install the Epson USB Display software.
- OS X: The Epson USB Display setup folder is displayed on your screen. Select **USB Display Installer** and follow the on-screen instructions to install the Epson USB Display software. If the USB Display **Setup** folder is not displayed automatically, double-click **EPSON\_PJ\_UD** > **USB Display Installer**.

Follow any on-screen instructions.

Do not disconnect the USB cable or turn off the projector until the projector displays an image.

The projector displays the image from your computer's desktop and outputs sound if your presentation contains audio.

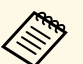

- 
- a If the projector does not project any images, do one of the following: Windows: Click **All Programs** > **EPSON Projector** > **Epson USB Display** > **Epson USB Display Ver.x.xx**.
	- OS X: Double-click the **USB Display** icon in the **Application** folder.
	- When you finish projection, do one of the following:
		- Windows: Disconnect the USB cable. You do not need to operate **Safely Remove Hardware**.
		- OS X: Select **Disconnect** from the **USB Display** icon menu on the menu bar or **Dock**, and then disconnect the USB cable.

#### g **Related Links**

• ["USB Display System Requirements"](#page-209-0) p.210

#### **Connecting to a Computer for VGA Video and Audio**

You can connect the projector to your computer using a VGA computer cable.

You can play sound through the projector's speaker system by connecting a commercially available 3.5 mm stereo mini-jack audio cable.

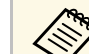

- To connect a Mac that does not have a VGA video port, you need an adapter that allows you to connect to the projector's VGA video port.
	- To project an image source connected to the Computer2/Monitor Out port, set **Monitor Out Port** to **Computer2** in the projector's **Extended** menu.
		- s **Extended** > **Operation** > **Monitor Out Port**
	- Make sure the audio cable is labeled "No resistance".
	- Connect the VGA computer cable to your computer's monitor port.
- 

Connect the other end to a Computer port on the projector.

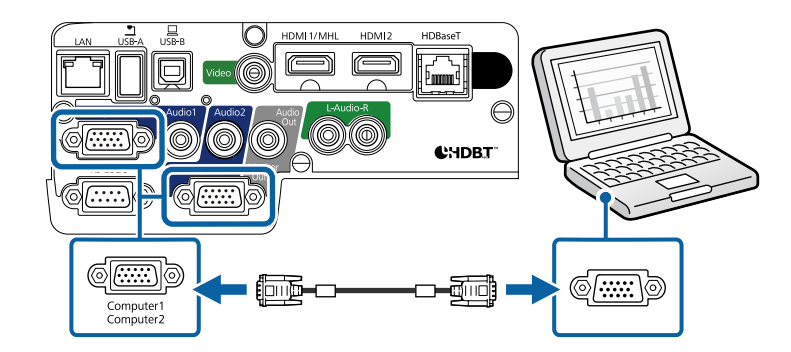

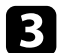

Tighten the screws on the VGA connector.

Connect the audio cable to your laptop's headphone or audio-out jack, or your desktop's speaker or audio-out port.

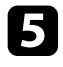

**Example 2** Connect the other end to the Audio port that corresponds to the Computer port you are using.

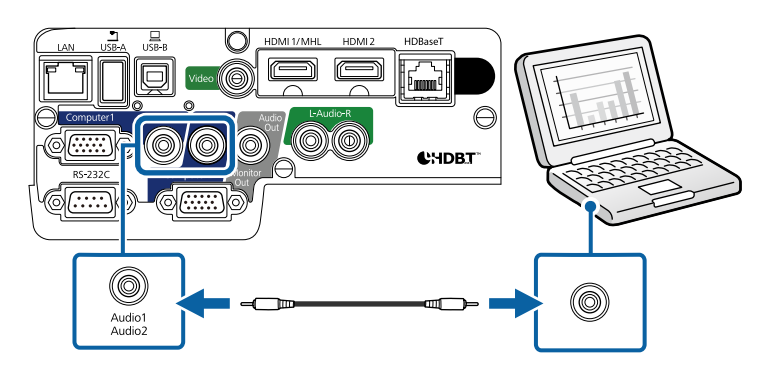

#### g **Related Links**

• ["Projector Setup Settings - Extended Menu"](#page-146-0) p.147

#### <span id="page-24-0"></span>**Connecting to a Computer for HDMI Video and Audio**

If your computer has an HDMI port, you can connect it to the projector using an HDMI cable and send the computer's audio with the projected image.

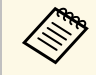

To connect a Mac that does not have an HDMI port, you need an adapter that allows you to connect to the projector's HDMI port adapter that allows you to connect to the projector's HDMI port. Contact Apple for compatible adapter options. Older Mac computers (2009 and earlier) may not support audio through the HDMI port.

<span id="page-24-2"></span><span id="page-24-1"></span>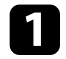

Connect the HDMI cable to your computer's HDMI output port.

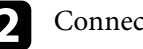

**b** Connect the other end to the projector's HDMI port.

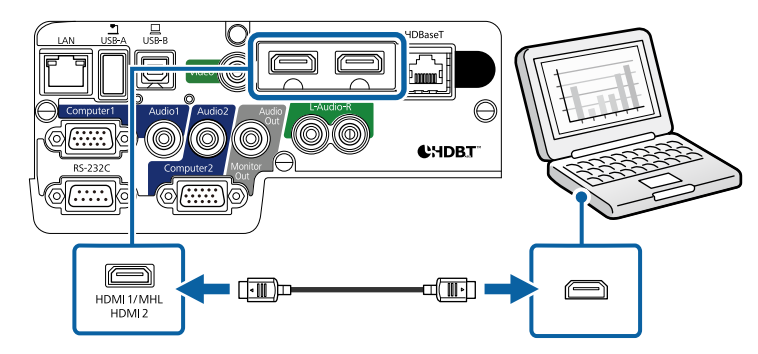

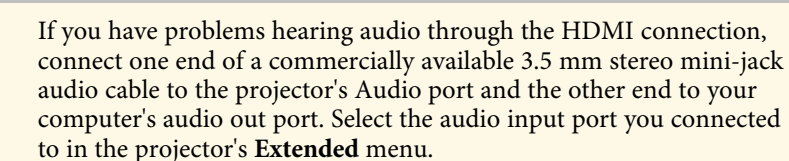

- s **Extended** > **A/V Settings** > **HDMI1 Audio Output**
- s **Extended** > **A/V Settings** > **HDMI2 Audio Output**

#### **<sup>→</sup> Related Links**

• ["Projector Setup Settings - Extended Menu"](#page-146-0) p.147

### **Connecting to Smartphones or Tablets**

You can connect the projector to smartphones and tablets using a MHL cable and send the audio with the projected image.

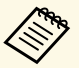

- You may not be able to project correctly, depending on the model and settings of the smartphone or tablet.
- You may not be able to connect an MHL cable to all devices. Contact the manufacturer of your smartphone or tablet device to check if your device supports MHL.

<span id="page-25-0"></span>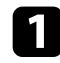

Connect the MHL cable to your device's Micro-USB port.

<span id="page-25-2"></span>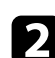

**b** Connect the other end to the projector's HDMI1/MHL port.

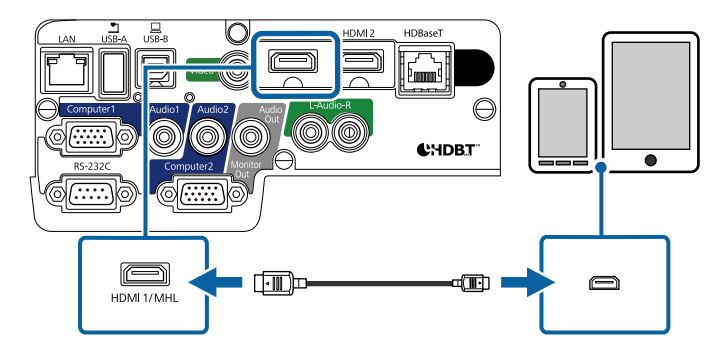

#### **Attention**

If you connect an MHL cable that does not support the MHL standards, the smartphone or tablet device may become hot, or leakage or explosion may happen.

<span id="page-25-1"></span>The connected smartphone or tablet begins charging when images are projected. If you connect using a MHL-HDMI conversion adapter, charging the smartphone or tablet device may not work or you may not be able to perform operations using the projector's remote control.

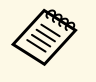

- Charging may not work when using a lot of power, such as when playing a movie.
- Charging does not work when the projector is in standby mode or the battery in a smartphone or tablet is depleted.

If images are not projected correctly, disconnect and then reconnect<br>the MHI cable the MHL cable.

#### **Connecting to Video Sources**

Follow the instructions in these sections to connect video devices to the projector.

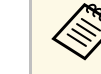

- If the port on the device you connect has an unusual shape, use the cable supplied with the device or an optional cable to connect to the projector.
	- The cable differs depending on the output signal from the connected video devices.
	- Some video devices are capable of outputting different types of signals. See your video device manual to confirm what type of signals can be output.

#### g **Related Links**

- • ["Connecting to an HDMI Video Source"](#page-25-1) p.26
- • ["Connecting to a Component-to-VGA Video Source"](#page-26-0) p.27
- • ["Connecting to a Composite Video Source"](#page-27-0) p.28

#### **Connecting to an HDMI Video Source**

If your video source has an HDMI port, you can connect it to the projector using an HDMI cable and send the image source's audio with the projected image.

#### **Attention**

Do not turn on the video source before connecting it to the projector. Doing so could damage the projector.

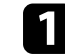

Connect the HDMI cable to your video source's HDMI output port.

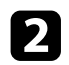

**b** Connect the other end to the projector's HDMI port.

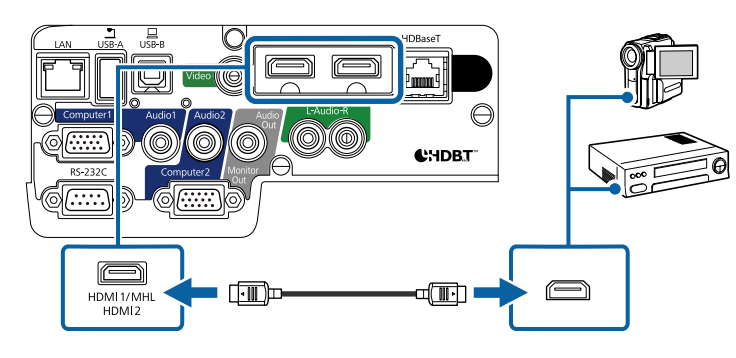

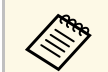

If you have problems hearing audio through the HDMI connection,<br>connect one end of a commercially available 3.5 mm stereo mini-jack audio cable to the projector's Audio port and the other end to your video source's audio out port. Select the audio input port you connected to in the projector's **Extended** menu.

- s **Extended** > **A/V Settings** > **HDMI1 Audio Output**
- s **Extended** > **A/V Settings** > **HDMI2 Audio Output**

#### g **Related Links**

• ["Projector Setup Settings - Extended Menu"](#page-146-0) p.147

#### <span id="page-26-0"></span>**Connecting to a Component-to-VGA Video Source**

If your video source has component video ports, you can connect it to the projector using a component-to-VGA video cable. Depending on your component ports, you may need to use an adapter cable along with a component video cable.

You can play sound through the projector's speaker system by connecting a commercially available stereo mini-jack audio cable or RCA audio cable.

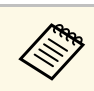

a • To project an image source connected to the Computer2/Monitor Out port, set **Monitor Out Port** to **Computer2** in the projector's **Extended** menu.

- s **Extended** > **Operation** > **Monitor Out Port**
- You can also set the port used for audio input in the projector's **Extended** menu.
	- s **Extended** > **A/V Settings** > **Audio Output**
- Make sure the audio cable is labeled "No resistance".

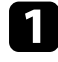

Connect the component connectors to your video source's color-coded component video output ports.

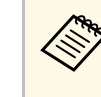

The ports usually labeled Y, Pb, Pr or Y, Cb, Cr. If you are using an adapter, connect these connectors to your component video cable.

**b** Connect the VGA connector to a Computer port on the projector.

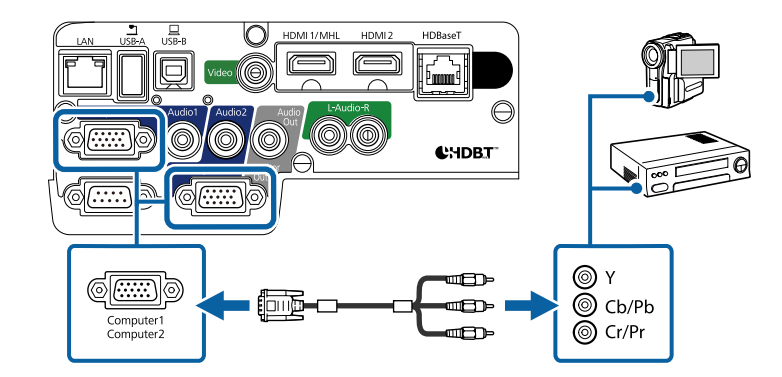

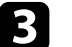

Tighten the screws on the VGA connector.

Connect the audio cable to your video source's audio-out ports.

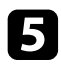

**Example 2** Connect the other end to the projector's Audio port.

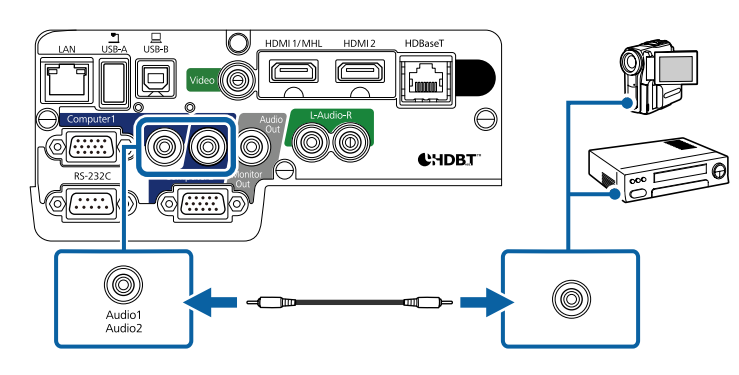

If your image colors appear incorrectly, you may need to change the **Input Signal** setting in the projector's **Signal** menu.

s **Signal** > **Advanced** > **Input Signal**

#### g **Related Links**

- • ["Input Signal Settings Signal Menu"](#page-142-0) p.143
- • ["Projector Setup Settings Extended Menu"](#page-146-0) p.147

#### <span id="page-27-0"></span>**Connecting to a Composite Video Source**

If your video source has a composite video port, you can connect it to the projector using a RCA-style video or A/V cable.

You can play sound through the projector's speaker system by connecting a commercially available RCA audio cable.

<span id="page-27-2"></span><span id="page-27-1"></span>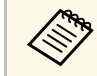

 $\bigotimes$  Make sure the audio cable is labeled "No resistance".

Connect the cable with the yellow connector to your video source's yellow video output port.

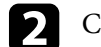

**b** Connect the other end to the projector's Video port.

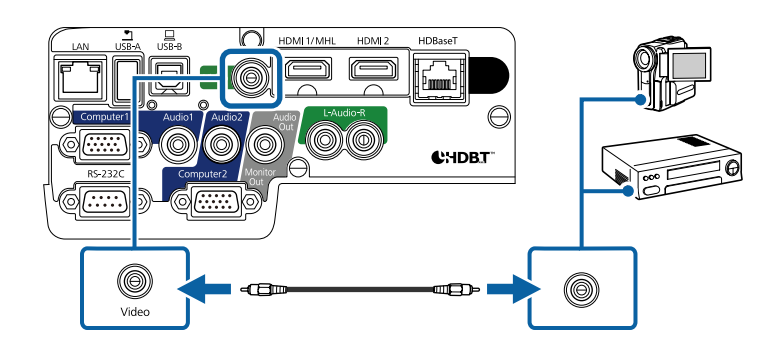

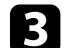

connect the audio cable to your video source's audio-out ports.

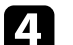

Connect the other end to the projector's L-Audio-R ports.

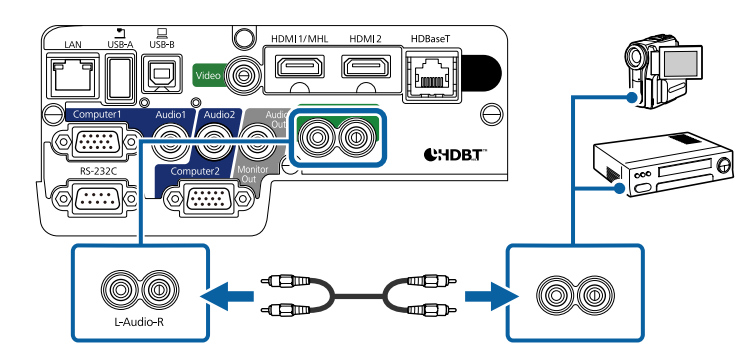

### **Connecting to External USB Devices**

Follow the instructions in these sections to connect external USB devices to the projector.

#### **<sup>→</sup> Related Links**

- • ["USB Device Projection"](#page-28-0) p.29
- • ["Connecting to a USB Device"](#page-28-1) p.29
- • ["Disconnecting a USB Device"](#page-28-2) p.29

#### <span id="page-28-0"></span>**USB Device Projection**

You can project images and other content without using a computer or video device by connecting any of these devices to your projector:

- USB flash drive
- Digital camera or smartphone
- USB hard drive
- Multimedia storage viewer

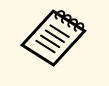

- Digital cameras or smartphones must be USB-mounted devices, not<br>TWAIN-compliant devices, and must be USB-Moon first and TWAIN-compliant devices, and must be USB Mass Storage Classcompliant.
	- USB hard drives must meet these requirements:
		- USB Mass Storage Class-compliant (not all USB Mass Storage Class devices are supported)
		- Formatted in FAT or FAT32
		- Self-powered by their own AC power supplies (bus-powered hard drives are not recommended)
		- Avoid using hard drives with multiple partitions

You can project slide shows from image files on a connected USB device.

#### g **Related Links**

• ["Projecting a PC Free Presentation"](#page-70-0) p.71

#### <span id="page-28-2"></span><span id="page-28-1"></span>**Connecting to a USB Device**

You can connect your USB device to the projector's USB-A port and use it to project images and other content.

<span id="page-28-4"></span><span id="page-28-3"></span>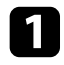

If your USB device came with a power adapter, plug the device into an electrical outlet.

b Connect the USB cable or USB flash drive to the projector's USB-A port as shown.

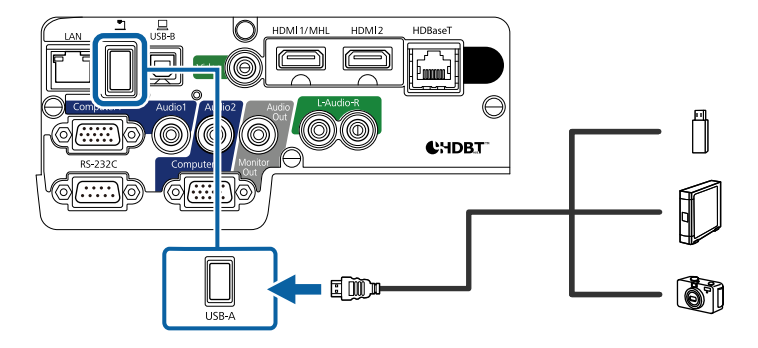

#### **Attention**

- Use the USB cable supplied with or specified for use with the device.
- Do not connect a USB hub or a USB cable longer than 3 meters, or the device may not operate correctly.
- **Connect the other end to your device, if necessary.**

#### **Disconnecting a USB Device**

When you have finished presenting with a connected USB device, disconnect the device from the projector.

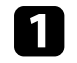

Turn off and unplug the device, if necessary.

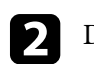

Disconnect the USB device from the projector.

### **Connecting to a Document Camera**

You can connect a document camera to your projector to project images viewed by the camera.

The connection method varies depending on your Epson document camera model. See the document camera manual for details.

### <span id="page-29-3"></span><span id="page-29-0"></span>**Connecting to an HDBaseT Transmitter**

To send an HDMI or RS-232C signal over a long distance, you can connect the projector to an optional HDBaseT transmitter using a 100Base-TX network cable (EB-2265U/EB-2165W). This is useful when you want to send a signal to or control the projector from a remote location, such as in a hall or event site, since you can use a network cable up to 100 m in length. To ensure proper data transmission, use a Category 5e STP cable or better. However, operation is not guaranteed for all input/output devices and environments.

- 
- $\bullet$  To enable communication from the Ethernet and serial ports on the transmitter, select **On** as the **Control Communications** setting in the transmitter, select **On** as the **Control Communications** setting in the projector's **Extended** menu (**Standby Mode** in the projector's **ECO** menu is automatically set to **Communication On**). Turning on this setting disables the projector's LAN and RS-232C ports.
	- s **Extended** > **HDBaseT** > **Control Communications**
	- If you connected an Extron XTP transmitter or switcher to the projector's HDBaseT port, select **On** as the **Extron XTP** setting in the projector's **Extended** menu (**Control Communications** is automatically set to **On**, and **Standby Mode** in the projector's **ECO** menu is automatically set to **Communication On**).
	- s **Extended** > **HDBaseT** > **Extron XTP**
	- Wired remote control using the HDBaseT port is not available.

#### <span id="page-29-4"></span><span id="page-29-1"></span>Turn off the projector and HDBaseT transmitter.

Make sure the projector and HDBaseT transmitter are turned off when connecting or disconnecting a network cable between the two devices.

<span id="page-29-2"></span>b Connect one end of the network cable to the HDBaseT port on the transmitter.

- 
- Connect the other end to the projector's HDBaseT port.

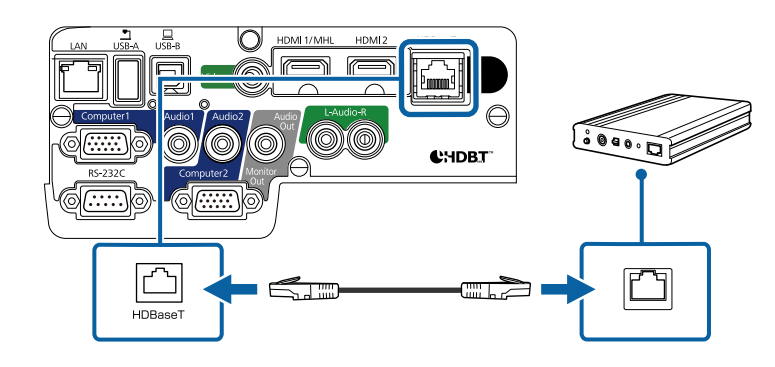

See the documentation that came with the HDBaseT transmitter for instructions on connecting it to your video device or computer.

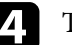

Turn on the projector and HDBaseT transmitter.

#### **P** Related Links

• ["Projector Setup Settings - Extended Menu"](#page-146-0) p.147

### **Connecting to External Output Devices**

Follow the instructions in these sections to connect external devices to the projector.

- g **Related Links**
- • ["Connecting to a VGA Monitor"](#page-29-2) p.30
- • ["Connecting to External Speakers"](#page-30-0) p.31

#### **Connecting to a VGA Monitor**

If you connected the projector to a computer using a Computer port, you can also connect an external monitor to the projector. This lets you see your presentation on the external monitor even when the projected image is not visible.

- <span id="page-30-0"></span>
- If you want to output images to an external monitor when the projector is turned off, select **Always On** as the **A/V Output** setting in the projector's **Extended** menu.
	- s **Extended** > **A/V Settings** > **A/V Output**
	- To output images to an external monitor, set **Monitor Out Port** to **Monitor Out** in the projector's **Extended** menu.
	- s **Extended** > **Operation** > **Monitor Out Port**
	- Monitors that use a refresh rate of less than 60 Hz may not be able to display images correctly.

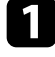

Make sure your computer is connected to the projector's Computer port.

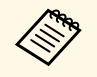

- If there are two computer ports, make sure you use the Computer1 port.
- Only analog RGB signals from the Computer1 port can be output to an external monitor. You cannot output signals input from other ports or component video signals.

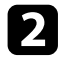

**b** Connect the external monitor's cable to your projector's Monitor Out port.

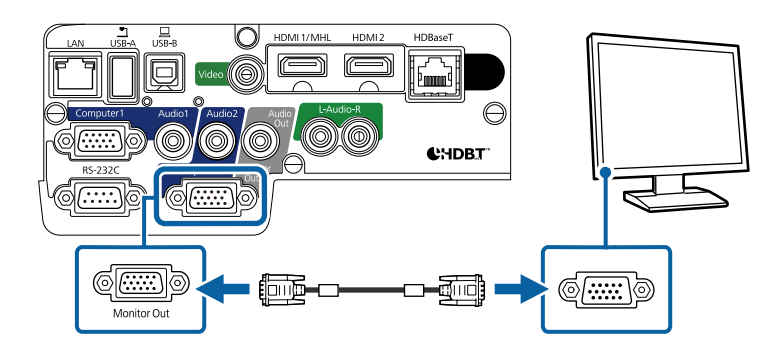

#### **P** Related Links

- • ["Projector Setup Settings ECO Menu"](#page-158-0) p.159
- • ["Projector Setup Settings Extended Menu"](#page-146-0) p.147

#### **Connecting to External Speakers**

To enhance the sound from your presentation, you can connect the projector to external self-powered speakers. You can control the volume using the projector's remote control.

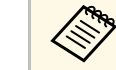

- If you want to output audio from the external speakers when the projector is turned off, select **Always On** as the **A/V Output** setting in the projector's **Extended** menu.
	- s **Extended** > **A/V Settings** > **A/V Output**
- You can also connect the projector to an amplifier with speakers.
- The projector's built-in speaker system is disabled when you connect external speakers.
- Make sure your computer or video source is connected to the projector with both audio and video cables as necessary.

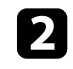

**b** Locate the appropriate cable to connect your external speakers, such as a stereo mini-jack-to-pin-jack cable, or another type of cable or adapter.

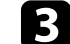

Connect one end of the cable to your external speakers as necessary.

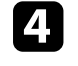

Connect the stereo mini-jack end of the cable to your projector's Audio Out port.

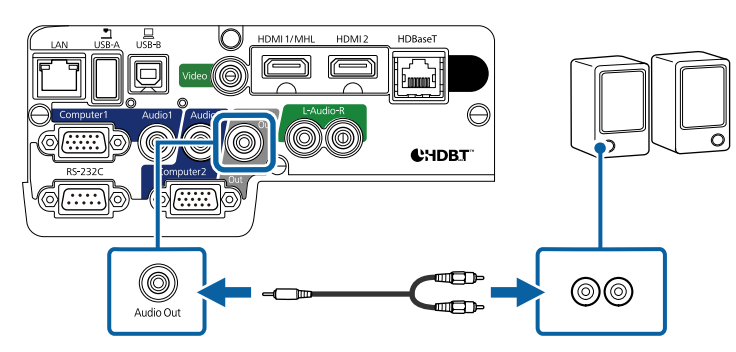

#### $\rightarrow$  **Related Links**

- • ["Projector Setup Settings ECO Menu"](#page-158-0) p.159
- • ["Projector Setup Settings Extended Menu"](#page-146-0) p.147

<span id="page-32-0"></span>The remote control uses the two AA batteries that came with the projector.

#### **Attention**

Make sure you read the *Safety Instructions* before handling the batteries.

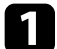

**a** Remove the battery cover as shown.

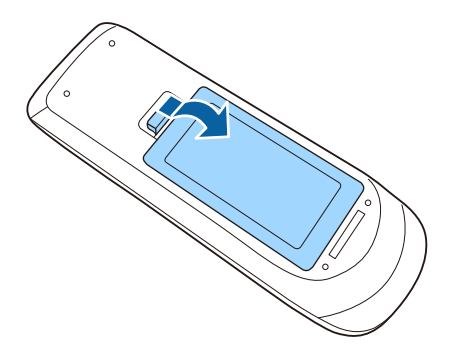

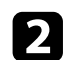

<span id="page-32-2"></span><span id="page-32-1"></span>**b** Insert the batteries with the  $+$  and  $-$  ends facing as shown.

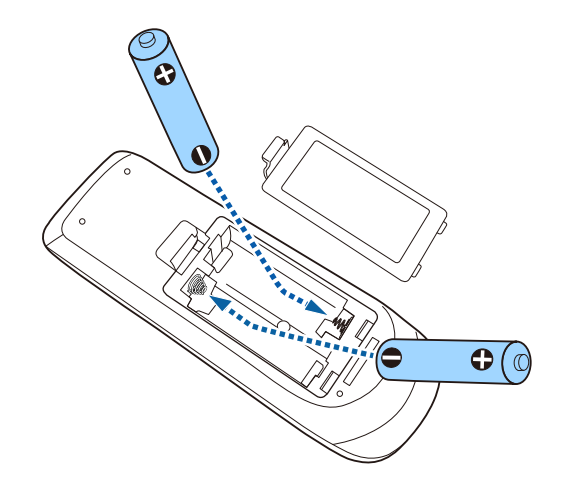

### **Warning**

Check the positions of the (+) and (–) marks inside the battery holder to ensure the batteries are inserted the correct way. If the batteries are not used correctly, they could explode or leak causing a fire, injury, or damage to the product.

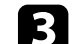

c Replace the battery cover and press it down until it clicks into place.

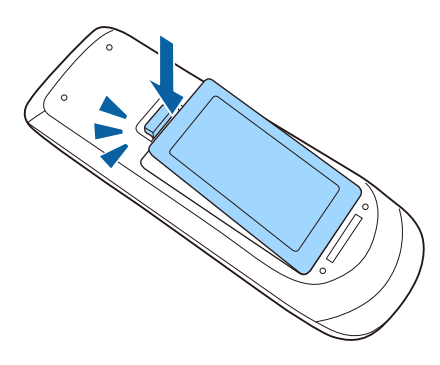

- **P** Related Links
- • ["Remote Control Operation"](#page-32-2) p.33

### **Remote Control Operation**

The remote control lets you control the projector from almost anywhere in the room.

Make sure that you aim the remote control at the projector's receivers within the distance and angles listed here.

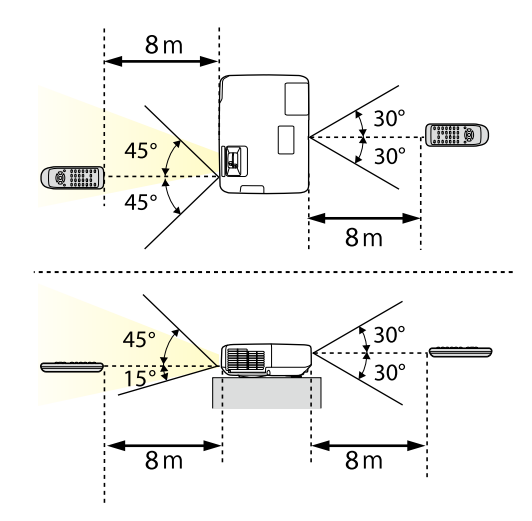

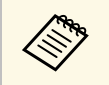

Avoid using the remote control in conditions with bright fluorescent<br>lights or in direct sunlight, or the projector may not respond to commands. If you are not going to use the remote control for a long time, remove the batteries.

## **Opening the Lens Cover 35**

<span id="page-34-0"></span>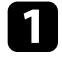

To open the projector's lens cover, slide the A/V Mute slide lever until it clicks.

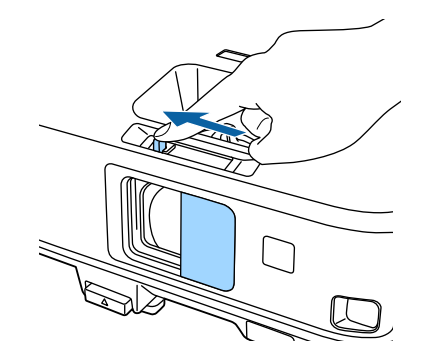

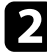

b To cover the lens or temporarily turn off the projected image and sound, close the lens cover.

# <span id="page-35-0"></span>**Using Basic Projector Features**

Follow the instructions in these sections to use your projector's basic features.

#### g **Related Links**

- • ["Turning On the Projector"](#page-36-0) p.37
- • ["Turning Off the Projector"](#page-39-0)  $\frac{1}{p}$ .40
- • ["Setting the Date and Time"](#page-40-0) p.41
- • ["Selecting the Language for the Projector Menus"](#page-42-0) p.43
- • ["Projection Modes"](#page-43-0) p.44
- • ["Adjusting the Image Height"](#page-45-0) p.46
- • ["Image Shape"](#page-46-0) p.47
- • ["Resizing the Image with the Zoom Ring"](#page-53-0) p.54
- • ["Focusing the Image Using the Focus Ring"](#page-54-0) p.55
- • ["Selecting an Image Source"](#page-55-0) p.56
- • ["Image Aspect Ratio"](#page-57-0) p.58
- • ["Color Mode"](#page-59-0) p.60
- • ["Adjusting the Image Color"](#page-61-0) p.62
- • ["Controlling the Volume with the Volume Buttons"](#page-65-0) p.66
# **Turning On the Projector <sup>37</sup>**

Turn on the computer or video equipment you want to use after you turn on the projector.

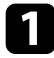

**a** Connect the power cord to the projector's power inlet and plug it into an electrical outlet.

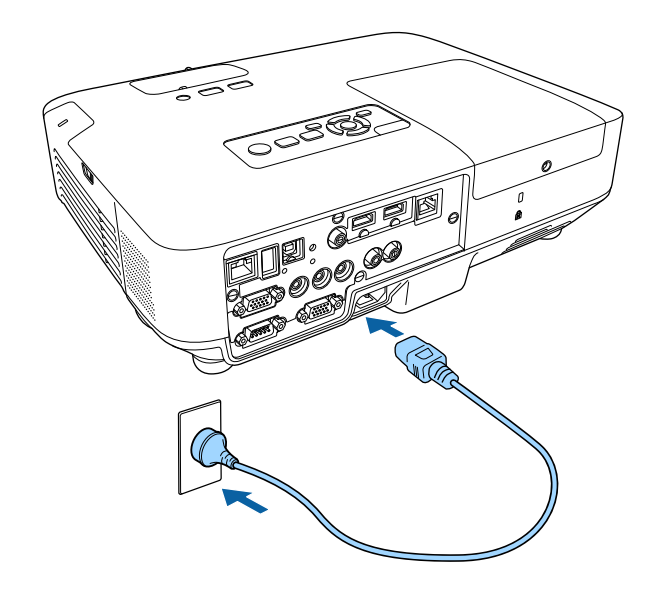

The projector's power indicator turns blue. This indicates that the projector is receiving power, but is not yet turned on (it is in standby mode).

Press the power button on the control panel or remote control to turn on the projector.

The projector beeps and the status indicator flashes blue as the projector warms up. Once the projector is warmed up, the status indicator stops flashing and turns blue.

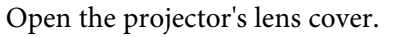

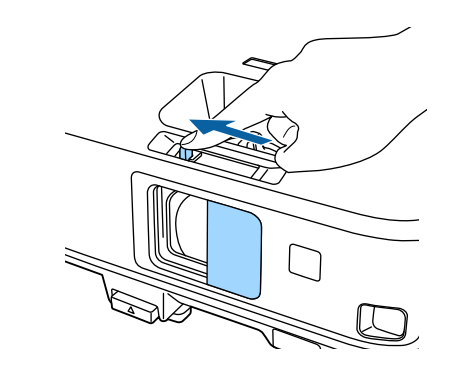

Try the following if you do not see a projected image.

- Verify the lens cover is open all the way.
- Turn on the connected computer or video device.
- Change the screen output from the computer when using a laptop computer.
- Insert a DVD or other video media, and press play (if necessary).
- Press the [Source Search] button on the control panel or remote control to detect the source.
- Press the button for the desired video source on the remote control.
- If the Home screen is displayed, select the source you want to project.

### **Warning**

- Never look into the projector lens when the lamp is on. This can damage your eyes and is especially dangerous for children.
- When turning on the projector at a distance using the remote control, make sure there is no one looking into the lens.
- <span id="page-37-0"></span>• During projection, do not block the light from the projector with a book or other objects. If the light from the projector is blocked, the area on which the light shines becomes hot which could cause it to melt, burn, or start a fire. Also, the lens may get hot due to the reflected light which could cause the projector to malfunction. To stop projection, use the A/V Mute function, or turn off the projector.
- A mercury lamp with high internal pressure is used as the projector's light source. If the lamp is subjected to vibrations or shocks, or if it is used for an overly extended length of time, the lamp may break or it may not turn on. If the lamp explodes, gases may escape and small fragments of glass may be scattered which could cause an injury. Be sure to observe the instructions below.
- Do not disassemble or damage the lamp or subject it to any impacts.
- Do not bring your face close to the projector while it is in use.
- Particular care should be taken when the projector is installed to a ceiling, as small pieces of glass may fall down when the lamp cover is removed. When cleaning the projector or replacing the lamp yourself, be very careful not to allow such pieces of glass to get into the eyes or mouth.

If the lamp breaks, ventilate the area immediately, and contact a doctor if any fragments of broken glass are inhaled or get into the eyes or mouth.

• When the **Direct Power On** setting is set to **On** in the projector's<br>**Extended** menu, the projector turns on as soon as you plug it in **Extended** menu, the projector turns on as soon as you plug it in. Note that the projector also turns on automatically in cases such as recovery from a power outage.

s **Extended** > **Operation** > **Direct Power On**

• If you select a specific port as the **Auto Power On** setting in the projector's **Extended** menu, the projector turns on as soon as it detects a signal or cable connection from that port.

(Set **Standby Mode** to **Communication On** in the projector's **ECO** menu first.)

s **Extended** > **Operation** > **Auto Power On**

#### g **Related Links**

- • ["Home Screen"](#page-37-0) p.38
- • ["Projector Setup Settings Extended Menu"](#page-146-0) p.147
- • ["Projector Setup Settings ECO Menu"](#page-158-0) p.159

### **Home Screen**

The Home screen feature allows you to easily select an image source and access useful functions. You can display the Home screen by pressing the [Home] button on the control panel or remote control. The Home screen is also displayed when you turn on the projector and no signal is being input from the selected input source.

Press the arrow buttons on the control panel or remote control to select a menu item, and then press [Enter].

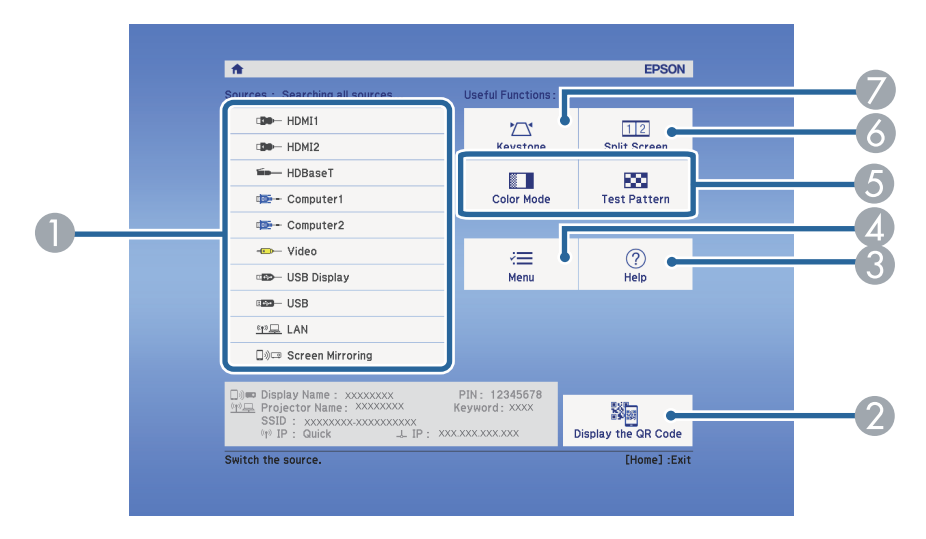

- Selects the source you want to project.
- B Displays the QR code that can be recognized by Epson iProjection to project data on a smartphone or tablet device.
- **C** Displays the Help screen.

# **Turning On the Projector <sup>39</sup>**

- **2** Displays the projector's menu.
- E Performs menu options assigned to **Home Screen** in the projector's **Extended** menu.
- **F** Projects two images from different image sources simultaneously by splitting the projected screen.
- G Corrects the shape of an image that is an uneven rectangle.

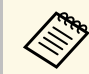

The Home screen disappears after 10 minutes of inactivity.

#### **P** Related Links

- • ["Image Shape"](#page-46-0) p.47
- • ["Projector Setup Settings Extended Menu"](#page-146-0) p.147
- • ["Using a QR Code to Connect a Mobile Device"](#page-109-0) p.110
- • ["Using the Projector's Menus"](#page-138-0) p.139
- • ["Using the Projector Help Displays"](#page-184-0) p.185
- • ["Projecting Two Images Simultaneously"](#page-67-0) p.68

# **Turning Off the Projector <sup>40</sup>**

Turn off the projector after use.

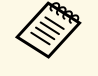

• Turn off this product when it is not in use to prolong the life of the projector. Lamp life varies depending on the mode selected, environmental conditions, and usage. Brightness decreases over time.

• Since the projector supports the direct shutdown feature, it can be turned off directly using the breaker.

**Press the power button on the control panel or remote control.** The projector displays a shutdown confirmation screen.

### Power Off?

Yes: Press (0) button No: Press any other button

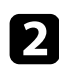

Press the power button again. (To leave it on, press any other button.) The projector beeps twice, the lamp turns off, and the status indicator turns off.

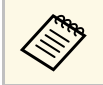

With Epson's Instant Off technology, there is no cool-down<br>nariod so you can nack up the projector for transport right a period so you can pack up the projector for transport right away.

c To transport or store the projector, make sure the power indicator is blue (but not flashing) and the status indicator is off, then unplug the power cord.

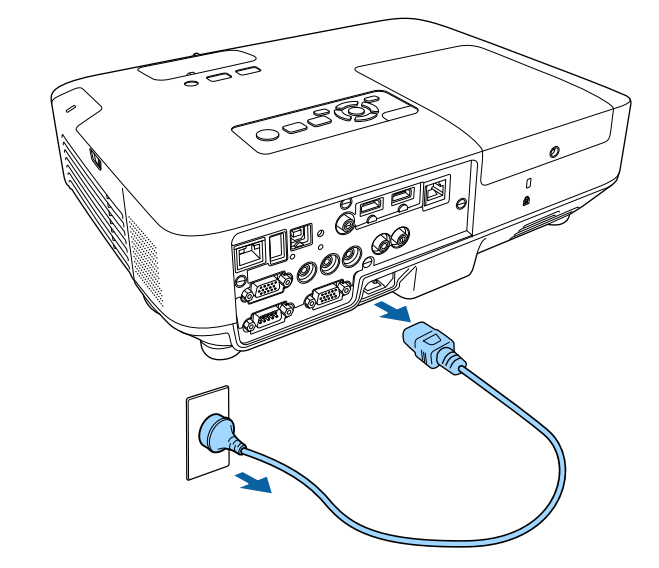

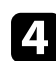

Close the projector's lens cover.

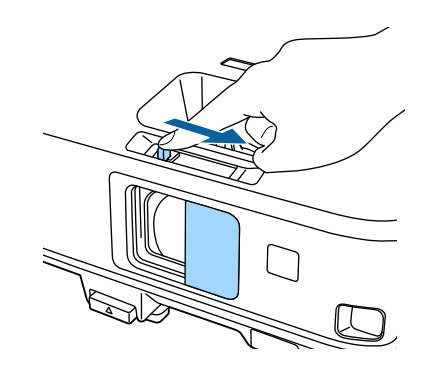

You can set the date and time for the projector (EB-2265U/EB-2255U/EB-2250U/EB-2245U/EB-2165W/EB-2155W/EB-2065/EB-2055/EB-X550KG/EB-X500KG).

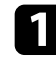

Turn on the projector.

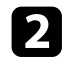

Press the [Menu] button on the control panel or remote control.

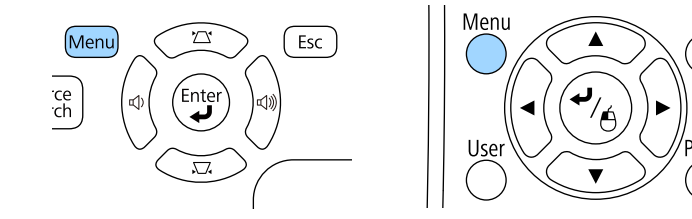

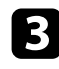

Select the **Extended** menu and press [Enter].

**d** Select the **Operation** setting and press [Enter].

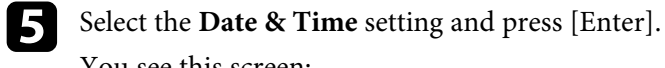

You see this screen:

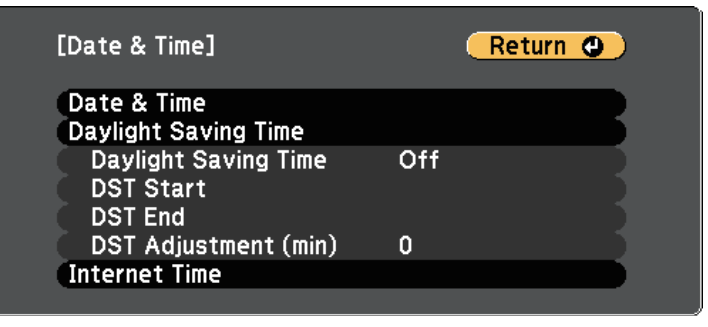

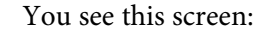

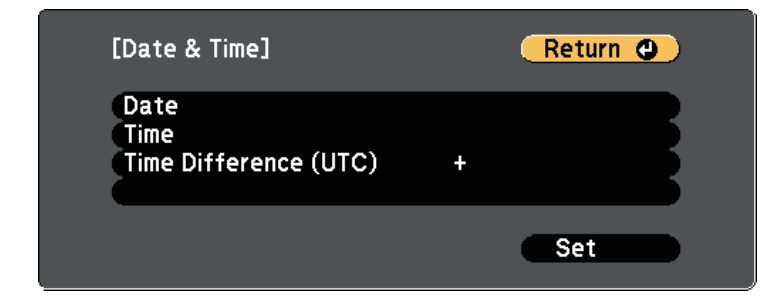

€

ointer

Select Date, press [Enter], and use the displayed keyboard to enter today's date.

**h** Select Time, press [Enter], and use the displayed keyboard to enter the current time.

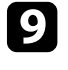

**9** Select **Time Difference** (UTC), press [Enter], and set the time difference from Coordinated Universal Time.

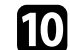

**journal** When you are finished, select Set and press [Enter].

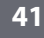

# **Setting the Date and Time <sup>42</sup>**

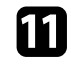

k To activate daylight saving time, select the **Daylight Saving Time** setting and press [Enter]. Then select settings.

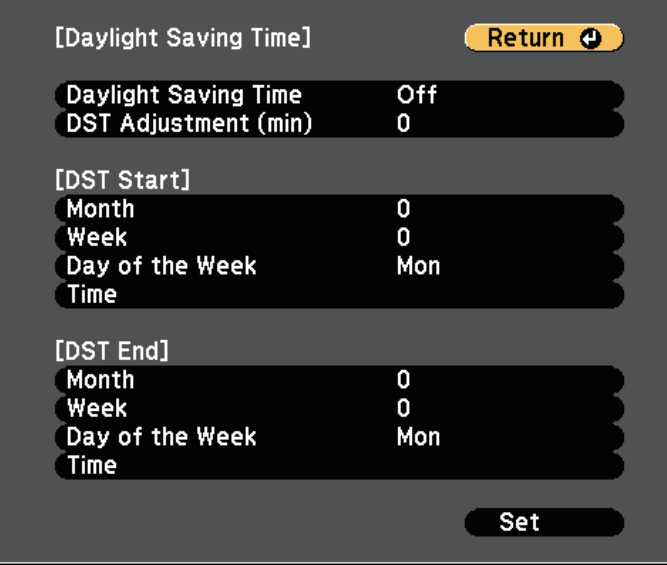

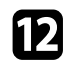

When you are finished, select Set and press [Enter].

To update the time automatically through an Internet time server, select the **Internet Time** setting and press [Enter]. Then select settings.

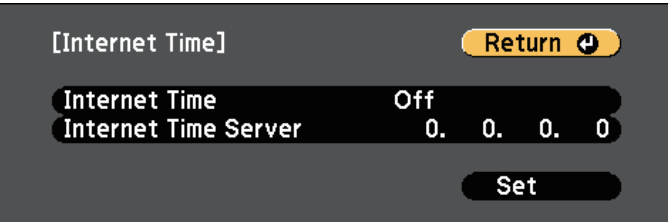

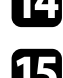

n When you are finished, select **Set** and press [Enter].

**O** Press [Menu] or [Esc] to exit the menus.

# **Selecting the Language for the Projector Menus <sup>43</sup>**

If you want to view the projector's menus and messages in another language, you can change the **Language** setting.

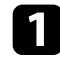

Turn on the projector.

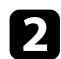

Press the [Menu] button on the control panel or remote control.

Esc

Ε

ointer

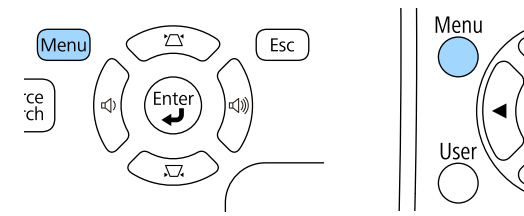

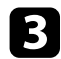

Select the **Extended** menu and press [Enter].

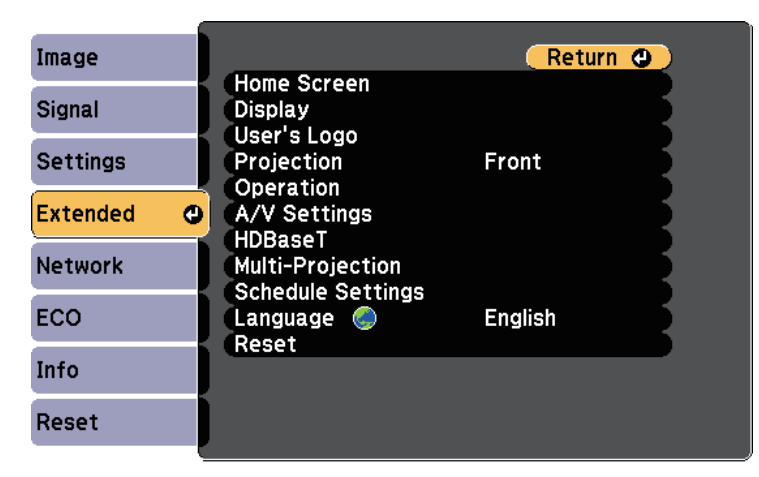

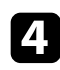

**4.** Select the **Language** setting and press [Enter].

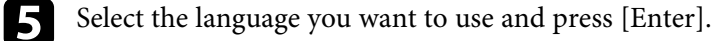

Fress [Menu] or [Esc] to exit the menus.

# **Projection Modes <sup>44</sup>**

<span id="page-43-2"></span>Depending on how you positioned the projector, you may need to change the projection mode so your images project correctly.

- **Front** (default setting) lets you project from a table in front of the screen.
- **Front/Ceiling** flips the image over top-to-bottom to project upside-down from a ceiling or wall mount.
- <span id="page-43-1"></span>• **Rear** flips the image horizontally to project from behind a translucent screen.
- **Rear/Ceiling** flips the image over top-to-bottom and horizontally to project from a ceiling or wall mount and behind a translucent screen.

#### g **Related Links**

- • ["Changing the Projection Mode Using the Remote Control"](#page-43-0) p.44
- • ["Changing the Projection Mode Using the Menus"](#page-43-1) p.44
- • ["Projector Setup and Installation Options"](#page-21-0) p.22

### **Changing the Projection Mode Using the Remote Control**

<span id="page-43-0"></span>You can change the projection mode to flip the image over top-to-bottom.

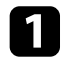

Turn on the projector and display an image.

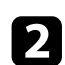

**b** Hold down the [A/V Mute] button on the remote control for 5 seconds.

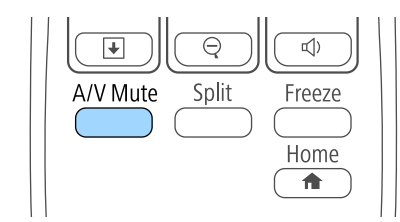

The image disappears briefly and reappears flipped top-to-bottom.

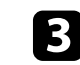

c To change projection back to the original mode, hold down the [A/V Mute] button for 5 seconds again.

### **Changing the Projection Mode Using the Menus**

You can change the projection mode to flip the image over top-to-bottom and/or left-to-right using the projector menus.

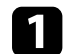

Turn on the projector and display an image.

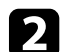

Press the [Menu] button on the control panel or remote control.

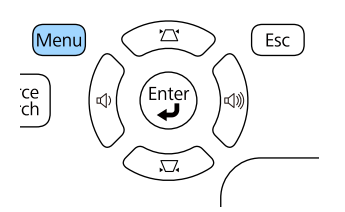

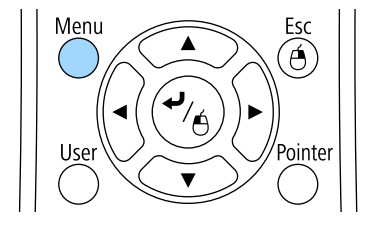

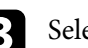

Select the **Extended** menu and press [Enter].

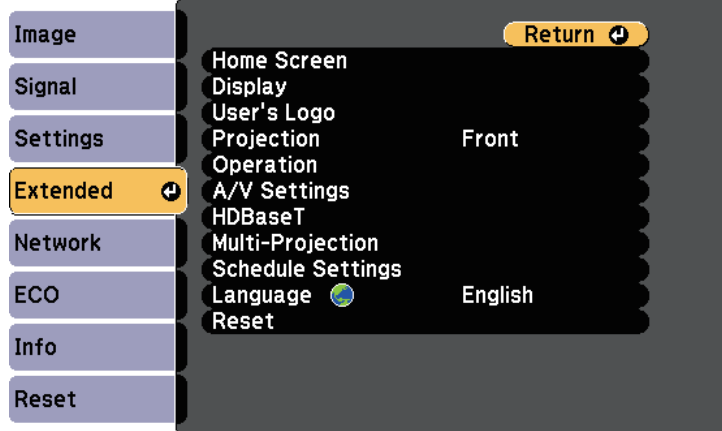

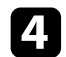

**4.** Select **Projection** and press [Enter].

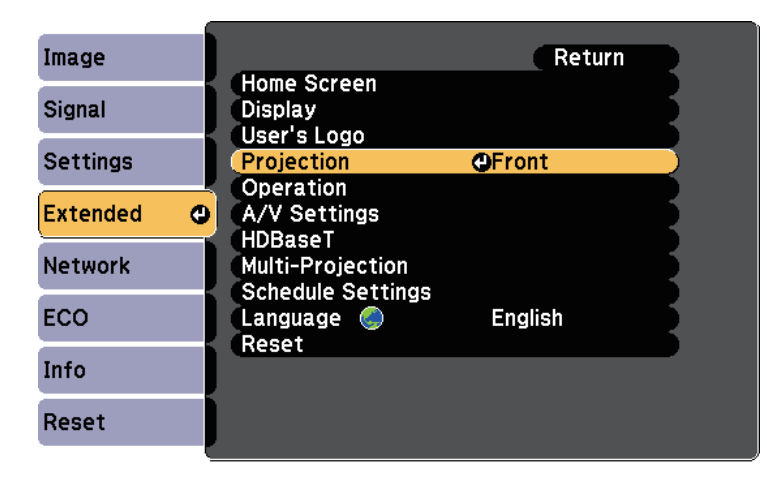

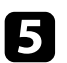

Select a projection mode and press [Enter].

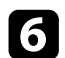

**f** Press [Menu] or [Esc] to exit the menus.

# **Adjusting the Image Height <sup>46</sup>**

If you are projecting from a table or other flat surface and the image is too high or low, you can adjust the image height using the projector's adjustable feet.

The larger the angle of tilt, the harder it becomes to focus. Locate the projector so that it only needs to be tilted at a small angle.

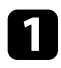

Turn on the projector and display an image.

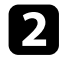

To adjust the front foot, pull up on the foot release lever and lift the front of the projector.

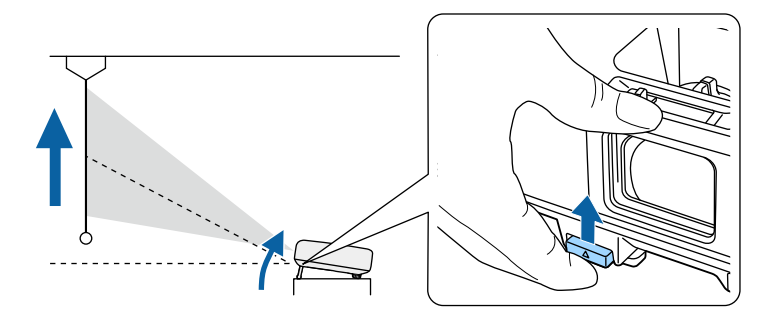

The foot extends from the projector.

You can adjust the position up to 14 degrees.

Release the lever to lock the foot.

d If the image is tilted, rotate the rear feet to adjust their height.

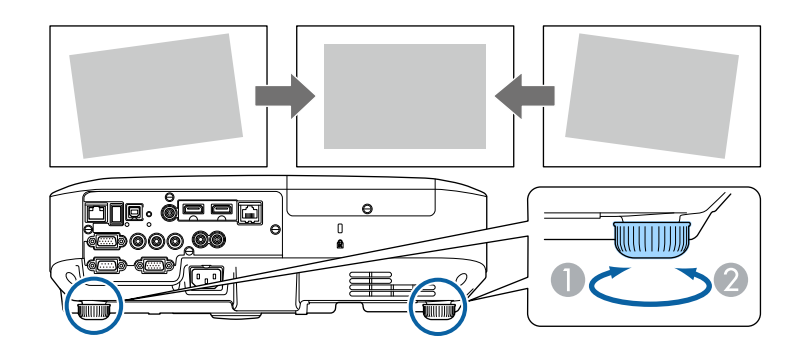

- **A** Extend the rear foot
- <sup>2</sup> Retract the rear foot

If the projected image is unevenly rectangular, you need to adjust the image shape.

#### **P** Related Links

• ["Image Shape"](#page-46-0) p.47

### **Image Shape <sup>47</sup>**

<span id="page-46-0"></span>You can project an even, rectangular image by placing the projector directly in front of the center of the screen and keeping it level. If you place the projector at an angle to the screen, or tilt it up or down, or off to the side, you may need to correct the image shape.

#### **P** Related Links

- • ["Auto H/V-Keystone"](#page-46-1) p.47
- • ["Auto V-Keystone"](#page-46-2) p.47
- • ["Automatically Correcting the Image Shape with Screen Fit"](#page-46-3) p.47
- • ["Correcting the Image Shape with the Horizontal Keystone Slider"](#page-48-0) p.49
- • ["Correcting the Image Shape with the Keystone Buttons"](#page-49-0) p.50
- • ["Correcting the Image Shape with Quick Corner"](#page-50-0) p.51

### <span id="page-46-2"></span><span id="page-46-1"></span>**Auto H/V-Keystone**

When the projector is moved or tilted, Auto H/V-Keystone automatically corrects any vertical and horizontal keystone distortion (EB-2265U/EB-2255U/EB-2250U/EB-2245U/EB-2165W/EB-2155W/EB-2065/EB-2055/EB-X550KG/EB-X500KG).

When the projector is moved, it displays an adjustment screen and then automatically corrects the projected image.

Auto H/V-Keystone can correct the projected image distortion in these conditions:

- Screen size is 100 inches or less (EB-2265U/EB-2255U/EB-2250U/EB-2165W/EB-2155W/EB-2065/EB-2055/EB-X550KG/EB-X500KG)
- Screen size is 88 inches or less (EB-2245U)
- Projection distance is about 1.5 to 3.0 m (EB-2265U/EB-2255U/EB-2250U/EB-2245U)
- Projection distance is about 0.9 to 3.0 m (EB-2165W/EB-2155W/EB-2065/EB-2055/EB-X550KG/EB-X500KG)
- Projection angle is about 20º right or left, or 30º up or down
- <span id="page-46-3"></span>• The **Projection** setting is set to **Front** in the projector's **Extended** menu

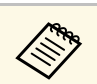

a If you do not want to use the Auto H/V-Keystone function, set **Auto H/V-Keystone** to **Off** in the projector's **Settings** menu.

s **Settings** > **Keystone** > **H/V-Keystone** > **Auto H/V-Keystone**

#### g **Related Links**

- • ["Projection Modes"](#page-43-2) p.44
- • ["Projector Setup Settings Extended Menu"](#page-146-0) p.147
- • ["Projector Feature Settings Settings Menu"](#page-144-0) p.145

### **Auto V-Keystone**

When the projector is moved or tilted, Auto V-Keystone automatically corrects any vertical keystone distortion (EB-2140W/EB-2040).

Auto V-Keystone can correct the projected image distortion in these conditions:

- Projection angle is about 30<sup>°</sup> up or down
- The **Projection** setting is set to **Front** in the projector's **Extended** menu

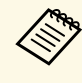

If you do not want to use the Auto V-Keystone function, set **Auto V-**<br> **Exercise** to Off in the projector's Settings menu **Keystone** to **Off** in the projector's **Settings** menu.

s **Settings** > **Keystone** > **H/V-Keystone** > **Auto V-Keystone**

- **P** Related Links
- • ["Projection Modes"](#page-43-2) p.44
- • ["Projector Setup Settings Extended Menu"](#page-146-0) p.147
- • ["Projector Feature Settings Settings Menu"](#page-144-0) p.145

### **Automatically Correcting the Image Shape with Screen Fit**

You can use the projector's Screen Fit feature to automatically correct the shape and position of images to fit on your screen (EB-2265U/EB-2255U/EB-

2250U/EB-2245U/EB-2165W/EB-2155W/EB-2065/EB-2055/EB-X550KG/EB-X500KG).

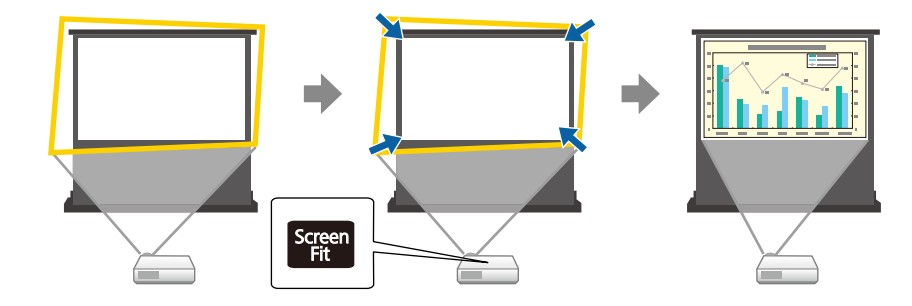

The projector's sensor can detect the screen size and shape in these conditions:

- Screen size is 100 inches or less (EB-2265U/EB-2255U/EB-2250U/EB-2165W/EB-2155W/EB-2065/EB-2055/EB-X550KG/EB-X500KG)
- Screen size is 88 inches or less (EB-2245U)
- Projection distance is about 1.5 to 3.0 m (EB-2265U/EB-2255U/EB-2250U/EB-2245U)
- Projection distance is about 1.2 to 3.0 m (EB-2165W/EB-2155W/EB-2065/EB-2055/EB-X550KG/EB-X500KG)
- Projection angle is about 20º right or left, or 30º up or down
- The room is not too dark
- The projection surface is not patterned and does not deflect the sensor in some way

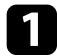

Turn on the projector and display an image.

Press the [Screen Fit] button on the control panel or remote control.

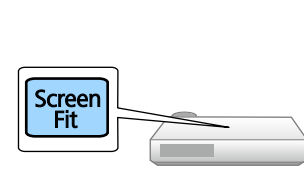

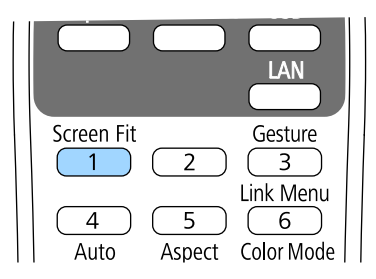

You see a message on the screen.

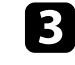

complete Move the projector as necessary to display the message in the middle of the screen.

- 
- Zoom into the image until the yellow frame extends beyond the edges of the screen.

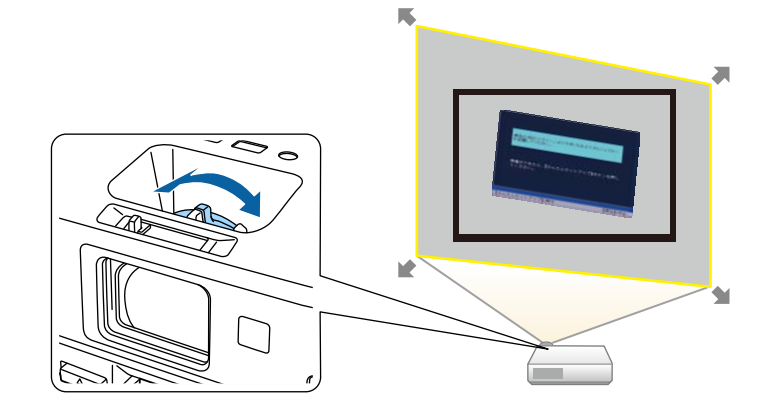

## **Image Shape <sup>49</sup>**

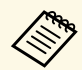

- If the yellow frame is still within the screen frame after<br>zooming in all the way, move the projector farther away from the screen.
	- For example, when you project onto a wide screen in a small room and you cannot extend the yellow frame beyond the screen frame, the yellow frame must include at least the top and bottom two sides of the screen so that Screen Fit detects the screen height and adjusts the image to fit the screen.

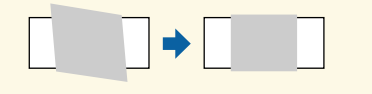

<span id="page-48-0"></span>**Example 3** Press the [Screen Fit] button again.

After the adjustment screen appears, do not move the projector or block the image. The projected image is corrected according to the aspect ratio of the image being input and this message appears.

> The revision result can be adjusted by  $\ominus$  on the main control panel.

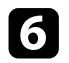

f Fine-tune the image shape as necessary using the keystone adjustment buttons on the control panel.

If no operations are performed, the message closes after about 7 seconds.

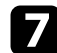

When you are finished, press [Esc].

The **Keystone** setting is now set to **Quick Corner** in the projector's **Settings** menu. If necessary, you can correct the image corners individually using Quick Corner by pressing the arrow buttons on the control panel.

#### **P** Related Links

• ["Projector Feature Settings - Settings Menu"](#page-144-0) p.145

• ["Correcting the Image Shape with Quick Corner"](#page-50-0) p.51

### **Correcting the Image Shape with the Horizontal Keystone Slider**

You can use the projector's horizontal keystone slider to correct the shape of an image that is an uneven horizontal rectangle, such as when the projector is placed to the side of the projection area (EB-2140W/EB-2040).

You can make effective corrections when the projection angle is about 30º right or left.

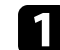

Turn on the projector and display an image.

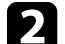

Adjust the slider until the image is an even rectangle.

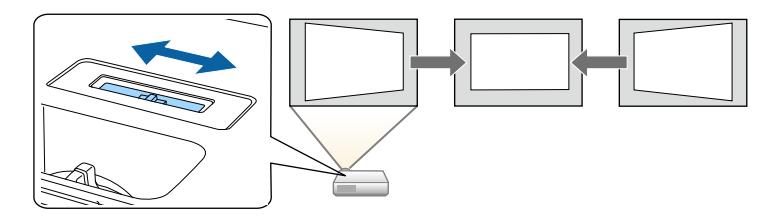

After correction, your image is slightly smaller.

- a When you use the horizontal keystone slider, set **H-Keystone Adjuster** to **On** in the projector's **Settings** menu. s **Settings** > **Keystone** > **H/V-Keystone** > **H-Keystone Adjuster**
	- You can also correct the shape of the image in the horizontal direction in the projector's **Settings** menu.
		- s **Settings** > **Keystone** > **H/V-Keystone**

#### g **Related Links**

• ["Projector Feature Settings - Settings Menu"](#page-144-0) p.145

# **Image Shape 500 and 100 and 100 and 100 and 100 and 100 and 100 and 100 and 100 and 100 and 100 and 100 and 100 and 100 and 100 and 100 and 100 and 100 and 100 and 100 and 100 and 100 and 100 and 100 and 100 and 100 and**

### **Correcting the Image Shape with the Keystone Buttons**

<span id="page-49-0"></span>You can use the projector's keystone correction buttons to correct the shape of an image that is unevenly rectangular.

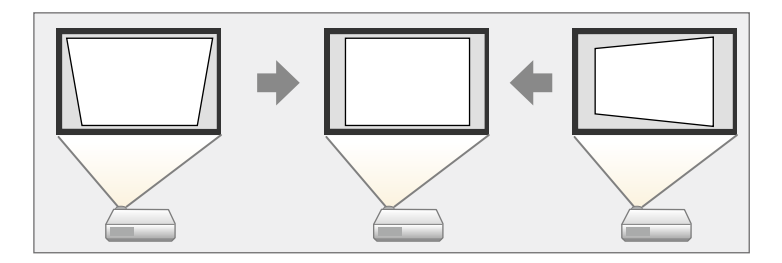

You can use keystone buttons to correct images up to 30º right, left, up, or down.

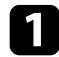

Turn on the projector and display an image.

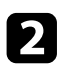

Press one of the keystone adjustment buttons on the control panel to display the Keystone adjustment screen.

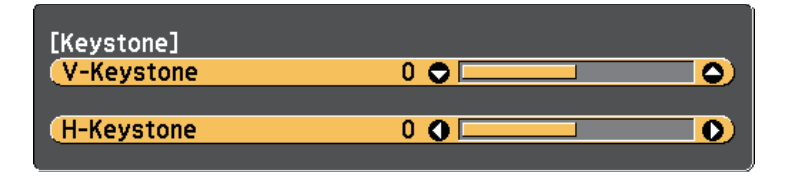

Press a keystone button to adjust the image shape.

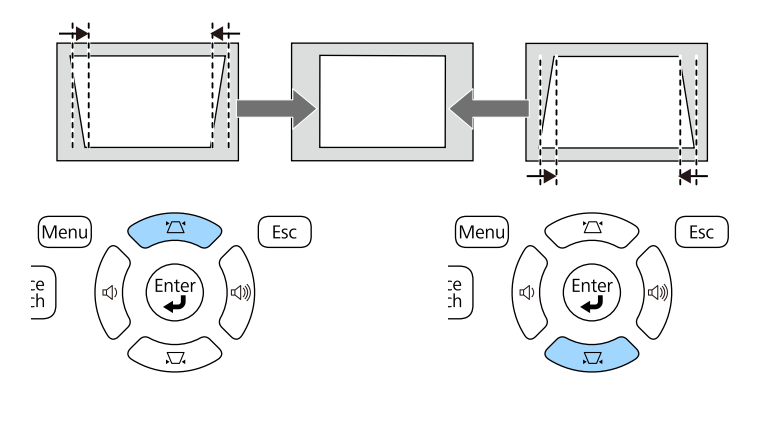

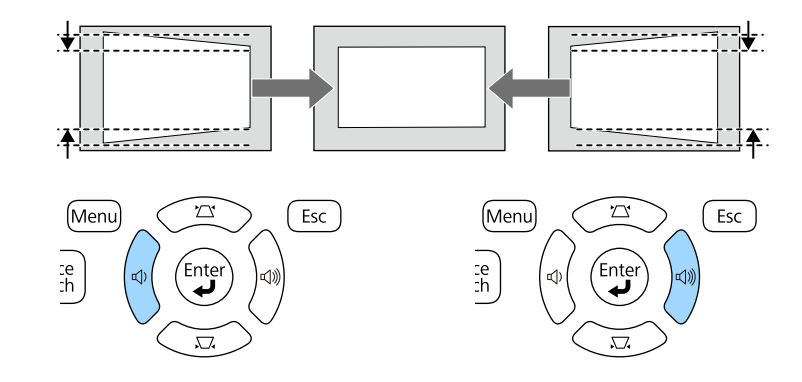

After correction, your image is slightly smaller.

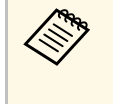

The projector is installed out of your reach, you can also correct the shape of the image using the remote control.

s **Settings** > **Keystone** > **H/V-Keystone**

#### **P** Related Links

• ["Projector Feature Settings - Settings Menu"](#page-144-0) p.145

# **Image Shape <sup>51</sup>**

## <span id="page-50-0"></span>**Correcting the Image Shape with Quick Corner**

You can use the projector's Quick Corner setting to correct the shape and size of an image that is unevenly rectangular.

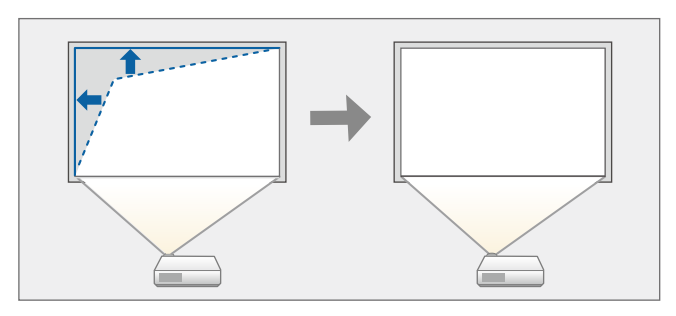

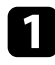

Turn on the projector and display an image.

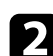

Press the [Menu] button on the control panel or remote control.

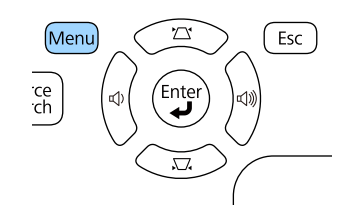

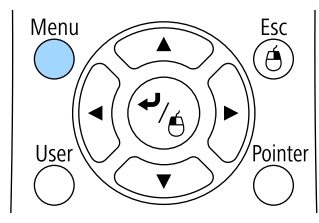

Select the **Settings** menu and press [Enter].

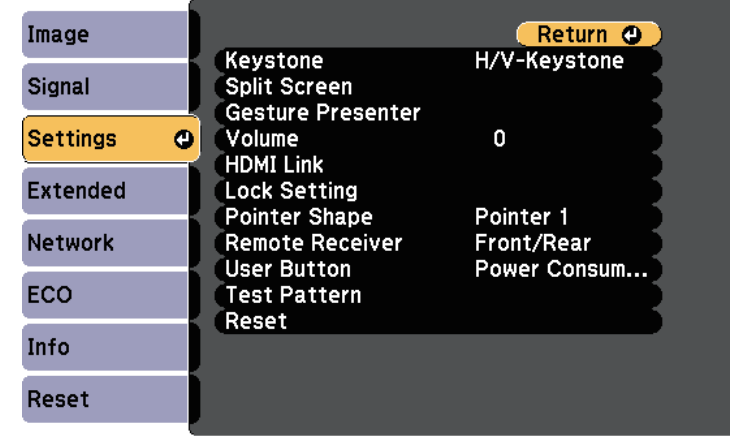

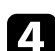

**d** Select **Keystone** and press [Enter].

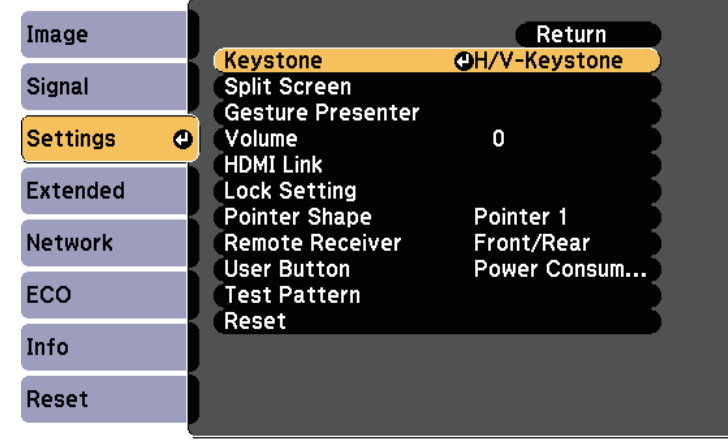

# **Image Shape 52**

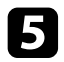

Select Quick Corner and press [Enter]. Press [Enter] again if necessary.

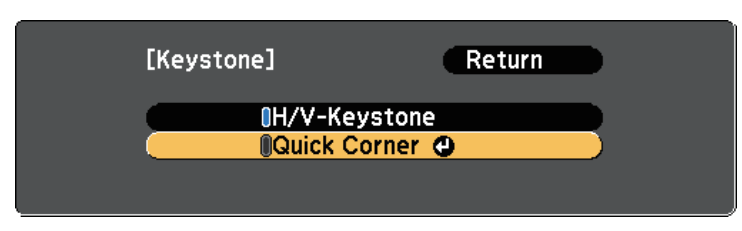

You see the area selection screen.

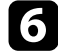

f Use the arrow buttons to select the corner of the image you want to adjust. Then press [Enter].

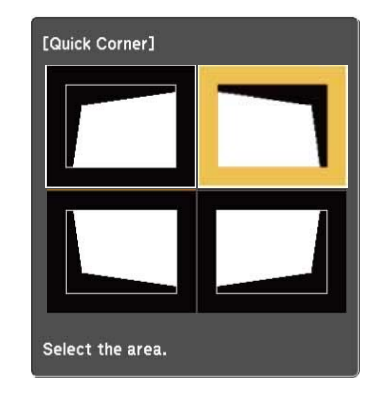

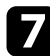

**Press the arrow buttons to adjust the image shape as necessary.** To return to the area selection screen, press [Enter].

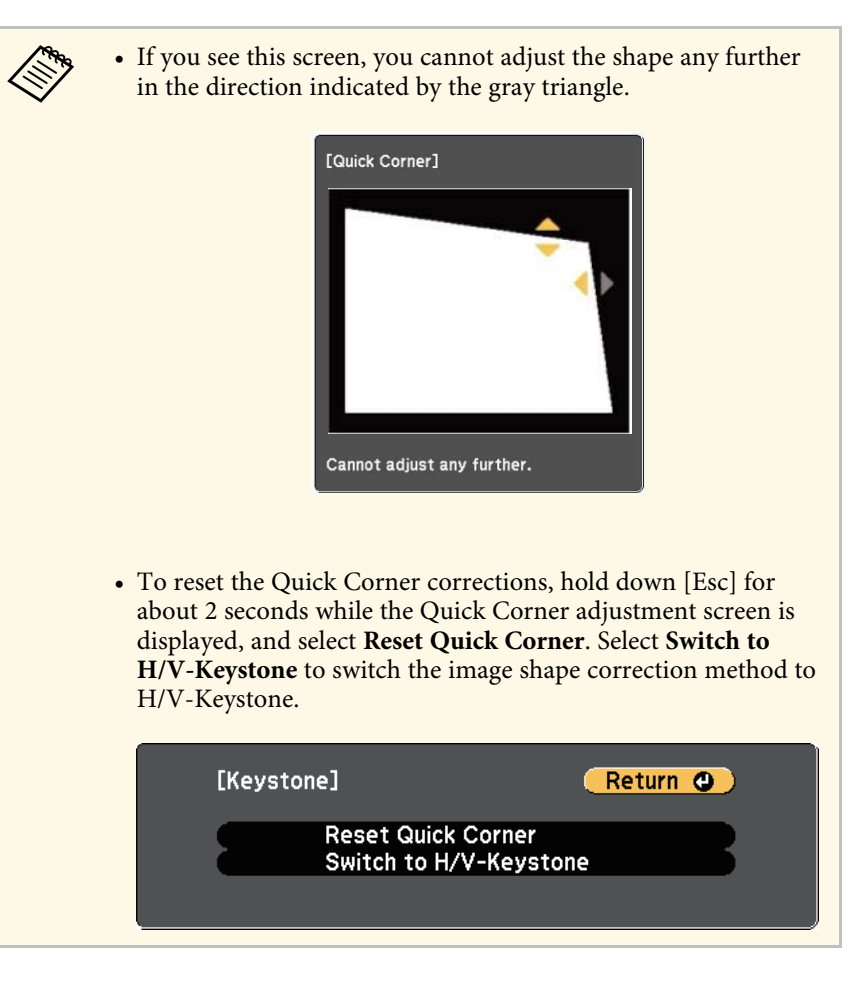

Repeat steps 6 and 7 as needed to adjust any remaining corners.

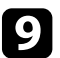

**O** When you are finished, press [Esc].

The **Keystone** setting is now set to **Quick Corner** in the projector's **Settings** menu. The next time you press the keystone adjustment buttons on the control panel, the area selection screen is displayed.

### g **Related Links**

• ["Projector Feature Settings - Settings Menu"](#page-144-0) p.145

You can resize the image using the projector's zoom ring.

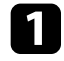

Turn on the projector and display an image.

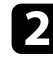

**b** Rotate the zoom ring to enlarge or reduce the image.

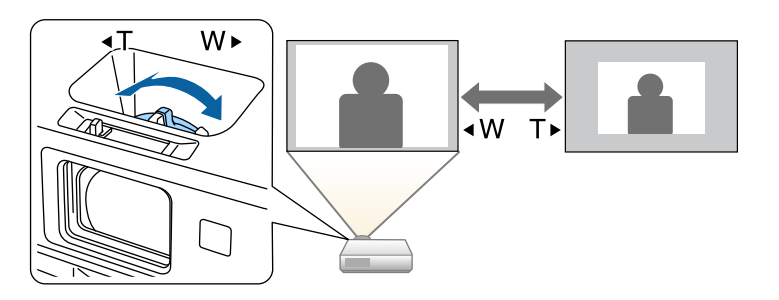

You can correct the focus using the focus ring.

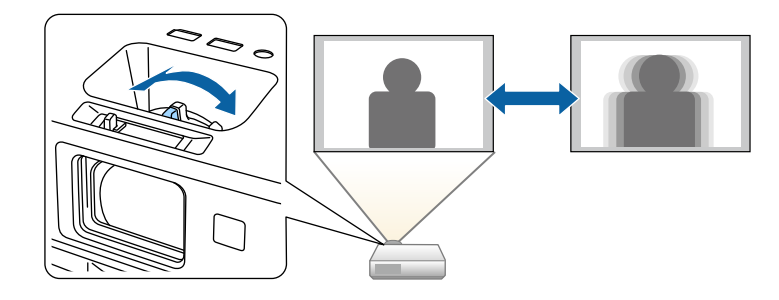

You can also use the projector's Focus Help screen to fine-tune your focus adjustments (EB-2265U/EB-2255U/EB-2250U/EB-2245U/EB-2165W/EB-2155W/EB-2065/EB-2055/EB-X550KG/EB-X500KG).

The Focus Help screen lets you correct the projected image under the following conditions:

- Screen size is 100 inches or less
- Projection distance is about 1.5 to 3.0 m (EB-2265U/EB-2255U/EB-2250U)
- Projection distance is about 1.5 to 3.4 m (EB-2245U)
- Projection distance is about 0.9 to 3.0 m (EB-2165W/EB-2155W)
- Projection distance is about 0.9 to 2.8 m (EB-2065/EB-2055/EB-X550KG/EB-X500KG)
- Projection angle is about 20º right or left, or 30º up or down
- The projection environment is not too bright

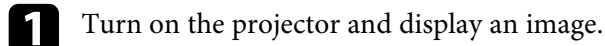

Press the [Focus Help] button on the control panel to display the Focus Help screen.

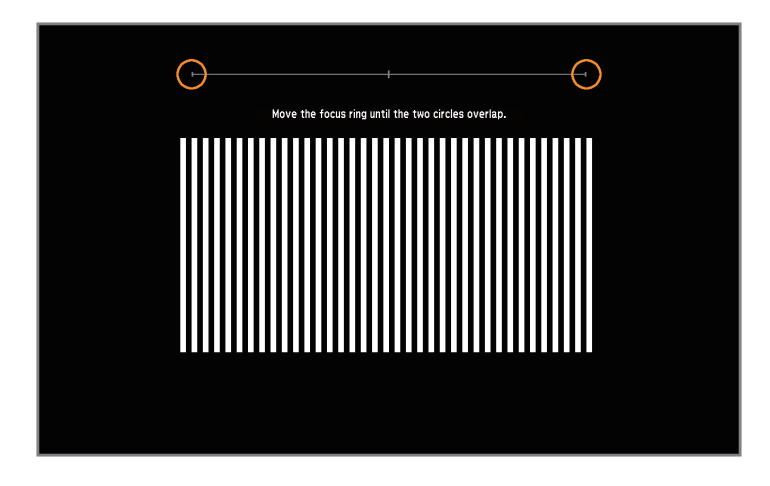

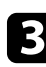

Rotate the focus ring until the two orange circles overlap in the center of the Focus Help screen.

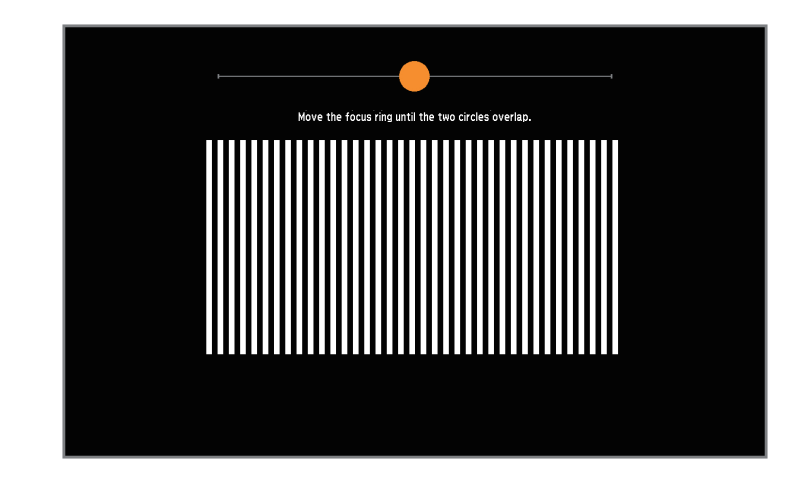

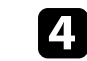

Press [Focus Help] or [Esc] to exit the screen.

# **Selecting an Image Source <sup>56</sup>**

When multiple image sources are connected to the projector, such as a computer and DVD player, you can switch from one image source to the other.

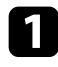

a Make sure the connected image source you want to use is turned on.

- b For video image sources, insert a DVD or other video media and press play.
- 
- **c** Do one of the following:
	- Press the [Source Search] button on the control panel or remote control until you see the image from the source you want.

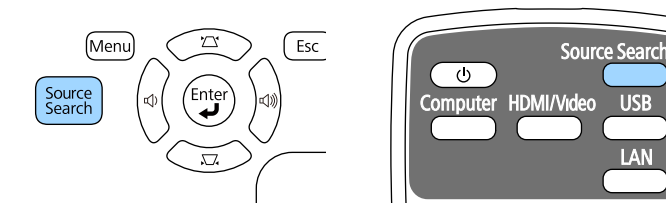

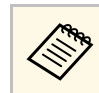

This screen is displayed when no image signal is detected.<br>Check the cable connections between the projector and image source.

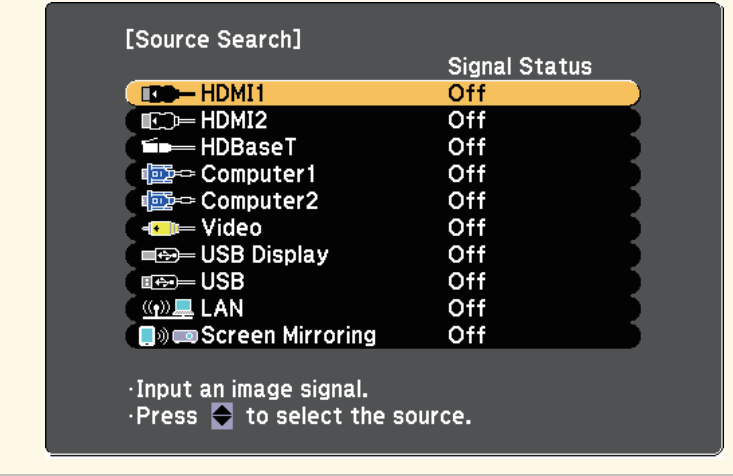

• Press the button for the source you want on the remote control. If there is more than one port for that source, press the button again to cycle through the sources.

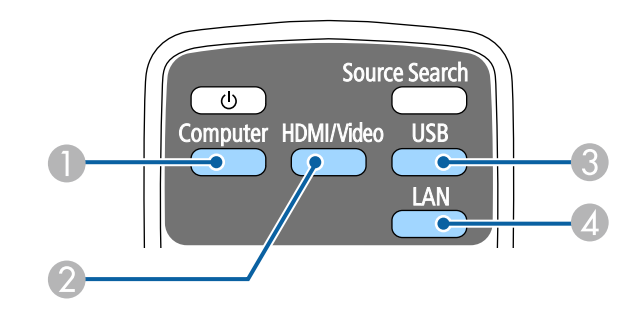

- A Computer port source (Computer1 and Computer2 ports)
- B Video, HDMI, MHL and HDBaseT sources (Video, HDMI1/MHL, HDMI2 and HDBaseT ports)

# **Selecting an Image Source <sup>57</sup>**

- C USB port sources (USB-B port and external devices connected to the USB-A ports)
- **2** Network source (LAN and Screen Mirroring)
- Press the [Home] button on the control panel or remote control.

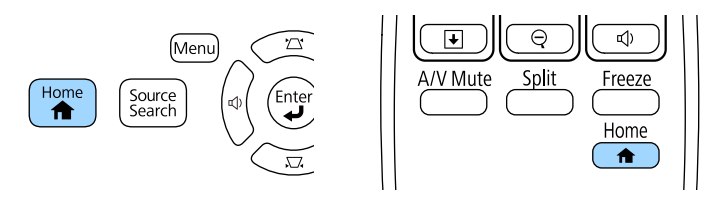

Then select the source you want to use from the screen displayed.

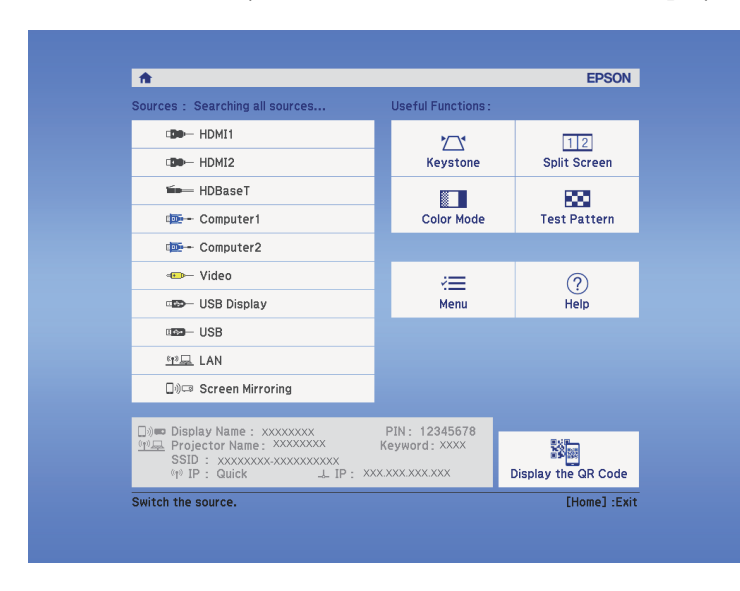

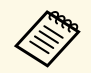

- HDBaseT is available only with the EB-2265U/EB-2165W.
	- Screen Mirroring is available only with the EB-2265U/EB-2255U/EB-2165W.

# **Image Aspect Ratio** 58

<span id="page-57-2"></span>The projector can display images in different width-to-height ratios called aspect ratios. Normally, the input signal from your video source determines the image's aspect ratio. However, for certain images you can change the aspect ratio to fit your screen.

If you always want to use a particular aspect ratio for a certain video input source, you can select it using the projector's **Signal** menu.

#### g **Related Links**

- • ["Changing the Image Aspect Ratio"](#page-57-0) p.58
- • ["Available Image Aspect Ratios"](#page-57-1) p.58
- • ["Projected Image Appearance with Each Aspect Mode"](#page-58-0) p.59
- <span id="page-57-1"></span>• ["Input Signal Settings - Signal Menu"](#page-142-0) p.143

### <span id="page-57-0"></span>**Changing the Image Aspect Ratio**

You can change the aspect ratio of the displayed image.

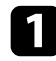

Turn on the projector and switch to the image source you want to use.

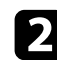

Press the [Aspect] button on the remote control.

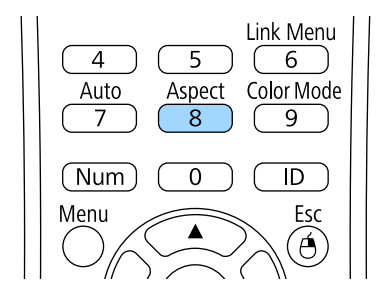

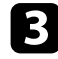

To cycle through the available aspect ratios for your input signal, press the [Aspect] button repeatedly.

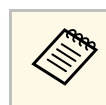

a To display images without black bars, set **Resolution** to **Wide** or **Normal** in the projector's **Signal** menu according to the computer's resolution.

#### **P** Related Links

• ["Input Signal Settings - Signal Menu"](#page-142-0) p.143

### **Available Image Aspect Ratios**

You can select the following image aspect ratios, depending on the input signal from your image source.

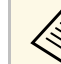

- Black bands and cropped images may project in certain aspect ratios, depending on the aspect ratio and resolution of your input signal.
	- The **Auto** aspect ratio setting is available only for HDMI image sources.
	- Note that using the aspect ratio function of the projector to reduce, enlarge, or split the projected image for commercial purposes or for public viewing may infringe upon the rights of the copyright holder of that image based on copyright law.

**For projectors with a resolution of WUXGA (1920 × 1200) or WXGA (1280 × 800)**

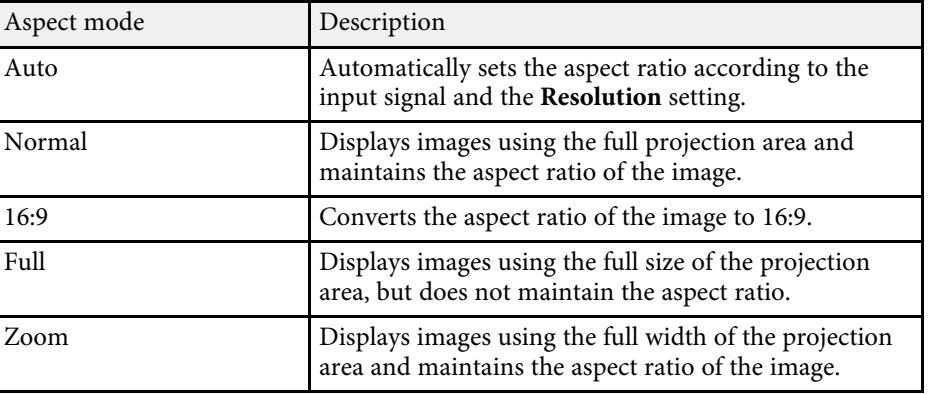

# **Image Aspect Ratio <sup>59</sup>**

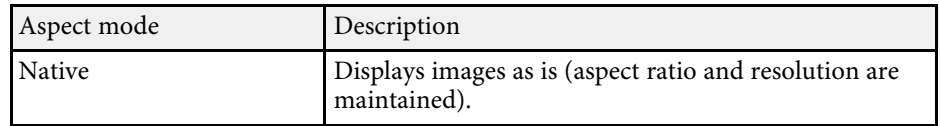

#### **For projectors with a resolution of XGA (1024 × 768)**

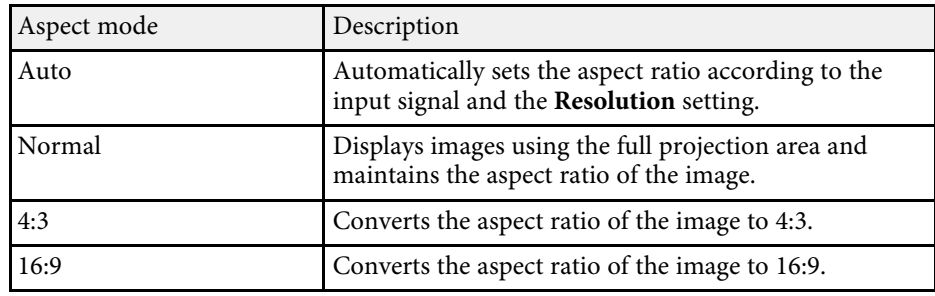

## <span id="page-58-0"></span>**Projected Image Appearance with Each Aspect Mode**

Black bands and cropped images may project in certain aspect ratios, depending on the aspect ratio and resolution of your input signal. See the following table to confirm the position of black bands and cropped images.

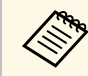

The image for **Native** varies depending on the input signal.

**For projectors with a resolution of WUXGA (1920 × 1200) or WXGA (1280 × 800)**

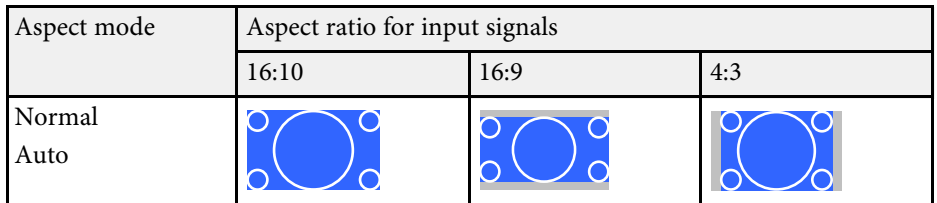

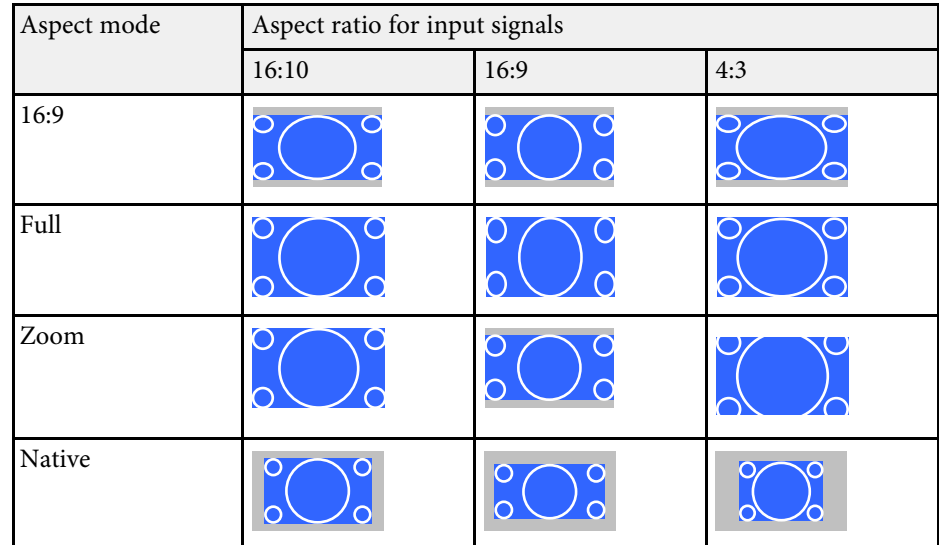

#### **For projectors with a resolution of XGA (1024 × 768)**

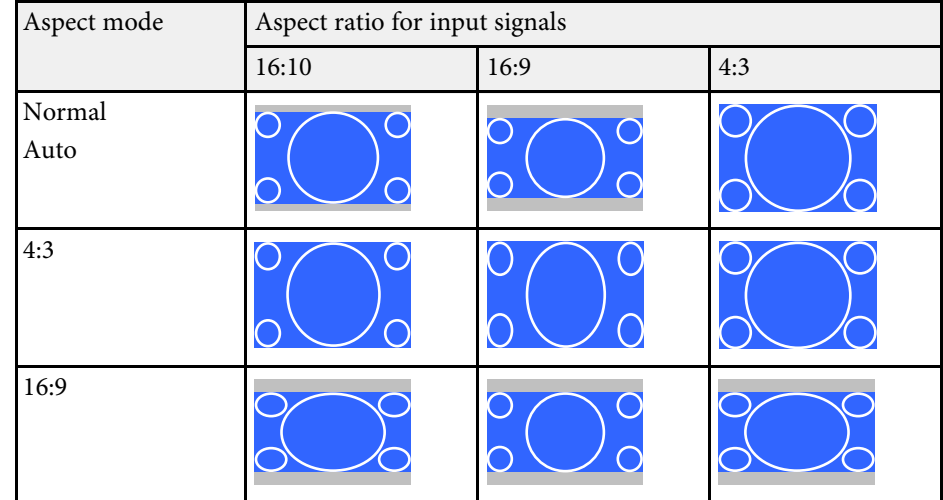

# **Color Mode <sup>60</sup>**

<span id="page-59-3"></span>The projector offers different color modes to provide optimum brightness, contrast, and color for a variety of viewing environments and image types. You can select the mode designed to match your image and environment, or experiment with the available modes.

#### **P** Related Links

- • ["Changing the Color Mode"](#page-59-0) p.60
- • ["Available Color Modes"](#page-59-1) p.60
- • ["Setting Auto Iris"](#page-59-2) p.60

### <span id="page-59-1"></span><span id="page-59-0"></span>**Changing the Color Mode**

You can change the projector's Color Mode using the remote control to optimize the image for your viewing environment.

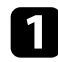

Turn on the projector and switch to the image source you want to use.

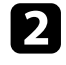

Press the [Color Mode] button on the remote control to change the Color Mode.

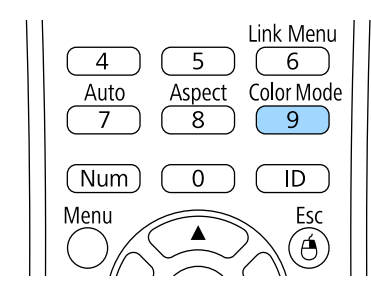

The name of the Color Mode appears briefly on the screen and then image appearance changes.

<span id="page-59-2"></span>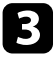

To cycle through all of the available color modes for your input signal, press the [Color Mode] button repeatedly.

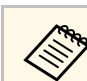

a You can also set the **Color Mode** setting in the projector's **Image** menu.

#### **P** Related Links

• ["Image Quality Settings - Image Menu"](#page-140-0) p.141

### **Available Color Modes**

You can set the projector to use these color modes, depending on the input source you are using:

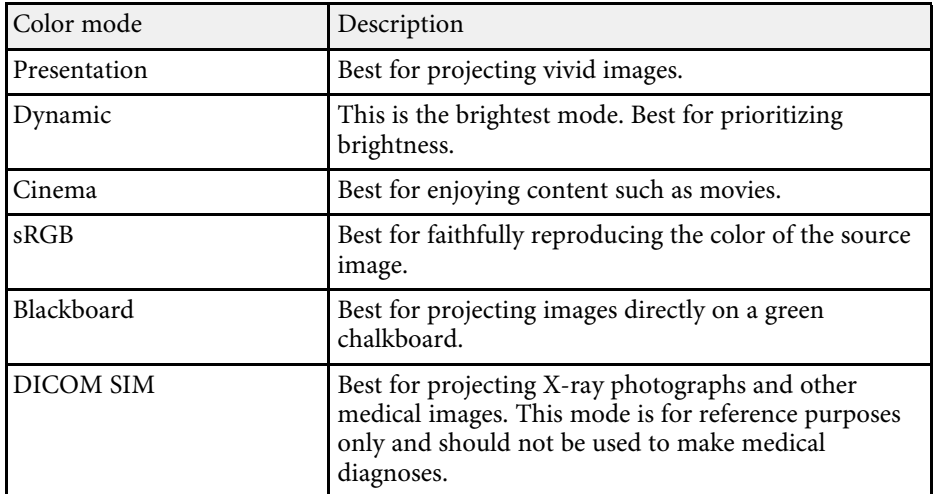

### **Setting Auto Iris**

You can turn on Auto Iris to automatically optimize the image based on the brightness of the content.

This setting is available for **Dynamic** or **Cinema** color modes.

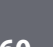

Turn on the projector and switch to the image source you want to use.

# **Color Mode <sup>61</sup>**

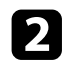

Press the [Menu] button on the control panel or remote control.

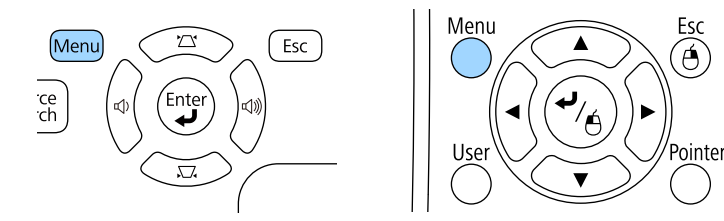

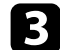

Select the Image menu and press [Enter].

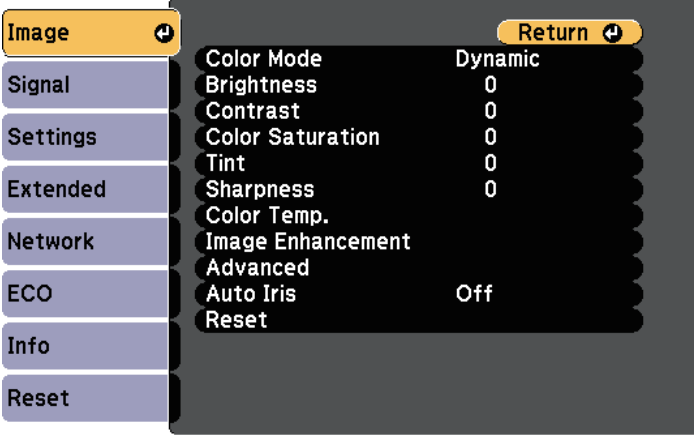

**d** Select Auto Iris and press [Enter].

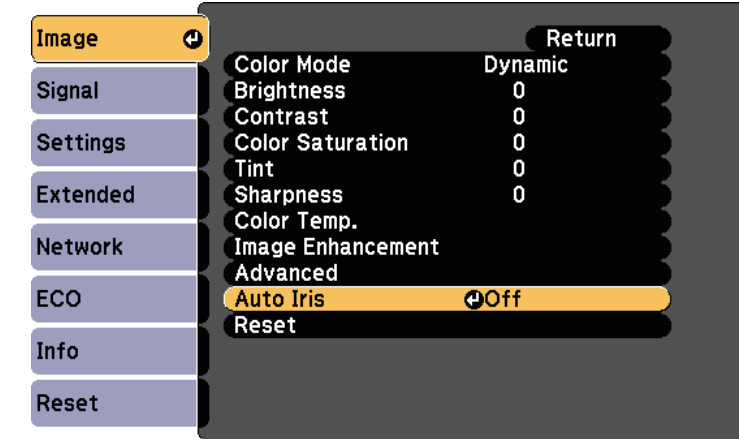

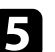

e Choose one of the following options and press [Enter]:

- **High Speed** to adjust brightness as soon as the scene changes.
- **Normal** for standard brightness adjustment.

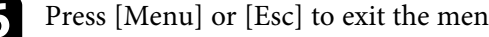

**f** Press [Menu] or [Esc] to exit the menus.

# **Adjusting the Image Color <sup>62</sup>**

<span id="page-61-1"></span>You can fine-tune various aspects of how colors are displayed in your projected images.

#### **P** Related Links

- • ["Adjusting the Hue, Saturation, and Brightness"](#page-61-0) p.62
- • ["Adjusting the Gamma"](#page-62-0) p.63

### <span id="page-61-0"></span>**Adjusting the Hue, Saturation, and Brightness**

You can adjust the Hue, Saturation, and Brightness settings for individual image colors.

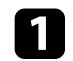

Turn on the projector and switch to the image source you want to use.

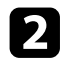

Press the [Menu] button on the control panel or remote control.

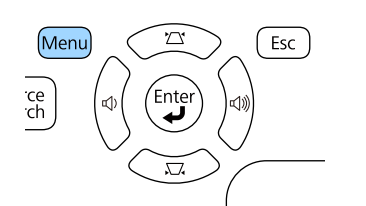

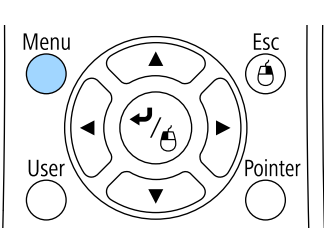

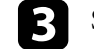

Select the **Image** menu and press [Enter].

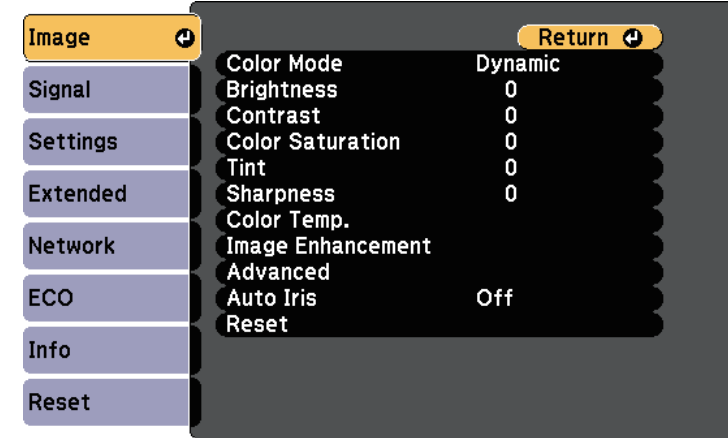

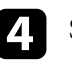

Select **Advanced** and press [Enter].

Select RGBCMY and press [Enter].

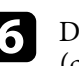

f Do the following as necessary for each R (red), G (green), B (blue), C (cyan), M (magenta) and Y (yellow):

- To adjust the overall hue of the color, bluish greenish reddish, adjust the **Hue** setting.
- To adjust the overall vividness of the color, adjust the **Saturation** setting.

• To adjust the overall color brightness of the color, adjust the **Brightness** setting.

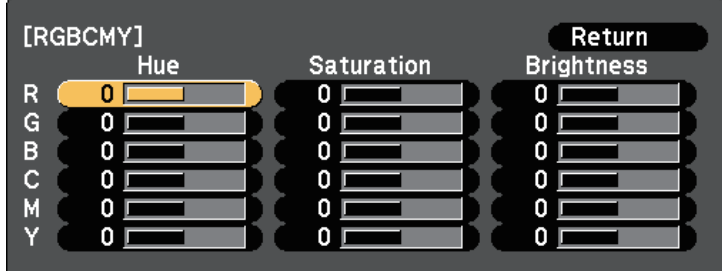

**Press** [Menu] or [Esc] to exit the menus.

### <span id="page-62-0"></span>**Adjusting the Gamma**

You can correct differences in projected image colors that occur between different image sources by adjusting the Gamma setting.

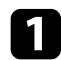

Turn on the projector and switch to the image source you want to use.

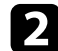

Press the [Menu] button on the control panel or remote control.

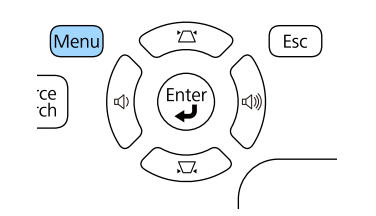

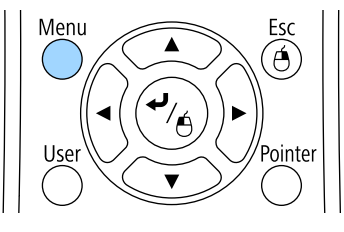

Select the Image menu and press [Enter].

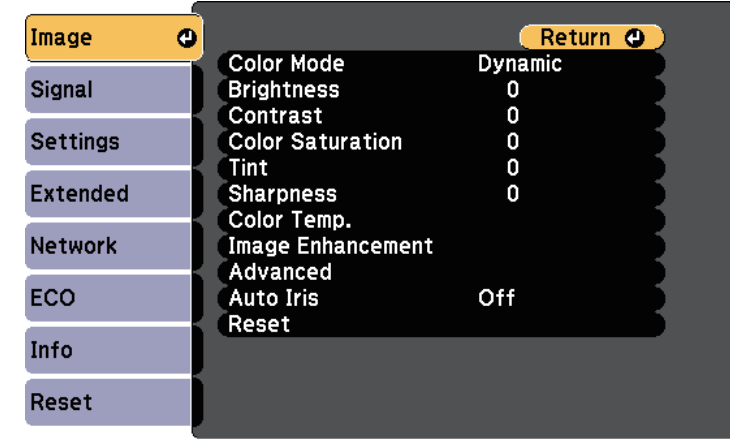

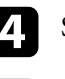

#### Select **Advanced** and press [Enter].

Select Gamma and press [Enter].

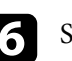

**f** Select and adjust the correction value.

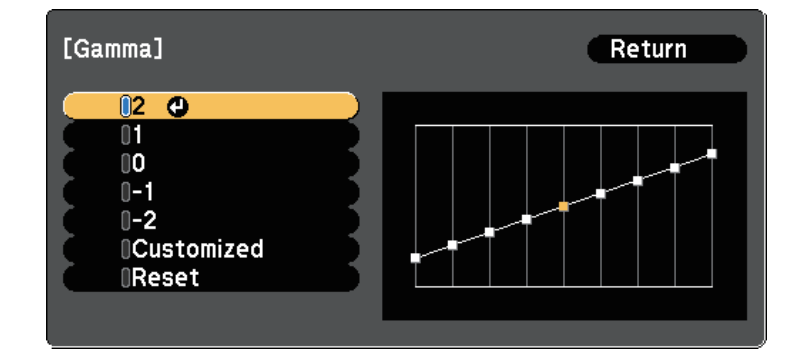

When you select a smaller value, you can reduce the overall brightness of the image to make the image sharper. When you select a larger value, the dark areas of images become brighter, but the color saturation for lighter areas may become weaker.

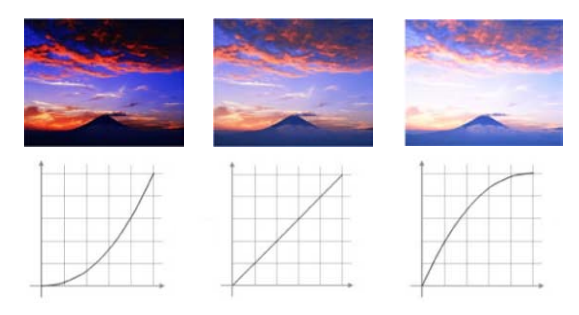

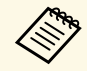

- **a If you selected DICOM SIM** as the **Color Mode** setting in the projector's **Image** menu, select the adjustment value according projector's **Image** menu, select the adjustment value according to the projection size.
	- If the projection size is 80 inches or less, select a small value.
	- If the projection size is 80 inches or more, select a large value.
	- Medical images may not be reproduced correctly depending on your settings and screen specifications.

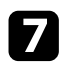

g If you want to make finer adjustments, select **Customized** and press [Enter].

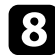

- h Adjust the value using one of the following methods.
	- To select the color tone you want to adjust from the image, select **Adjust it from the image**. Press the arrow buttons to move the cursor to the part where you want to change the brightness and press

[Enter]. Then press the up or down arrow button to adjust the value for the selected color tone and press [Enter].

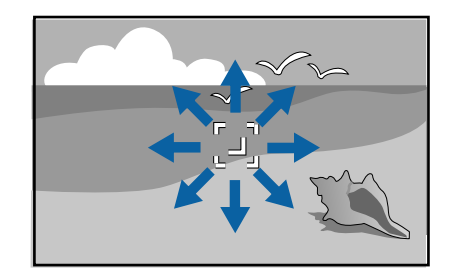

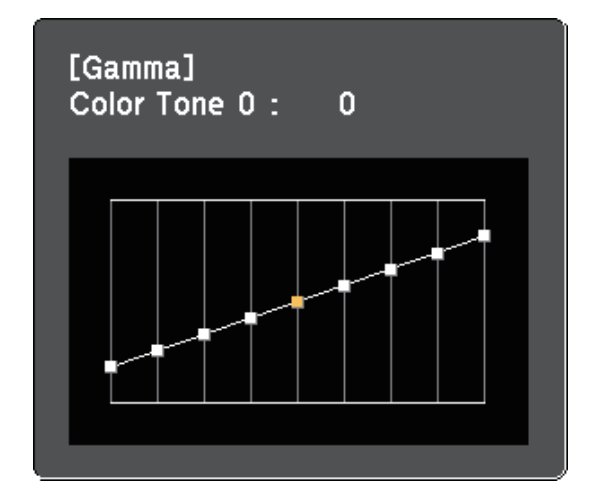

• To use the gamma adjustment graph, select **Adjust it from the graph**. Press the left or right arrow buttons to select the color tone

# **Adjusting the Image Color <sup>65</sup>**

you want to adjust. Then press the up or down arrow button to adjust the value and press [Enter].

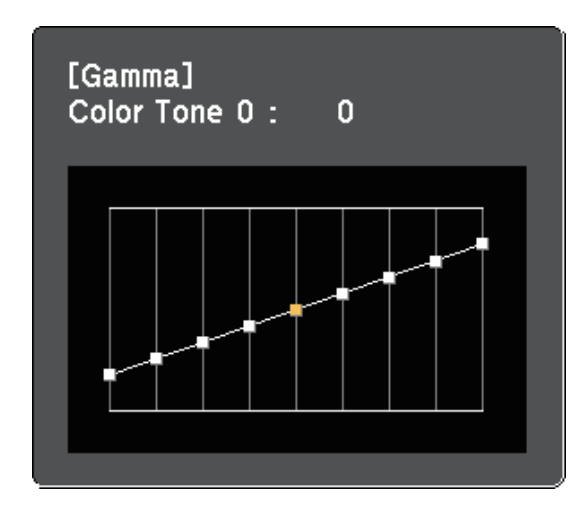

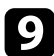

**Press** [Menu] or [Esc] to exit the menus.

#### **A** Related Links

• ["Image Quality Settings - Image Menu"](#page-140-0) p.141

# **Controlling the Volume with the Volume Buttons <sup>66</sup>**

The volume buttons control the projector's internal speaker system.

You can also control the volume of any external speakers you connected to the projector.

You must adjust the volume separately for each connected input source.

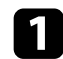

Turn on the projector and start a presentation.

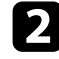

To lower or raise the volume, press the [Volume] buttons on the control panel or remote control as shown.

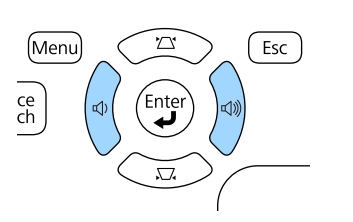

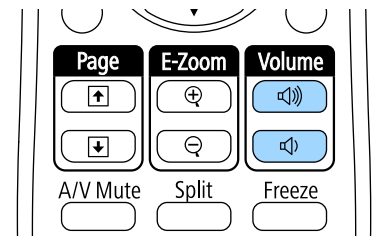

A volume gauge appears on the screen.

c To set the volume to a specific level for an input source, select **Volume** in the projector's **Settings** menu.

### **A** Caution

Do not start a presentation at a high volume setting. Sudden loud noises may cause hearing loss.

Always lower the volume before powering off, so that you can power on and then gradually increase the volume.

#### **P** Related Links

• ["Projector Feature Settings - Settings Menu"](#page-144-0) p.145

# **Adjusting Projector Features**

Follow the instructions in these sections to use your projector's adjustment features.

#### **P** Related Links

- • ["Projecting Two Images Simultaneously"](#page-67-0) p.68
- • ["Projecting a PC Free Presentation"](#page-70-0) p.71
- • ["Controlling a Presentation with Your Hands"](#page-77-0) p.78
- • ["Shutting Off the Image and Sound Temporarily"](#page-80-0) p.81
- • ["Stopping Video Action Temporarily"](#page-81-0) p.82
- • ["Zooming Images"](#page-82-0) p.83
- • ["Using the Remote Control as a Wireless Mouse"](#page-83-0) p.84
- • ["Using the Remote Control as a Pointer"](#page-85-0) p.86
- • ["Saving a User's Logo Image"](#page-86-0) p.87
- • ["Using Multiple Projectors"](#page-88-0) p.89
- • ["Projector Security Features"](#page-93-0) p.94

<span id="page-67-0"></span>You can use the split screen feature to simultaneously project two images from different image sources. You can control the split screen feature using the remote control or the projector menus.

• While using the split screen feature, other projector features may not be available and some settings may be automatically applied to both images.

Press the [Split] button on the remote control.

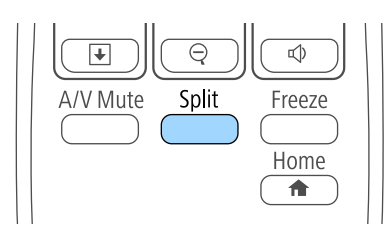

The currently selected input source moves to the left of the screen.

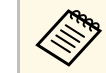

a You can perform the same operations from **Split Screen** in the projector's **Settings** menu.

### **D** Press the [Menu] button.

You see this screen:

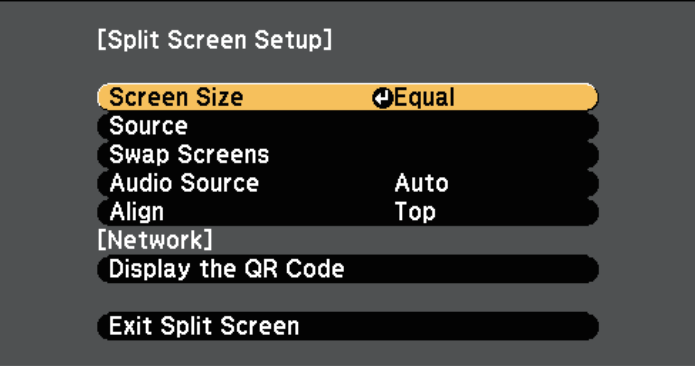

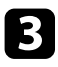

c To select an input source for the other image, select the **Source** setting, press [Enter], select the input source, select **Execute**, and press [Enter].

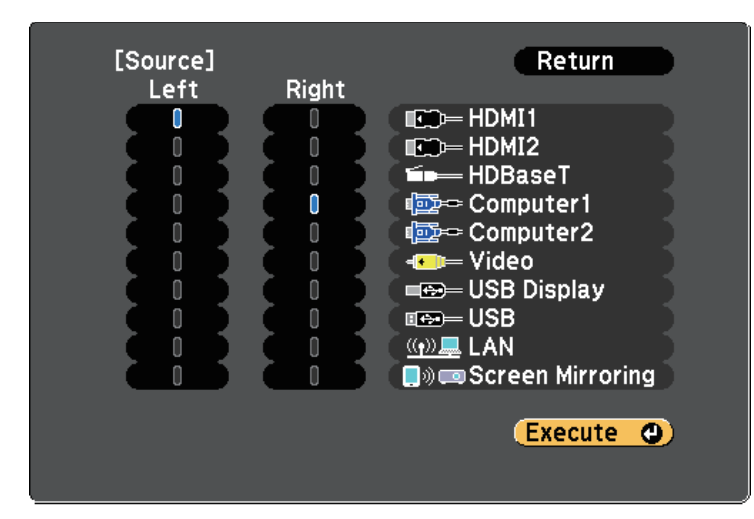

- 
- You can only select input sources that can be combined.<br>While using the split screen feature, the **Source** screen are • While using the split screen feature, the **Source** screen appears
	- when you change the input source from the remote control.

d To switch images, select **Swap Screens** and press [Enter]. The projected images on the left and right are swapped.

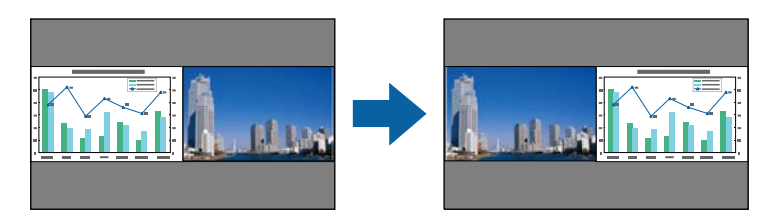

e To enlarge one image while reducing the other image, select **Screen Size**, press [Enter], select a size, and press [Enter]. To exit the menu, press [Menu].

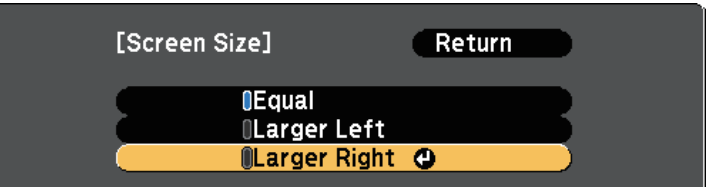

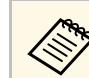

Depending on the video input signals, the images may not appear at the same size even if you select **Equal**.

f To select the audio, select **Audio Source**, press [Enter], select an audio option, and press [Enter]. To exit the menu, press [Menu].

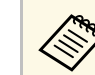

Select **Auto** to hear audio from the largest screen or the left screen.

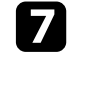

g To align the projected images to the top of the screen, select **Align**, press [Enter], select **Top**, and press [Enter] again. To exit the menu, press [Menu].

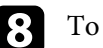

h To exit the split screen feature, press [Split] or [Esc].

#### g **Related Links**

- • ["Unsupported Input Source Combinations for Split Screen Projection"](#page-69-0) p.70
- • ["Split Screen Projection Restrictions"](#page-69-1) p.70

# **Projecting Two Images Simultaneously <sup>70</sup>**

### **Unsupported Input Source Combinations for Split Screen Projection**

<span id="page-69-0"></span>These input source combinations cannot be projected on a split screen.

- Computer1 and Computer2
- Computer1/Computer2 and Video
- USB Display and USB/LAN
- USB and LAN
- LAN (Wireless) and Screen Mirroring

### <span id="page-69-1"></span>**Split Screen Projection Restrictions**

#### **Operating restrictions**

The following operations cannot be performed during split screen projection.

- Setting the projector's menu
- E-Zoom
- Switching the aspect mode (the aspect mode is set to **Normal**)
- Operations using the [User] button on the remote control
- Auto Iris

#### **Image restrictions**

- If you make adjustments such as **Brightness**, **Contrast**, **Color Saturation**, **Tint**, and **Sharpness** in the projector's **Image** menu, you can apply them only to the image on the left. Default adjustments are applied to the image on the right. Adjustments that affect the entire projected image such as **Color Mode** and **Color Temp.** are applied for both left and right images.
- Even if you make adjustments for **Noise Reduction** and **Deinterlacing** in the projector's **Image** menu, **Noise Reduction** is set to 0 and **Deinterlacing** is set to **Off** for the image on the right.
- s **Image** > **Image Enhancement** > **Noise Reduction**
- s **Image** > **Advanced** > **Deinterlacing**

• Even if you set **Display Background** to **Logo** in the projector's **Extended** menu, the blue screen appears when no image signal is being input.

#### g **Related Links**

- • ["Image Aspect Ratio"](#page-57-2) p.58
- • ["Color Mode"](#page-59-3) p.60
- • ["Projector Feature Settings Settings Menu"](#page-144-0) p.145
- • ["Input Signal Settings Signal Menu"](#page-142-0) p.143
- • ["Projector Setup Settings Extended Menu"](#page-146-0) p.147
- • ["Zooming Images"](#page-82-0) p.83
- • ["Setting Auto Iris"](#page-59-2) p.60
- • ["Adjusting the Image Color"](#page-61-1) p.62

<span id="page-70-0"></span>You can use your projector's PC Free feature whenever you connect a USB device that contains compatible presentation files. This lets you quickly and easily display a presentation and control it using the projector's remote control.

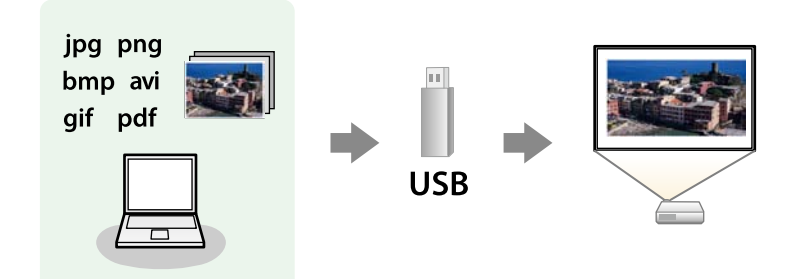

#### g **Related Links**

- • ["Supported PC Free File Types"](#page-70-1) p.71
- • ["Precautions on PC Free Projection"](#page-70-2) p.71
- • ["Starting a PC Free Slide Show"](#page-71-0) p.72
- • ["Starting a PC Free PDF File Presentation"](#page-72-0) p.73
- • ["Starting a PC Free Movie Presentation"](#page-74-0) p.75
- • ["PC Free Display Options"](#page-75-0) p.76

### <span id="page-70-1"></span>**Supported PC Free File Types**

You can project these types of files using the projector's PC Free feature.

- <span id="page-70-2"></span>• For best results, place your files on media that is formatted in FAT16/32 FAT16/32.
	- If you have trouble projecting from media formatted for non-Windows file systems, try formatting the media for Windows instead.

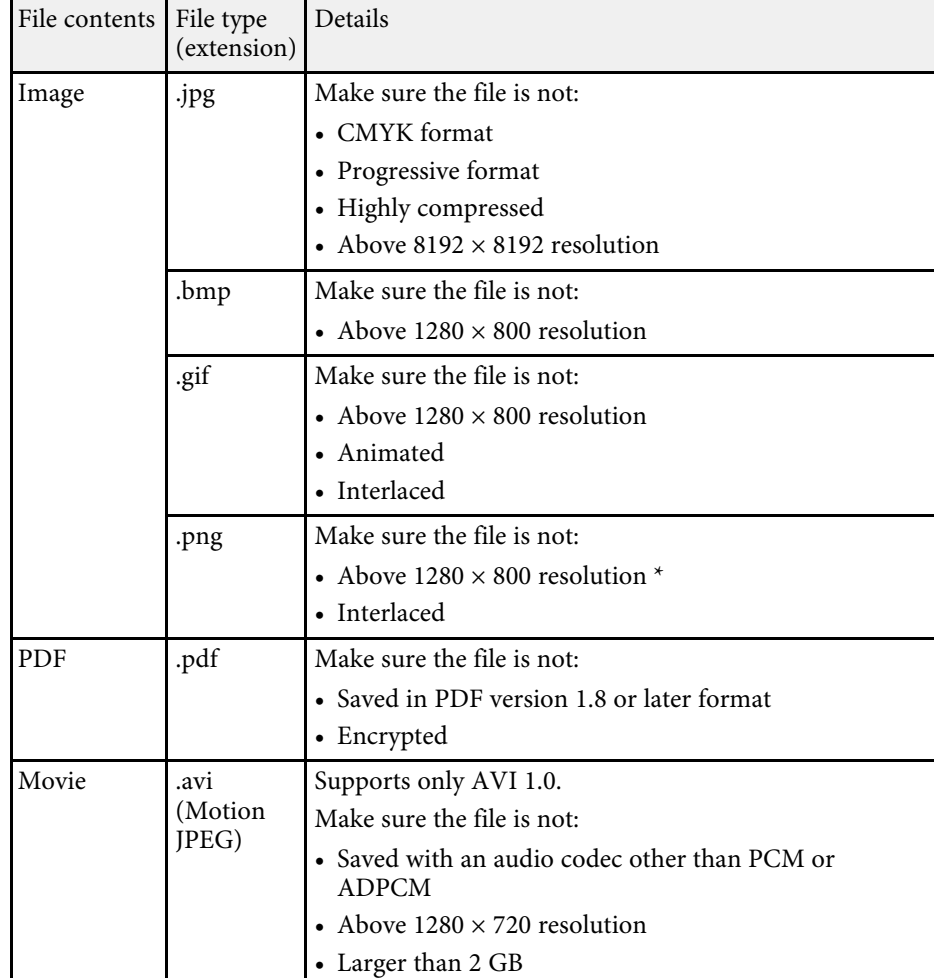

\* When you use a projectors with a resolution of WUXGA, make sure the file is not above  $1920 \times 1200$  resolution.

### **Precautions on PC Free Projection**

Note the following precautions when using PC Free features.

# **Projecting a PC Free Presentation <sup>72</sup>**

- Do not disconnect the USB storage device while it is being accessed; otherwise, PC Free may not operate correctly.
- You may not be able to use the security features on certain USB storage devices with PC Free features.
- When connecting a USB device that includes an AC adapter, connect the AC adapter to an electrical outlet when you use the device with your projector.
- Some commercially available USB card readers may not be compatible with the projector.
- The projector can recognize up to 5 cards inserted into the connected card reader at one time.
- You cannot correct keystone distortion while projecting in PC Free, so correct the image shape before you begin your presentation.
- You can use the following functions while projecting in PC Free.
- Freeze
- A/V Mute
- E-Zoom
- Pointer

#### g **Related Links**

- • ["Stopping Video Action Temporarily"](#page-81-0) p.82
- • ["Shutting Off the Image and Sound Temporarily"](#page-80-0) p.81
- • ["Zooming Images"](#page-82-0) p.83
- • ["Using the Remote Control as a Pointer"](#page-85-0) p.86

### <span id="page-71-0"></span>**Starting a PC Free Slide Show**

After connecting a USB device to the projector, you can switch to the USB input source and start your slide show.

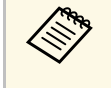

• You can change the PC Free operation options or add special effects by highlighting **Option** at the bottom of the screen and pressing [Enter].

Press the [USB] button on the remote control. The PC Free file list screen is displayed.

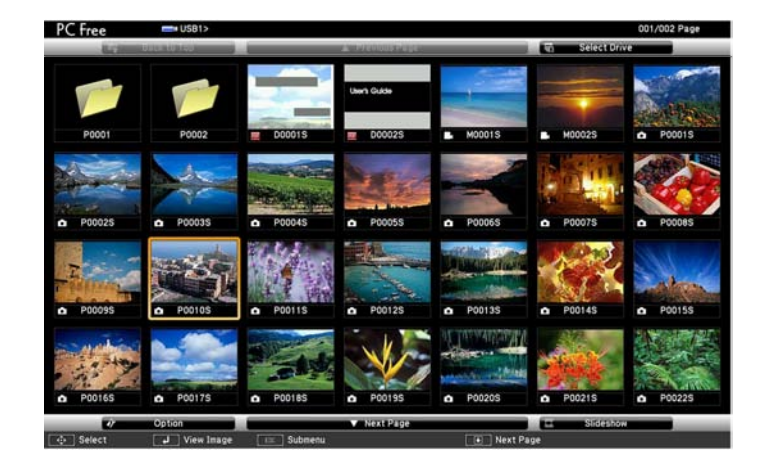

- 
- $\bullet$  If the Select Drive screen is displayed, press the arrow buttons to select the drive and press [Enter] to select the drive and press [Enter].
	- To display the Select Drive screen, highlight **Select Drive** at the top of the file list screen and press [Enter].

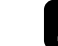

**b** Do one of the following to locate your files:

- If you need to display files inside a subfolder on your device, press the arrow buttons to highlight the folder and press [Enter].
- To move back up a folder level on your device, highlight **Back to Top** and press [Enter].
- To view additional files in a folder, highlight **Next Page** or **Previous Page** and press [Enter], or press the [Page] up or down buttons on the remote control.

#### **c** Do one of the following:

• To display an individual image, press the arrow buttons to highlight the image and press [Enter]. (Press the [Esc] button to return to the file list screen.)
- To display a slide show of all the images in a folder, press the arrow buttons to highlight the **Slideshow** option at the bottom of the screen and press [Enter].
- 
- <sup>8</sup> <sup>•</sup> You can change the image switching time by highlighting<br> **Option** at the bottom of the screen and pressing [Enter].
	- If any file names are longer than the display area or include unsupported symbols, the file names may be shortened or changed only on the screen display.

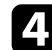

While projecting, use the following commands to control the display:

• To rotate a displayed image, press the up or down arrow button.

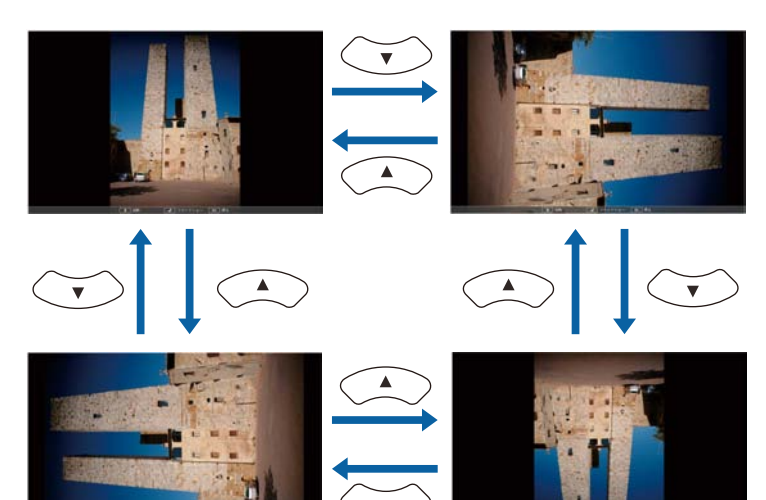

• To move to the next or previous image, press the left or right arrow button.

To stop the display, follow the on-screen instructions or press the [Esc] button.

You return to the file list screen.

f Turn off the USB device, if necessary, and then disconnect the device from the projector.

#### g **Related Links**

- • ["PC Free Display Options"](#page-75-0) p.76
- • ["Connecting to a USB Device"](#page-28-0) p.29

## **Starting a PC Free PDF File Presentation**

After connecting a USB device to the projector, you can switch to the USB input source and start your PDF file presentation.

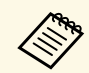

- You cannot do the following while presenting a PDF file from a USB device:
	- Release a password
	- Display e-signatures, JPEG2000 images, transparent effects, 3D artwork, or comments
	- Play multimedia content
	- Display encrypted PDF content
	- Display a PDF file without a .pdf file extension

Press the [USB] button on the remote control.

The PC Free file list screen is displayed.

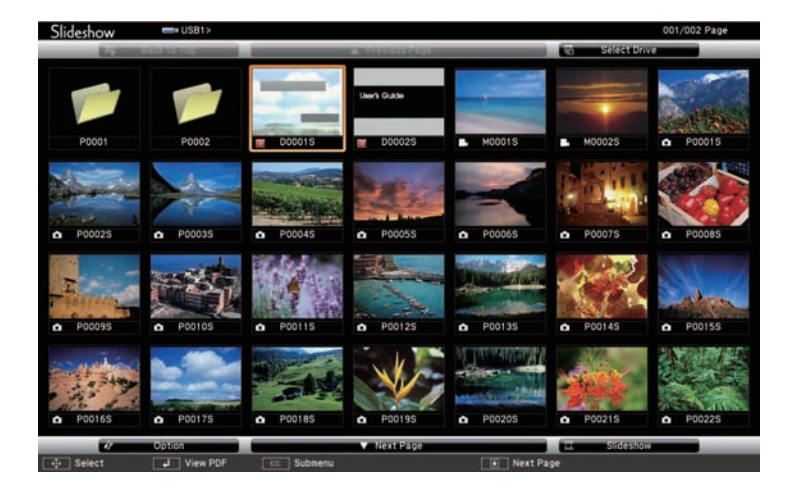

- $\bullet$  If the Select Drive screen is displayed, press the arrow buttons to select the drive and press [Enter] to select the drive and press [Enter].
	- To display the Select Drive screen, highlight **Select Drive** at the top of the file list screen and press [Enter].

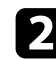

Do one of the following to locate your files:

- If you need to display files inside a subfolder on your device, press the arrow buttons to highlight the folder and press [Enter].
- To move back up a folder level on your device, highlight **Back to Top** and press [Enter].
- To view additional files in a folder, highlight **Next Page** or **Previous Page** and press [Enter], or press the [Page] up or down buttons on the remote control.

**c** Press the arrow buttons to highlight the file and press [Enter]. (Press the [Esc] button to return to the file list screen.)

The first page in the PDF file is displayed at full screen size.

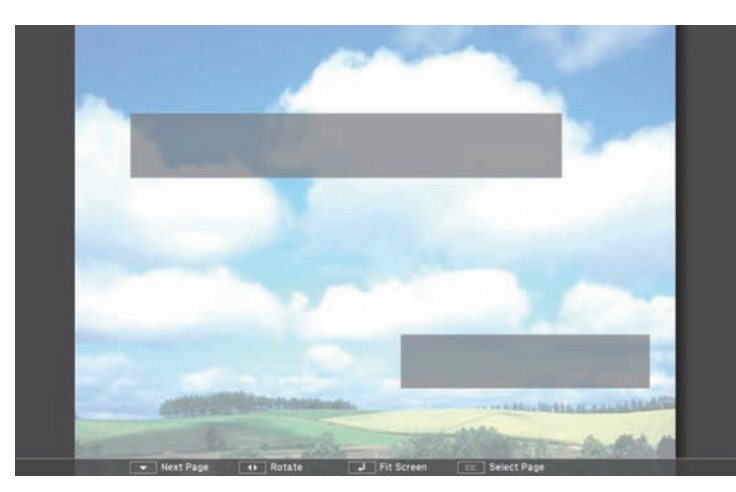

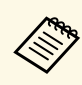

If any file names are longer than the display area or include unsupported symbols, the file names may be shortened or changed only on the screen display.

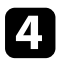

While projecting a PDF file, use the following commands to control the display:

- To move to the next or previous page, press the up or down arrow button.
- To display a menu of pages to select from, press the [Esc] button, press the left or right arrow button to select a page and press [Enter].

(If you press [Esc] while the select page menu is displayed, the menu closes.)

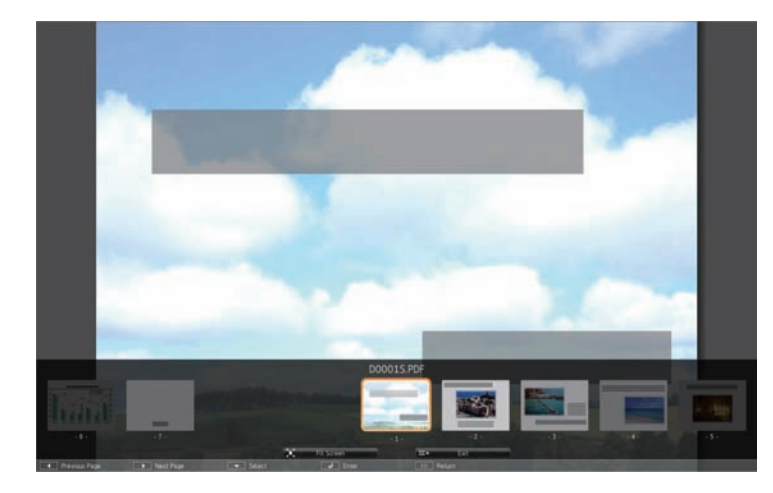

- To enlarge the view of a page to fit the screen, press [Enter]. Portrait pages are expanded horizontally to fit the width of the screen, and landscape pages are expanded vertically to fit the height of the screen. To scroll the page while a page is displayed at expanded size, press the arrow buttons. Press [Enter] again to return to standard size display.
- To rotate a displayed page, press the left or right arrow button.

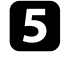

- To stop the display, press the [Esc] button, highlight **Exit**, and press [Enter].
- f Turn off the USB device, if necessary, and then disconnect the device from the projector.

#### **P** Related Links

• ["Connecting to a USB Device"](#page-28-0) p.29

# **Starting a PC Free Movie Presentation**

After connecting a USB device to the projector, you can switch to the USB input source and start your movie.

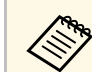

- You can change the PC Free operation options by highlighting **Option** at the bottom of the screen and pressing [Enter].
- Press the [USB] button on the remote control. The PC Free file list screen is displayed.

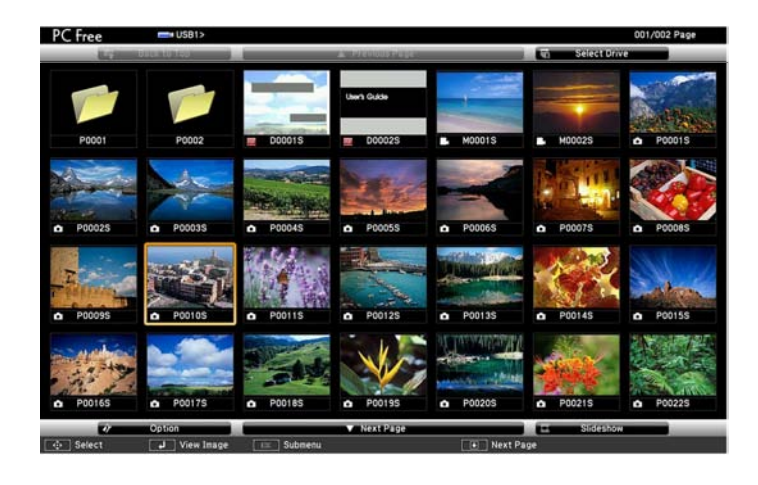

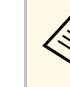

- If the Select Drive screen is displayed, press the arrow buttons to select the drive and press [Enter].
- To display the Select Drive screen, highlight **Select Drive** at the top of the file list screen and press [Enter].

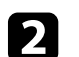

b Do one of the following to locate your files:

• If you need to display files inside a subfolder on your device, press the arrow buttons to highlight the folder and press [Enter].

# **Projecting a PC Free Presentation <sup>76</sup>**

- To move back up a folder level on your device, highlight **Back to Top** and press [Enter].
- To view additional files in a folder, highlight **Next Page** or **Previous** Page, and press [Enter], or press the [Page] up or down buttons on the remote control.
- 
- <span id="page-75-0"></span>To play back a movie, press the arrow buttons to highlight the file and press [Enter].
	- If any file names are longer than the display area or include unsupported symbols, the file names may be shortened or changed only on the screen display.
		- If you want to play back all the movies in a folder in sequence, select the **Slideshow** option at the bottom of the screen.
- d To stop movie playback, press the [Esc] button, highlight **Exit**, and press [Enter].

You return to the file list screen.

- 
- e Turn off the USB device, if necessary, and then disconnect the device from the projector.

#### **P** Related Links

- • ["PC Free Display Options"](#page-75-0) p.76
- • ["Connecting to a USB Device"](#page-28-0) p.29

### **PC Free Display Options**

You can select these display options when using PC Free. To access this screen, highlight **Option** at the bottom of the PC Free file list screen and press [Enter].

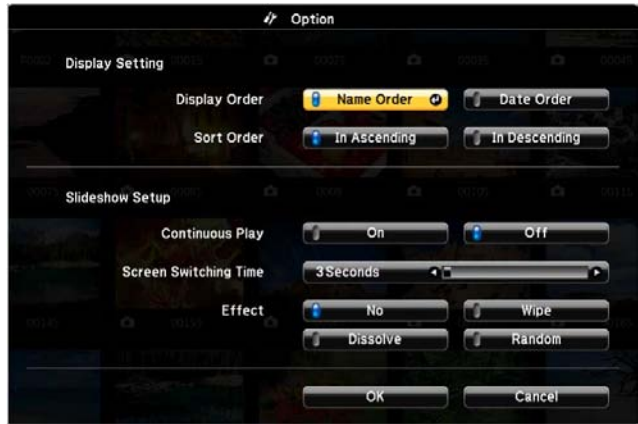

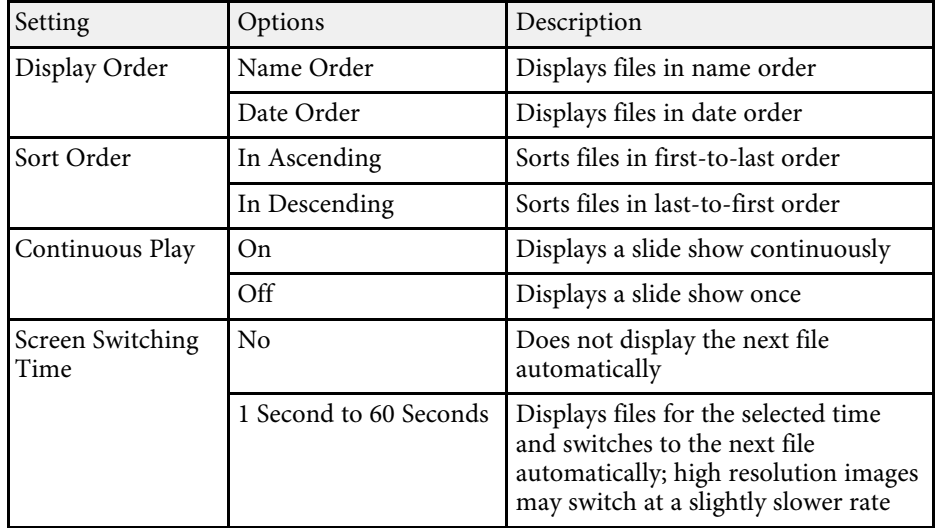

# **Projecting a PC Free Presentation <sup>77</sup>**

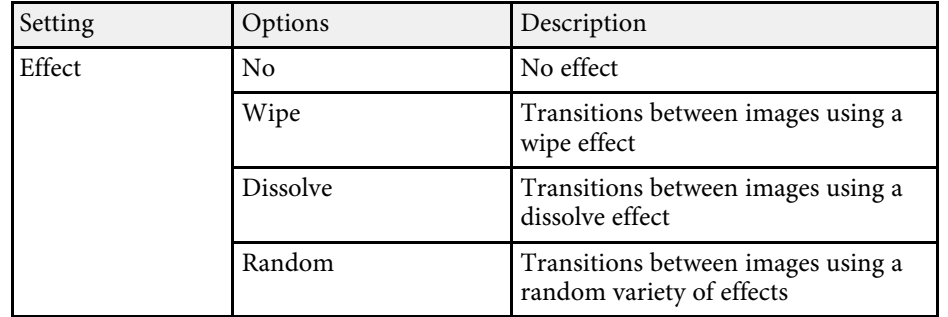

You can use the Gesture Presenter feature to control presentations using your hands, which allows you to give presentations in front of the screen without using a presentation remote control (EB-2265U/EB-2255U/EB-2250U/EB-2245U/EB-2165W/EB-2155W/EB-2065/EB-2055/EB-X550KG/EB-X500KG).

The Gesture Presenter feature is available in these conditions:

- The **Gesture Presenter** setting is set to **On** in the projector's **Settings** menu
- s **Settings** > **Gesture Presenter** > **Gesture Presenter**
- The **Projection** setting is set to **Front** or **Front/Ceiling** in the projector's **Extended** menu
- Screen size is 100 inches or less
- Projection distance is about 1.5 to 3.0 m (EB-2265U/EB-2255U/EB-2250U)
- Projection distance is about 1.5 to 3.4 m (EB-2245U)
- Projection distance is about 1.2 to 3.0 m (EB-2165W/EB-2155W)
- Projection distance is about 1.2 to 2.8 m (EB-2065/EB-2055/EB-X550KG/EB-X500KG)
- Projection angle is about 20º right or left, or 20º up or down
- A Screen Mirroring connection is established with the operation permissions that allow a connected device's keyboard or mouse to control the projector. (Windows 10 only)

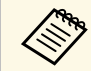

Adjust the image settings such as keystone and color mode before<br>starting the Gesture Presenter feature. When you adjust the image starting the Gesture Presenter feature. When you adjust the image settings while using the Gesture Presenter feature, the marker may not be recognized correctly.

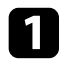

Connect the projector to a computer using a signal cable or a network.

**b** If you want to connect your computer without using the projector's USB-B port, make sure you connect a USB cable to the projector's USB-B port and to a USB port on your computer (for Gesture Presenter support).

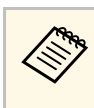

When connecting your computer using EasyMP Multi PC<br>Projection or the Screen Mirroring connection in Windows 10, you do not need to connect a USB cable.

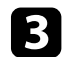

Turn on the projector and start your presentation.

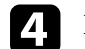

Press the [Gesture] button on the remote control.

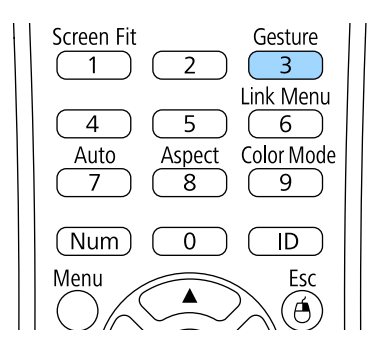

The menu for the Gesture Presenter feature is displayed.

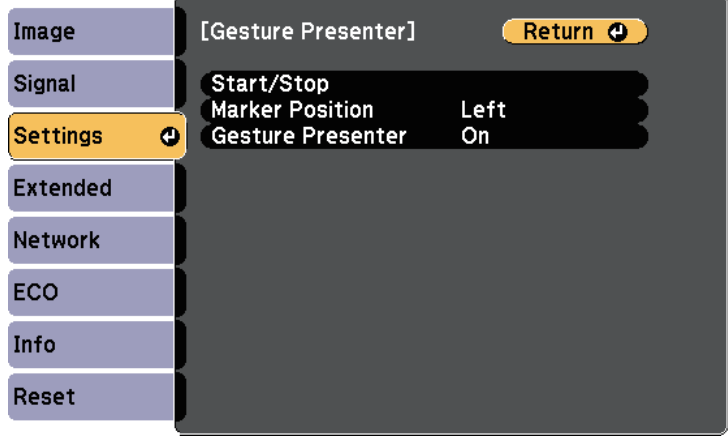

# **Controlling a Presentation with Your Hands <sup>79</sup>**

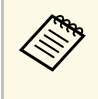

You can also display the menu for the Gesture Presenter feature<br>by holding down the [Screen Fit] button on the control panel for three seconds, or by selecting **Gesture Presenter** in the projector's **Settings** menu.

#### Select Start/Stop.

An adjustment screen is displayed with markers on the side of the screen. When using the Gesture Presenter feature, the image is slightly smaller.

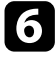

f Cover one of the following markers on the screen with your hand. Remove your hand while the color of the icon next to the marker is changing.

- To move to the next slide or page, cover the marker next to the icon.
- To move to the previous slide or page, cover the marker next to the

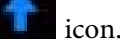

<span id="page-78-0"></span>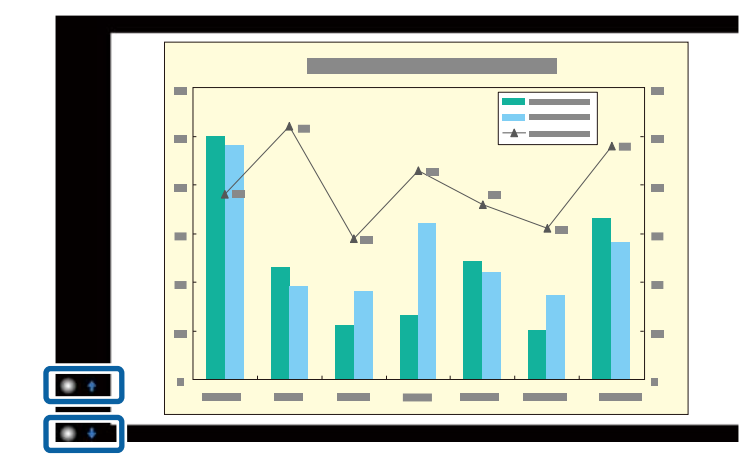

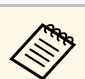

• Stand away from the markers to prevent them from being<br>covered accidentally when you do not want to perform the operations.

- The markers are not available for the following input sources.
- HDBaseT
- Computer (component video)
- Video
- USB-A
- LAN (Epson iProjection)
- Screen Mirroring (if the device does not support User Interface Back Channel (UIBC))
- For HDMI and Computer (RGB) image sources, you can use the markers with Windows 2000 and later, or OS X 10.5.x and later.

To close the Gesture Presenter, press the [Gesture] button.

**FORM** You can also close the Gesture Presenter by pressing the [Screen Fit] button on the control panel, or by selecting **Start/Stop** in the projector's **Settings** menu.

- s **Settings** > **Gesture Presenter** > **Start/Stop**
- **P** Related Links
- • ["Gesture Presenter Restrictions"](#page-78-0) p.79

### **Gesture Presenter Restrictions**

#### **Operating restrictions**

You cannot change the following settings while using the Gesture Presenter feature.

- Auto Source Search (set to **Off** automatically)
- Auto Iris (set to **Off** automatically)
- Light Optimizer (set to **Off** automatically)
- Power Consumption
- Multi-Projection

#### **Functional restrictions**

When you perform the following full screen functions, the Gesture Presenter feature is temporarily canceled. After finishing these functions, you can use the Gesture Presenter feature again.

- Home screen
- Test Pattern
- Split Screen
- User's Logo
- Schedule Settings
- Message Broadcasting

When you move the projector or perform the following image shape adjustments, the Gesture Presenter feature stops. To use the Gesture Presenter feature again, restart the feature after finishing the adjustments.

- Screen Fit
- Keystone adjustment
- Quick Corner
- Focus Help
- Projection
- Reset
- Reset All

At high altitudes or locations subject to high temperatures, the image may become darker and the Gesture Presenter feature may stop. To use the Gesture Presenter feature again, restart the feature after cooling down the projector.

<span id="page-80-0"></span>You can temporarily turn off the projected image and sound if you want to redirect your audience's attention during a presentation. Any sound or video action continues to run, however, so you cannot resume projection at the point that you stopped it.

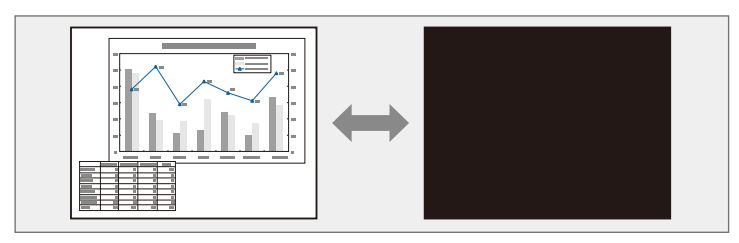

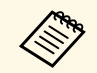

 $\overbrace{\text{when}}$  If you want to display an image such as a company logo or picture<br>when the [A/V Mute] button is pressed, you can select the screen when the [A/V Mute] button is pressed, you can select the screen displayed in the **A/V Mute** setting in the projector's **Extended** menu.

s **Extended** > **Display** > **A/V Mute**

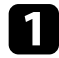

Press the [A/V Mute] button on the remote control to temporarily stop projection and mute any sound.

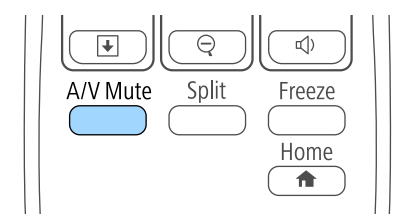

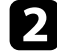

To turn the image and sound back on, press [A/V Mute] again.

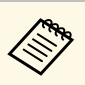

- You can also stop projection using the A/V Mute slide lever on the projector.
- The projector's power automatically turns off 30 minutes after A/V Mute is enabled. You can disable this feature in the projector's **ECO** menu.
	- **SECO** > Lens Cover Timer
	- **ECO** > **A/V** Mute Timer
- The lamp is still operating during A/V Mute, so the lamp hours continue to accumulate.

#### g **Related Links**

- • ["Projector Setup Settings Extended Menu"](#page-146-0) p.147
- • ["Projector Setup Settings ECO Menu"](#page-158-0) p.159

You can temporarily stop the action in a video or computer presentation and keep the current image on the screen. Any sound or video action continues to run, however, so you cannot resume projection at the point that you stopped it.

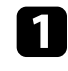

**Press the [Freeze] button on the remote control to stop the video** action.

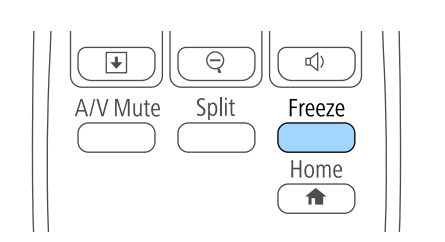

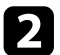

**b** To restart the video action in progress, press [Freeze] again.

# **Zooming Images <sup>83</sup>**

<span id="page-82-0"></span>You can draw attention to parts of a presentation by zooming into a portion of the image and enlarging it on the screen.

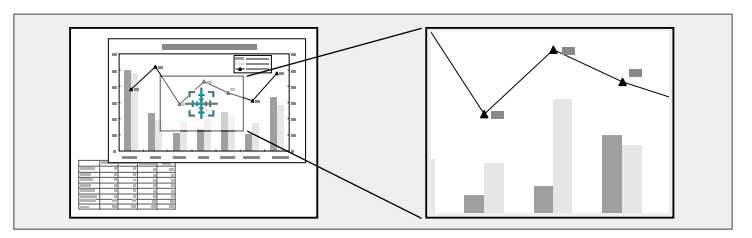

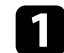

Press the [E-Zoom] + button on the remote control.

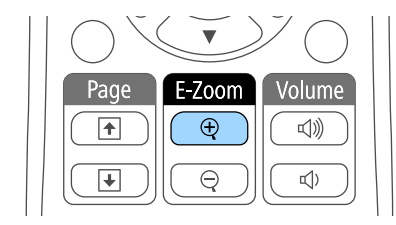

You see a crosshair on the screen indicating the center of the zoom area.

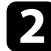

Use the following buttons on the remote control to adjust the zoomed image:

- Use the arrow buttons to position the crosshair in the image area you want to zoom into. To move the crosshair diagonally, press any pair of adjacent arrow buttons at the same time.
- Press the [E-Zoom] + button repeatedly to zoom into the image area. Press and hold the [E-Zoom] + button to zoom in more quickly.
- To pan around the zoomed image area, use the arrow buttons.
- To zoom out of the image, press the [E-Zoom] button.
- To return to the original image size, press [Esc].

The enlarged image is projected and the enlargement ratio is displayed on the screen.

The selected area can be enlarged to between one to four times in 25 incremental steps.

When projecting images from an Epson document camera using a USB connection, you can enlarge the selected area from one to eight times its size in 57 incremental steps.

You can use the projector's remote control as a wireless mouse so you can control projection at a distance from the computer.

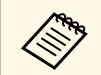

You can use the wireless mouse features with Windows Vista and later, or OS X 10.7.x and later.

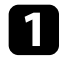

Connect the projector to a computer using the projector's USB-B, Computer, or HDMI port.

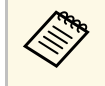

The wireless mouse function does not work when projecting<br>images from a device connected to the HDMI1/MHL port using an MHL cable.

b If you connected your computer to the port other than the USB-B port, also connect a USB cable to the projector's USB-B port and to a USB port on your computer (for wireless mouse support).

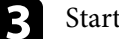

Start your presentation.

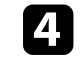

Use the following buttons on the remote control to control your presentation:

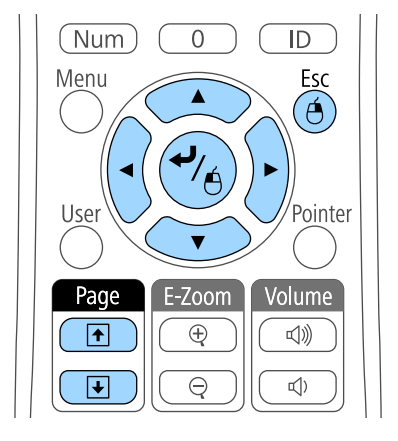

- To move through slides or pages, press the [Page] up or down buttons.
- To move the cursor on the screen, use the arrow buttons. To move the cursor diagonally, press any pair of adjacent arrow buttons at the same time.
- To left-click, press the [Enter] button once (press it twice to doubleclick). To right-click, press the [Esc] button.
- To drag-and-drop, hold the [Enter] button as you move the cursor with the arrow buttons, then release [Enter] at the destination.
- $\begin{matrix} \mathbb{R}^n \\ \mathbb{R}^n \end{matrix}$  If the mouse button settings are set to reverse on the computer, the operation of the remote control buttons is also reversed. operation of the remote control buttons is also reversed.
	- The Wireless Mouse function does not work under the following conditions:
		- When the projector's menu or a Help screen is displayed.
		- When operating functions other than the Wireless Mouse function (such as adjusting the volume).
		- However, when using the E-Zoom or Pointer function, the page up or down function is available.

# **Using the Remote Control as a Wireless Mouse <sup>85</sup>**

### $\rightarrow$  **Related Links**

- • ["Zooming Images"](#page-82-0) p.83
- • ["Using the Remote Control as a Pointer"](#page-85-0) p.86

<span id="page-85-0"></span>You can use the projector's remote control as a pointer to help you focus your audience on important information on the screen. The default pointer shape is an arrow. You can change the shape in the **Pointer Shape** setting in the projector's **Settings** menu.

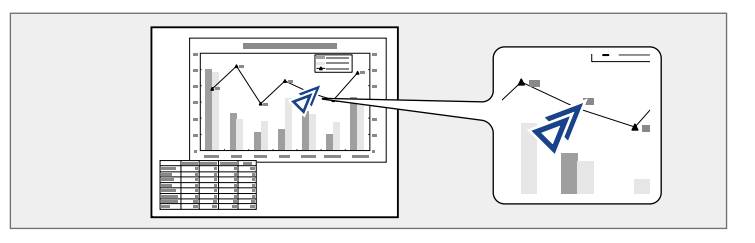

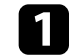

**a** Press the [Pointer] button on the remote control.

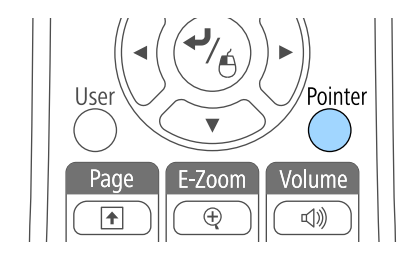

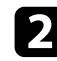

D Use the arrow buttons to move the pointer on the screen. To move the pointer diagonally, press any pair of adjacent arrow buttons at the same time.

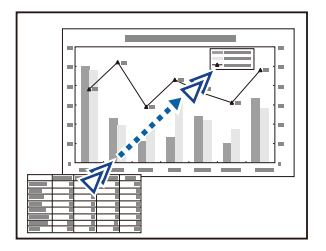

#### $P$  Related Links

• ["Projector Feature Settings - Settings Menu"](#page-144-0) p.145

# **Saving a User's Logo Image <sup>87</sup>**

You can save an image on the projector and display it whenever the projector turns on. You can also display the image when the projector is not receiving an input signal or when you temporarily stop projection (using A/V Mute). This image is called the user's logo screen.

You can select a photo, graphic, or company logo as the user's logo, which is useful in identifying the projector's owner to help deter theft. You can prevent changes to the user's logo by setting up password protection.

- Once you save a user's logo, you cannot return to the factory default logo. logo.
	- If the **User's Logo Protection** setting is set to **On** in the **Password Protection** setting menu, set to **Off** before saving the user's logo.
	- When you copy the menu settings from one projector to another using the batch setup feature, user's logo is also copied. Do not register the information that you do not want to share between multiple projectors as a user's logo.

Display the image you want to project as the user's logo.

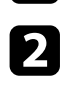

Press the [Menu] button on the control panel or remote control.

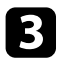

Select the **Extended** menu and press [Enter].

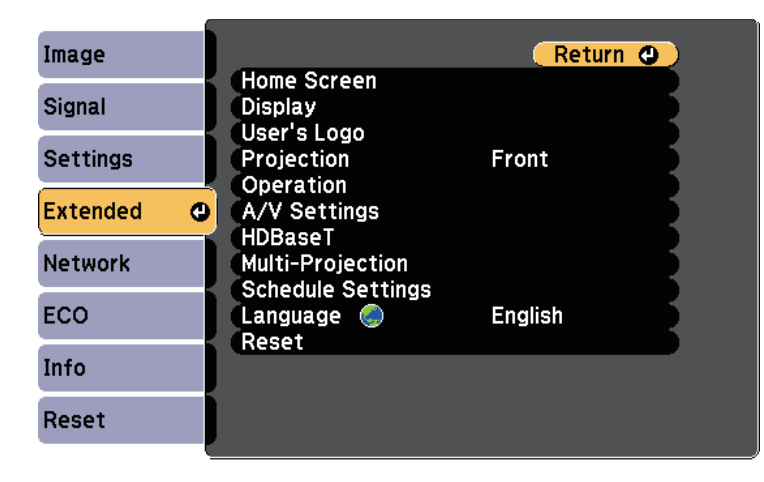

Select User's Logo and press [Enter].

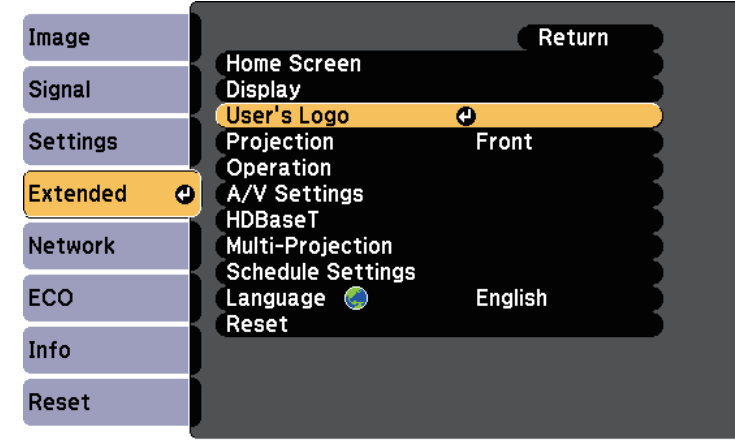

You see a prompt asking if you want to use the displayed image as a user's logo.

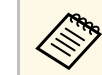

Adjustments such as Keystone, E-Zoom, or Aspect are<br>temporarily canceled when you select **User's Logo**.

Select Yes and press [Enter].

You see a selection box overlaying your image.

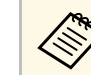

Depending on the current image signal, the screen size may change to match the resolution of the image signal.

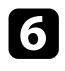

f Use the arrow buttons to surround the image area you want to use as the user's logo and press [Enter].

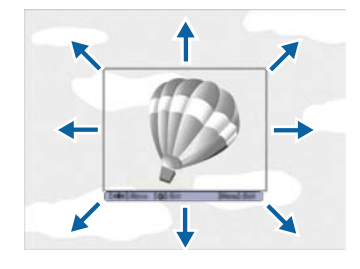

You see a prompt asking if you want to select this image area.

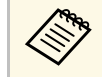

You cannot change the image area size  $(400 \times 300)$  pixels).

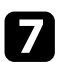

Select Yes and press [Enter]. (If you want to change the selected area, select **No**, press [Enter], and repeat the last step.)

You see the User's Logo zoom factor menu.

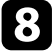

Select a zoom percentage and press [Enter].

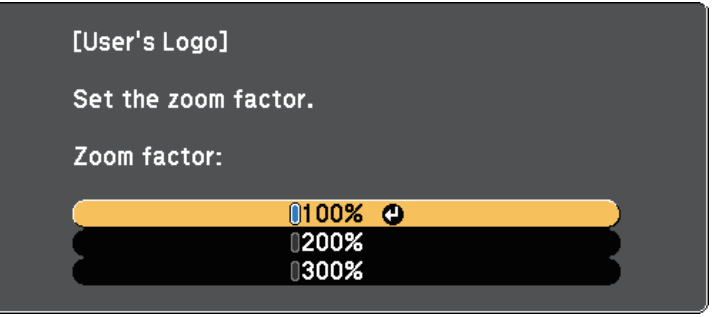

You see a prompt asking if you want to save the image as the user's logo.

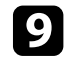

**C** Select Yes and press [Enter].

The user's logo is overwritten and a completion message appears.

**journal** Press [Esc] to exit the message screen.

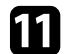

- Select the **Extended** menu and press [Enter].
- **lacks** Select Display and press [Enter].
	-
- Select when you want to display the User's Logo screen:
	- To display it whenever there is no input signal, select **Display Background** and set it to **Logo**.
	- To display it whenever you turn the projector on, select **Startup Screen** and set it to **On**.
	- To display it whenever you press the [A/V Mute] button, select **A/V Mute** and set it to **Logo**.

To prevent anyone from changing the User's Logo settings without first entering a password, set the **User's Logo Protection** setting to **On** in the **Password Protection** setting menu and set the password.

#### **P** Related Links

- • ["Shutting Off the Image and Sound Temporarily"](#page-80-0) p.81
- • ["Selecting Password Security Types"](#page-94-0) p.95

You can combine the projected images from two or more projectors to create one large image.

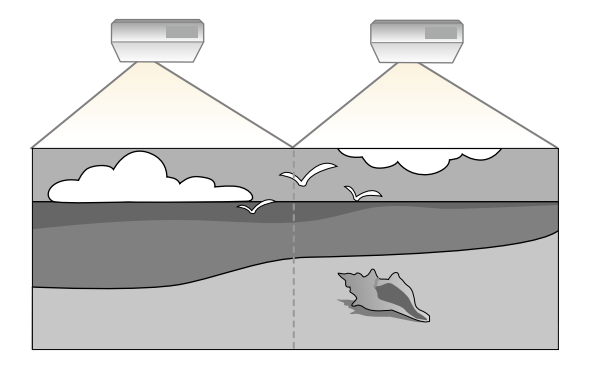

<span id="page-88-1"></span>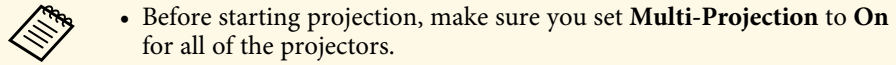

- s **Extended** > **Multi-Projection** > **Multi-Projection**
- Before starting projection, make sure you select the same color mode for all of the projectors.
- s **Image** > **Color Mode**

#### g **Related Links**

• ["Projector Identification System for Multiple Projector Control"](#page-88-0) p.89

## **Projector Identification System for Multiple Projector Control**

<span id="page-88-0"></span>When lining up multiple projectors to project images, you can correct the brightness and color tone of each projector's image so that the images match closely.

You can set a unique projector ID for each projector to operate them individually using a remote control, and then correct the brightness and color for each projector.

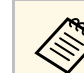

- $\bullet$  In some cases the brightness and color tone may not match completely guess often correction completely even after correction.
	- If brightness and color tone differences become more noticeable over time, repeat the adjustments.

#### g **Related Links**

- • ["Setting the Projector ID"](#page-88-1) p.89
- • ["Selecting the Projector You want to Operate"](#page-89-0) p.90
- • ["Matching the Image Colors"](#page-90-0) p.91
- • ["Adjusting RGBCMY"](#page-91-0) p.92

#### **Setting the Projector ID**

To control multiple projectors from a remote control, give each projector a unique ID.

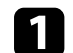

Press the [Menu] button on the control panel or remote control.

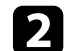

Select the **Extended** menu and press [Enter].

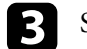

Select **Multi-Projection** and press [Enter].

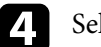

Select **Projector ID** and press [Enter].

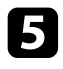

Use the arrow buttons to select the identification number you want to use for the projector. Then press [Enter].

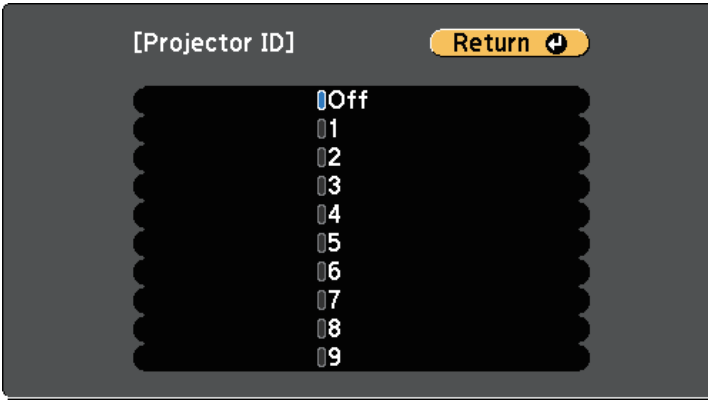

f Press [Menu] or [Esc] to exit the menus.

Repeat these steps for all the other projectors you want to operate from one remote control.

#### <span id="page-89-0"></span>**Selecting the Projector You want to Operate**

After setting the projector's ID, select the ID for the projector you want to operate using the remote control.

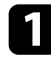

Aim the remote control at the target projector and press the [ID] button.

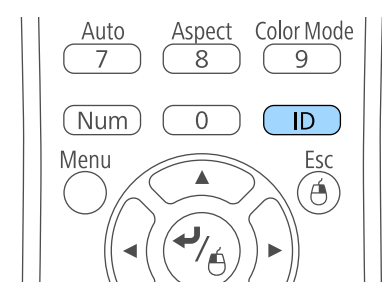

The current Projector ID is displayed on the projected screen. It disappears after about 3 seconds.

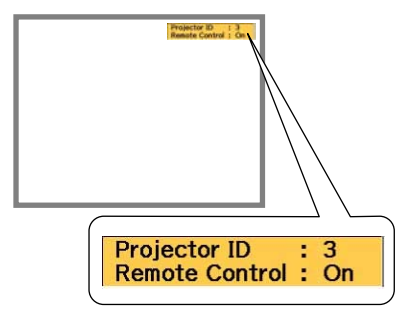

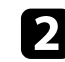

**b** While holding the [ID] button, press the number button that matches the ID of the projector you want to operate.

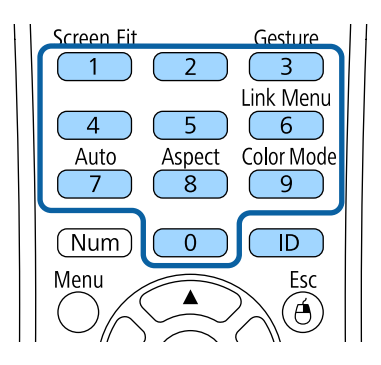

The projector you want to operate is selected.

**c** Press the [ID] button to check if the ID-setting process worked.

You see a message displayed by the projector.

- If the remote control is listed as **On**, you can operate the projector from the remote control.
- If the remote control is listed as **Off**, you cannot operate the projector from the remote control. Repeat the steps above to enable the remote control.

# **Using Multiple Projectors <sup>91</sup>**

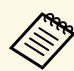

• When you select 0 on the remote control, you can operate all projectors regardless the Projector ID setting projectors regardless the Projector ID setting.

- You must select the projector ID from the remote control each time you turn on the projector you have set it to control. When you turn on the projector, 0 is selected as the remote control's projector ID.
- When you set the **Projector ID** setting to **Off**, you can operate the projector using the remote control whichever ID you select on the remote control.

#### <span id="page-90-0"></span>**Matching the Image Colors**

You can match the display quality of multiple projectors that will project next to each other.

Turn on all the projectors and select the **Color Matching** setting in each projector's **Extended** menu so that all the projectors' display quality match on the combined screen.

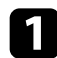

Press the [Menu] button, select the **Extended** menu, and press [Enter].

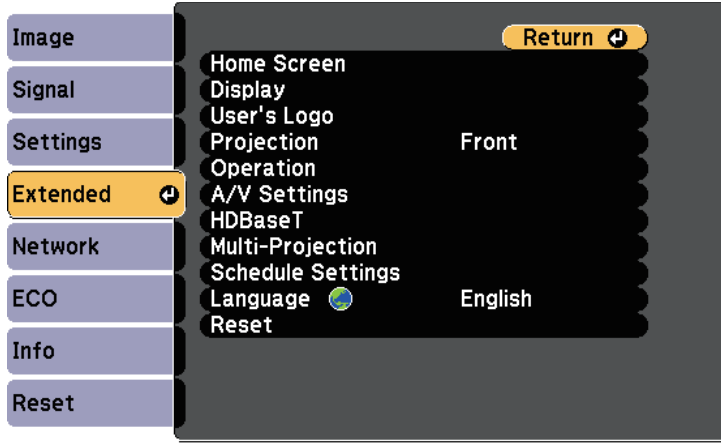

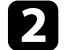

**b** Select Multi-Projection and press [Enter].

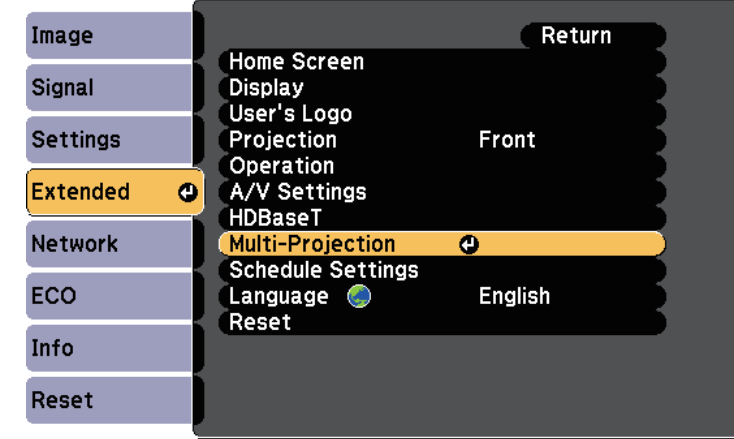

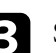

Select **Color Matching** and press [Enter].

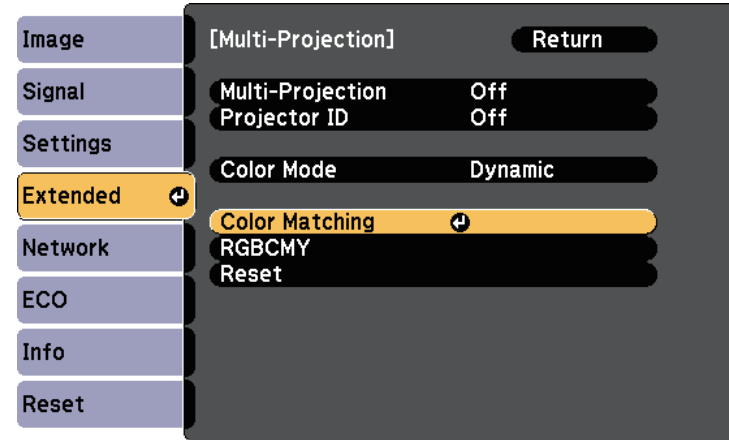

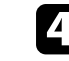

Select **Adjustment Level**.

There are six adjustment levels from white through gray, and up to black. You can adjust each level individually.

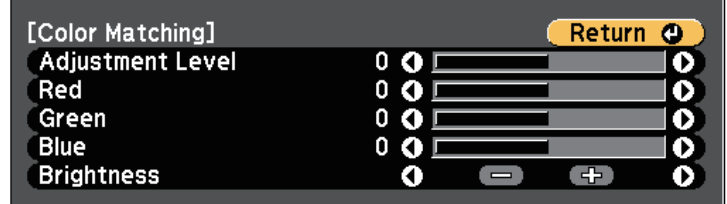

Select Red, Green, or Blue, and adjust the color tone.

- f Select **Brightness**, and adjust the value.
- Return to step 4 and adjust another level.
- **h** Press the [Esc] button to return to the previous screen.

#### <span id="page-91-0"></span>**Adjusting RGBCMY**

You can adjust the **Hue**, **Saturation**, and **Brightness** settings for R (red), G (green), B (blue), C (cyan), M (magenta), and Y (yellow) color components.

Turn on all the projectors and select the **RGBCMY** setting in each projector's **Extended** menu so that the color tone on the combined screen becomes entirely even.

**a** Press the [Menu] button, select the **Extended** menu, and press [Enter].

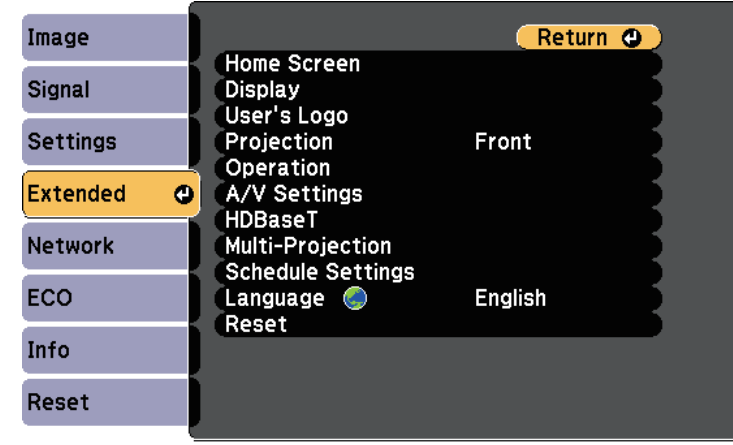

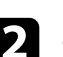

### **b** Select Multi-Projection and press [Enter].

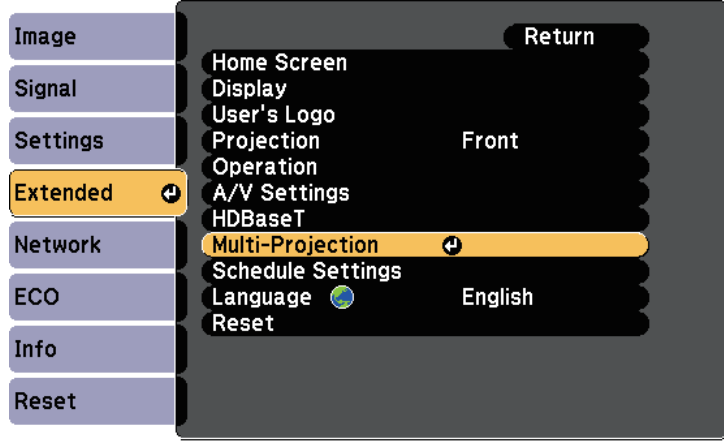

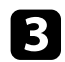

### Select RGBCMY and press [Enter].

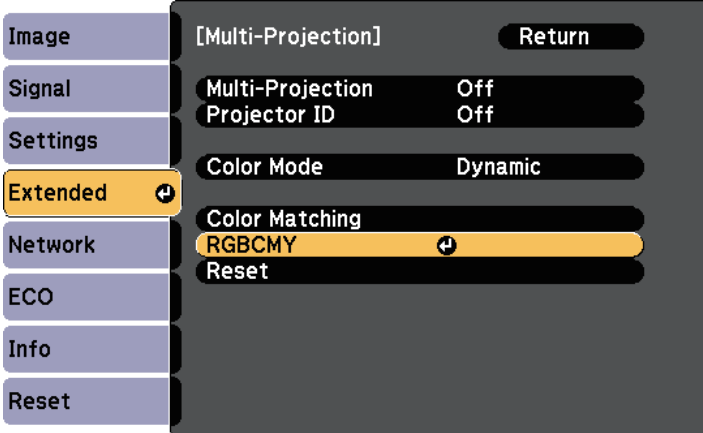

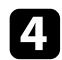

**d** Select the color to adjust, and press [Enter].

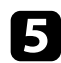

 $\hfill\textsf{Do}$  the following as necessary for each setting:

- To adjust the overall hue of the color, bluish greenish reddish, adjust the **Hue** setting.
- To adjust the overall vividness of the color, adjust the **Saturation** setting.
- To adjust the overall color brightness of the color, adjust the **Brightness** setting.

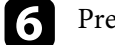

f Press [Menu] or [Esc] to exit the menus.

# **Projector Security Features <sup>94</sup>**

You can secure your projector to deter theft or prevent unintended use by setting up the following security features:

• Password security to prevent people who do not know the password from using the projector, and prevent changes to the startup screen and other settings.

This acts as an anti-theft function as the projector cannot be used even if it is stolen, and you can limit who can use the projector.

• Button lock security to block operation of the projector using the buttons on the control panel.

This is useful at events or shows when you want to deactivate all buttons during projection or at schools when you want to limit button operation.

<span id="page-93-1"></span>• Security cabling to physically secure the projector in place.

#### g **Related Links**

- • ["Password Security Types"](#page-93-0) p.94
- • ["Locking the Projector's Buttons"](#page-96-0) p.97
- • ["Installing a Security Cable"](#page-97-0) p.98

## <span id="page-93-0"></span>**Password Security Types**

You can set up the following types of password security using one shared password:

- **Power On Protection** password prevents anyone from using the projector without first entering a password. When plugging the power cord and turning on the projector at first time, you must enter the correct password. This also applies to Direct Power On and Auto Power On.
- **User's Logo Protection** password prevents anyone from changing the custom screen displayed when the projector turns on, when no signal is being input, or when you use the A/V Mute feature. The custom screen discourages theft by identifying the projector's owner.
- **Network Protection** password prevents anyone from changing the projector's **Network** settings.
- **Schedule Protection** password prevents anyone from changing the projector's schedule settings (EB-2265U/EB-2255U/EB-2250U/EB-

2245U/EB-2165W/EB-2155W/EB-2065/EB-2055/EB-X550KG/EB-X500KG).

• **Screen Mirroring Protec.** password prevents anyone from changing the projector's Screen Mirroring settings (EB-2265U/EB-2255U/EB-2165W).

#### g **Related Links**

- • ["Setting a Password"](#page-93-1) p.94
- • ["Selecting Password Security Types"](#page-94-0) p.95
- • ["Entering a Password to Use the Projector"](#page-95-0) p.96

#### **Setting a Password**

To use password security, you must set a password.

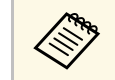

The default password is set to "0000". Change this to your own password.

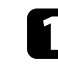

Hold down the [Freeze] button on the remote control for about 5 seconds.

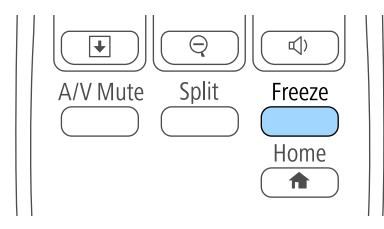

You see the Password Protection setting menu.

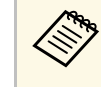

If Password Protection is already activated, you must enter the correct password to display the Password Protection setting menu.

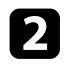

#### b Select **Password** and press [Enter].

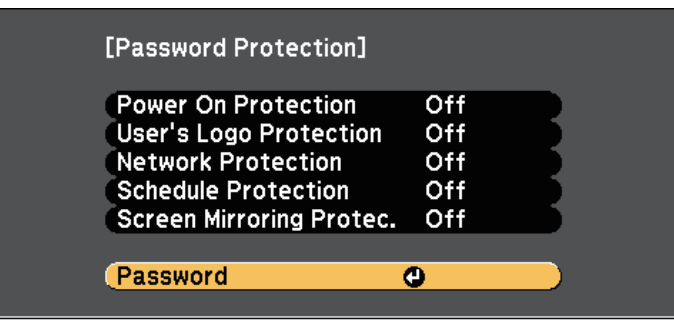

You see the prompt "Change the password?".

<span id="page-94-0"></span>

**c** Select **Yes** and press [Enter].

**A If you select No, the Password Protection setting menu is**<br>displayed again displayed again.

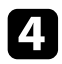

**d** Hold down the [Num] button on the remote control and use the numeric buttons to set a four-digit password.

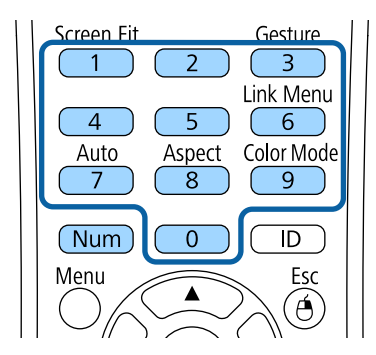

The password displays as \*\*\*\* as it is entered. A confirmation prompt is displayed when you enter the fourth digit.

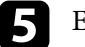

#### Enter the password again.

You see the message "Password accepted". If you enter the password incorrectly, a message is displayed prompting you to re-enter the password.

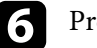

**f** Press [Esc] to return to the menu.

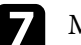

Make a note of the password and keep it in a safe place.

#### **Selecting Password Security Types**

After setting a password, you see this menu, allowing you to select the password security types you want to use.

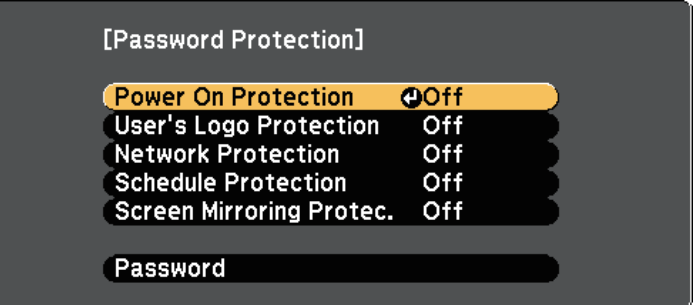

If you do not see this menu, hold down the [Freeze] button on the remote control for 5 seconds until the menu appears.

- To prevent unauthorized use of the projector, select **On** as the **Power On Protection** setting.
- To prevent changes to the User's Logo screen or related display settings, select **On** as the **User's Logo Protection** setting.
- To prevent changes to network settings, select **On** as the **Network Protection** setting.
- To prevent changes to the projector's schedule settings, select **On** as the **Schedule Protection** setting (EB-2265U/EB-2255U/EB-2250U/EB-

# **Projector Security Features <sup>96</sup>**

2245U/EB-2165W/EB-2155W/EB-2065/EB-2055/EB-X550KG/EB-X500KG).

When the password screen is displayed, enter the correct password.

• To prevent changes to the projector's Screen Mirroring settings, select **On** as the **Screen Mirroring Protec.** setting (EB-2265U/EB-2255U/EB-2165W).

You can attach the password protect sticker to the projector as an additional theft deterrent.

Be sure to keep the remote control in a safe place; if you lose it, you will<br>not be able to enter the possible 1 not be able to enter the password.

#### <span id="page-95-0"></span>**Entering a Password to Use the Projector**

[Password] Enter the password. See your documentation for more information.

Hold down the [Num] button on the remote control while you enter the password using the numeric buttons.

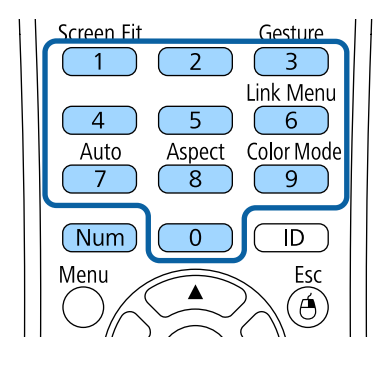

The password screen closes.

b If the password is incorrect, you see a message and a prompt to try again. Enter the correct password to proceed.

#### **Attention**

- If an incorrect password is entered three times in succession, the message "The projector's operation will be locked." is displayed for approximately 5 minutes, and the projector switches to standby mode. If this happens, disconnect the power plug from the electrical outlet, reinsert it, and turn the projector back on. The projector displays the password entry screen again so that you can enter the correct password.
- If you have forgotten the password, make a note of the "**Request Code**: xxxxx" number that appears on the screen and contact Epson for help.
- If you continue to repeat the above operation and input the wrong password 30 times in succession, the message "The projector's operation will be locked. Contact Epson as described in your documentation." is displayed and the projector does not accept any more password entries. Contact Epson for help.

# **Projector Security Features <sup>97</sup>**

## <span id="page-96-0"></span>**Locking the Projector's Buttons**

You can lock the buttons on the control panel to prevent anyone from using the projector. The projector can still be operated using the remote control.

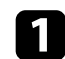

**Press the [Menu] button on the control panel or remote control.** 

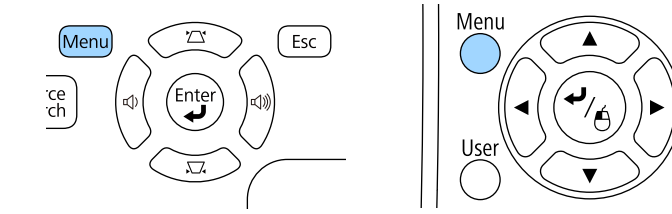

**b** Select the Settings menu and press [Enter].

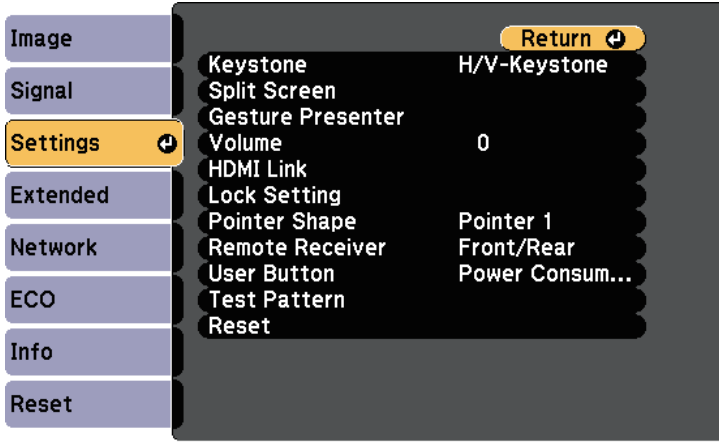

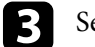

**c** Select Lock Setting and press [Enter].

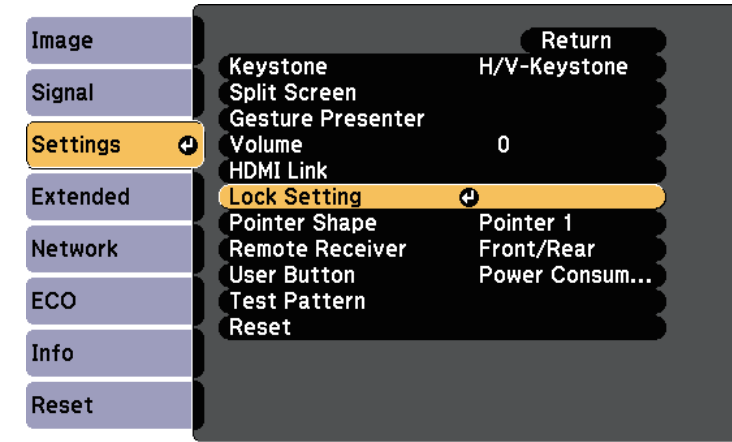

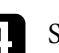

**d** Select **Control Panel Lock** and press [Enter].

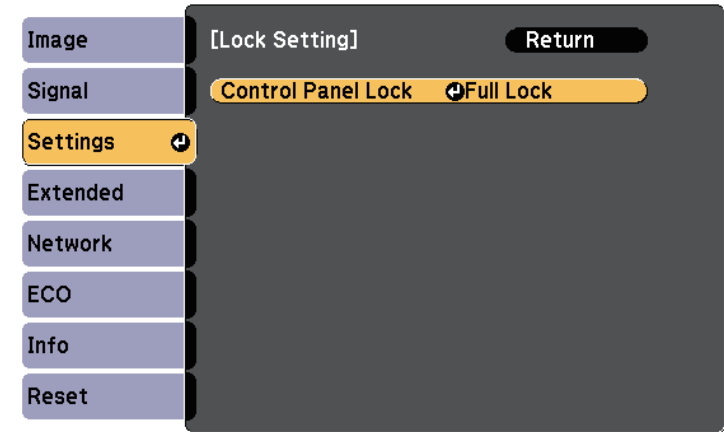

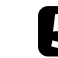

Select one of these lock types and press [Enter]:

- To lock all of the projector's buttons, select **Full Lock**.
- To lock all buttons except the power button, select **Partial Lock**.

You see a confirmation prompt.

- 
- **f** Select Yes and press [Enter]. The **Control Panel Lock** setting takes effect.

#### g **Related Links**

• ["Unlocking the Projector's Buttons"](#page-97-1) p.98

#### <span id="page-97-1"></span>**Unlocking the Projector's Buttons**

If the projector's buttons have been locked, do one of the following to unlock them.

- Hold down the [Enter] button on the control panel for 7 seconds. A message is displayed and the lock is released.
- Select **Off** as the **Control Panel Lock** setting in the projector's **Settings** menu.
- s **Settings** > **Lock Setting** > **Control Panel Lock**
- **P** Related Links
- • ["Projector Feature Settings Settings Menu"](#page-144-0) p.145

## <span id="page-97-0"></span>**Installing a Security Cable**

You can install the security cable on the projector to deter theft.

• Use the security slot on the projector to attach a Kensington Microsaver Security system.

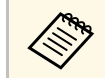

For more details on the Microsaver Security System, see<br>http://www.kensington.com/. <http://www.kensington.com/>.

• Use the security cable attachment point on the projector to attach a wire cable and secure it to a room fixture or heavy furniture.

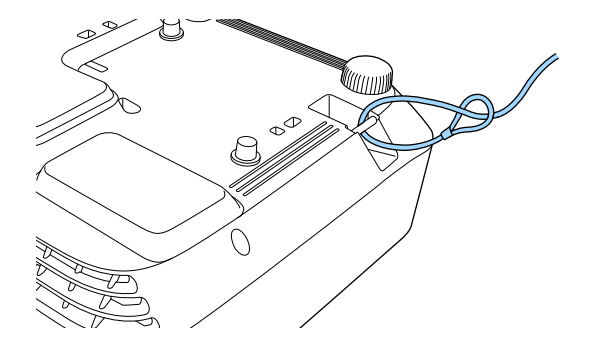

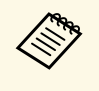

You can use a commercially available theft-prevention wire lock. See the documentation supplied with the wire lock for locking instructions.

# **Using the Projector on a Network**

Follow the instructions in these sections to set up your projector for use on a network.

#### $\rightarrow$  **Related Links**

- • ["Wired Network Projection"](#page-99-0) p.100
- • ["Wireless Network Projection"](#page-102-0) p.103
- • ["Wireless Network Projection from a Mobile Device \(Screen Mirroring\)"](#page-112-0) p.113
- • ["Secure HTTP"](#page-117-0) p.118

# **Wired Network Projection <sup>100</sup>**

<span id="page-99-0"></span>You can send images to your projector through a wired network. To do this, connect the projector to your network, and then set up your projector and computer for network projection.

<span id="page-99-2"></span>After connecting and setting up the projector as described here, install EasyMP Multi PC Projection from the Epson Projector Software CD-ROM (if available) or Web site.

EasyMP Multi PC Projection software sets up your computer for network projection. It also allows you to hold interactive meetings by projecting user's computer screens over a network. See the *EasyMP Multi PC Projection Operation Guide* for instructions.

#### **P** Related Links

- • ["Connecting to a Wired Network"](#page-99-1) p.100
- • ["Selecting Wired Network Settings"](#page-99-2) p.100

### <span id="page-99-1"></span>**Connecting to a Wired Network**

To connect the projector to a wired local area network (LAN), use a 100Base-TX or 10Base-T network cable. To ensure proper data transmission, use a Category 5 shielded cable or better.

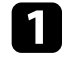

**Connect one end of the network cable to your network hub, switch, or** router.

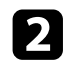

**b** Connect the other end of the cable to the projector's LAN port.

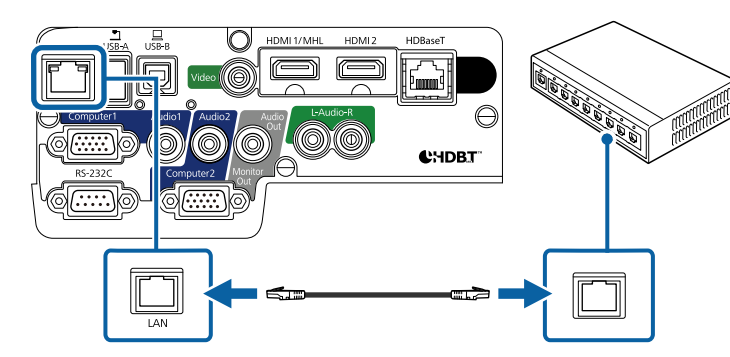

### **Selecting Wired Network Settings**

Before you can project from computers on your network, you need to select network settings on the projector.

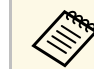

Make sure you already connected the projector to your wired network using the LAN port.

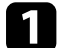

Press the [Menu] button on the control panel or remote control.

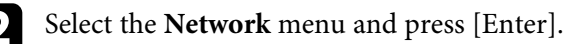

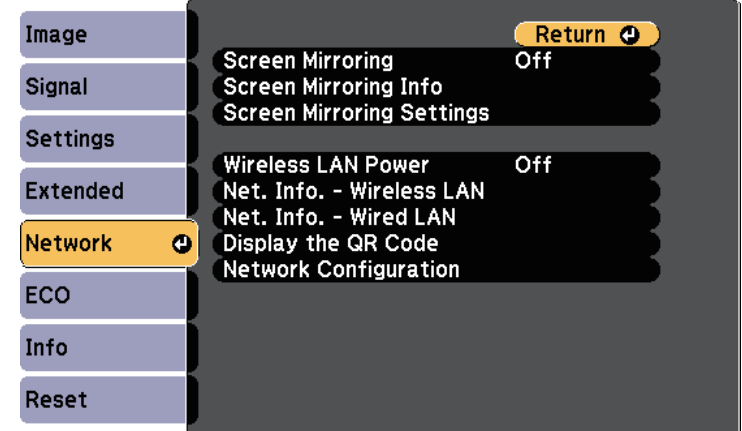

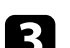

**C** Select Network Configuration and press [Enter].

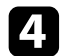

#### Select the **Basic** menu and press [Enter].

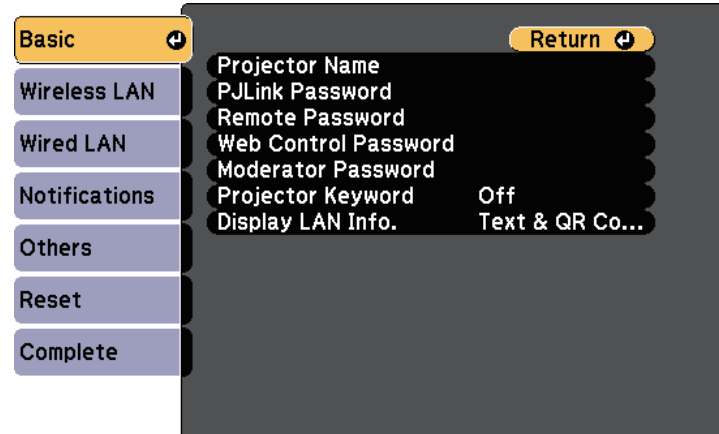

Select the basic options as necessary.

- **Projector Name** lets you enter a name up to 16 alphanumeric characters long to identify the projector over the network.
- **PJLink Password** lets you enter a password up to 32 alphanumeric characters long for using the PJLink protocol for projector control.
- **Remote Password** lets you enter a password up to 8 alphanumeric characters long for accessing the projector using the Basic Control. (User name is **EPSONREMOTE**; default password is **guest**.)
- **Web Control Password** lets you enter a password up to 8 alphanumeric characters long for accessing the projector over the Web. (User name is **EPSONWEB**; default password is **admin**.)
- **Moderator Password** lets you enter a four-digit number password for accessing the projector as a moderator using EasyMP Multi PC Projection or Epson iProjection. (No password is set by default.)
- **Projector Keyword** lets you turn on a security password to prevent access to the projector by anyone not in the room with it. You must enter a displayed, randomized keyword from a computer using EasyMP Multi PC Projection or Epson iProjection to access the projector and share the current screen.

• **Display LAN Info.** lets you set the display format for the projector's network information.

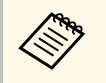

Use the displayed keyboard to enter the name, passwords and keyword. Press the arrow buttons on the remote control to highlight characters and press [Enter] to select them.

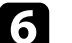

Select the **Wired LAN** menu and press [Enter].

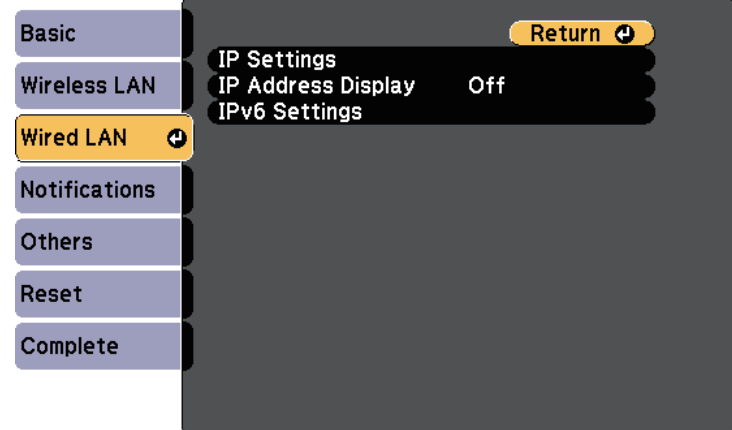

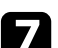

Assign the IP settings for your network as necessary.

- If your network assigns addresses automatically, select **IP Settings** to set the **DHCP** setting to **On**.
- If you must set addresses manually, select **IP Settings** to set the **DHCP** setting to **Off**, and then enter the projector's **IP Address**, **Subnet Mask**, and **Gateway Address** as necessary.
- If you want to connect the projector to the network using IPv6, select **IPv6 Settings** to set the **IPv6** setting to **On**, and then set the **Auto Configuration** and **Use Temporary Address** settings as necessary.

# **Wired Network Projection <sup>102</sup>**

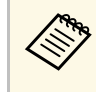

To highlight the numbers you want from the displayed keyboard, press the arrow buttons on the remote control. To select a highlighted number, press [Enter].

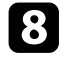

**h** To prevent the IP address from being displayed on the LAN standby screen and Home screen, set the **IP Address Display** setting to **Off**.

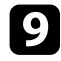

i When you finish selecting settings, select **Complete** and follow the onscreen instructions to save your settings and exit the menus.

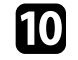

**journant** Press the [LAN] button on the remote control.

The wired network settings complete when you see the correct IP address on the LAN standby screen.

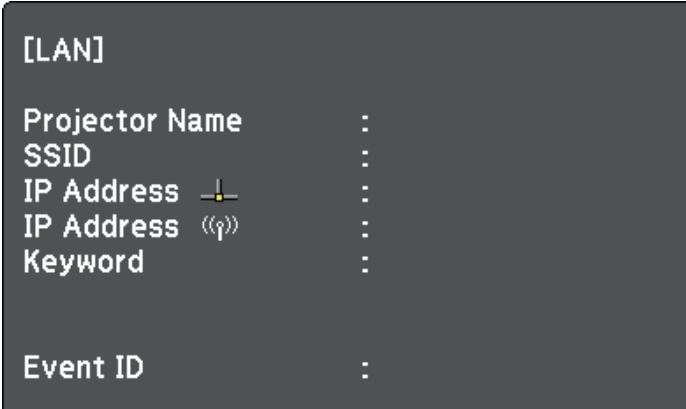

# **Wireless Network Projection <sup>103</sup>**

<span id="page-102-0"></span>You can send images to your projector through a wireless network.

To do this, you must install the Epson 802.11b/g/n wireless LAN module, and then set up your projector and computer for wireless projection.

You can connect the projector to your wireless network by configuring the connection manually using the projector's **Network** menus.

After installing the wireless LAN module and setting up the projector, install the network software from the Epson Projector Software CD-ROM (if available) or download the software, as necessary. Use the following software and documentation to set up and control wireless projection:

- EasyMP Multi PC Projection software allows you to hold interactive meetings by projecting the computer screens of users over a network. See the *EasyMP Multi PC Projection Operation Guide* for instructions.
- Epson iProjection app allows you to project from iOS or Android devices. You can download Epson iProjection from App Store or Google play. Any fees incurred when communicating with App Store or Google play are the responsibility of the customer.

#### g **Related Links**

- • ["Installing the Wireless LAN Module"](#page-102-1) p.103
- • ["Installing the Wireless LAN Module into the Rear USB-A Port"](#page-103-0) p.104
- • ["Selecting Wireless Network Settings Manually"](#page-104-0) p.105
- • ["Selecting Wireless Network Settings in Windows"](#page-107-0) p.108
- • ["Selecting Wireless Network Settings in OS X"](#page-107-1) p.108
- • ["Setting Up Wireless Network Security"](#page-107-2) p.108
- "Using a OR Code to Connect a Mobile Device" p.110
- • ["Using a USB Key to Connect a Windows Computer"](#page-110-0) p.111

### <span id="page-102-1"></span>**Installing the Wireless LAN Module**

To use the projector over a wireless network, install the Epson 802.11b/g/n wireless LAN module (EB-2265U/EB-2255U/EB-2250U/EB-2245U/EB-2165W/EB-2155W/EB-2065/EB-2055/EB-X550KG/EB-X500KG). Do not install any other type of wireless LAN module.

#### **Attention**

Never remove the module while its indicator is green or flashing, or while you are projecting wirelessly. This could damage the module or lose data.

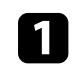

Turn off the projector and unplug the power cord.

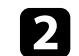

**b** Slide the air filter cover latch and open the air filter cover.

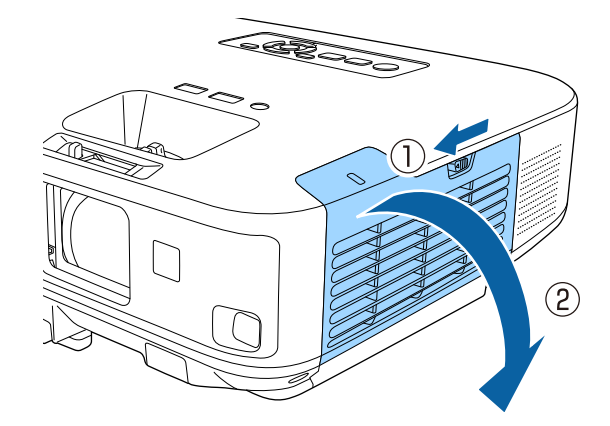

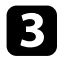

**c** Remove the screw securing the wireless LAN module stopper and remove the stopper.

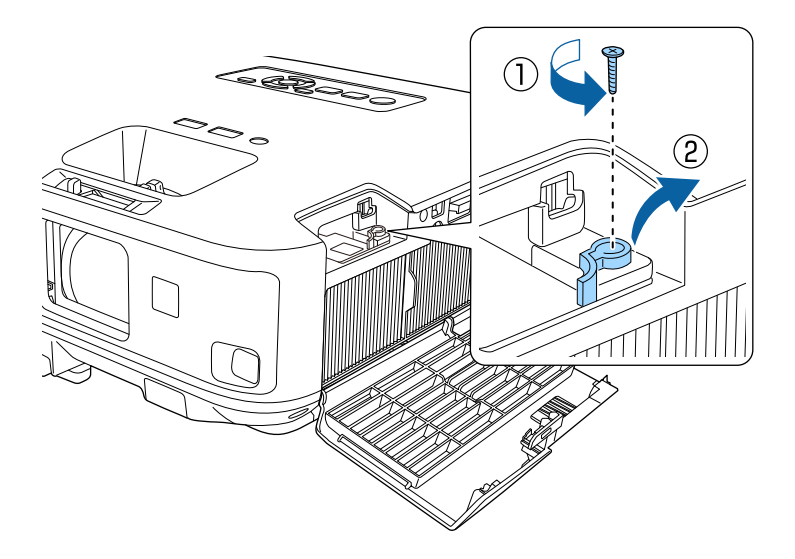

<span id="page-103-0"></span>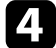

**d** Insert the wireless LAN module into the port.

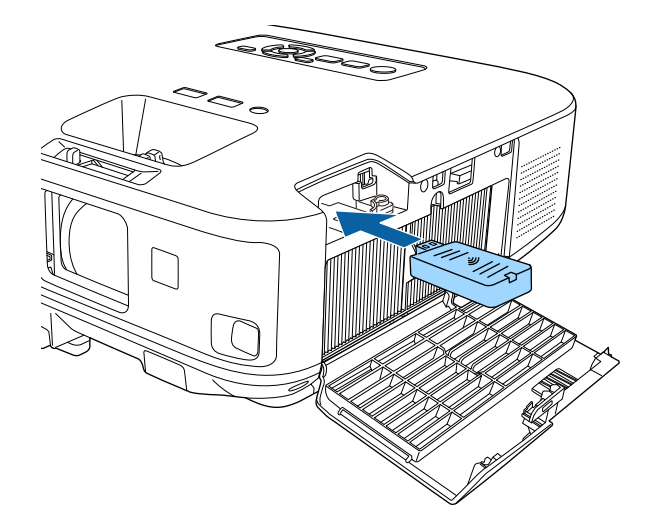

Replace the wireless LAN module stopper, and secure it using the screw you removed.

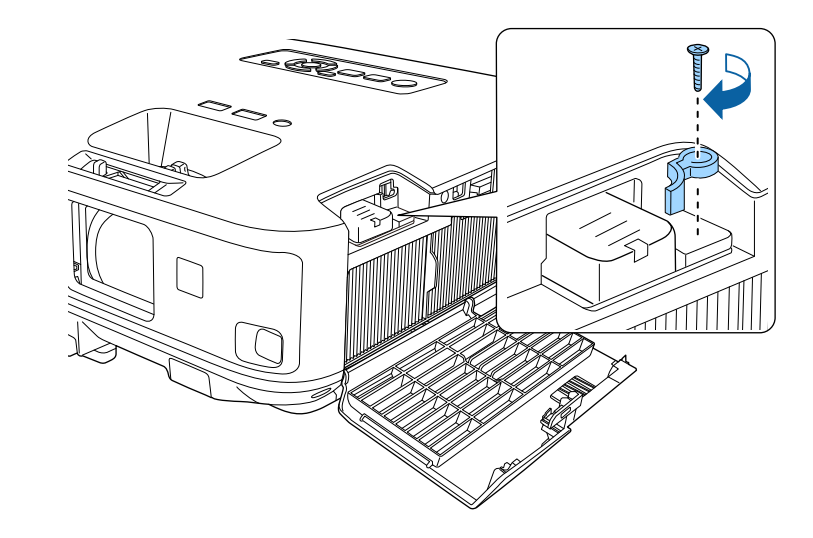

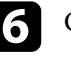

**f** Close the air filter cover.

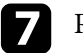

Plug in and turn on the projector.

### **Installing the Wireless LAN Module into the Rear USB-A Port**

To use the projector over a wireless network, install the Epson 802.11b/g/n wireless LAN module (EB-2140W/EB-2040). Do not install any other type of wireless LAN module.

#### **Attention**

Never remove the module while its indicator is blue or flashing, or while you are projecting wirelessly. This could damage the module or lose data.

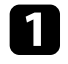

a Use a cross-head screwdriver to remove the screw that secures the wireless LAN module cover.

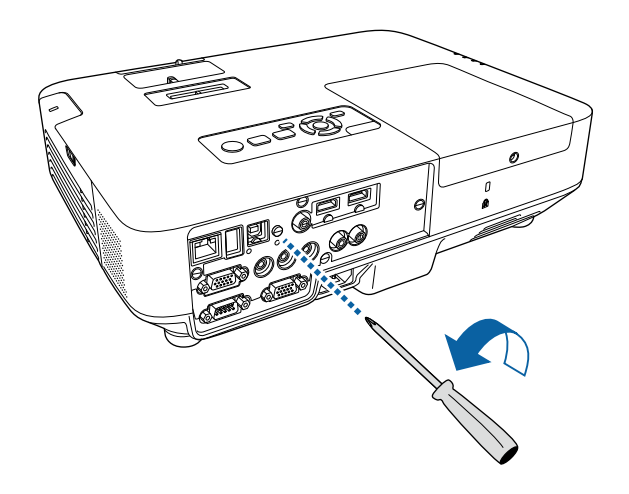

c Attach the wireless LAN module cover, and secure it in place with the screw.

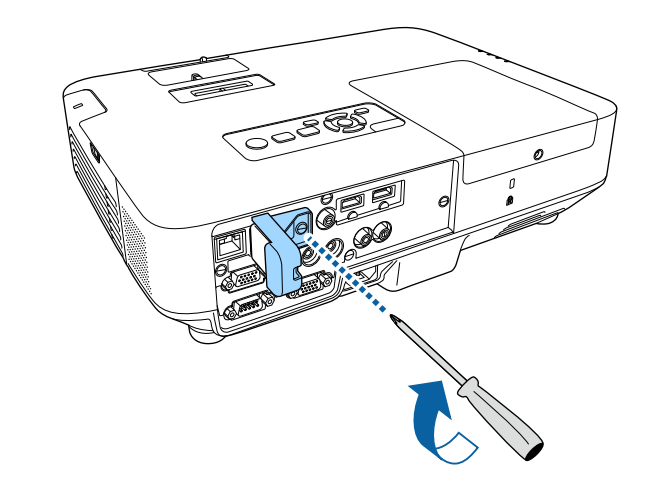

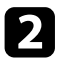

<span id="page-104-0"></span>**b** Connect the wireless LAN module to the USB-A port.

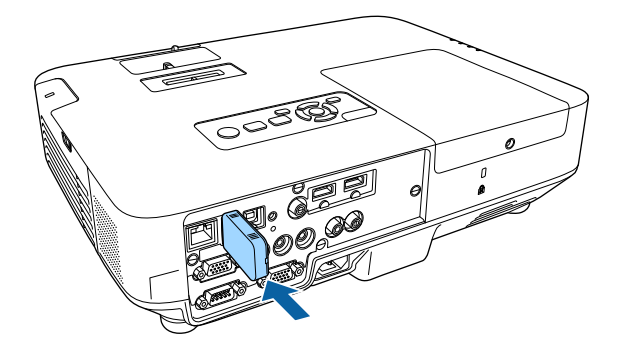

# **Selecting Wireless Network Settings Manually**

Before you can project from your wireless network, you need to select network settings for the projector.

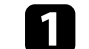

Press the [Menu] button on the control panel or remote control.

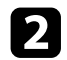

#### **b** Select the Network menu and press [Enter].

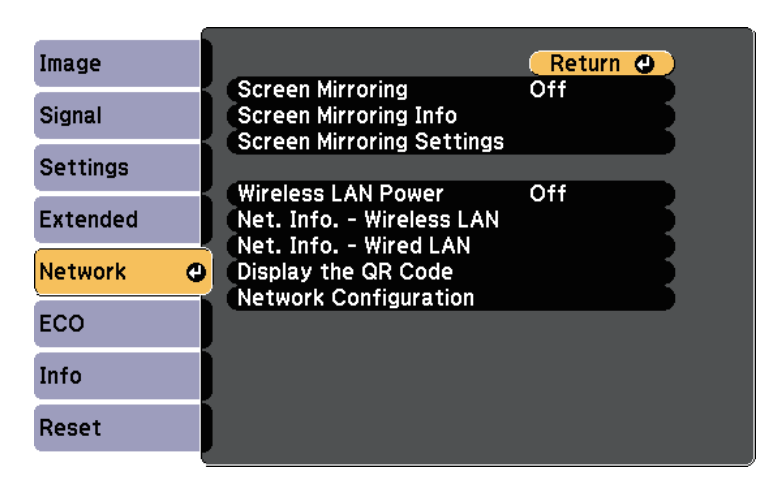

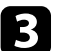

#### **c** Select On as the Wireless LAN Power setting.

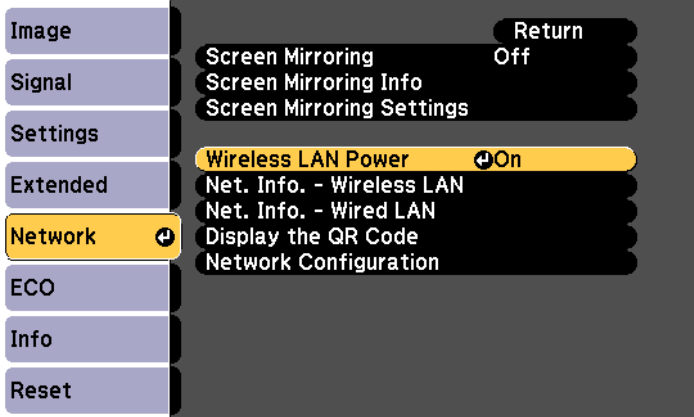

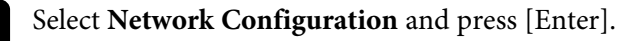

Select the **Basic** menu and press [Enter].

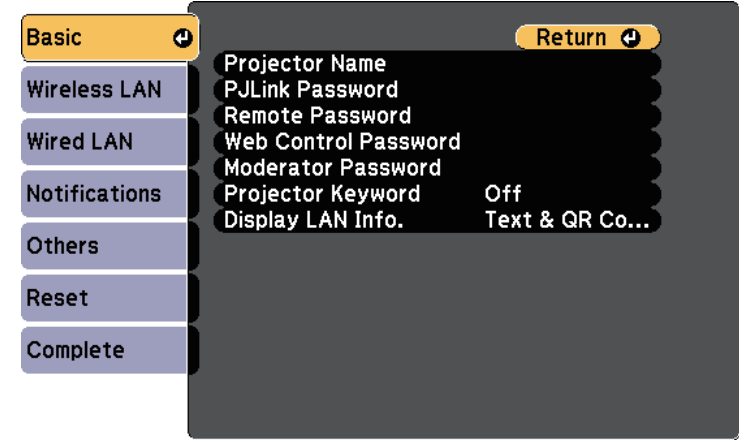

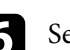

**f** Select the basic options as necessary.

- **Projector Name** lets you enter a name up to 16 alphanumeric characters long to identify the projector over the network.
- **PJLink Password** lets you enter a password up to 32 alphanumeric characters long for using the PJLink protocol for projector control.
- **Remote Password** lets you enter a password up to 8 alphanumeric characters long for accessing the projector using the Basic Control. (User name is **EPSONREMOTE**; default password is **guest**.)
- **Web Control Password** lets you enter a password up to 8 alphanumeric characters long for accessing the projector over the Web. (User name is **EPSONWEB**; default password is **admin**.)
- **Moderator Password** lets you enter a four-digit number password for accessing the projector as a moderator using EasyMP Multi PC Projection or Epson iProjection. (No password is set by default.)
- **Projector Keyword** lets you turn on a security password to prevent access to the projector by anyone not in the room with it. You must enter a displayed, randomized keyword from a computer using EasyMP Multi PC Projection or Epson iProjection to access the projector and share the current screen.

• **Display LAN Info.** lets you set the display format for the projector's network information.

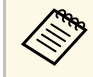

Use the displayed keyboard to enter the name and password.<br>
Press the arrow buttons on the remote control to highlight Press the arrow buttons on the remote control to highlight characters and press [Enter] to select them.

Select the **Wireless LAN** menu and press [Enter].

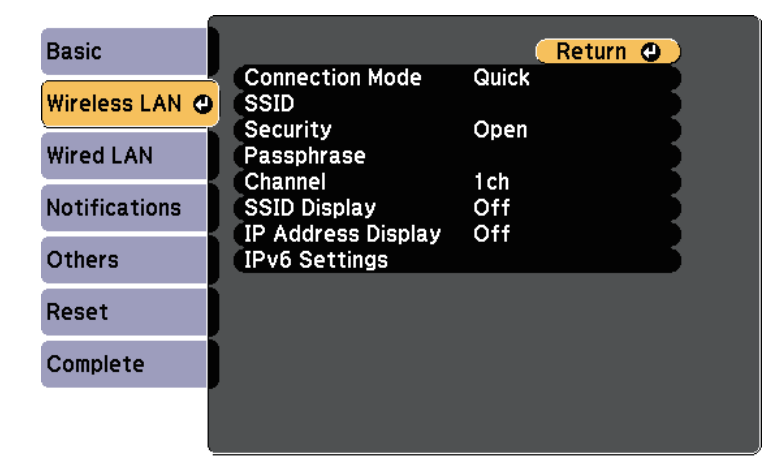

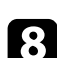

**h** Select the **Connection Mode** setting.

- **Quick** lets you connect to multiple smartphones, tablets, or computers directly using wireless communication.
- **Advanced** lets you connect to smartphones, tablets, or computers over a wireless network access point.

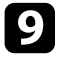

i If you selected the **Advanced** connection mode, select **Search Access Point** to select the access point you want to connect to.

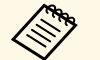

**A If you need to assign the SSID manually, select SSID** to enter the ssin SSID.

**jourdanced** connection mode, assign the IP settings for your network as necessary.

- If your network assigns addresses automatically, select **IP Settings** to set the **DHCP** setting to **On**.
- If you must set addresses manually, select **IP Settings** to set the **DHCP** setting to **Off**, and then enter the projector's **IP Address**, **Subnet Mask**, and **Gateway Address** as necessary.
- If you want to connect the projector to the network using IPv6, select **IPv6 Settings** to set the **IPv6** setting to **On**, and then set the **Auto Configuration** and **Use Temporary Address** settings as necessary.
- 

To prevent the SSID or IP address from being displayed on the LAN standby screen and Home screen, set the **SSID Display** setting or the **IP Address Display** setting to **Off**.

l When you have finished selecting settings, select **Complete** and then follow the on-screen instructions to save your settings and exit the menus.

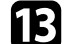

**FR** Press the [LAN] button on the remote control.

The wireless network settings are complete when you see the correct IP address on the LAN standby screen.

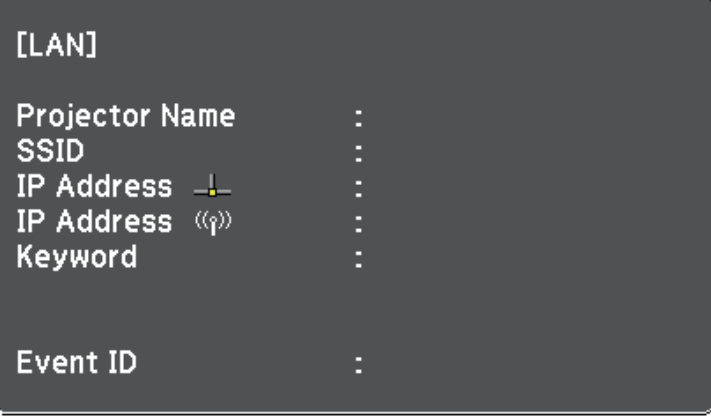

# **Wireless Network Projection <sup>108</sup>**

When you have finished making wireless settings for your projector, you need to select the wireless network on your computer. Then start the network software to send images to your projector through a wireless network.

### <span id="page-107-0"></span>**Selecting Wireless Network Settings in Windows**

Before connecting to the projector, select the correct wireless network on your computer.

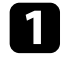

To access your wireless utility software, double-click the network icon on the Windows taskbar.

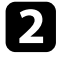

b When connecting in Advanced connection mode, select the network name (SSID) of the network the projector is connecting to.

**R** Click Connect.

### <span id="page-107-1"></span>**Selecting Wireless Network Settings in OS X**

Before connecting to the projector, select the correct wireless network in OS X.

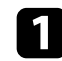

Click the AirPort icon on the menu bar at the top of the screen.

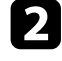

b When connecting in Advanced connection mode, make sure AirPort is turned on and select the network name (SSID) of the network the projector is connecting to.

### <span id="page-107-2"></span>**Setting Up Wireless Network Security**

You can set up security for your projector to use on a wireless network. Set up one of the following security options to match the settings used on your network:

- WPA2-PSK security
- WPA2-EAP security \* \*\*
- WPA/WPA2-PSK security \*
- WPA/WPA2-EAP security \* \*\*
- \* Only available for the Advanced connection mode.

\*\* Only available for EB-2265U/EB-2255U/EB-2250U/EB-2245U/EB-2165W/EB-2155W/EB-2065/EB-2055/EB-X550KG/EB-X500KG.

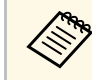

Contact your network administrator for guidance on entering the correct information.

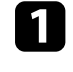

If you want to set up the WPA2-EAP or WPA/WPA2-EAP security, make sure your digital certificate file is compatible with projector registration and placed directly on the USB storage device.

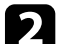

Press the [Menu] button on the control panel or remote control.

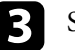

Select the **Network** menu and press [Enter].

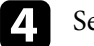

**4.** Select Network Configuration and press [Enter].
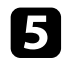

Select the **Wireless LAN** menu and press [Enter].

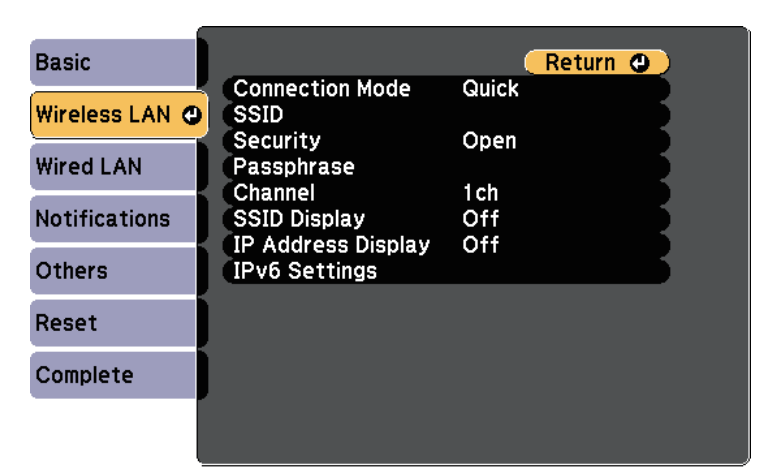

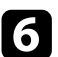

**f** Select the **Security** setting and press [Enter].

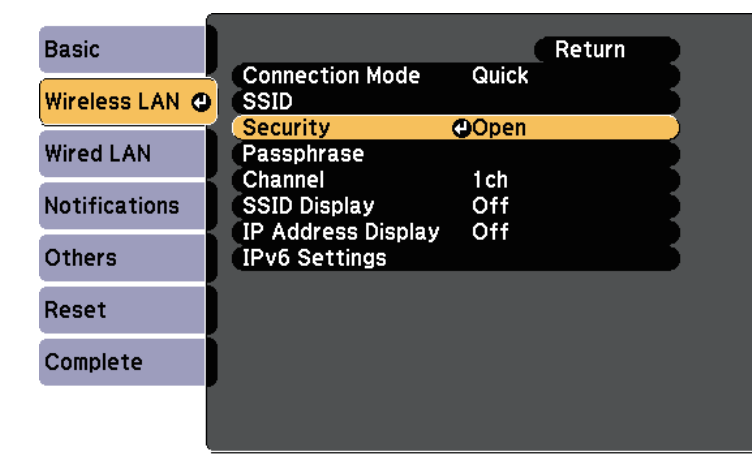

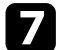

Select the security settings to match your network settings.

**h** Do one of the following according to the security you selected.

- **WPA2-PSK**, **WPA/WPA2-PSK**: Select **Complete** and follow the onscreen instructions to save your settings and exit the menus.
- **WPA2-EAP**, **WPA/WPA2-EAP**: Select **EAP Method** and press [Enter].
- 
- Select the protocol for authentication as the **EAP Type** setting.
- To import your certificate, select the certificate type and press [Enter].
	- **Client Certificate** for the **PEAP-TLS** or **EAP-TLS** type
	- **CA certificate** for the **PEAP**, **PEAP-TLS**, **EAP-TLS**, or **EAP-FAST** type
	-

You can also register the digital certificates from your Web<br>browser. However, be sure to register just once or the certificate may not install correctly.

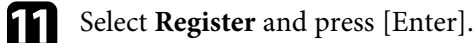

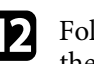

**lacks** Follow the on-screen instructions to connect a USB storage device to the projector's USB-A port.

- 
- **FR** Press [Enter] to display the certificate list.
- 
- 14 Select the certificate to import using the displayed list.

A message is displayed prompting you to enter the password for the certificate.

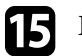

Enter a password and press [Enter].

The certificate is imported and a completion message appears.

**Profile Select your EAP settings as necessary.** 

• **User name** lets you enter a user name using up to 64 alphanumeric characters. To enter more than 32 characters, use your Web browser.

## **Wireless Network Projection <sup>110</sup>**

When importing a client certificate, the name the certificate was issued to is automatically set.

- **Password** lets you enter a password using up to 64 alphanumeric characters for authentication when using the **PEAP**, **EAP-FAST**, or **LEAP** type. To enter more than 32 characters, use your Web browser.
- **Verify Server Cert.** lets you select whether or not to verify the server certificate when a CA certificate has been set.
- **RADIUS Serv.Name** lets you enter the server name to be verified.

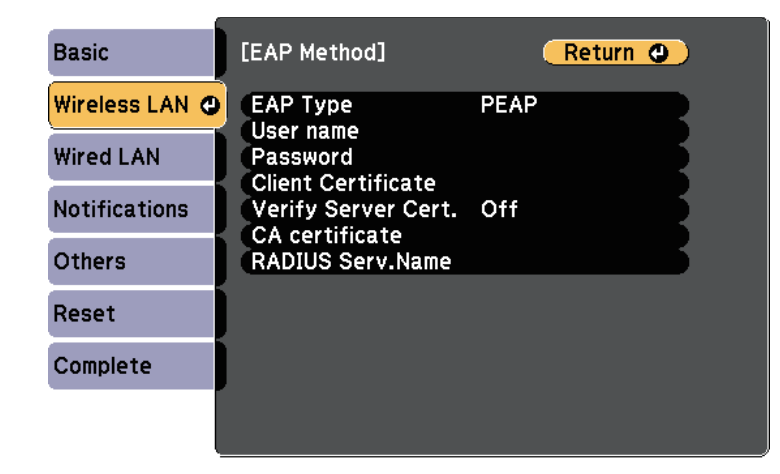

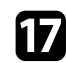

**q When you have finished making settings, select Complete** and follow the on-screen instructions to save your settings and exit the menus.

#### **P** Related Links

- • ["Supported Client and CA Certificates"](#page-109-0) p.110
- • ["Network Menu Wireless LAN Menu"](#page-152-0) p.153

#### <span id="page-109-0"></span>**Supported Client and CA Certificates**

You can register these types of digital certificates.

#### **Client Certificate (PEAP-TLS/EAP-TLS)**

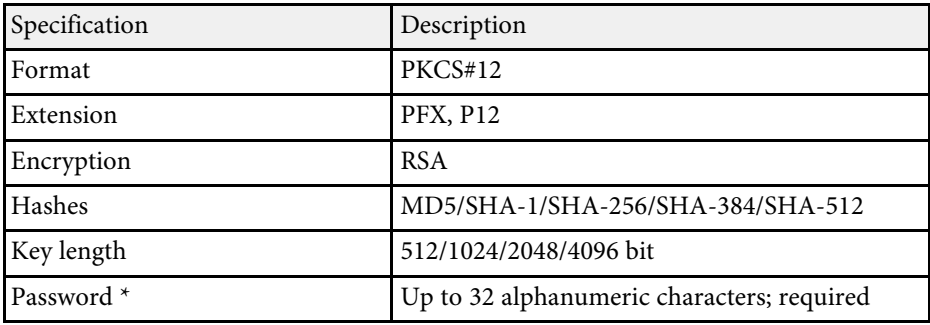

#### **CA Certificate (PEAP/PEAP-TLS/EAP-TLS/EAP-FAST)**

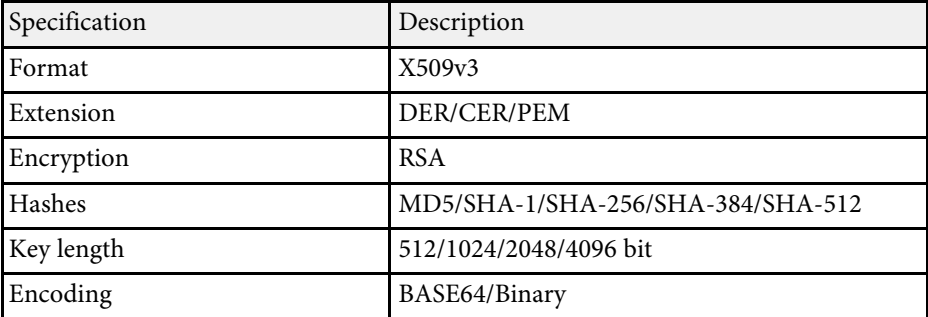

\* You can set a password using up to 64 alphanumeric characters. However, you need to use your Web browser to enter more than 32 characters.

### **Using a QR Code to Connect a Mobile Device**

After selecting the wireless network settings for your projector, you can display a QR code on the screen and use it to connect a mobile device using the Epson iProjection app.

# **Wireless Network Projection <sup>111</sup>**

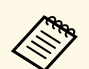

- Make sure you have installed the latest version of Epson iProjection<br>on your device (V1.3.0 or later supports this feature). on your device (V1.3.0 or later supports this feature).
	- You can download Epson iProjection for free from App Store or Google play. Any fees incurred when communicating with App Store or Google play are the responsibility of the customer.
	- When using Epson iProjection in Quick connection mode, we recommend making security settings.

Press the [LAN] button on the remote control.

The QR code is displayed on the projected surface.

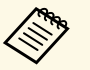

- <sup>48</sup> If you do not see the QR code, set the **Display LAN Info.**<br>setting to **Text & OR Code** in the projector's **Network** me setting to **Text & QR Code** in the projector's **Network** menu. s **Network** > **Network Configuration** > **Basic** > **Display LAN Info.**
	- To hide the QR code, press the [Esc] button.
	- When the QR code is hidden, press the [Enter] button to display the code.
	- You can also display the QR code by selecting the icon on the Home screen.

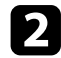

Start Epson iProjection on your mobile device.

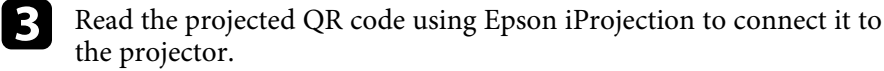

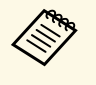

To correctly read the QR code, make sure you face the screen squarely and closely enough so that the projected code fits into the guide of the mobile device's QR code reader. If you are too far from the screen, the code may not be read.

When a connection is established, select **Contents** menu from  $\blacksquare$ , and then select the file you want to project.

### **Using a USB Key to Connect a Windows Computer**

You can set up your USB flash drive as a USB key to quickly connect the projector to a wireless LAN supported Windows computer. The USB key allows you to automatically select a computer's wireless network settings and project your presentation wirelessly.

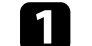

Set up the USB key using EasyMP Multi PC Projection.

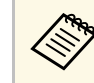

See the *EasyMP Multi PC Projection Operation Guide* for instructions.

b Make sure the wireless LAN module is installed or built into your projector.

- Turn on the projector.
- - Press the [LAN] button on the remote control.

The LAN standby screen is displayed. Verify that an SSID and IP address are displayed.

Do one of the following to connect the USB key.

- Connect the USB key to the projector's USB-A port (EB-2265U/EB-2255U/EB-2250U/EB-2245U/EB-2165W/EB-2155W/EB-2065/EB-2055/EB-X550KG/EB-X500KG).
- Remove the wireless LAN module from the projector and insert the USB key into the same port used for the wireless LAN module (EB-2140W/EB-2040).

You see a projected message that the network information update is complete.

### **f** Remove the USB key.

If your projector needs the wireless LAN module, reinsert the wireless LAN module into the projector.

# **Wireless Network Projection <sup>112</sup>**

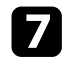

**g** Connect the USB key to a USB port on your computer.

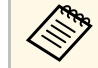

In Windows Vista, if the AutoPlay window is displayed, select<br>MPPLaunch.exe. then select Allow. **MPPLaunch.exe**, then select **Allow** .

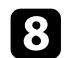

**h** Follow the on-screen instructions to install the necessary application.

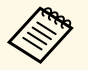

- <sup>49</sup> If the Windows Firewall message is displayed, click **Yes** to disable the firewall. disable the firewall.
	- You need administrator authority to install the software.
	- If it is not installed automatically, double-click **MPPLaunch.exe** in the USB key.

After a few minutes, your computer image is displayed by the projector. If it does not appear, press the [LAN] button on your projector's remote control or restart your computer.

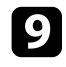

**C** Run your presentation.

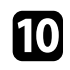

j When you have finished projecting wirelessly, select the **Safely Remove Hardware** option in the Windows taskbar, and then remove the USB key from your computer.

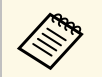

You may need to restart your computer to reactivate your<br>wireless LAN connection. wireless LAN connection.

You can send image to your projector from mobile devices such as laptops, smartphones, and tablets using Miracast technology (EB-2265U/EB-2255U/EB-2165W).

<span id="page-112-0"></span>If your device supports Miracast, you do not need to install any additional software. When using a Windows computer, make sure the necessary adapter for the Miracast connection is available.

Note the following limitations when using Screen Mirroring features.

- You cannot play an interlaced image.
- You cannot play multi-channel audio over 3ch (channel 3).
- You cannot project images with a resolution above  $1920 \times 1080$  and a frame rate above 30 fps.
- You cannot play 3D video.
- You may not be able to view contents with copyright protection with a Miracast connection depending on your device.
- Do not change the projector's Screen Mirroring Settings during Screen Mirroring projection. Doing so may cause the projector to disconnect and it may take a while to re-connect.
- s **Network** > **Screen Mirroring Settings**
- Do not turn off the projector directly by the breaker during Screen Mirroring projection.

 $\bigotimes$  Mobile devices with Android installed or Windows 8.1 or later installed<br>mainly support Miracast mainly support Miracast.

> Support for Miracast varies depending on the mobile device. See your mobile device manual for details.

#### g **Related Links**

- • ["Selecting Screen Mirroring Settings"](#page-112-0) p.113
- • ["Connecting Using Screen Mirroring in Windows 10"](#page-114-0) p.115
- • ["Connecting Using Screen Mirroring in Windows 8.1"](#page-115-0) p.116
- • ["Connecting Using Screen Mirroring with the Miracast Function"](#page-116-0) p.117

### **Selecting Screen Mirroring Settings**

You must select Screen Mirroring settings for your projector to project images from your mobile device.

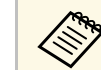

a If you set a **Screen Mirroring Protec.** password, turn off your **Screen Mirroring Protec.** password first.

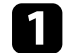

Press the [Menu] button on the control panel or remote control.

Select the **Network** menu and press [Enter].

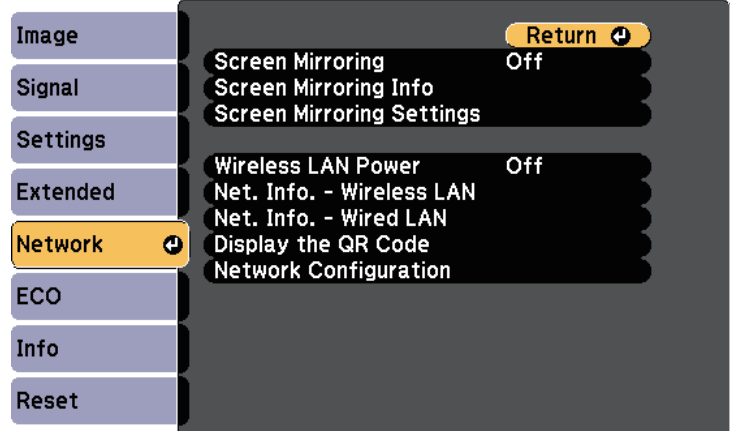

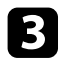

#### **c** Select On as the **Screen Mirroring** setting.

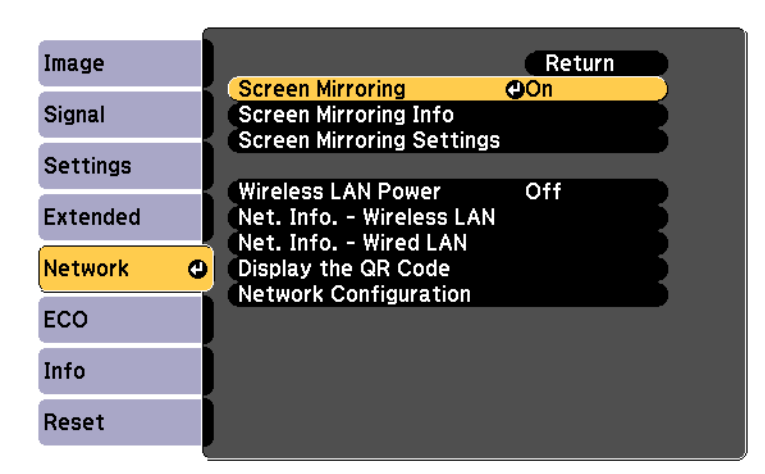

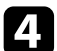

Select **Screen Mirroring Settings** and press [Enter].

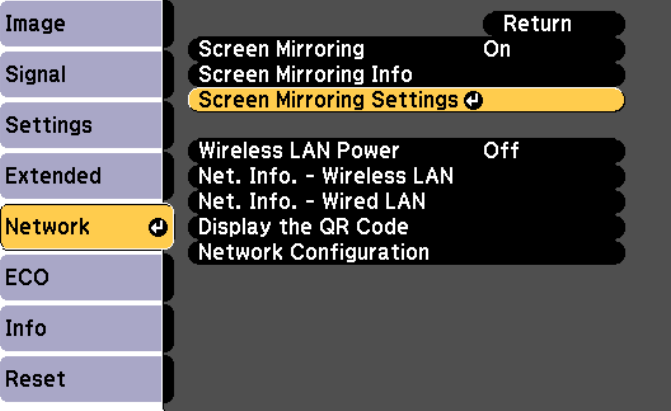

Set the **Display Name** setting as necessary.

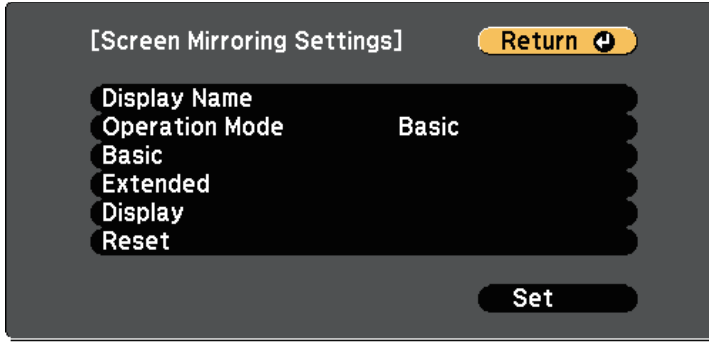

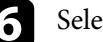

#### **f** Select the **Operation Mode** setting.

- **Basic** lets you connect with basic options.
- **Extended** lets you connect with advanced options.

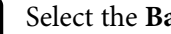

**g Select the Basic** setting as necessary.

- **Wireless LAN Sys.** lets you select the type of wireless LAN system the projector is connecting to.
- **Adjust Image Quality** lets you adjust the screen mirroring speed/quality. Select a small number to improve the quality and select large number to increase the speed.
- **Connection Mode** lets you select the type of WPS (Wi-Fi Protected Setup). Available only for the **Basic** operation mode.
- **h** For the **Extended** operation mode, select the **Extended** setting.
	- **Meeting Mode** lets you select the type of meeting. Select **Interruptions OK** to connect to another mobile device during Screen Mirroring projection or **No Interruptions** to exclusively connect to one device.
	- **Channel** lets you select the wireless channel used by Screen Mirroring.

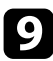

**C** Select the Display setting as necessary.

- **Display PIN Code** lets you display the PIN code on the projected image while projecting input sources other than Screen Mirroring.
- **Display Device Name** lets you display the newly connected device name on the projected image.

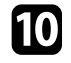

**journal** When you finish selecting settings, select Set and follow the on-screen instructions to save your settings and exit the menus.

Press the [Home] button on the control panel or remote control. The settings are complete when you see the Display Name on the Home screen.

### <span id="page-114-0"></span>**Connecting Using Screen Mirroring in Windows 10**

You can set up your computer for wireless projection and play audio through the projector's speaker system by connecting using Screen Mirroring.

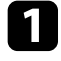

Select **Screen Mirroring Settings** on your projector as necessary.

Press the [LAN] button on the remote control to switch to the Screen Mirroring source.

You see the Screen Mirroring standby screen.

### c Display **Action Center**, and then select **Connect**.

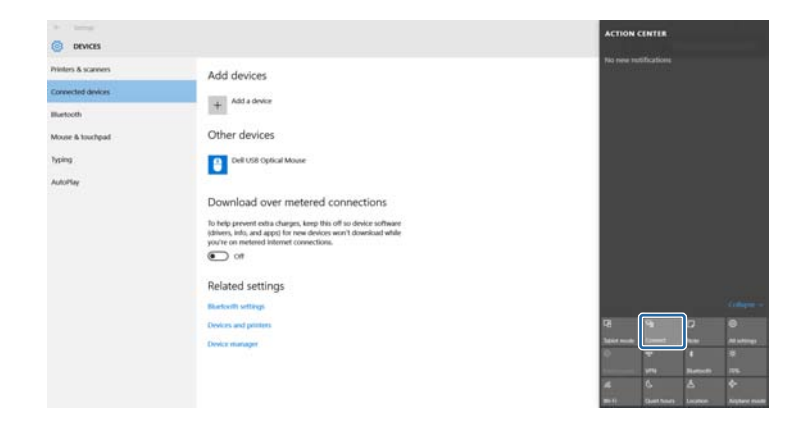

You see a list of available devices.

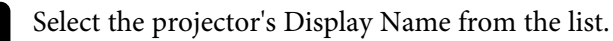

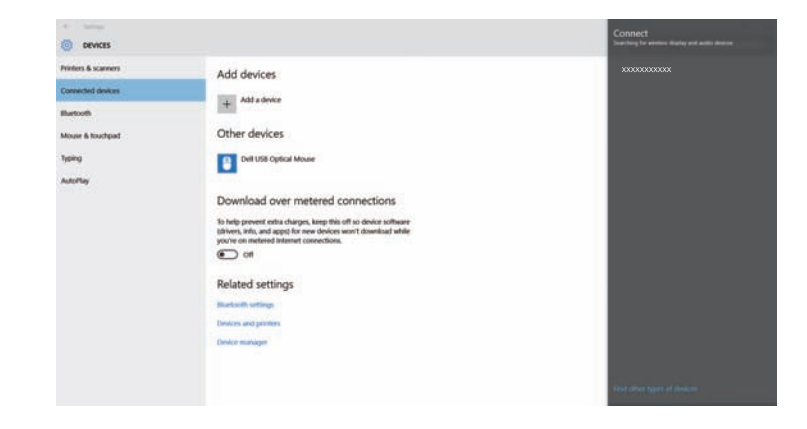

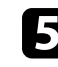

e If you see the PIN entry screen on your computer, enter the PIN code displayed on the Screen Mirroring standby screen or at the bottom right of the projected image.

The projector displays the image from your computer.

# **Wireless Network Projection from a Mobile Device (Screen Mirroring) <sup>116</sup>**

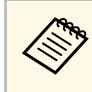

a It may take some time until the connection is established. While connecting, do not disconnect the projector's power cord. Doing so may cause your device to freeze or malfunction.

### <span id="page-115-0"></span>**Connecting Using Screen Mirroring in Windows 8.1**

You can set up your computer for wireless projection from Charms in Windows 8.1. You can play audio through the projector's speaker system by connecting using Screen Mirroring.

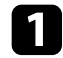

Select Screen Mirroring Settings on your projector as necessary.

Press the [LAN] button on the remote control to switch to the Screen Mirroring source.

You see the Screen Mirroring standby screen.

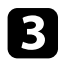

c On your computer, select **Devices** from Charms and select **Project**.

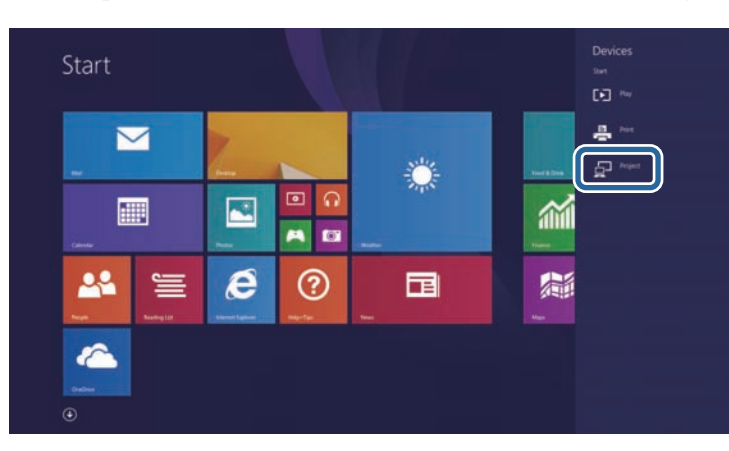

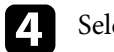

Select Add a wireless display.

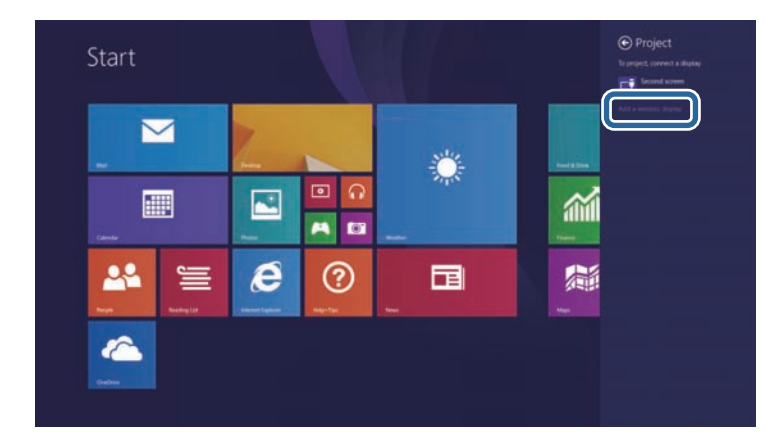

You see a list of available devices.

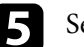

Select the projector's Display Name from the list.

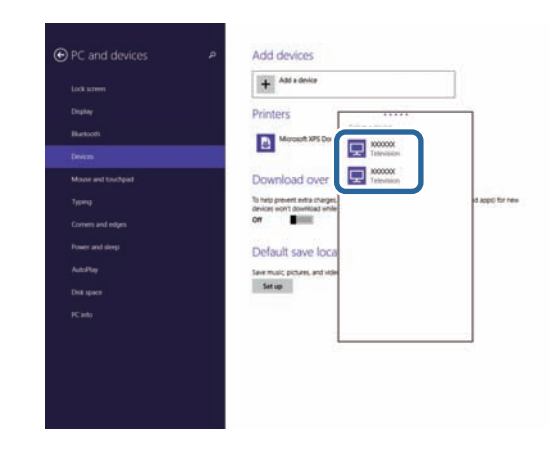

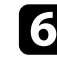

f If you see the PIN entry screen on your computer, enter the PIN code displayed on the Screen Mirroring standby screen or at the bottom right of the projected image.

The projector displays the image from your computer.

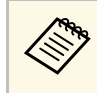

**A It may take some time until the connection is established. While**<br>
connecting do not disconnect the projector's power cord. Doing connecting, do not disconnect the projector's power cord. Doing so may cause your device to freeze or malfunction.

### **Connecting Using Screen Mirroring with the Miracast Function**

<span id="page-116-0"></span>If your mobile device such as a smartphone supports Miracast, you can connect it to the projector wirelessly and project images. You can play audio through the projector's speaker system by connecting using Screen Mirroring.

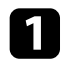

**a Select Screen Mirroring Settings** on your projector as necessary.

Press the [LAN] button on the remote control to switch to the Screen Mirroring source.

You see the Screen Mirroring standby screen.

c On your mobile device, use your Miracast function to search for the projector.

You see a list of available devices.

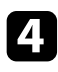

**d.** Select the projector's Display Name from the list.

e If you see the PIN entry screen on your mobile device, enter the PIN code displayed on the Screen Mirroring standby screen or at the bottom right of the projected image.

The projector displays the image from your mobile device.

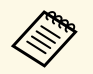

It may take some time until the connection is established. While<br>connecting do not disconnect the projector's power cord. Doing connecting, do not disconnect the projector's power cord. Doing so may cause your device to freeze or malfunction.

> Depending on the mobile device, you may need to delete a device when connecting. Follow the on-screen instructions on your device.

## **Secure HTTP <sup>118</sup>**

You can use the HTTPS protocol to increase security between the projector and a Web browser communicating with it (EB-2265U/EB-2255U/EB-2250U/EB-2245U/EB-2165W/EB-2155W/EB-2065/EB-2055/EB-X550KG/EB-X500KG). To do this, you create a server certificate, install it on the projector, and turn on the **Secure HTTP** setting in the projector menus to verify the reliability of the Web browser.

#### s **Network** > **Network Configuration** > **Others** > **Secure HTTP**

Even if you do not install a server certificate, the projector automatically creates a self-signed certificate and allows communication. However, because the self-signed certificate cannot verify reliability from a Web browser, you see a warning about the server's reliability when you access the projector from a Web browser. This warning does not prevent communication.

#### **P** Related Links

• ["Importing a Web Server Certificate Using the Menus"](#page-117-0) p.118

### <span id="page-117-0"></span>**Importing a Web Server Certificate Using the Menus**

You can create your Web server certificate, and import it using the projector menus and a USB flash drive.

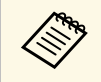

You can also register the digital certificates from your Web browser.<br>However, be sure to register just once or the certificate may not install However, be sure to register just once or the certificate may not install correctly.

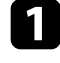

Make sure your digital certificate file is compatible with projector registration and directly placed on the USB storage device.

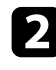

Press the [Menu] button on the control panel or remote control.

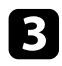

Select the Network menu and press [Enter].

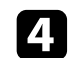

Select Network Configuration and press [Enter].

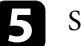

Select the **Others** menu and press [Enter].

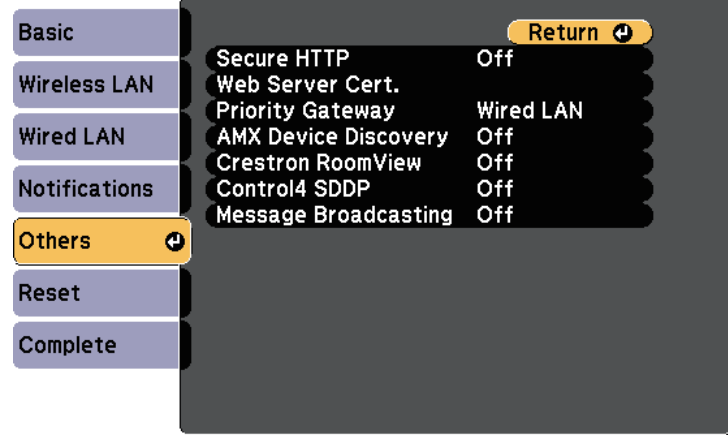

- f Select **On** as the **Secure HTTP** setting.
	- Select Web Server Cert. and press [Enter].

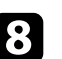

**R** Select Register and press [Enter].

Follow the on-screen instructions to connect a USB storage device to the projector's USB-A port.

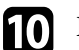

**journal** Press [Enter] to display the certificate list.

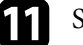

Select the certificate to import using the displayed list.

A message is displayed prompting you to enter the password for the certificate.

#### **lacks** Enter a password and press [Enter].

The certificate is imported and a completion message appears.

# **Secure HTTP** 119

#### **P** Related Links

• ["Supported Web Server Certificates"](#page-118-0) p.119

### <span id="page-118-0"></span>**Supported Web Server Certificates**

You can register these types of digital certificates.

#### **Web Server Certificate (Secure HTTP)**

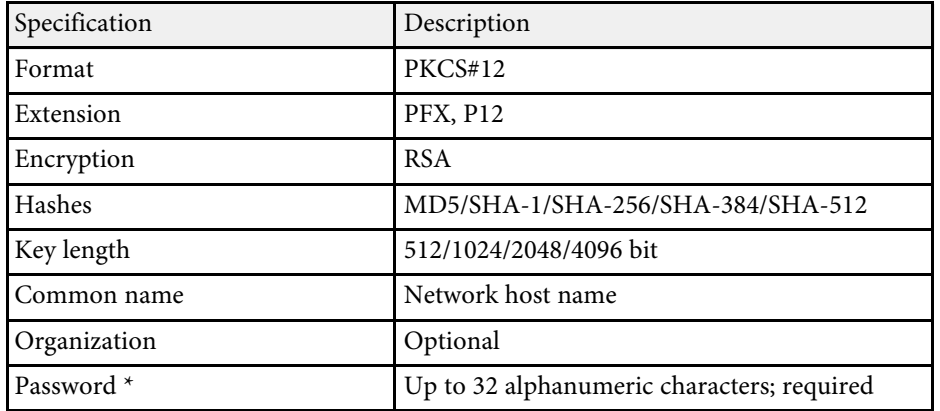

\* You can set a password using up to 64 alphanumeric characters. However, you need to use your Web browser to enter more than 32 characters.

# **Monitoring and Controlling the Projector**

Follow the instructions in these sections to monitor and control the projector over a network.

#### **P** Related Links

- • ["EasyMP Monitor"](#page-120-0) p.121
- • ["Controlling a Networked Projector Using a Web Browser"](#page-121-0) p.122
- • ["Setting Up Projector Network E-Mail Alerts"](#page-125-0) p.126
- • ["Setting Up Monitoring Using SNMP"](#page-126-0) p.127
- • ["Using ESC/VP21 Commands"](#page-127-0) p.128
- • ["PJLink Support"](#page-129-0) p.130
- • ["Crestron RoomView Support"](#page-130-0) p.131
- • ["Setting Projector Event Schedules"](#page-134-0) p.135

# **EasyMP Monitor <sup>121</sup>**

<span id="page-120-0"></span>EasyMP Monitor software (Windows only) lets you monitor and control your projector through the network. See the *EasyMP Monitor Operation Guide* for instructions.

You can download EasyMP Monitor from the following Web site.

[http://www.epson.com/](http://www.epson.com)

<span id="page-121-0"></span>Once you have connected your projector to your network, you can select projector settings and control projection using a compatible Web browser. This lets you access the projector remotely.

- Make sure the computer and projector are connected to the network.<br>When projecting images using a wireless LAN, connect in **Advanced** connection mode.
	- The Web setup and control features support Internet Explorer 9.0 or later (Windows), and Safari (OS X) on networks that do not use a proxy server for connection. You cannot select all of the projector menu settings or control all projector functions using a Web browser.
	- If you set **Standby Mode** to **Communication On** in the projector's **ECO** menu, you can use a Web browser to select settings and control projection even if the projector is in standby mode (when the power is off).
	- Make sure the projector is turned on.
- 
- **b** Make sure your computer or device is connected to the same network as the projector.

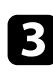

- Start your Web browser on the computer or device.
- d Go to the Epson Web Control screen by entering the projector's IP address into the browser's address box. When entering an IPv6 address, wrap the address with [ and ].

You see the Epson Web Control screen.

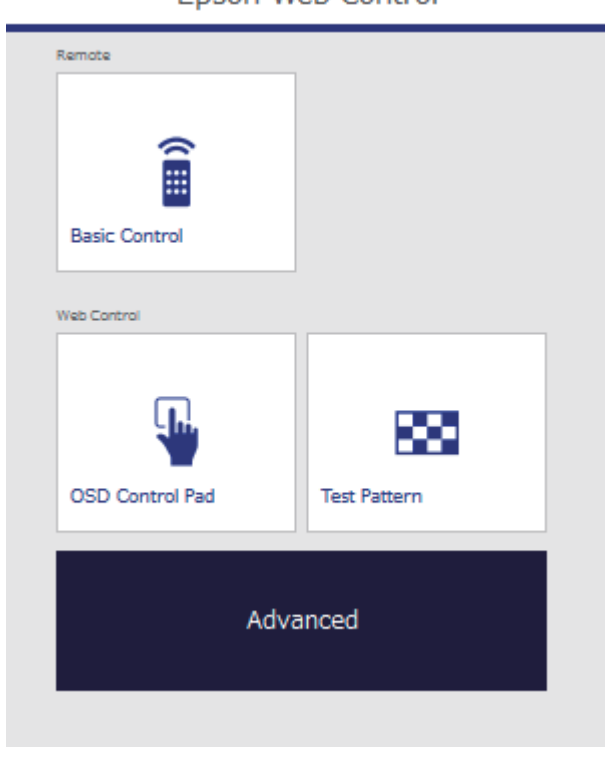

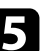

To control projection remotely, select Basic Control.

- $\bullet$  **if you see a log in window, enter your user name and nassword** (The user name is **EDSONREMOTE** and the password. (The user name is **EPSONREMOTE** and the default password is **guest**.)
	- You can change the password in **Remote Password** in the projector's **Network** menu.
	- s **Network** > **Network Configuration** > **Basic** > **Remote Password**

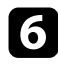

f Select the icon corresponding to the projector function you want to control.

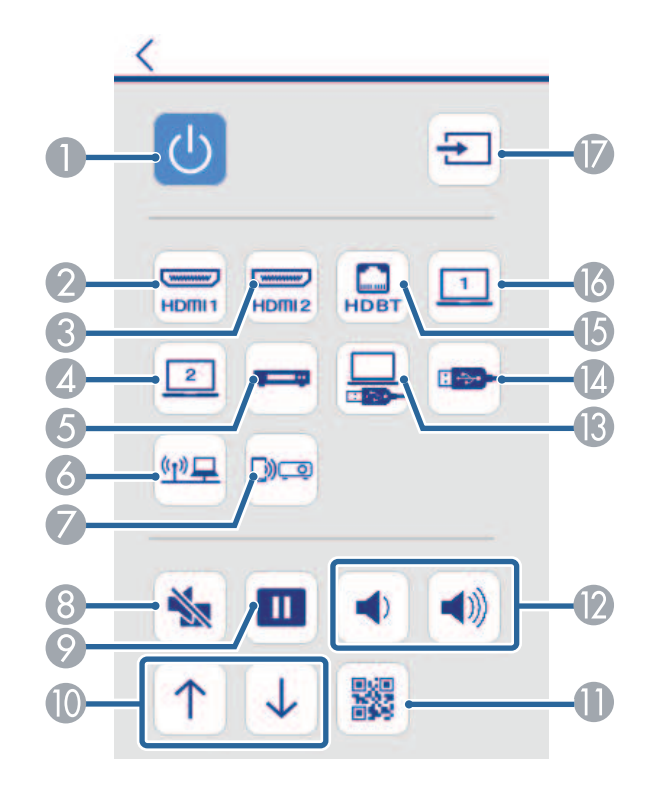

- **A** Power button control
- 2 Selects HDMI1 port source
- <sup>3</sup> Selects HDMI2 port source
- D Selects Computer2 port source
- E Selects Video source
- **6** Selects the network source
- G Selects the Screen Mirroring source (EB-2265U/EB-2255U/EB-2165W)
- **A/V** Mute button control
- **P** Freeze button control
- $\blacksquare$  Page up and down button controls
- Displays the OR code
- **D** Volume button controls
- **B** Selects the USB Display source
- 14 Selects the USB device source
- Selects the HDBaseT source (EB-2265U/EB-2165W)
- **P** Selects Computer1 port source
- **D** Searches for sources

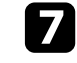

g To select projector menu settings, select **Advanced** on the Epson Web Control screen.

- You can also change projector settings by accessing the projector menu system from **OSD Control Pad**. See help on how to use the OSD Control Pad screen.
	- You may need to log in before you see the Advanced, OSD Control Pad, or Test Pattern screen. If a login screen is displayed, enter your user name and password. (The user name is **EPSONWEB** and the default password is **admin**.)
	- You can change the password in **Web Control Password** in the projector's **Network** menu.
		- s **Network** > **Network Configuration** > **Basic** > **Web Control Password**

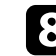

Select the name of the menu and follow the on-screen instructions to select settings.

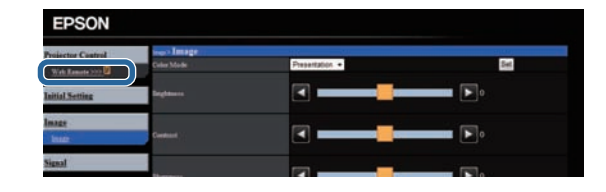

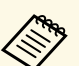

- You cannot select the following settings using a Web browser.
	- Gesture Presenter
	- HDMI Link
	- Pointer Shape
	- User Button
	- Test Pattern
	- User's Logo
	- Language
	- HDBaseT Signal Level
	- Reset Lamp Hours
	- You can select the following settings only using a Web browser.
		- Monitor Password (up to 16 alphanumeric characters)
		- IPv6 Settings (manual)
	- HTTP port (port number used for Web Control except for 80 [default], 843, 3620, 3621, 3625, 3629, 4352, 4649, 5357, 10000, 10001, 41794)

#### **P** Related Links

- • ["Registering Digital Certificates from a Web Browser"](#page-123-0) p.124
- • ["Projector Setup Settings ECO Menu"](#page-158-0) p.159
- • ["Network Menu Basic Menu"](#page-151-0) p.152

### <span id="page-123-0"></span>**Registering Digital Certificates from a Web Browser**

You can register the digital certificates on the projector to provide security for your presentation files (EB-2265U/EB-2255U/EB-2250U/EB-2245U/EB-2165W/EB-2155W/EB-2065/EB-2055/EB-X550KG/EB-X500KG).

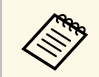

You can also register the digital certificates in the projector's **Network**<br>
menu. However, be sure to register just once or the certificate may not install correctly.

> s **Network** > **Network Configuration** > **Wireless LAN** > **EAP Method** > **Client Certificate**

> s **Network** > **Network Configuration** > **Wireless LAN** > **EAP Method** > **CA certificate**

> s **Network** > **Network Configuration** > **Others** > **Web Server Certificate**

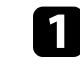

a Make sure your digital certificate file is compatible with projector registration.

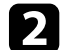

Make sure the projector is turned on.

Start your Web browser on a computer or device connected to the network.

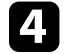

Go to the Epson Web Control screen by entering the projector's IP address into the browser's address box.

You see the Epson Web Control screen.

# **Controlling a Networked Projector Using a Web Browser <sup>125</sup>**

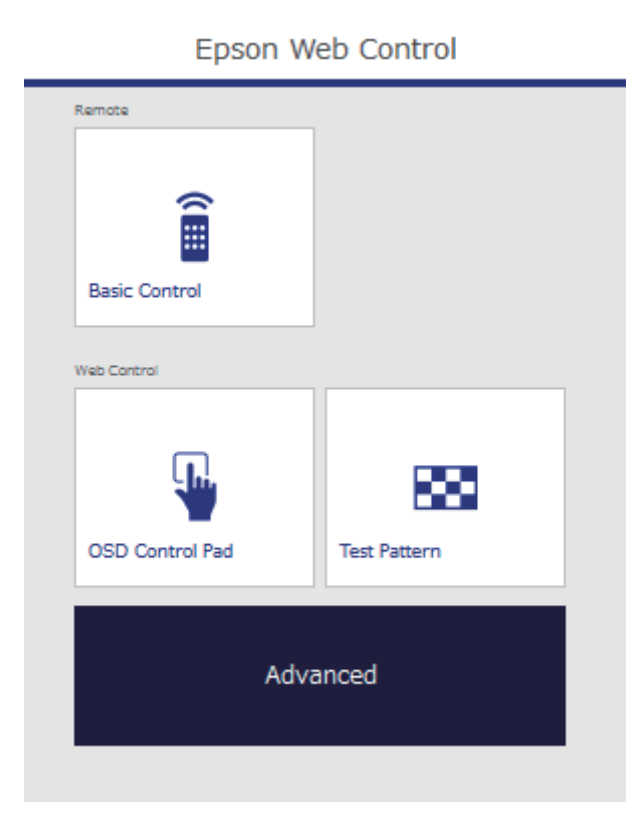

#### Select Advanced.

- You may need to log in before you see the Advanced screen. If a login screen is displayed, enter your user name and a login screen is displayed, enter your user name and password. (The user name is **EPSONWEB** and the default password is **admin**.)
	- You can change the password in **Web Control Password** from the projector's **Network** menu.
		- s **Network** > **Network Configuration** > **Basic** > **Web Control Password**

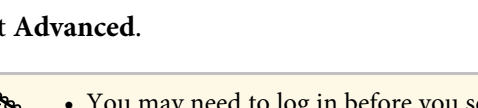

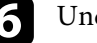

f Under **Network**, select **Manage Certificates**.

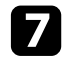

g Click the **Browse** button, select the certificate file, and click **Open**.

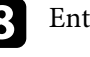

**h** Enter a password in the **Password** box.

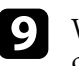

i When you finish registering the certificate, click **Apply** to finalize your changes and complete the registration.

# **Setting Up Projector Network E-Mail Alerts <sup>126</sup>**

<span id="page-125-0"></span>You can set up the projector to send you an e-mail alert over the network if there is a problem with the projector.

If you set the **Standby Mode** setting to **Communication On** in the projector's **ECO** menu, you can receive the e-mail alerts even if the projector is in standby mode (when the power is off).

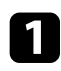

Press the [Menu] button on the control panel or remote control.

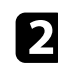

b Select the **Network** menu and press [Enter].

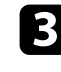

**C** Select Network Configuration and press [Enter].

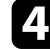

**4.** Select the **Notifications** menu and press [Enter].

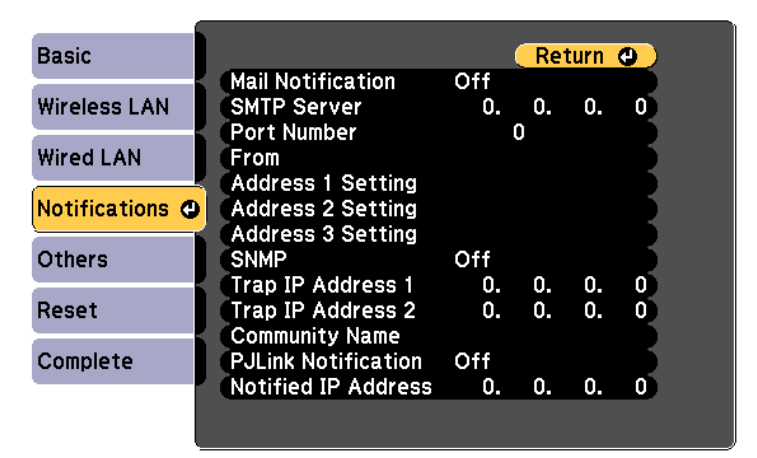

<span id="page-125-1"></span>e Set the **Mail Notification** setting to **On**.

f Enter the IP address for the **SMTP Server** option.

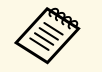

 $\overline{\smash{\bigtriangledown_{\text{top}}\xspace_{255.255.255.255.2556}}$  (where  $\overline{\smash{\bigtriangledown_{\text{top}}\xspace_{224.0.000}}\xspace}$  through 255.255.255.255 (where x is a number from 0 to 255).

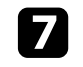

g Select a number for the SMTP server **Port Number**, from 1 to 65535 (default is 25).

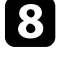

h Choose an address field, enter the e-mail address, and select the alerts you want to receive. Repeat for up to three addresses.

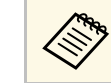

Your e-mail address can be up to 32 alphanumeric characters long.

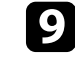

i When you finish selecting settings, select **Complete** and follow the onscreen instructions to save your settings and exit the menus.

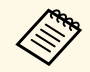

If a critical problem causes a projector to shut down, you may not<br>receive an a mail alert receive an e-mail alert.

#### g **Related Links**

- • ["Network Projector E-mail Alert Messages"](#page-125-1) p.126
- • ["Projector Setup Settings ECO Menu"](#page-158-0) p.159

### **Network Projector E-mail Alert Messages**

When a problem occurs with a projector on the network, and you selected to receive e-mail alerts, you receive an e-mail containing the following information:

- The email address set in **From** as the mail sender
- **Epson Projector** in the subject line
- The name of the projector experiencing a problem
- The IP address of the affected projector
- Detailed information about the problem

# **Setting Up Monitoring Using SNMP <sup>127</sup>**

<span id="page-126-0"></span>Network administrators can install SNMP (Simple Network Management Protocol) software on network computers so they can monitor projectors. If your network uses this software, you can set up the projector for SNMP monitoring.

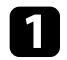

**Press the [Menu] button on the control panel or remote control.** 

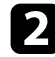

Select the Network menu and press [Enter].

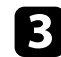

**C** Select Network Configuration and press [Enter].

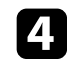

**d** Select the **Notifications** menu and press [Enter].

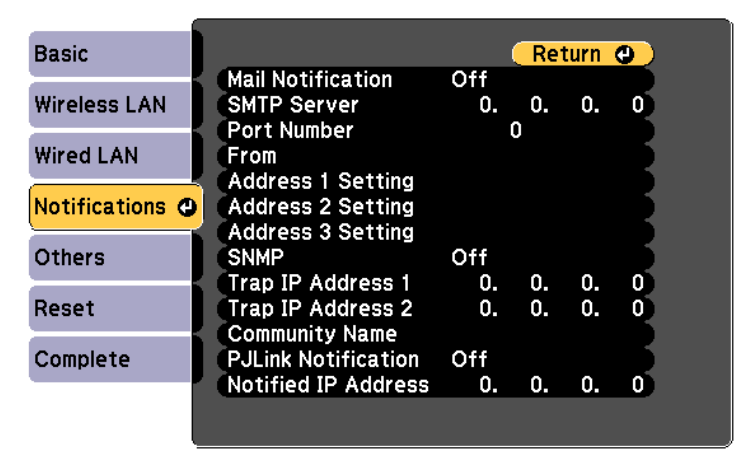

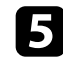

### Set the **SNMP** setting to **On**.

f Enter up to two IP addresses to receive SNMP notifications, using 0 to 255 for each address field.

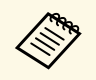

Do not use these addresses: 127.x.x.x or 224.0.0.0 through<br>255.255.255.255.255 (where x is a number from 0 to 255). This projector supports SNMP agent version 1 (SNMPv1).

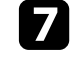

g Enter the SNMP **Community Name** up to 32 alphanumeric characters long.

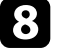

When you have finished selecting settings, select **Complete** and follow the on-screen instructions to save your settings and exit the menus.

<span id="page-127-0"></span>You can control the projector from an external device using ESC/VP21.

#### **P** Related Links

- • ["ESC/VP21 Command List"](#page-127-1) p.128
- • ["Cable Layouts"](#page-128-0) p.129

### <span id="page-127-1"></span>**ESC/VP21 Command List**

When the power ON command is transmitted to the projector, the power turns on and it enters warm-up mode. When the projector's power has turned on, a colon ":" (3Ah) is returned.

When a command is input, the projector executes the command and returns a ":", and then accepts the next command.

If the command being processed terminates abnormally, an error message is output and a ":" is returned.

The following commands are available.

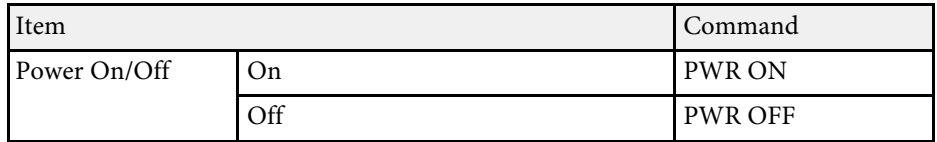

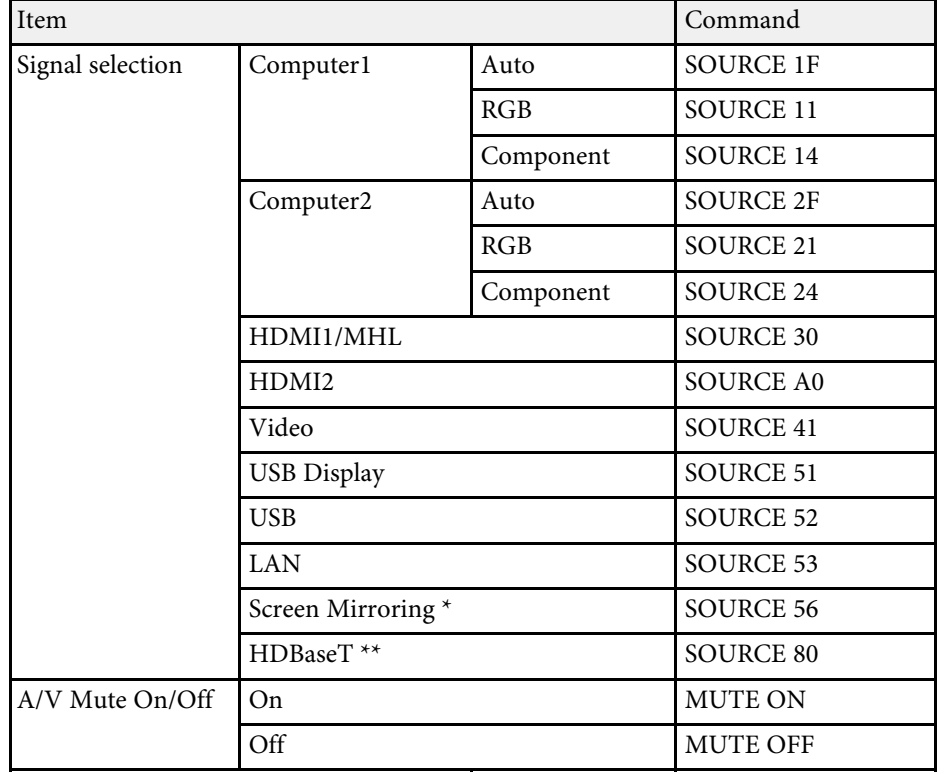

\* Screen Mirroring is available only with the EB-2265U/EB-2255U/EB-2165W.

\*\* HDBaseT is available only with the EB-2265U/EB-2165W.

Add a Carriage Return (CR) code (0Dh) to the end of each command and transmit.

Contact Epson for more details.

# **Using ESC/VP21 Commands <sup>129</sup>**

## <span id="page-128-0"></span>**Cable Layouts**

#### **Serial connection**

- Connector shape: D-Sub 9-pin (male)
- Projector input port name: RS-232C
- Cable type: Crossover (null modem) cable

In the following illustration, the projector side is shown on the left, and the computer side on the right:

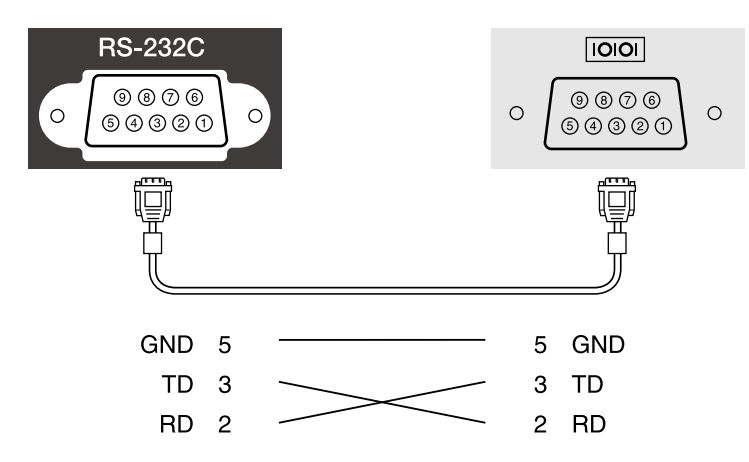

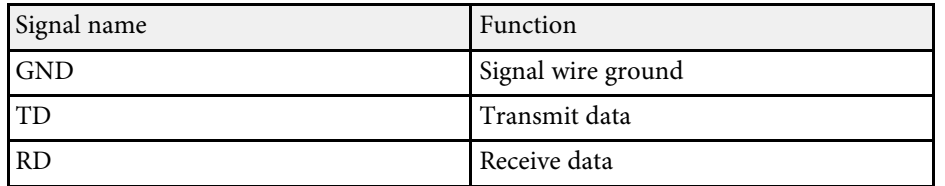

#### **Communications protocol**

- Default baud rate setting: 9600 bps
- Data length: 8 bit
- Parity: None
- Stop-bit: 1 bit

• Flow control: None

# **PJLink Support <sup>130</sup>**

<span id="page-129-0"></span>PJLink was established by the JBMIA (Japan Business Machine and Information System Industries Association) as a standard protocol for controlling network-compatible projector's as part of their efforts to standardize projector control protocols.

The projector complies with the PJLink Class2 standard established by the JBMIA.

The port number used for the PJLink search function is 4352 (UDP).

You need to make network settings before you can use PJLink.

It complies with all commands except for the following commands defined by PJLink Class2, and agreement was confirmed by the PJLink standard adaptability verification.

<http://pjlink.jbmia.or.jp/english/>

• Non-compatible commands

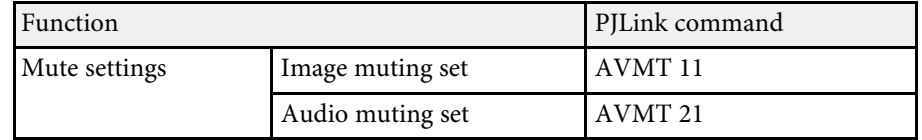

• Input ports and corresponding input source number

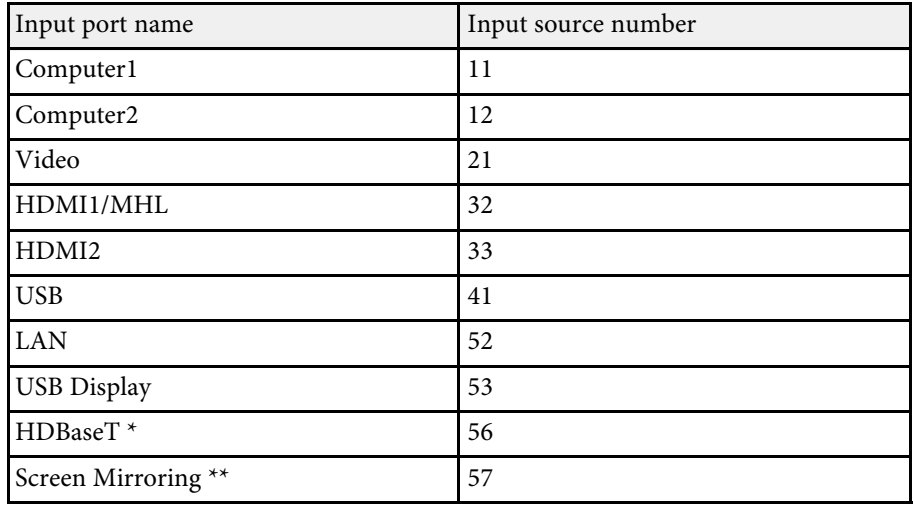

\* HDBaseT is available only with the EB-2265U/EB-2165W.

\*\* Screen Mirroring is available only with the EB-2265U/EB-2255U/EB-2165W.

- Manufacturer name displayed for "Manufacture name information query" **EPSON**
- Model name displayed for "Product name information query"
- EPSON 2265U
- EPSON 2255U
- EPSON 2250U
- EPSON 2245U
- EPSON 2165W
- EPSON 2155W
- EPSON 2140W
- EPSON 2065/X550KG
- EPSON 2055/X500KG
- EPSON 2040

#### **P** Related Links

• ["Using the Projector on a Network"](#page-98-0) p.99

<span id="page-130-0"></span>If you are using the Crestron RoomView network monitoring and control system, you can set up your projector for use on the system. Crestron RoomView lets you control and monitor your projector using a Web browser.

- You cannot use the Epson Web Control feature or the Message<br>Broadcasting plug-in for EasyMP Monitor when you use Crestron RoomView.
	- If you set the **Standby Mode** setting to **Communication On** in the projector's **ECO** menu, you can control the projector even if the projector is in standby mode (when the power is off).

For additional information on Crestron RoomView, visit the Crestron Web site.

#### <http://www.crestron.com>

To monitor devices in the system, you can use Crestron RoomView Express or Crestron RoomView Server Edition provided by Creston. You can communicate with the help desk and send emergency messages. See the following Web site for details.

#### <http://www.crestron.com/getroomview>

This manual describes how to perform operations on your computer using a Web browser.

#### **P** Related Links

- • ["Setting Up Crestron RoomView Support"](#page-130-1) p.131
- • ["Controlling a Networked Projector Using Crestron RoomView"](#page-130-2) p.131
- • ["Projector Setup Settings ECO Menu"](#page-158-0) p.159

### <span id="page-130-1"></span>**Setting Up Crestron RoomView Support**

To set up your projector for monitoring and control using a Crestron RoomView system, make sure your computer and projector are connected to the network. If you are connecting wirelessly, set up the projector using the Advanced network connection mode.

<span id="page-130-2"></span>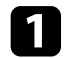

Press the [Menu] button on the control panel or remote control.

b Select the **Network** menu and press [Enter].

Select Network Configuration and press [Enter].

Select the **Others** menu and press [Enter].

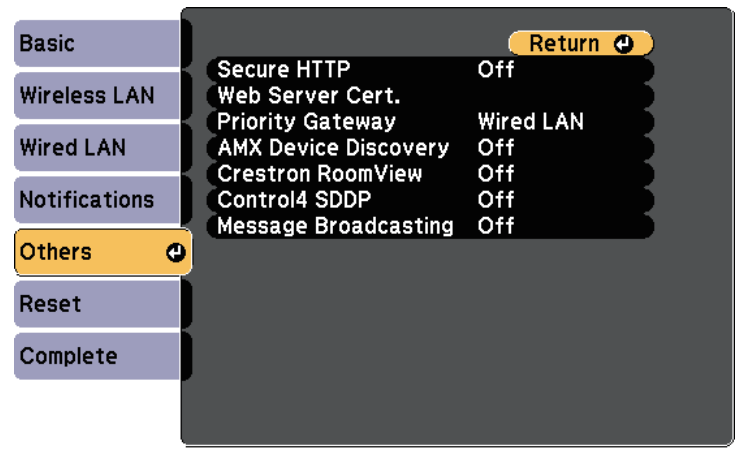

**Example 3** Set the Crestron RoomView setting to On to allow the projector to be detected.

- f When you have finished selecting settings, select **Complete** and follow the on-screen instructions to save your settings and exit the menus.
	- Turn off the projector, and then turn it on again to enable the setting.

### **Controlling a Networked Projector Using Crestron RoomView**

Once you have set up your projector to use Crestron RoomView, you can control and monitor projection using a compatible Web browser.

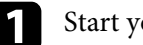

Start your Web browser on a computer connected to the network.

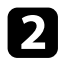

Type the projector's IP address into the browser's address box and press the computer's **Enter** key.

<span id="page-131-0"></span>You see this screen:

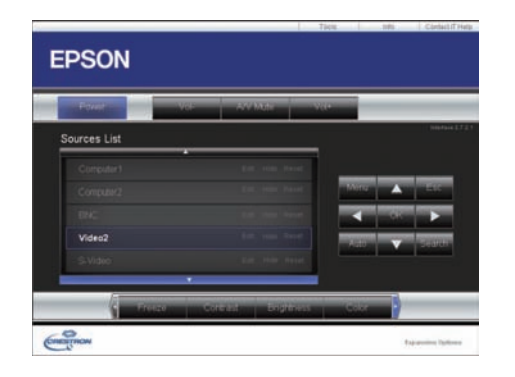

**c** Select the input source that you want to control in the **Sources List** box. You can scroll through available sources using the up and down arrows in the box.

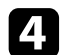

d To control projection remotely, click the on-screen buttons that correspond to the projector's remote control buttons. You can scroll through button options at the bottom of the screen.

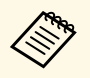

These on-screen buttons do not directly correspond to the projector's remote control buttons: projector's remote control buttons:

- OK acts as the [Enter] button
- Menu displays the projector's menu

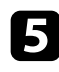

To view information about the projector, click the **Info** tab.

f To change the projector, Crestron, and password settings, click the **Tools** tab, select settings on the displayed screen, and then click **Send**.

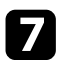

g When you finish selecting settings, click **Exit** to exit the program.

#### **P** Related Links

- • ["Crestron RoomView Operation Window"](#page-131-0) p.132
- • ["Crestron RoomView Tools Window"](#page-132-0) p.133

#### **Crestron RoomView Operation Window**

Settings on the operation window let you control the projector and adjust the projection image.

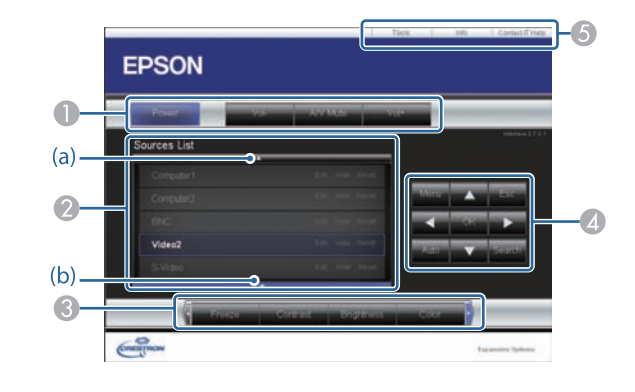

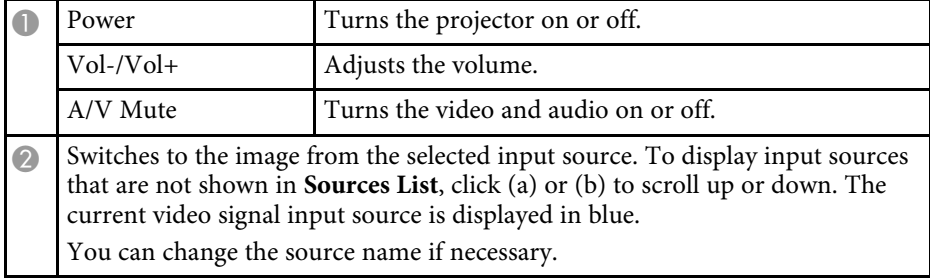

<span id="page-132-0"></span>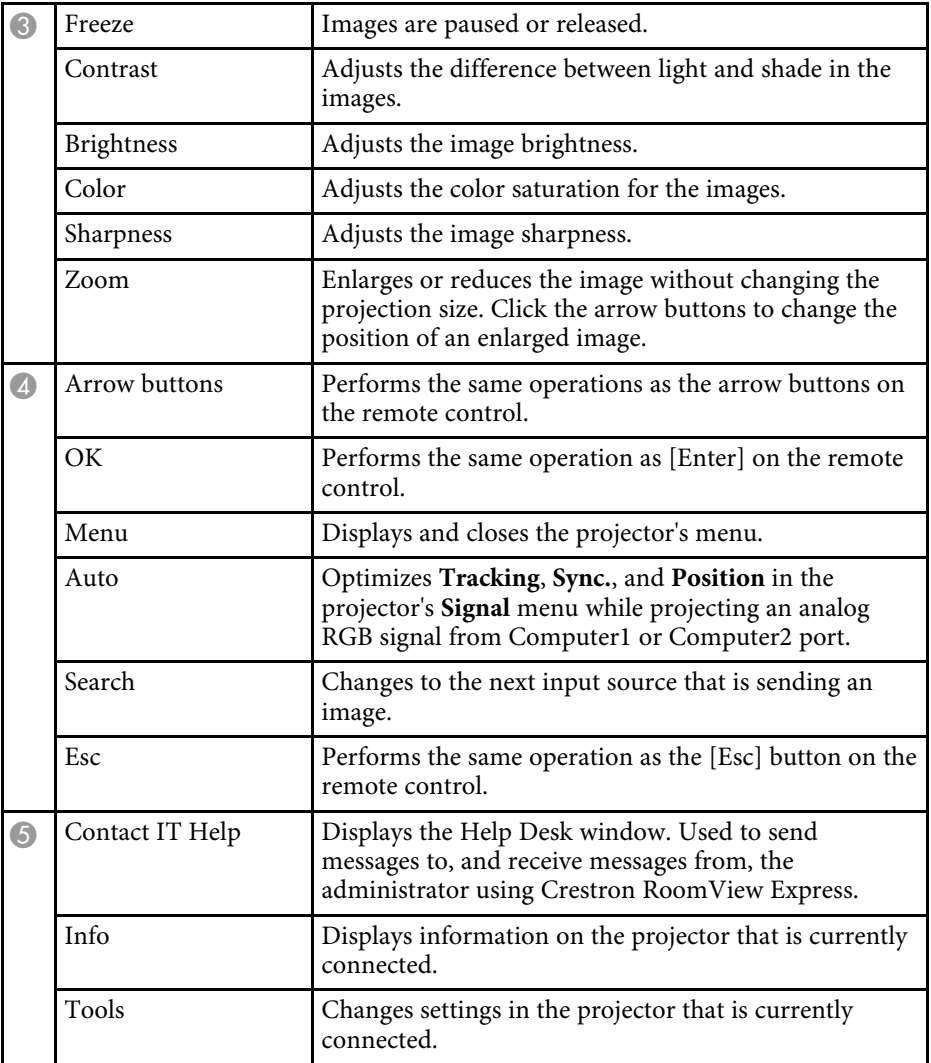

### **Crestron RoomView Tools Window**

Settings on the Tools window let you customize various projector setup features.

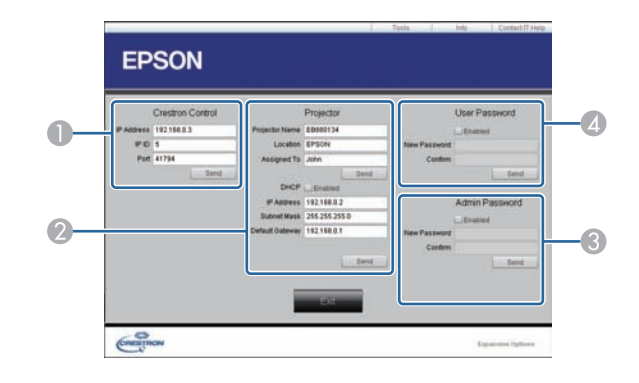

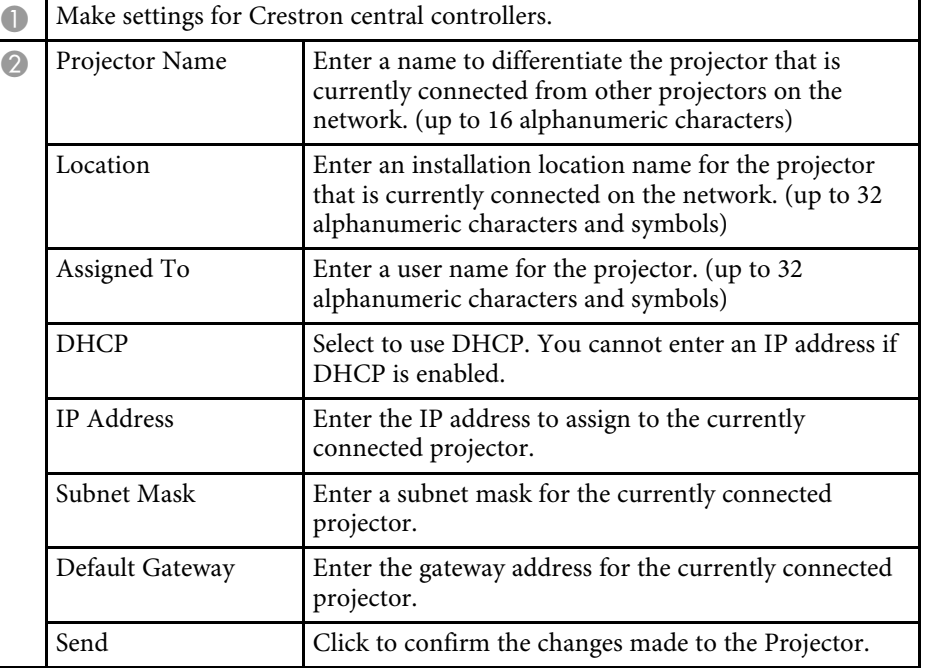

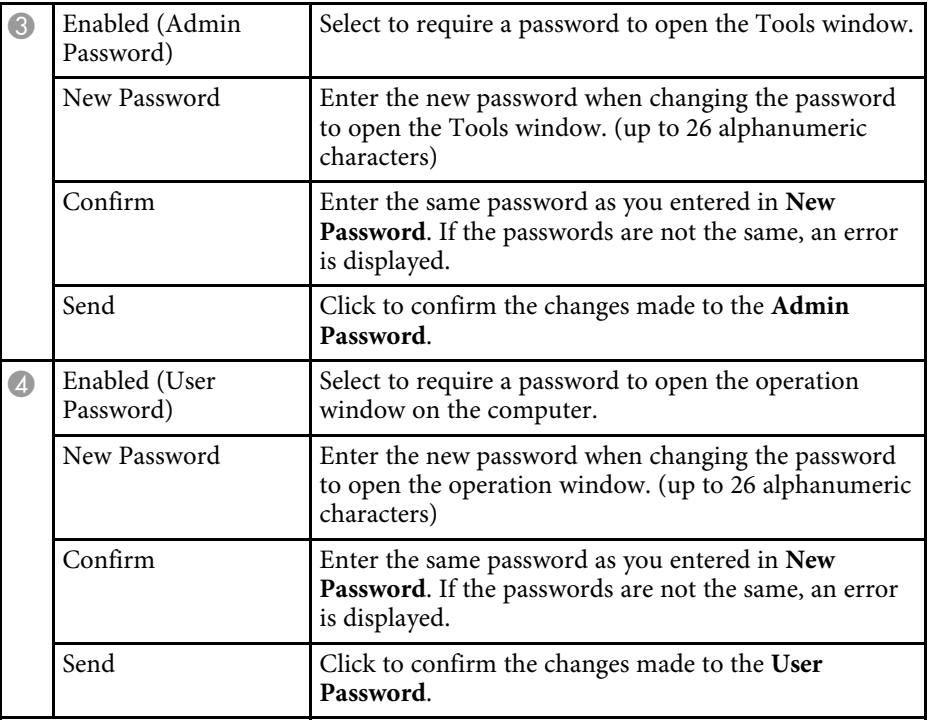

<span id="page-134-0"></span>You can schedule up to 30 events to occur automatically on your projector, such as turning the projector on or off or switching the input source (EB-2265U/EB-2255U/EB-2250U/EB-2245U/EB-2165W/EB-2155W/EB-2065/EB-2055/EB-X550KG/EB-X500KG). The projector performs the selected events on the specified date and time in the schedule you set up.

### **Warning**

Do not place flammable objects in front of the lens. If you schedule the projector to turn on automatically, flammable objects in front of the lens could catch on a fire.

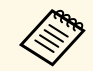

a If you set a **Schedule Protection** password, turn off your **Schedule Protection** password first.

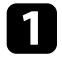

**a** Set the date and time in the Date & Time menu.

s **Extended** > **Operation** > **Date & Time**

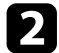

Press the [Menu] button on the control panel or remote control.

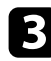

Select the **Extended** menu and press [Enter].

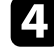

**4** Select **Schedule Settings** and press [Enter].

Select **Schedule** and press [Enter].

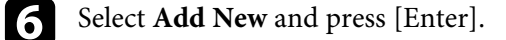

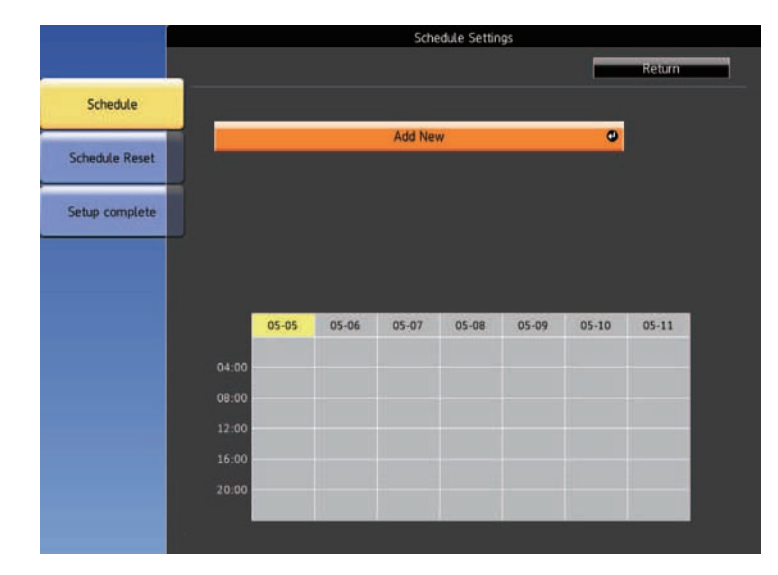

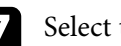

Select the event details you want to perform.

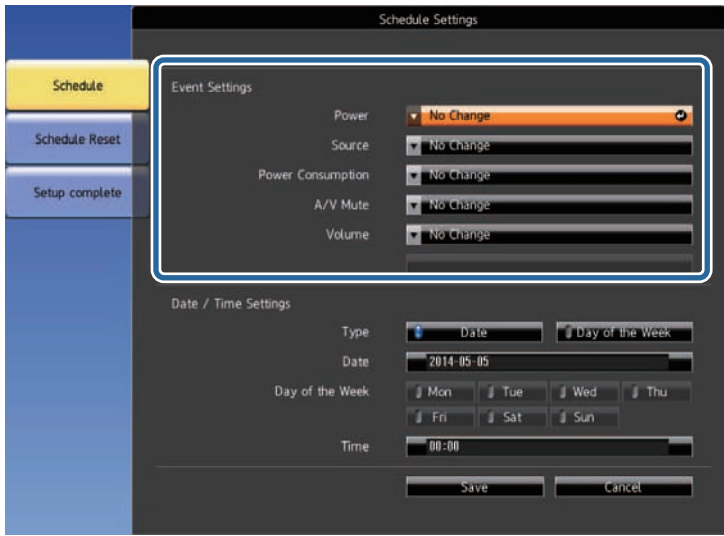

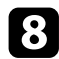

Select the date and time at which you want the event to occur.

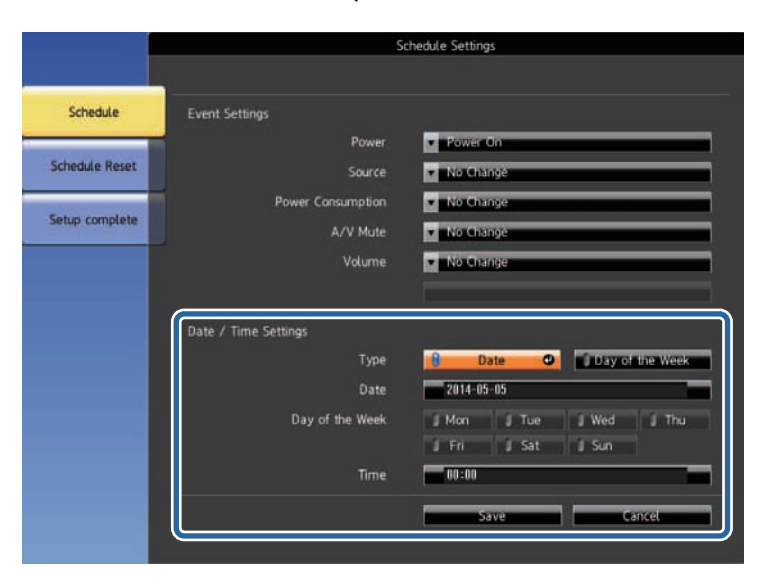

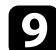

### **C** Select Save and press [Enter].

The scheduled events are displayed on the screen with icons indicating the event status.

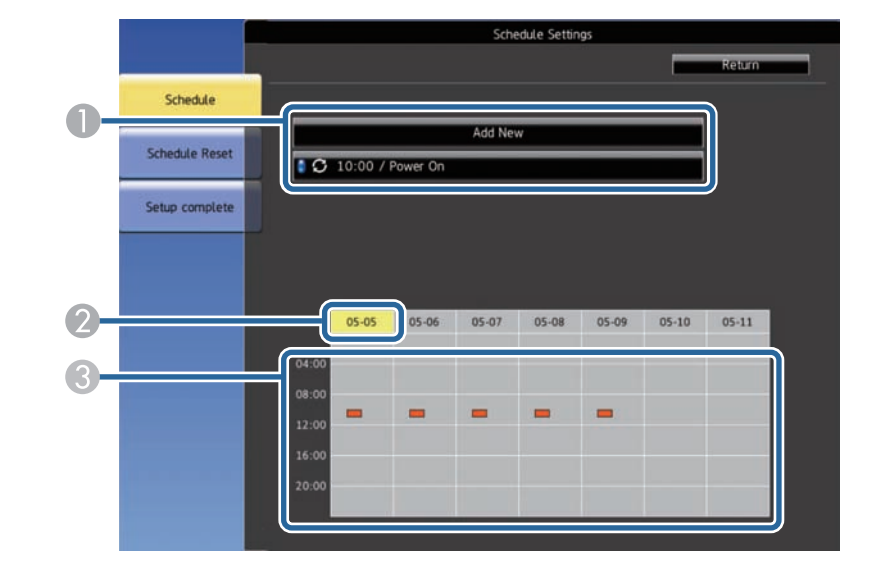

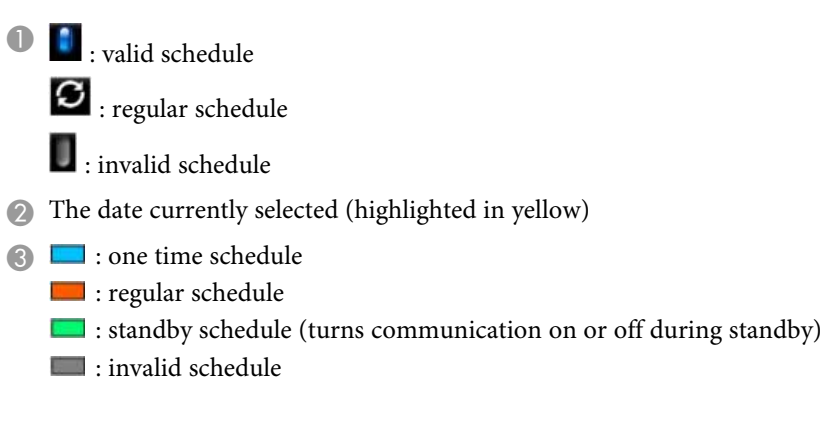

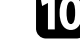

To edit a scheduled event, select the schedule and press [Esc].

- Select an option from the menu displayed.
	- **On** or **Off** lets you enable or disable the selected event.

# **Setting Projector Event Schedules <sup>137</sup>**

- **Edit** lets you change the event details or date and time.
- **Clear** lets you remove the scheduled event from a list.

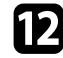

l Select **Complete**, then select **Yes**.

To delete all scheduled events, select **Schedule Reset** .

#### **P** Related Links

- • ["Setting the Date and Time"](#page-40-0) p.41
- • ["Setting a Password"](#page-93-0) p.94

# **Adjusting the Menu Settings**

Follow the instructions in these sections to access the projector menu system and change projector settings.

#### **P** Related Links

- • ["Using the Projector's Menus"](#page-138-0) p.139
- • ["Using the On-screen Keyboard"](#page-139-0) p.140
- • ["Image Quality Settings Image Menu"](#page-140-0) p.141
- • ["Input Signal Settings Signal Menu"](#page-142-0) p.143
- • ["Projector Feature Settings Settings Menu"](#page-144-0) p.145
- • ["Projector Setup Settings Extended Menu"](#page-146-0) p.147
- • ["Projector Network Settings Network Menu"](#page-149-0) p.150
- • ["Projector Setup Settings ECO Menu"](#page-158-0) p.159
- • ["Projector Information Display Info Menu"](#page-160-0) p.161
- • ["Projector Reset Options Reset Menu"](#page-163-0) p.164
- • ["Copying Menu Settings Between Projectors \(Batch Setup\)"](#page-164-0) p.165

**Press the [Menu] button on the control panel or remote control.** 

<span id="page-138-0"></span>You can use the projector's menus to adjust the settings that control how your

projector works. The projector displays the menus on the screen.

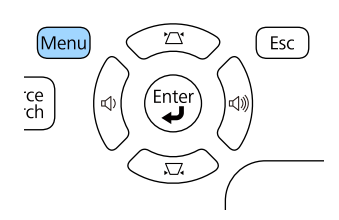

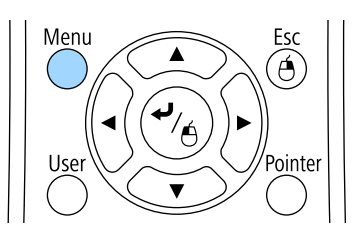

You see the menu screen displaying the **Image** menu settings.

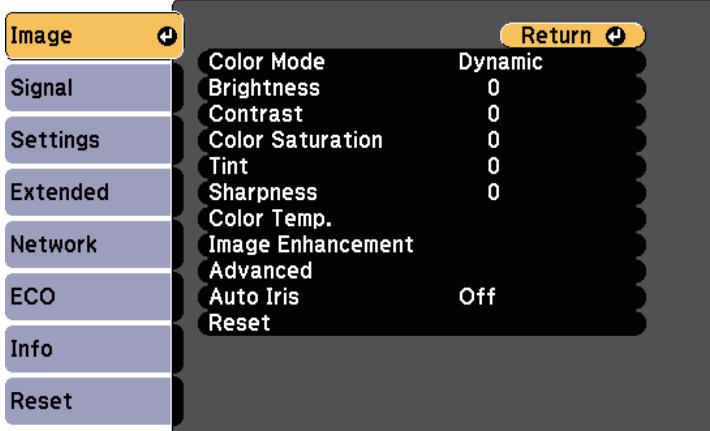

Press the up or down arrow buttons to move through the menus listed on the left. The settings for each menu are displayed on the right.

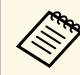

The available settings depend on the current input source.

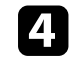

**d** Press the up or down arrow button to move through the settings.

e Change the settings using the buttons listed on the bottom of the menu screens.

f To return all the menu settings to their default values, select **Reset**.

- When you finish changing settings on a menu, press [Esc].
- **h** Press [Menu] or [Esc] to exit the menus.

<span id="page-139-0"></span>The on-screen keyboard is displayed when you need to enter numbers and characters.

<span id="page-139-1"></span>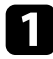

**A** Use the arrow buttons on the control panel or remote control to highlight the number or character you want to enter and press the [Enter] button.

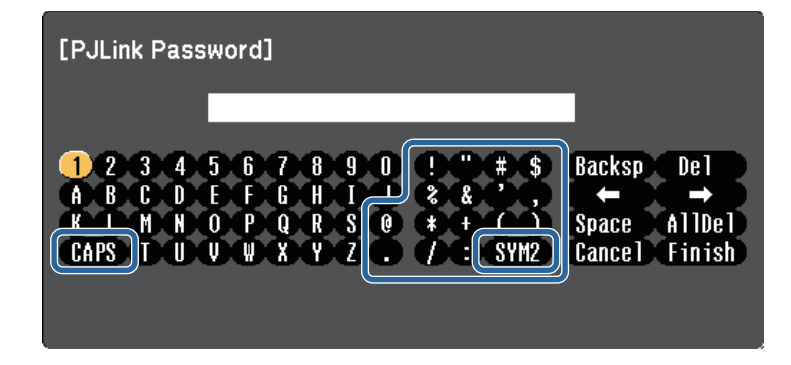

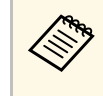

Each time you select the **CAPS** key, the characters change<br>between unner case and lower case. Each time you select the between upper case and lower case. Each time you select the **SYM1/2** key, the symbols enclosed by the frame change.

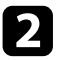

After entering the text, select Finish on the keyboard to confirm your entries. Select **Cancel** to cancel entering text.

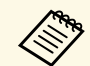

You can select projector settings and control projection over a network<br>using a Web browser from your computer. using a Web browser from your computer.

> Some symbols cannot be entered using the on-screen keyboard. Use your Web browser to enter the text.

#### **P** Related Links

- • ["Available Text Using the On-screen Keyboard"](#page-139-1) p.140
- • ["Controlling a Networked Projector Using a Web Browser"](#page-121-0) p.122

### **Available Text Using the On-screen Keyboard**

You can enter the following text when using the on-screen keyboard.

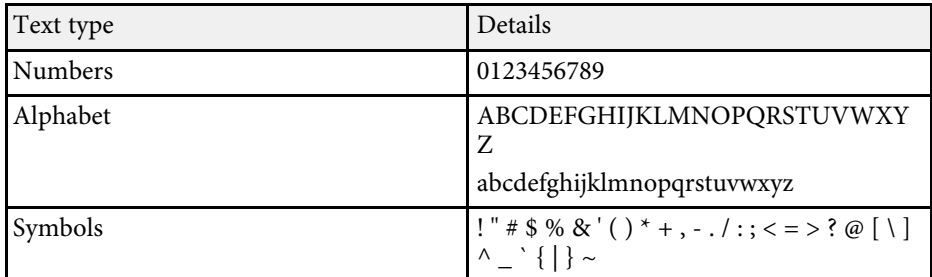

<span id="page-140-0"></span>Settings on the **Image** menu let you adjust the quality of your image for the input source you are currently using. The available settings depend on the currently selected input source.

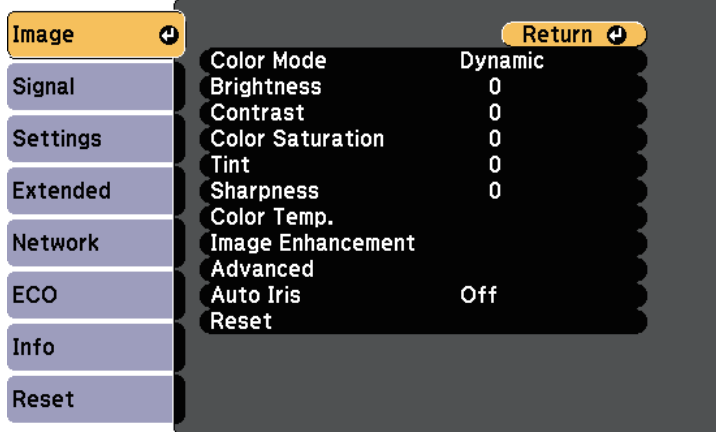

To change settings for an input source, make sure the source is connected and select that source.

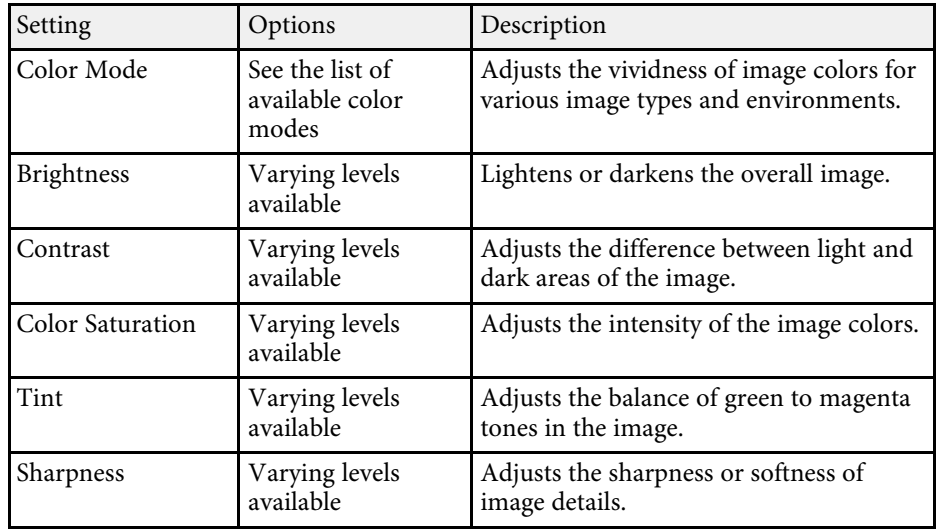

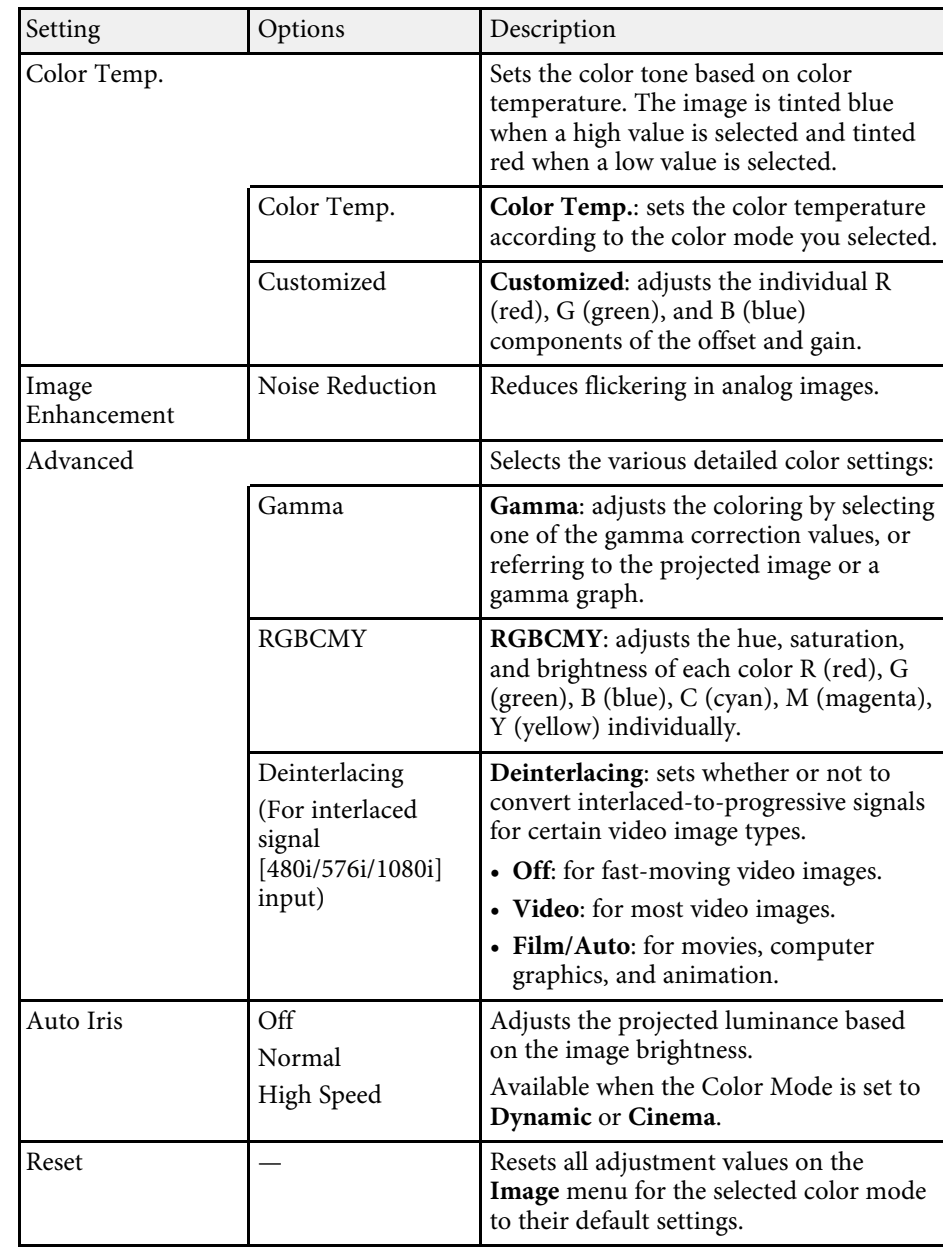

# **Image Quality Settings - Image Menu <sup>142</sup>**

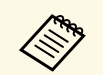

<sup>1</sup> <sup>th</sup>e **Brightness** setting does not affect lamp brightness. To change the lamp brightness mode, use the **Power Consumption** setting in the lamp brightness mode, use the **Power Consumption** setting in the projector's **ECO** menu.

- You cannot select the **Noise Reduction** setting when the following are being input.
	- The **Deinterlacing** setting is set to **Off**.
	- A digital RGB signal is being input.
	- An interlaced signal (480i/576i/1080i) is being input.

#### $P$  Related Links

• ["Available Color Modes"](#page-59-0) p.60

<span id="page-142-0"></span>Normally the projector automatically detects and optimizes the input signal settings. If you need to customize the settings, you can use the **Signal** menu. The available settings depend on the currently selected input source.

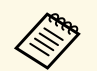

You cannot select settings on the **Signal** menu when the current input<br>source is one of the following: source is one of the following:

- USB Display
- USB
- LAN
- Screen Mirroring (EB-2265U/EB-2255U/EB-2165W)

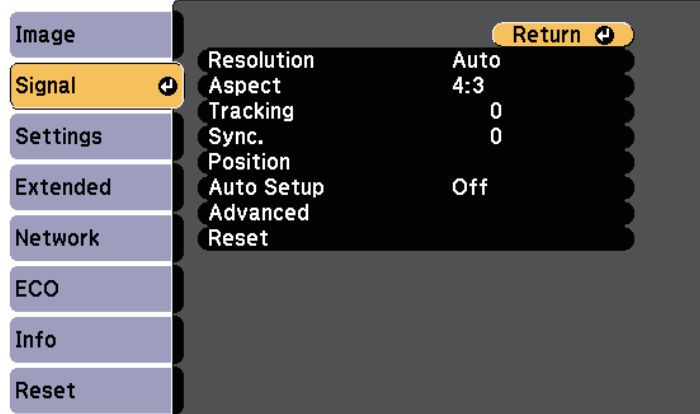

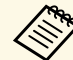

a You can restore the default settings of the **Tracking**, **Sync.**, and **Position** settings by pressing the [Auto] button on the remote control.

To change settings for an input source, make sure the source is connected and select that source.

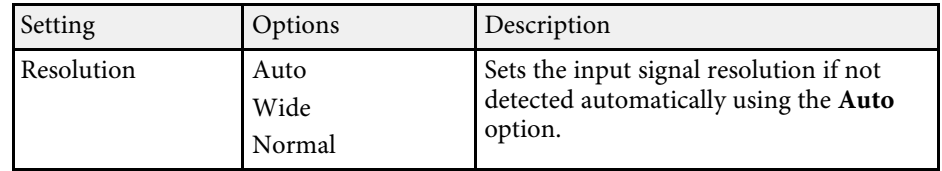

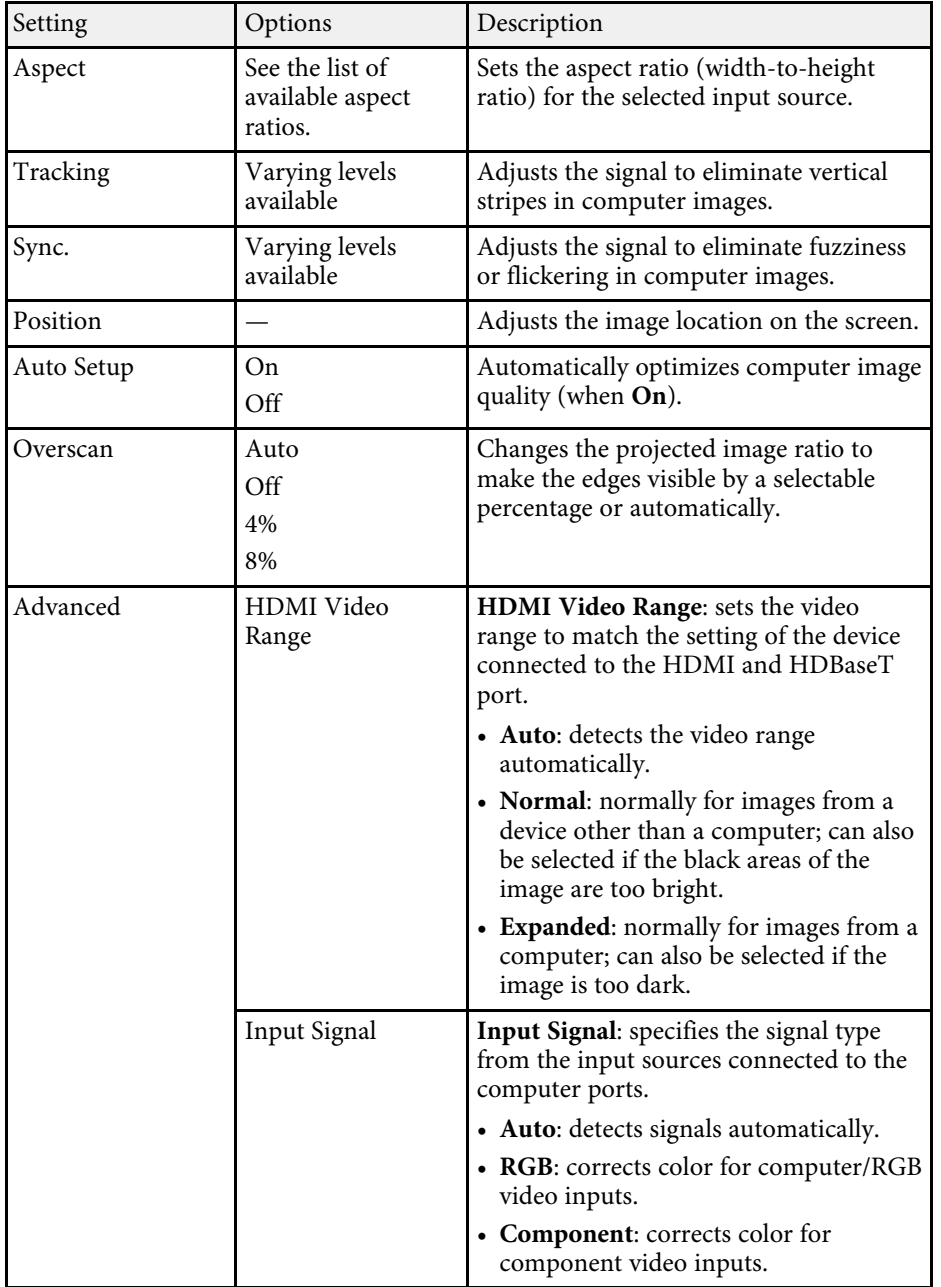

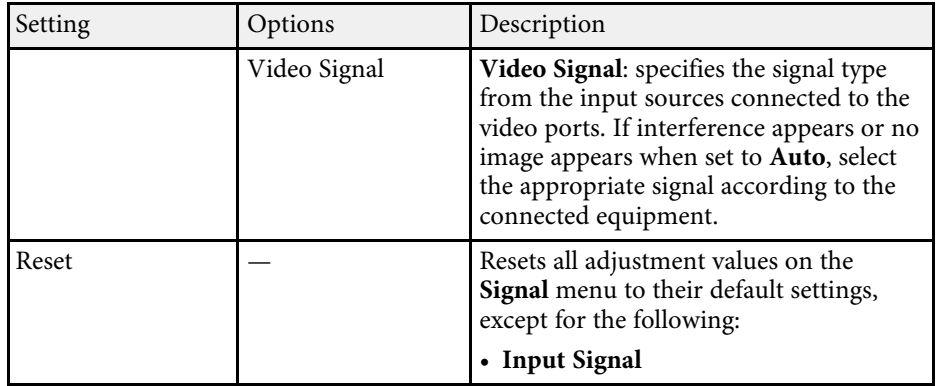

### $\rightarrow$  **Related Links**

• ["Available Image Aspect Ratios"](#page-57-0) p.58
Options on the **Settings** menu let you customize various projector features.

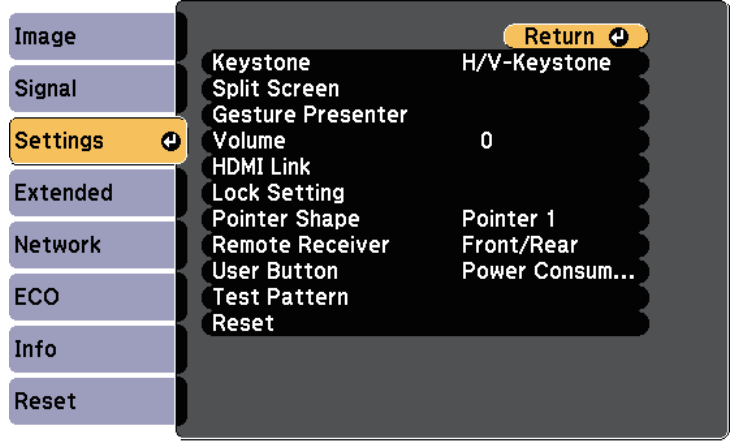

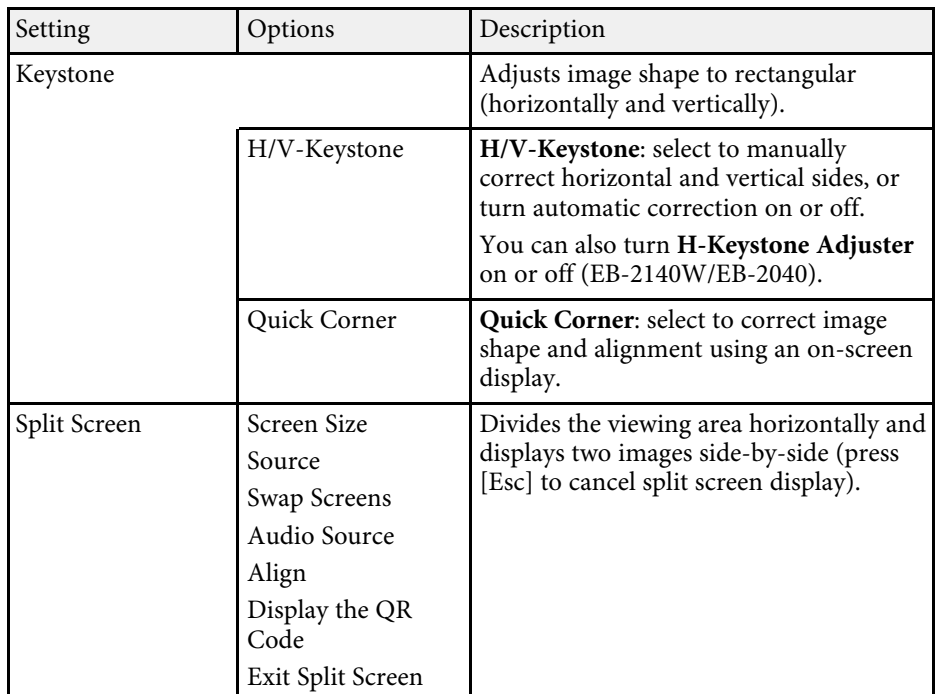

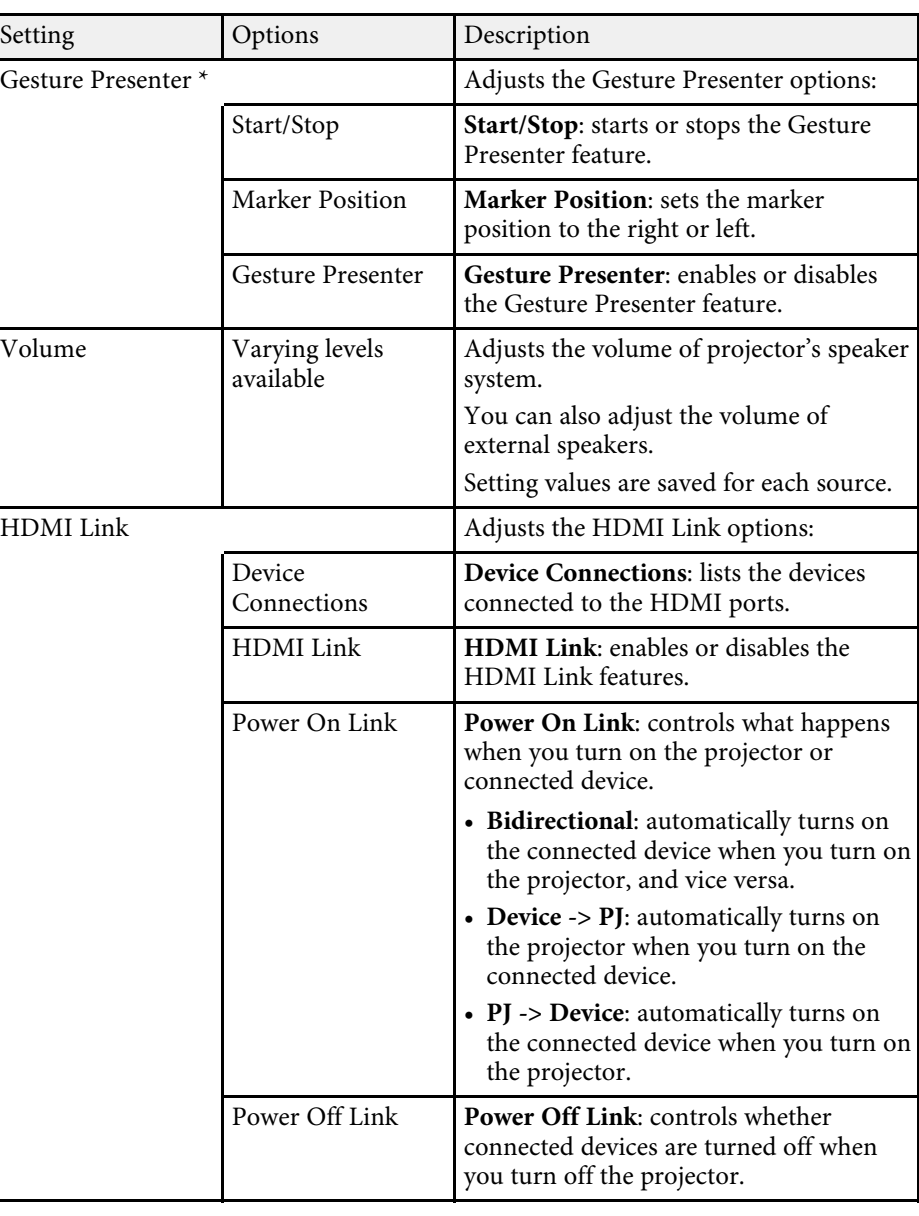

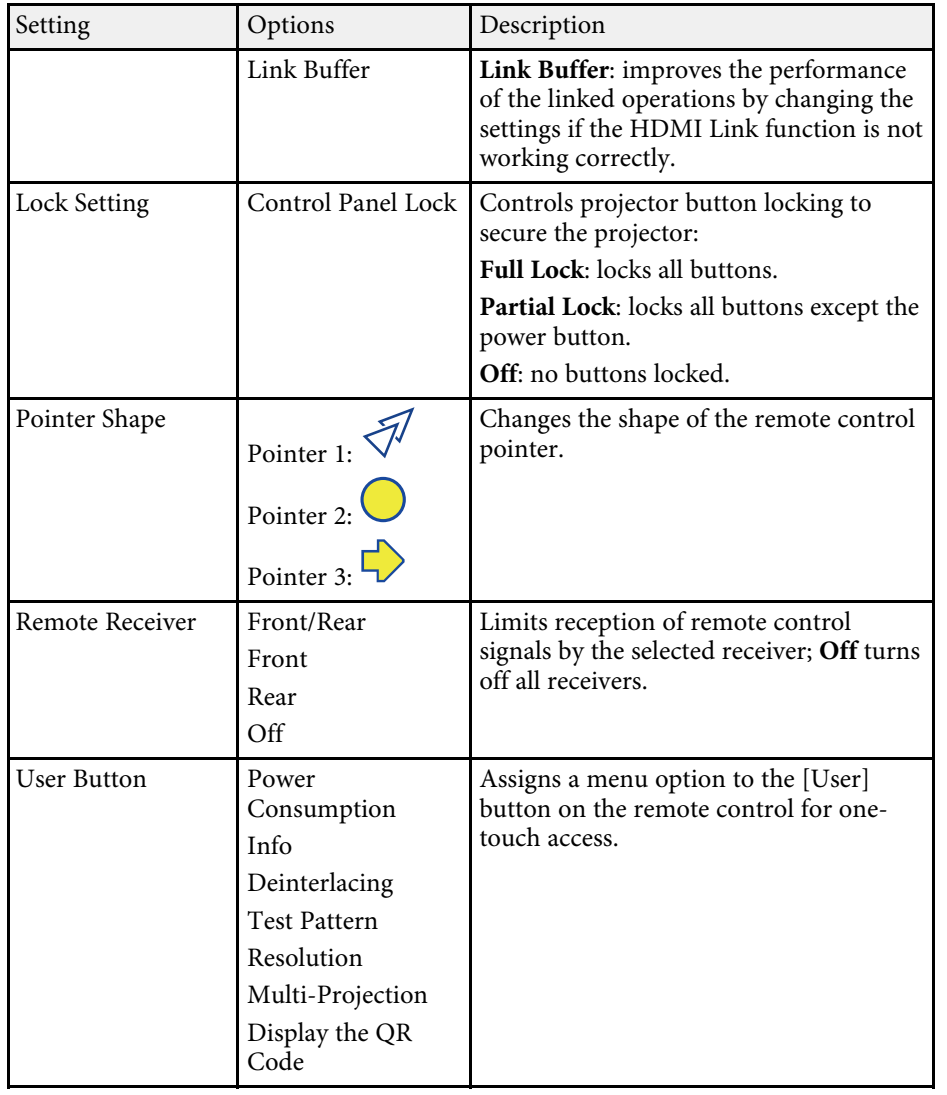

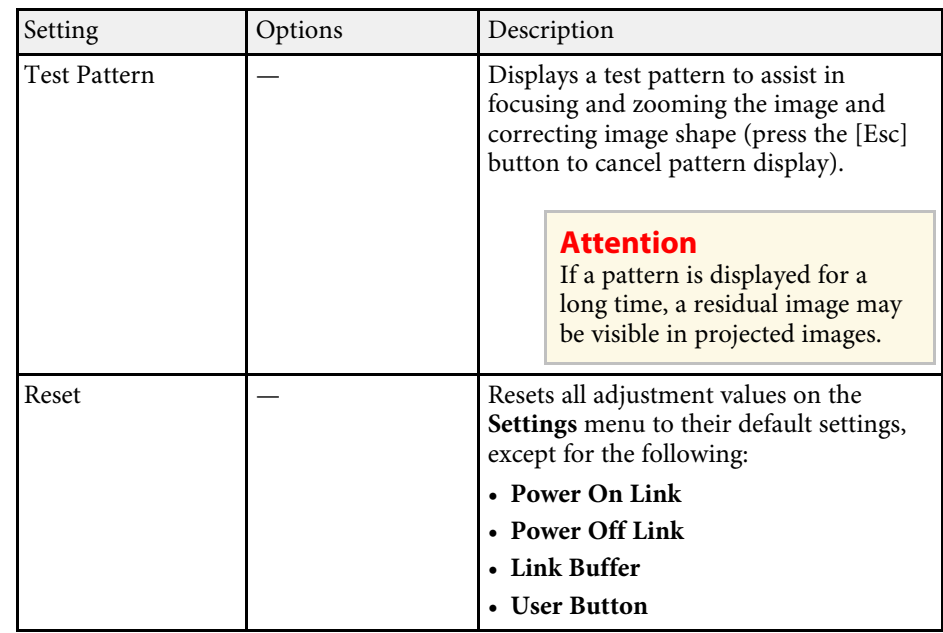

\* Available only for EB-2265U/EB-2255U/EB-2250U/EB-2245U/EB-2165W/EB-2155W/EB-2065/EB-2055/EB-X550KG/EB-X500KG.

<span id="page-146-0"></span>Settings on the **Extended** menu let you customize various projector setup features.

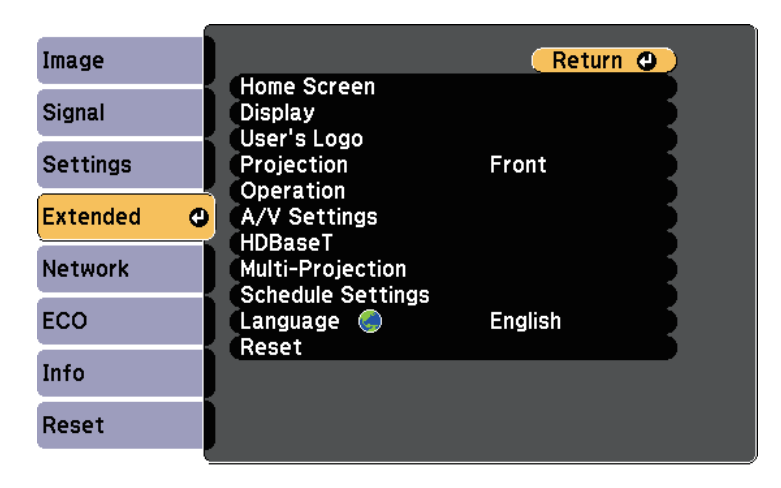

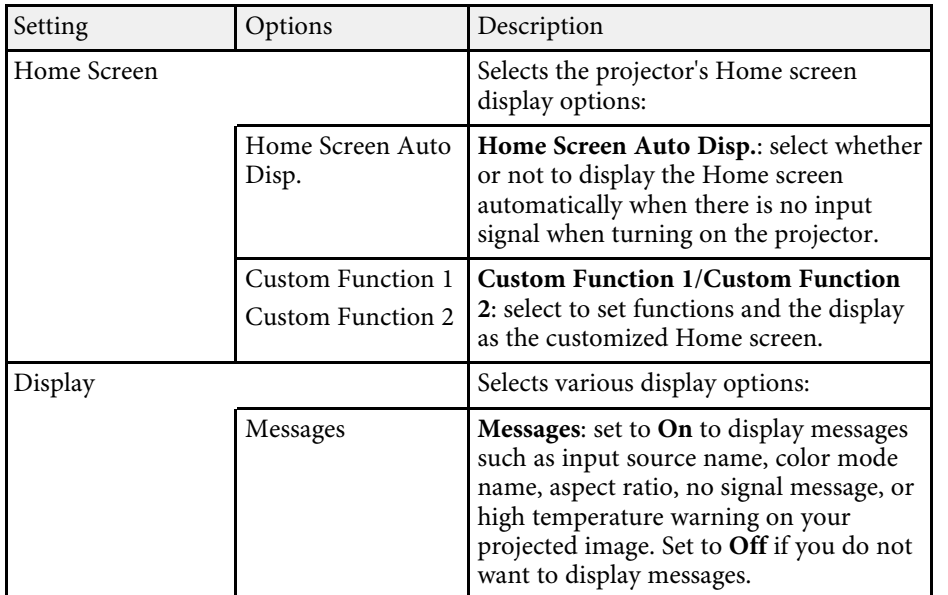

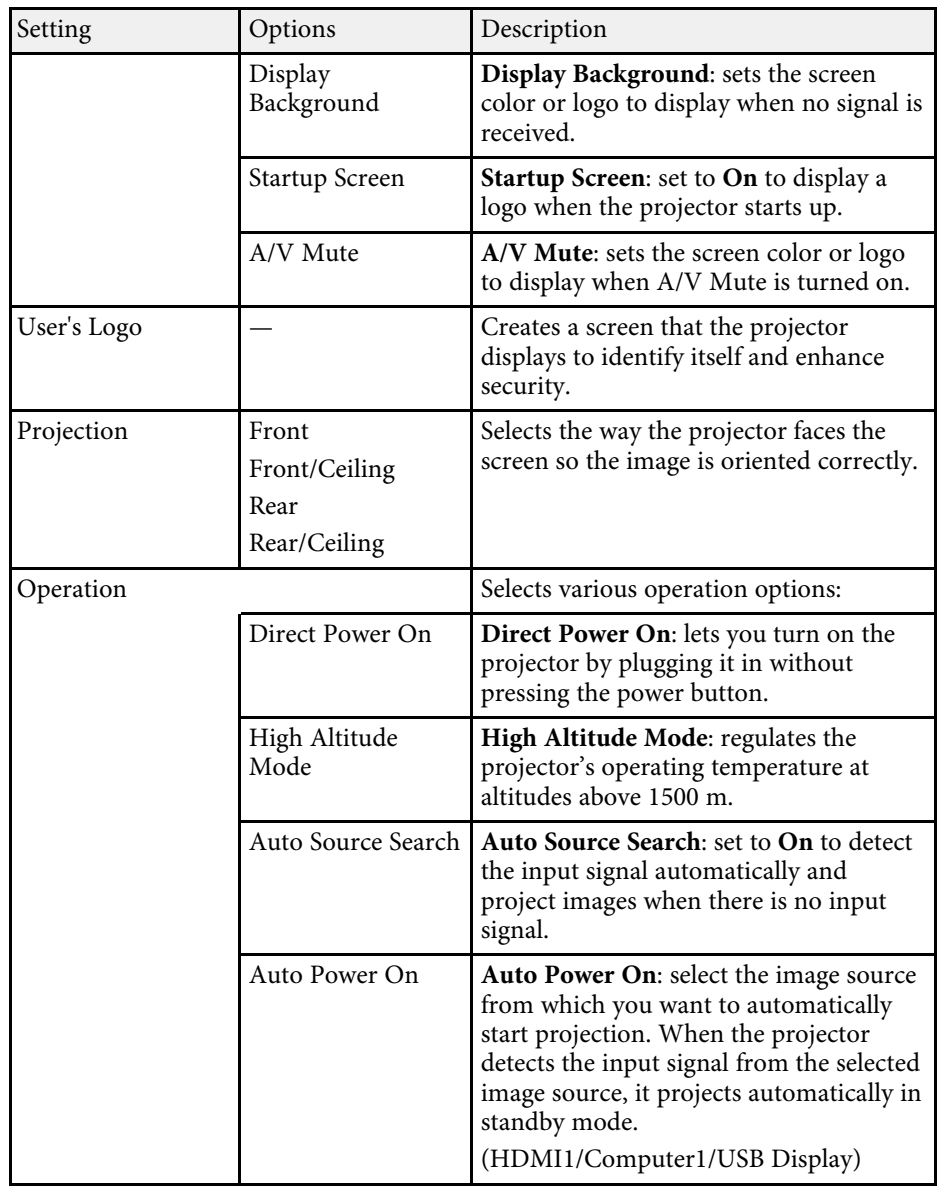

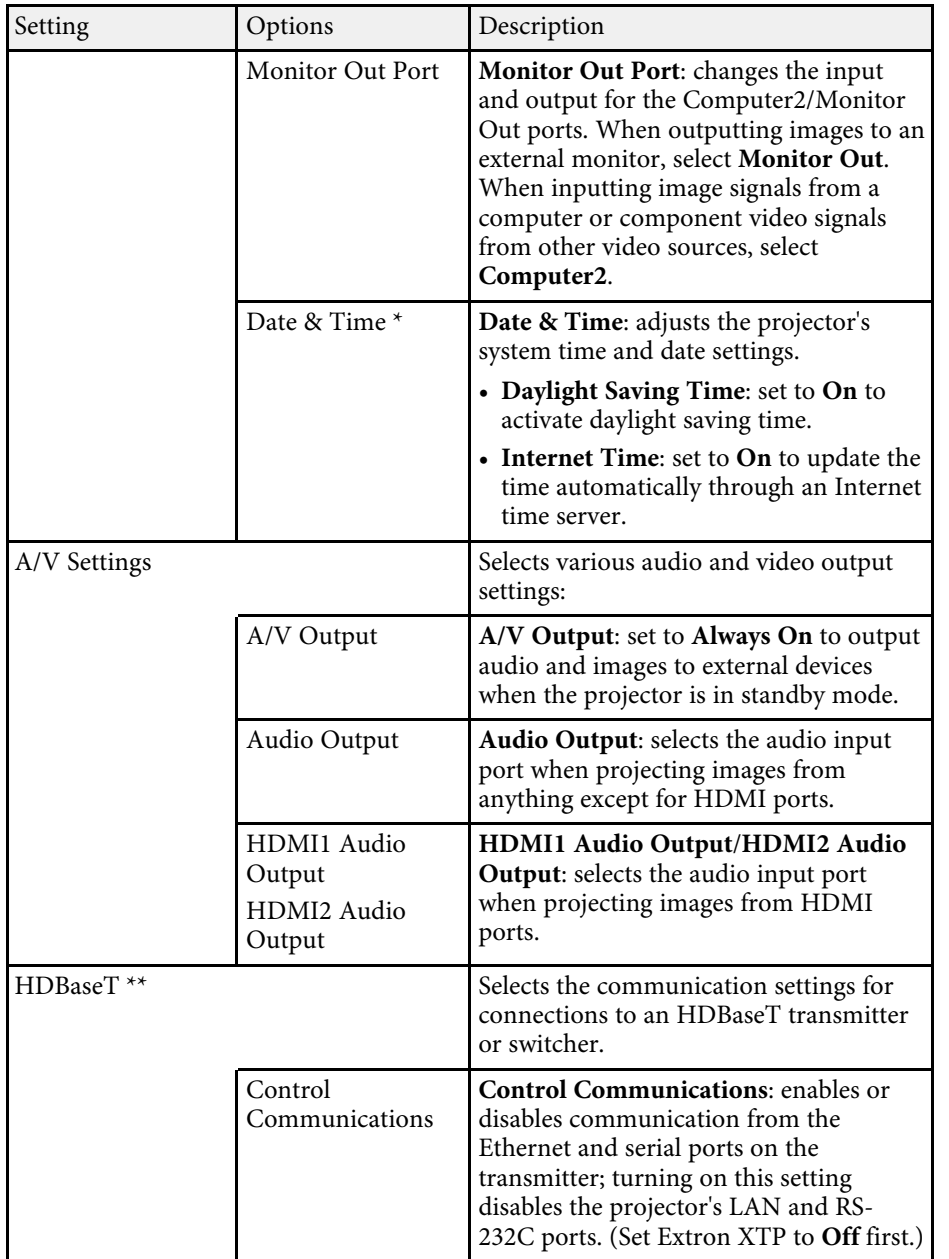

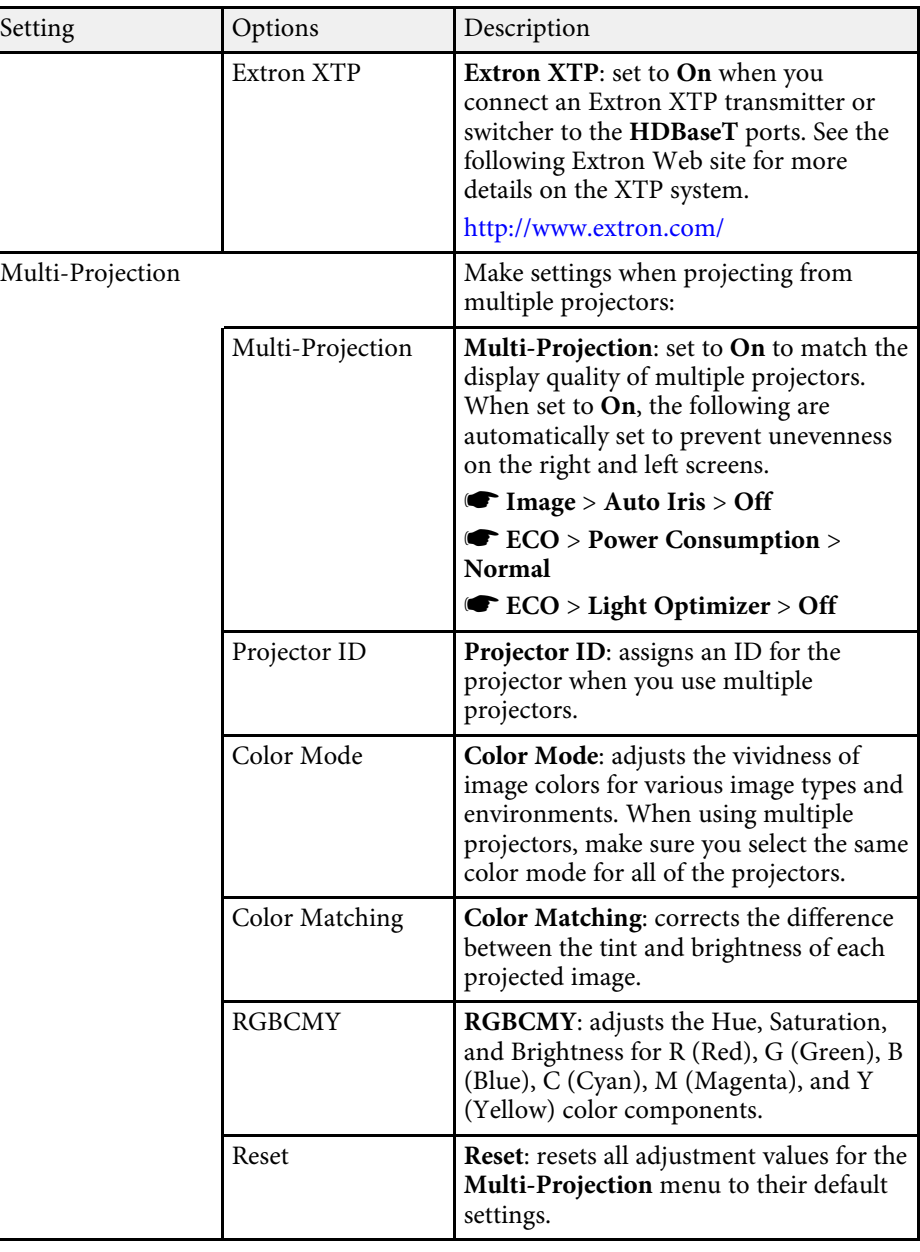

# **Projector Setup Settings - Extended Menu <sup>149</sup>**

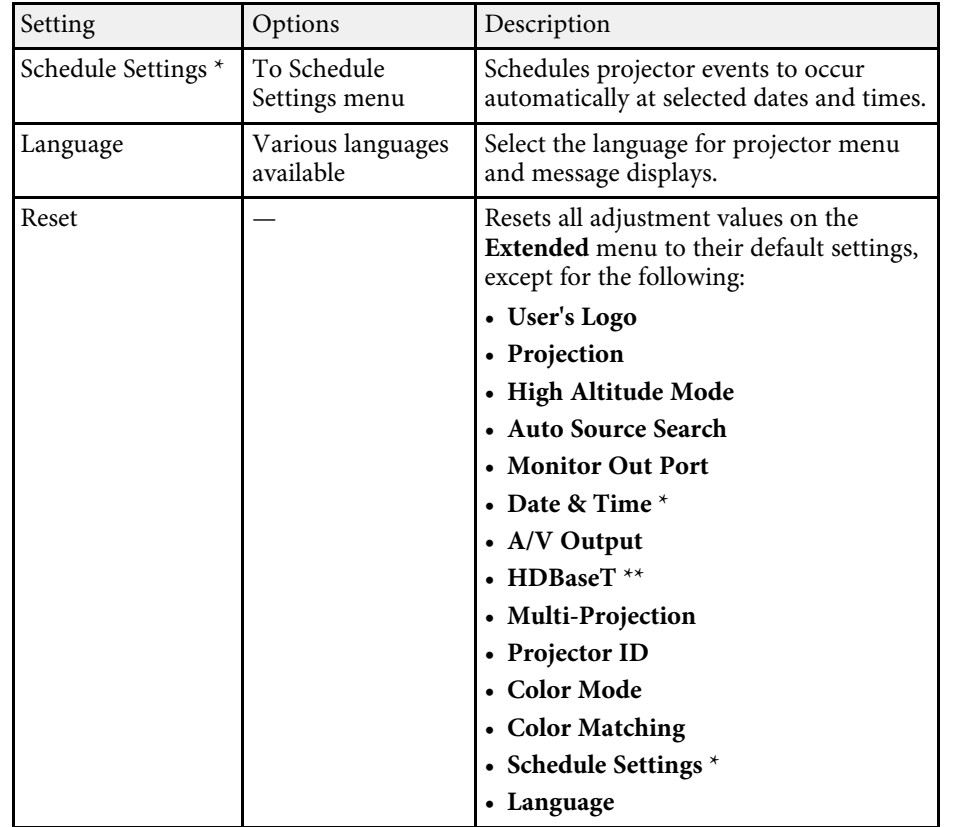

\* Available only for EB-2265U/EB-2255U/EB-2250U/EB-2245U/EB-2165W/EB-2155W/EB-2065/EB-2055/EB-X550KG/EB-X500KG.

\*\* Available only for EB-2265U/EB-2165W.

When you set **User's Logo Protection** to **On** in the **Password**<br> **Protection** screen, you cannot change settings related to user's logo display (**Display Background** , **Startup Screen** , **A/V Mute** in the **Display** setting). Set **User's Logo Protection** to **Off** first.

### $\rightarrow$  **Related Links**

• ["Selecting Password Security Types"](#page-94-0) p.95

Settings on the **Network** menu let you view network information and set up the projector for controlling over a network.

When you set **Network Protection** to **On** in the **Password Protection** screen, you cannot change the network settings. Set **Network Protection** to **Off** first.

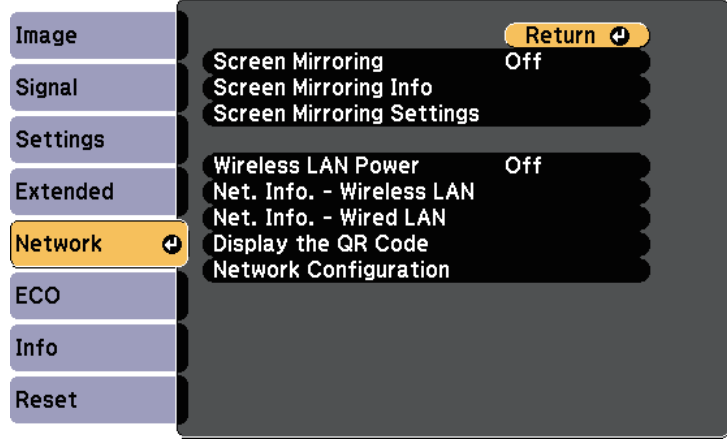

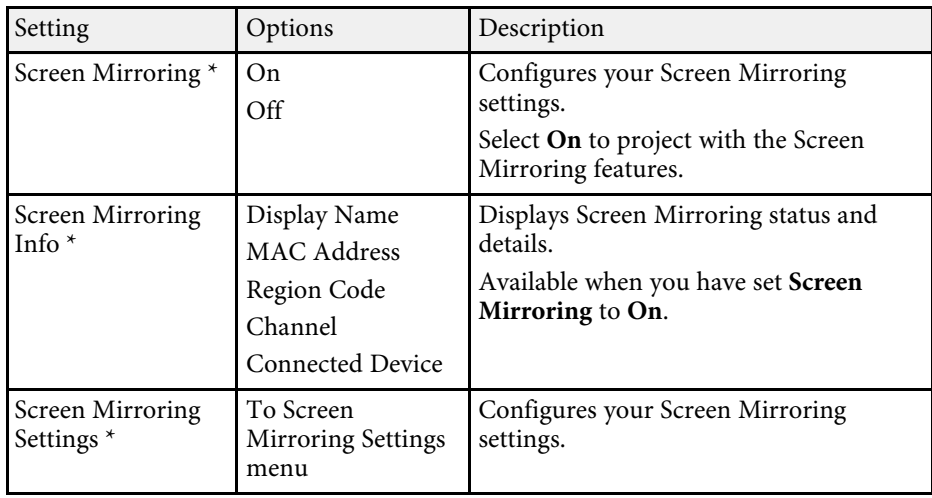

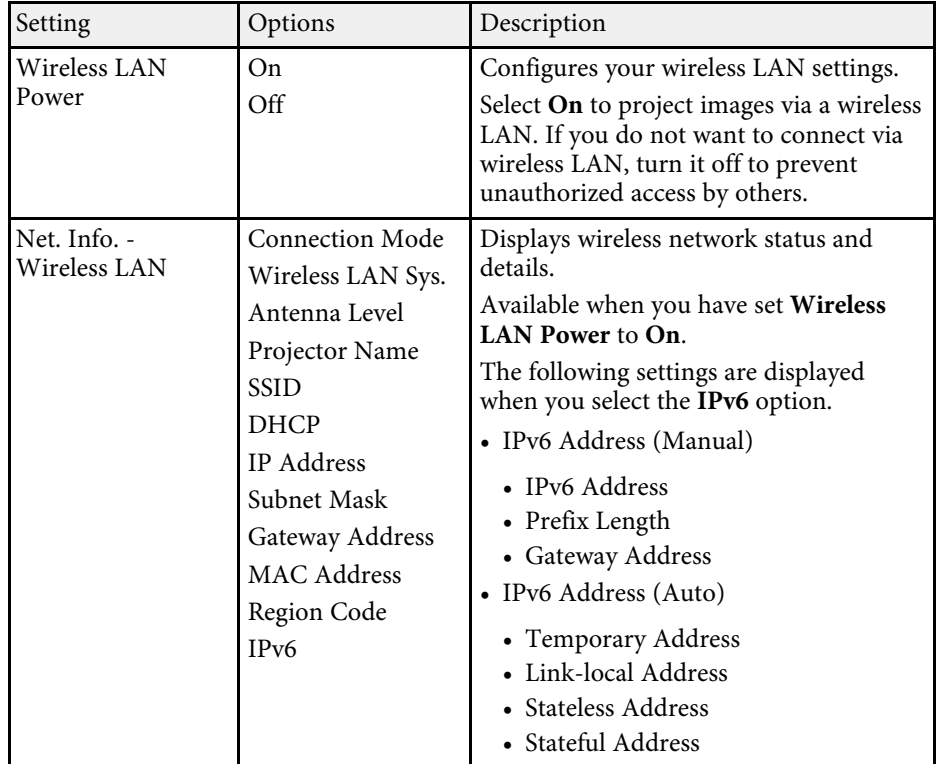

<span id="page-150-0"></span>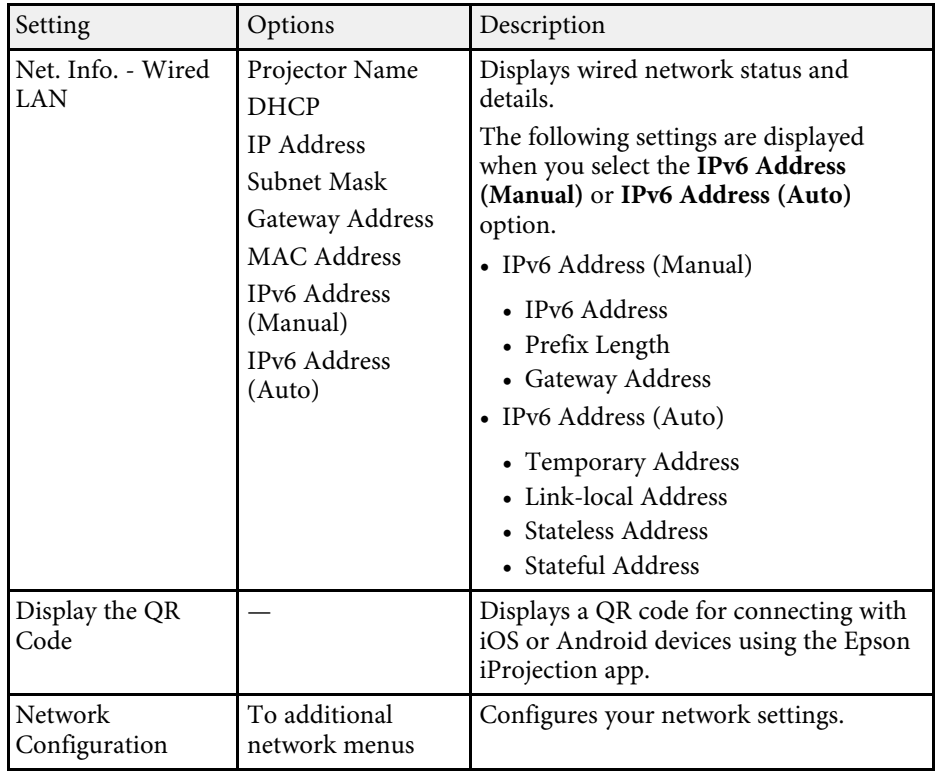

\* Available only for EB-2265U/EB-2255U/EB-2165W.

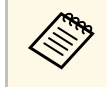

Once you have connected your projector to your network, you can<br>select projector settings and control projection using a compatible Web browser. This allows you to access the projector remotely.

#### g **Related Links**

- • ["Network Menu Screen Mirroring Settings"](#page-150-0) p.151
- • ["Network Menu Basic Menu"](#page-151-0) p.152
- • ["Network Menu Wireless LAN Menu"](#page-152-0) p.153
- • ["Network Menu Wired LAN Menu"](#page-154-0) p.155
- • ["Network Menu Notifications Menu"](#page-155-0) p.156
- • ["Network Menu Others Menu"](#page-156-0) p.157
- • ["Network Menu Reset Menu"](#page-157-0) p.158

• ["Selecting Password Security Types"](#page-94-0) p.95

### **Network Menu - Screen Mirroring Settings**

Settings on the **Screen Mirroring Settings** menu let you select the Screen Mirroring settings (EB-2265U/EB-2255U/EB-2165W).

### s **Network** > **Screen Mirroring Settings**

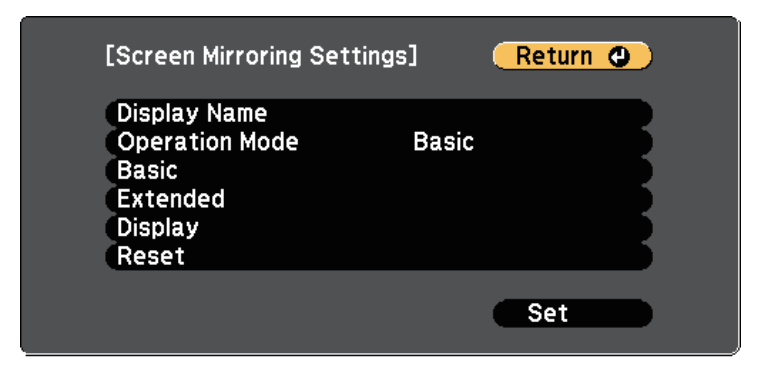

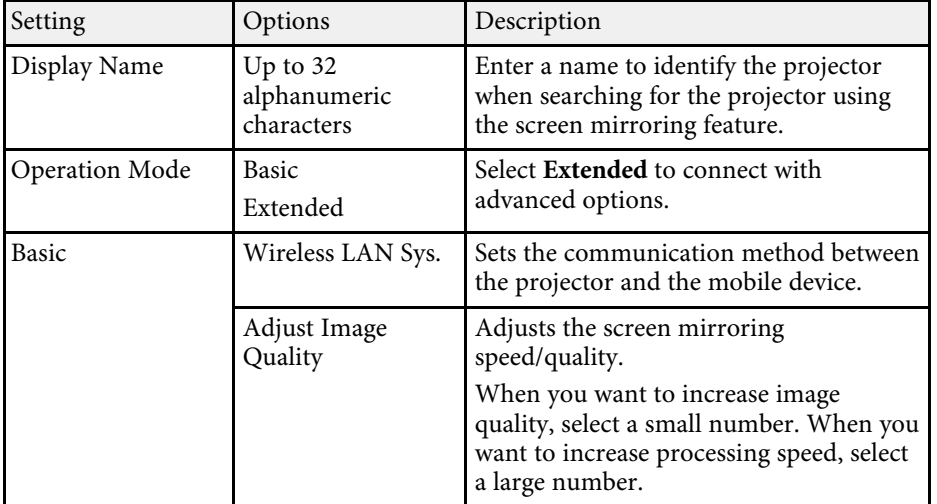

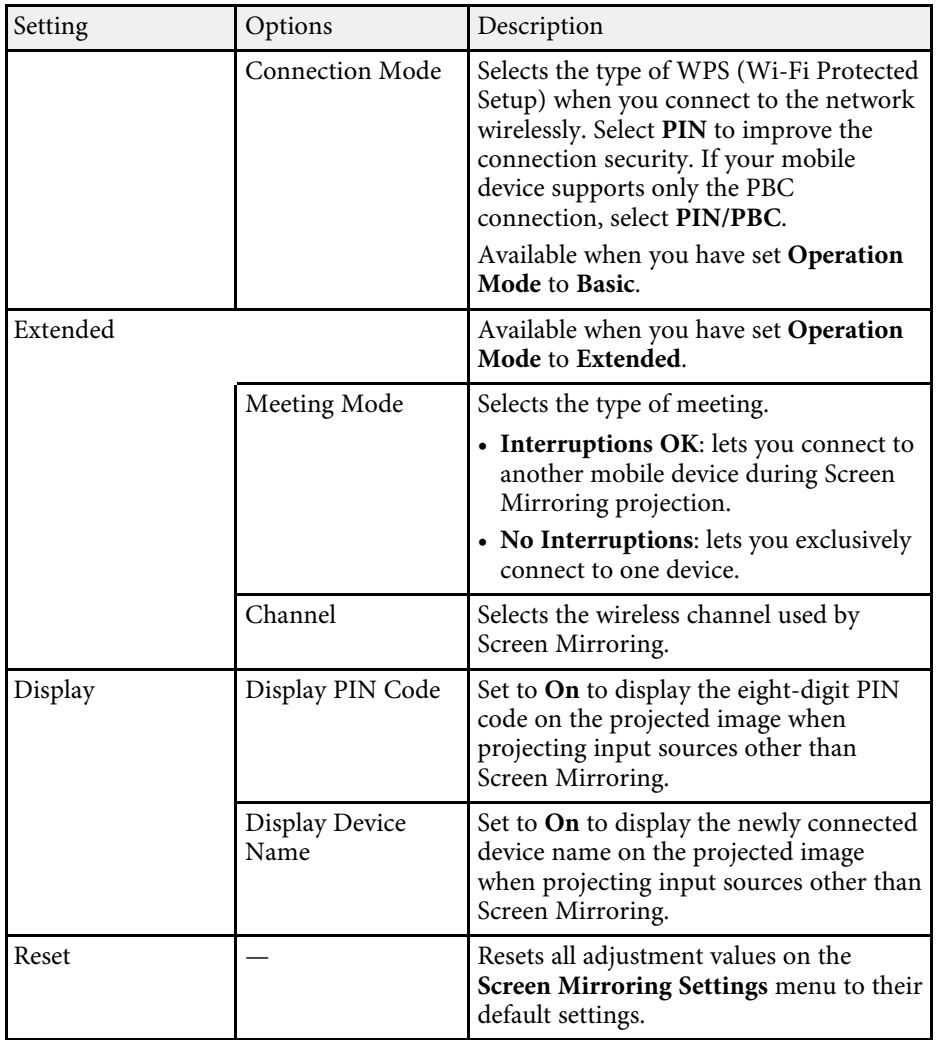

## <span id="page-151-0"></span>**Network Menu - Basic Menu**

Settings on the **Basic** menu let you select the basic network settings.

s **Network** > **Network Configuration** > **Basic**

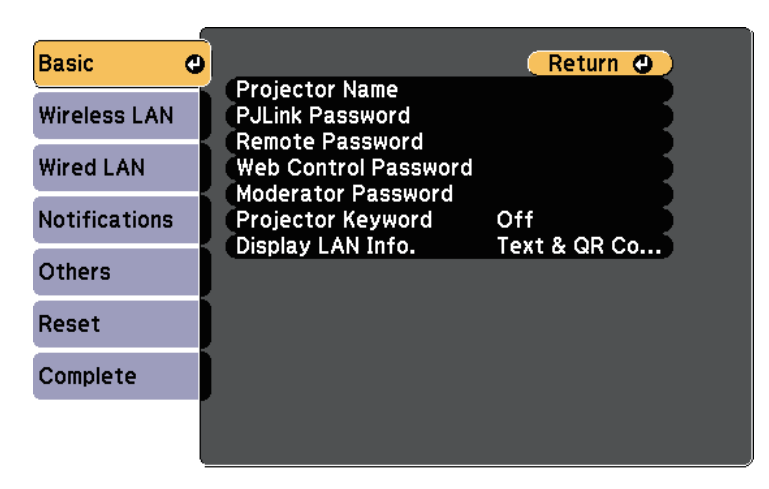

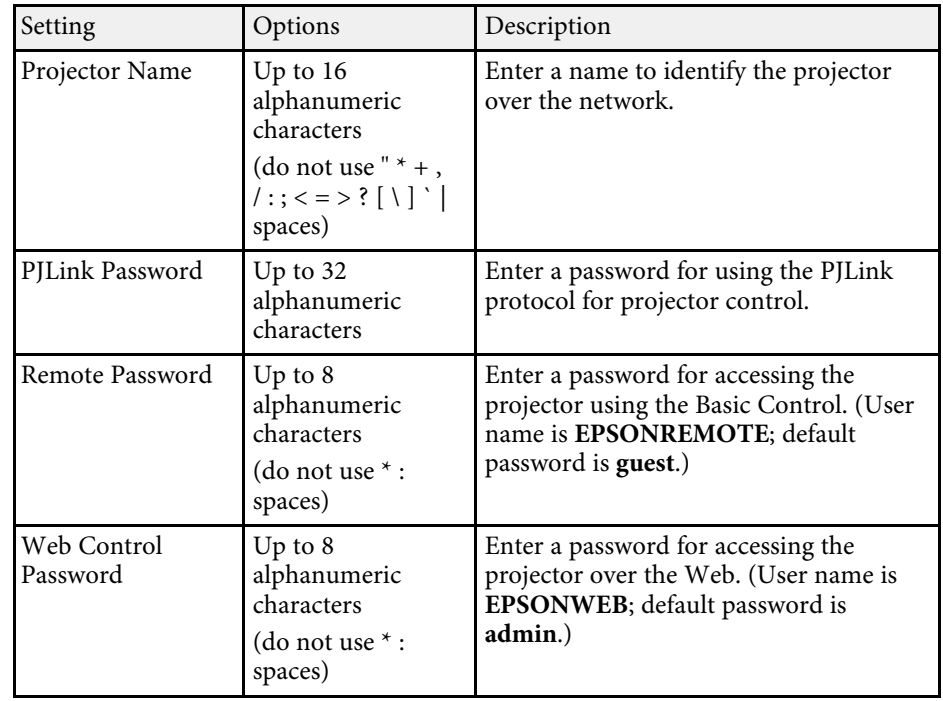

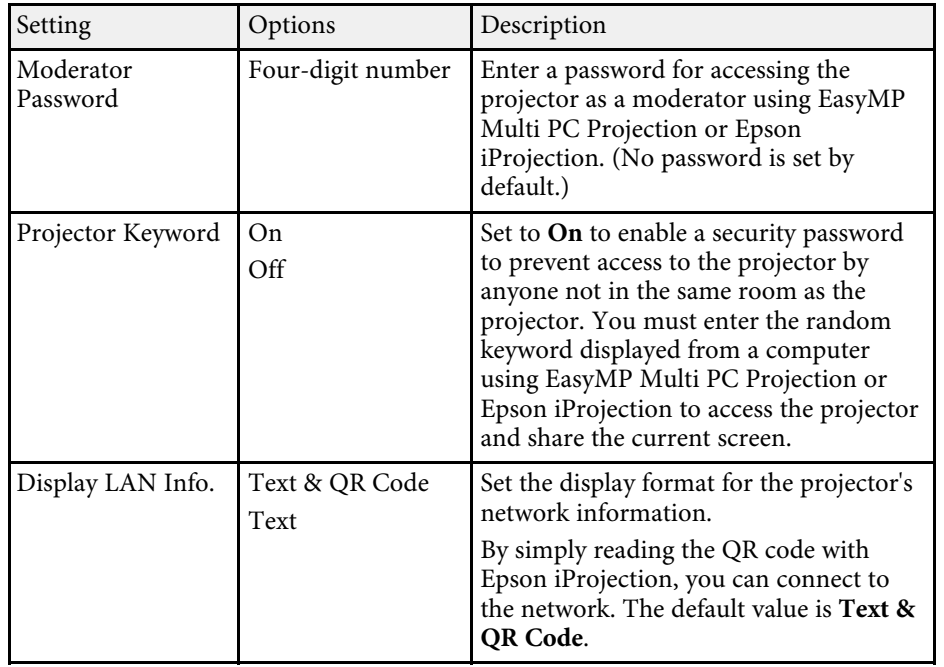

# <span id="page-152-0"></span>**Network Menu - Wireless LAN Menu**

Settings on the **Wireless LAN** menu let you select the wireless LAN settings.

s **Network** > **Network Configuration** > **Wireless LAN**

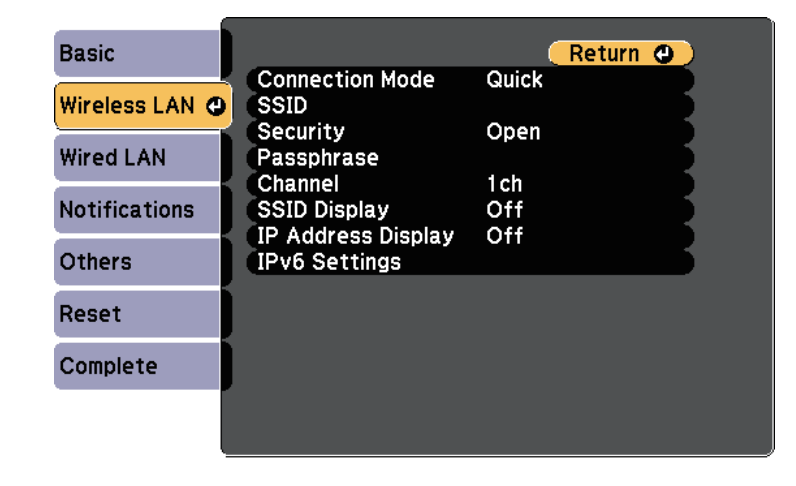

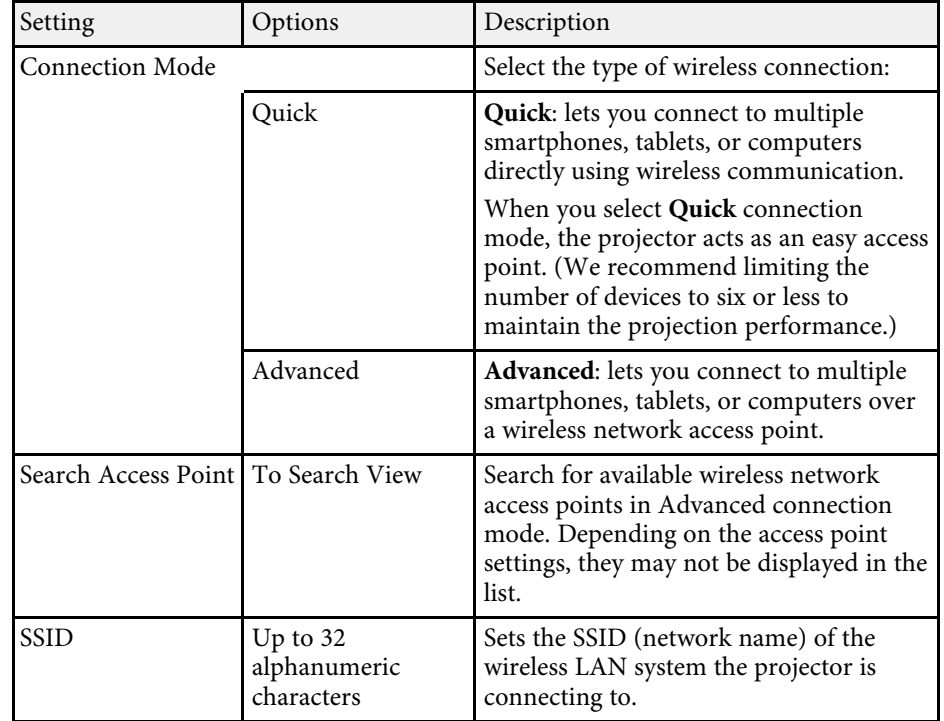

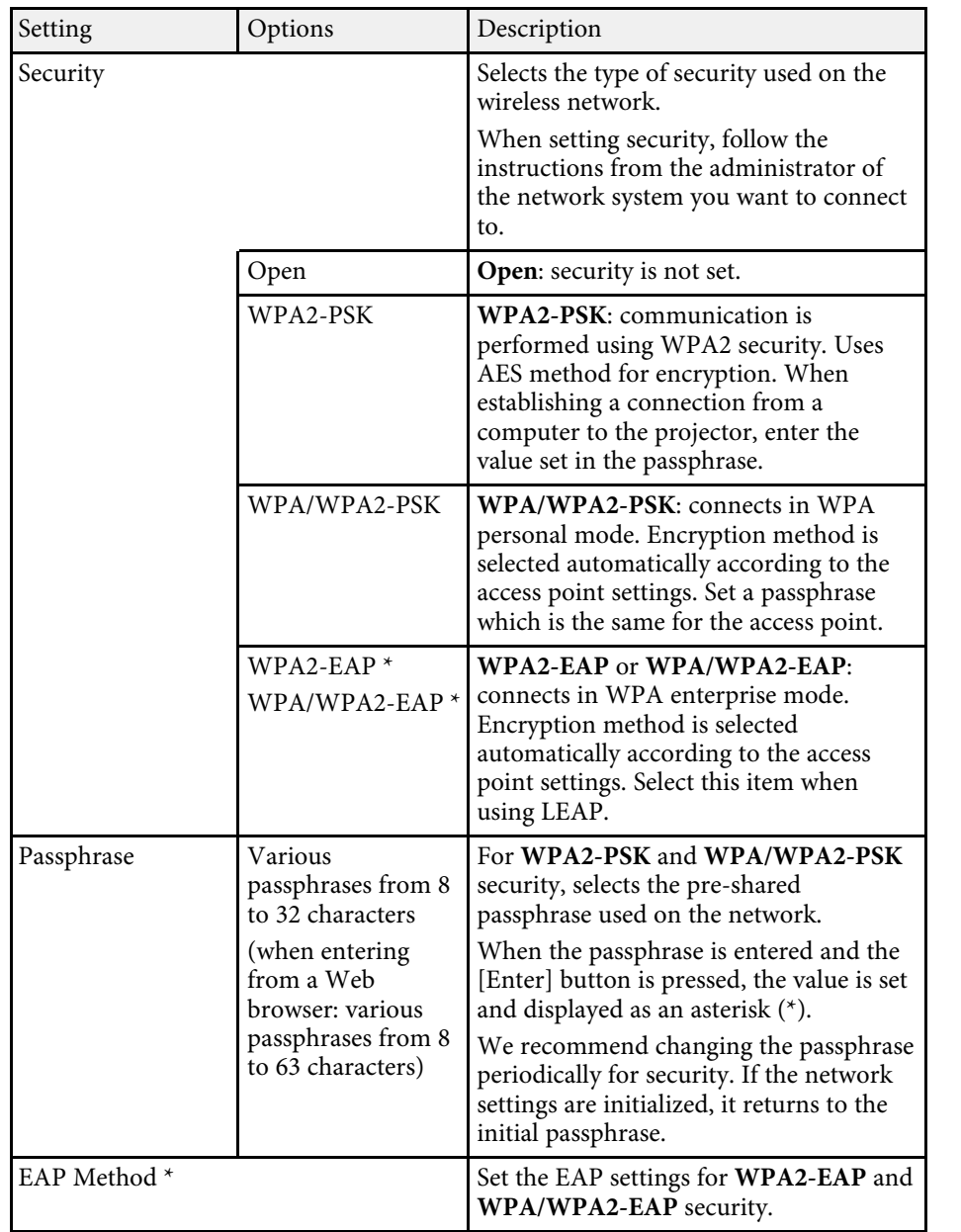

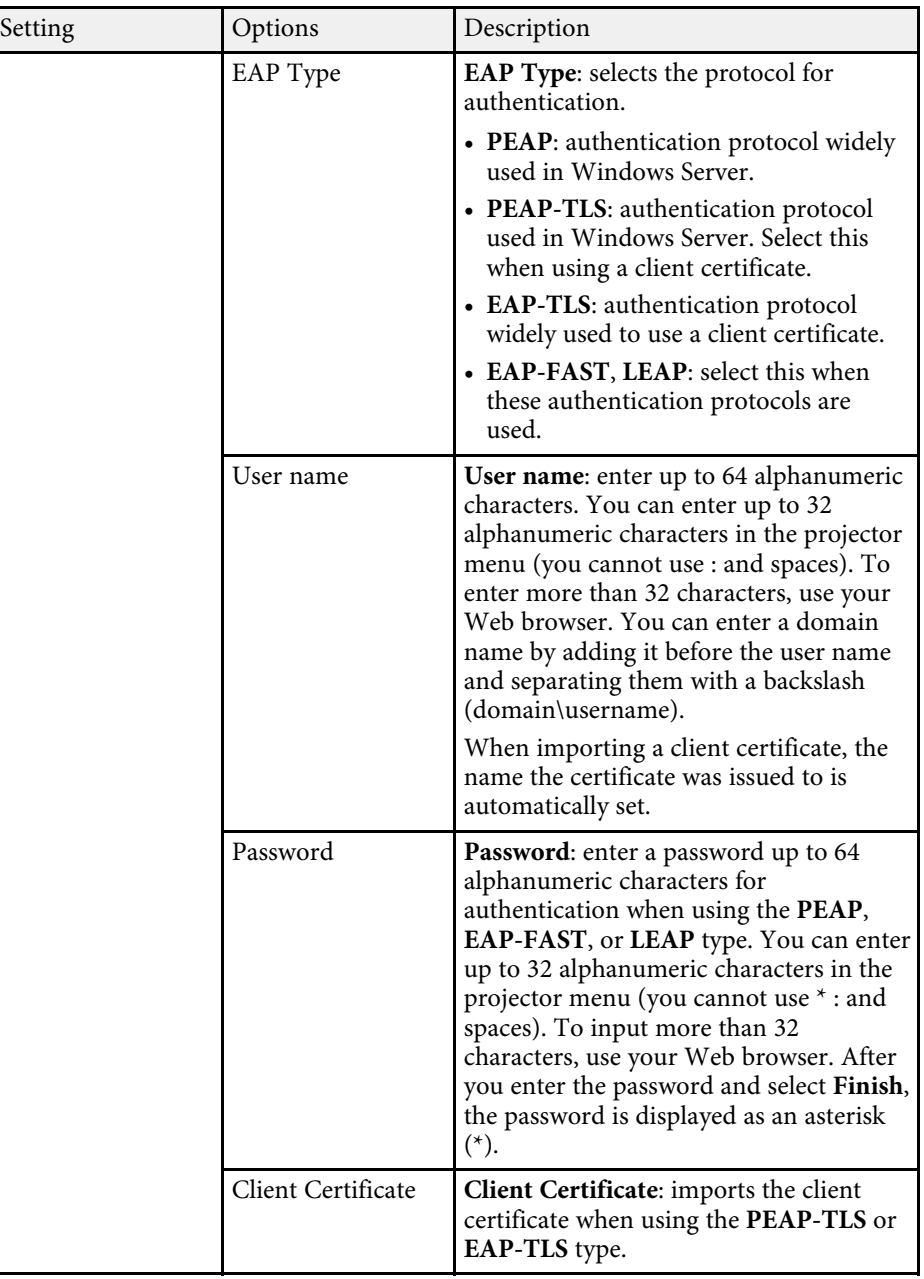

<span id="page-154-0"></span>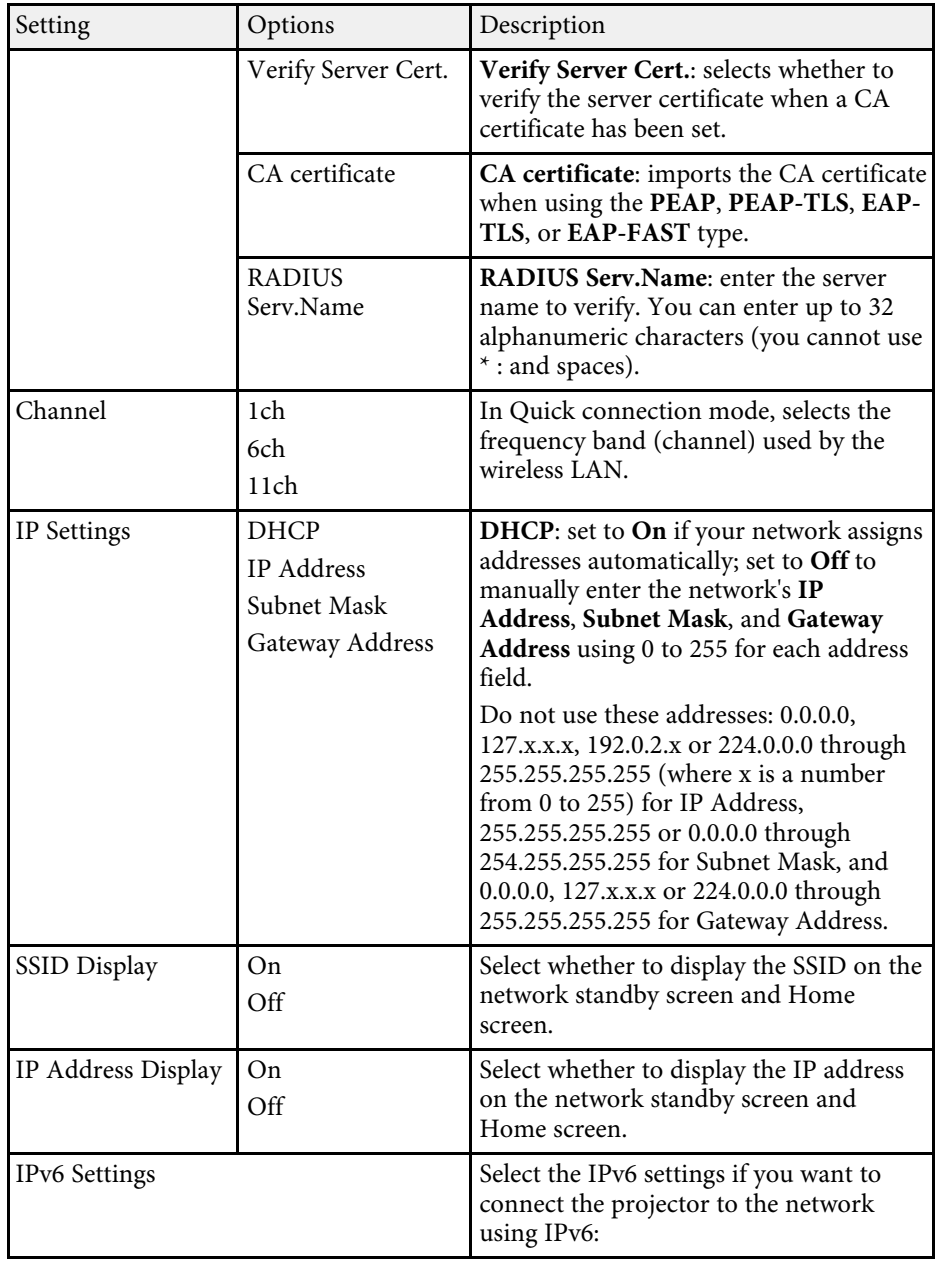

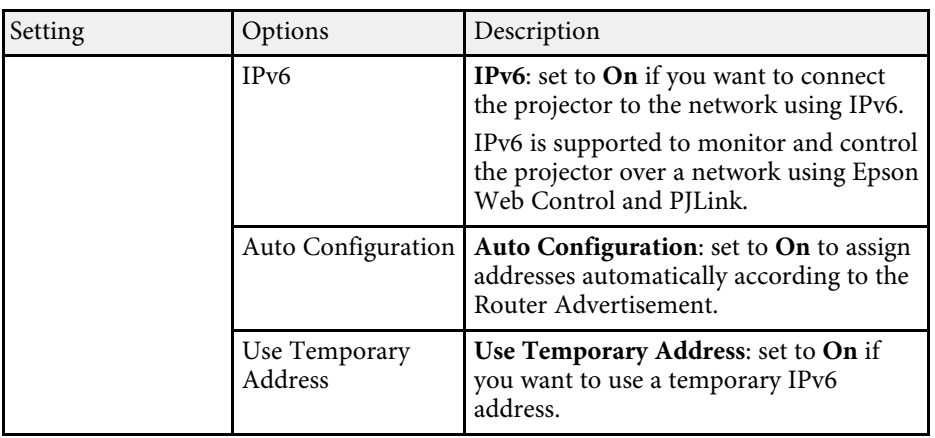

\* Available only for EB-2265U/EB-2255U/EB-2250U/EB-2245U/EB-2165W/EB-2155W/EB-2065/EB-2055/EB-X550KG/EB-X500KG.

# **Network Menu - Wired LAN Menu**

Settings on the **Wired LAN** menu let you select the wired LAN settings.

s **Network** > **Network Configuration** > **Wired LAN**

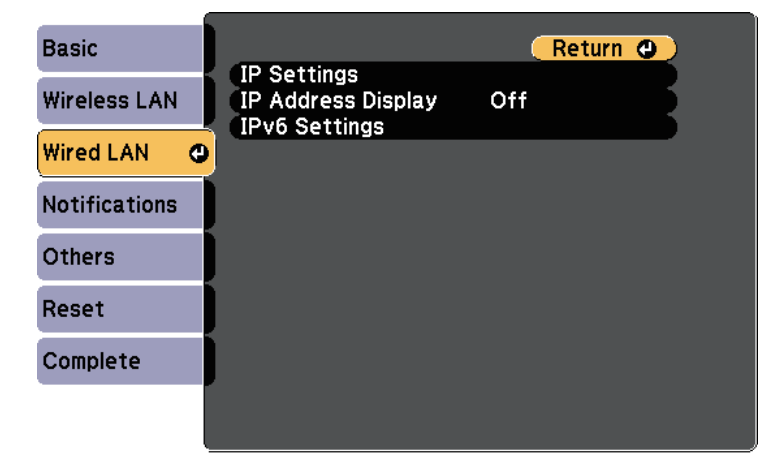

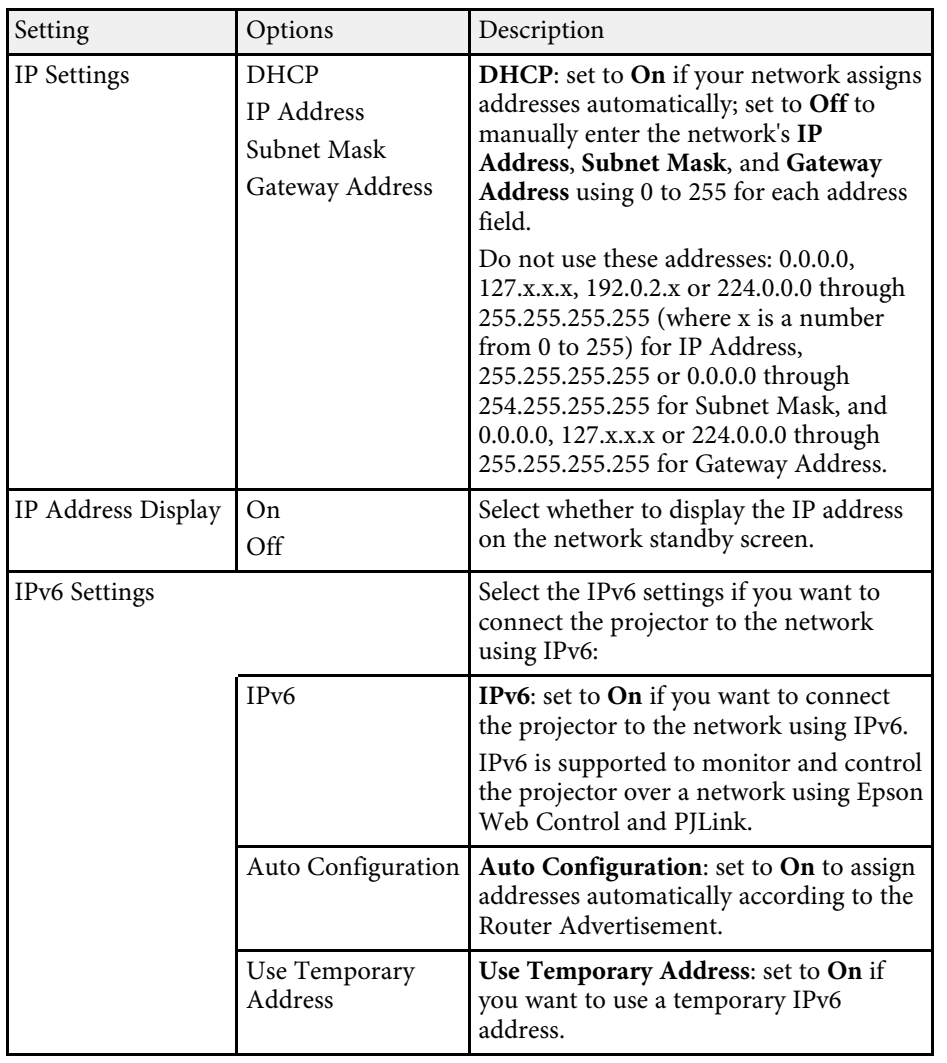

#### s **Network** > **Network Configuration** > **Notifications**

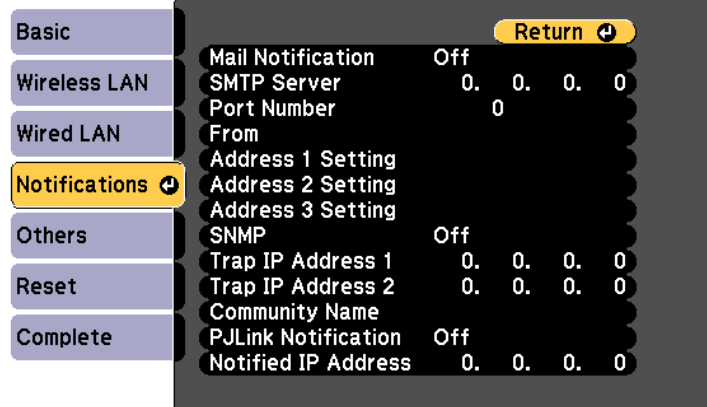

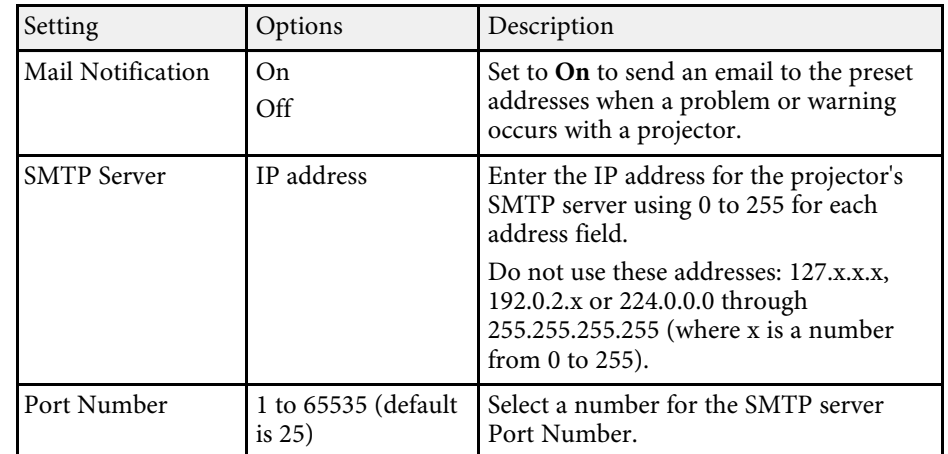

# <span id="page-155-0"></span>**Network Menu - Notifications Menu**

Settings on the **Notifications** menu let you receive an email notification if a problem or warning occurs in the projector.

<span id="page-156-0"></span>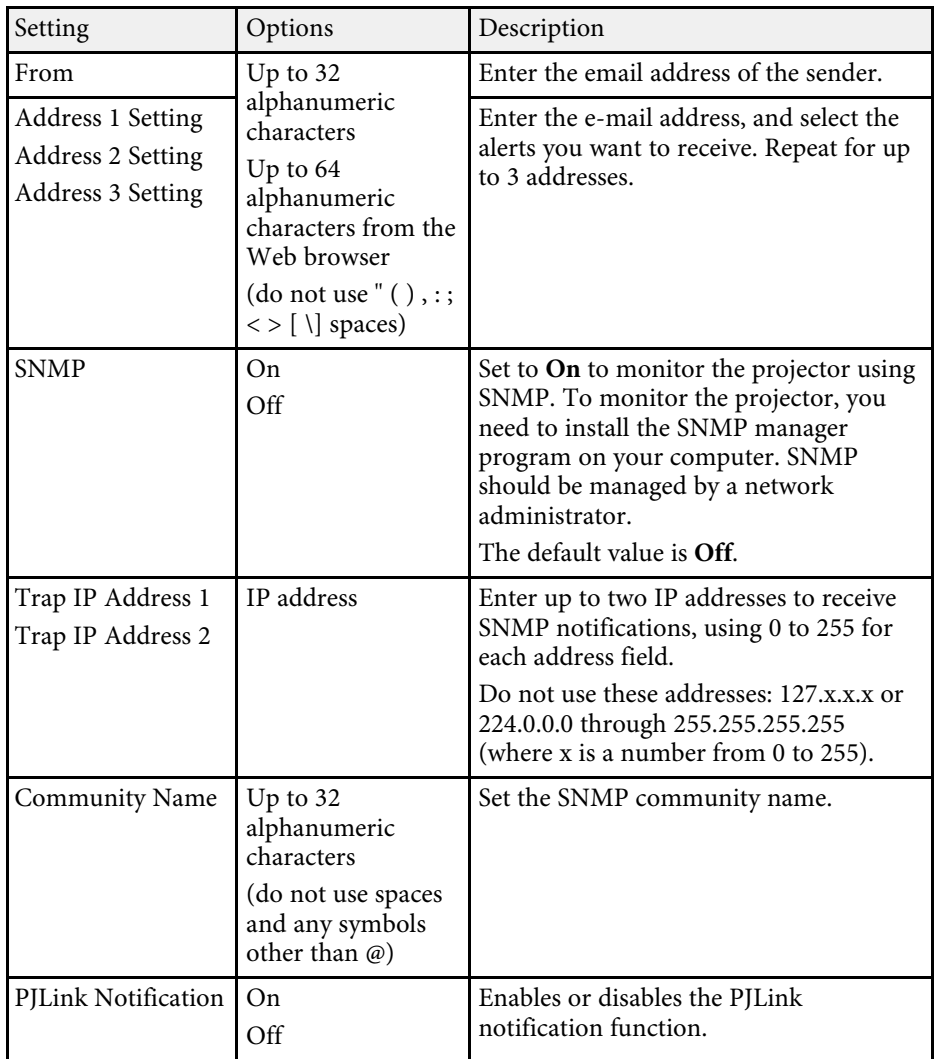

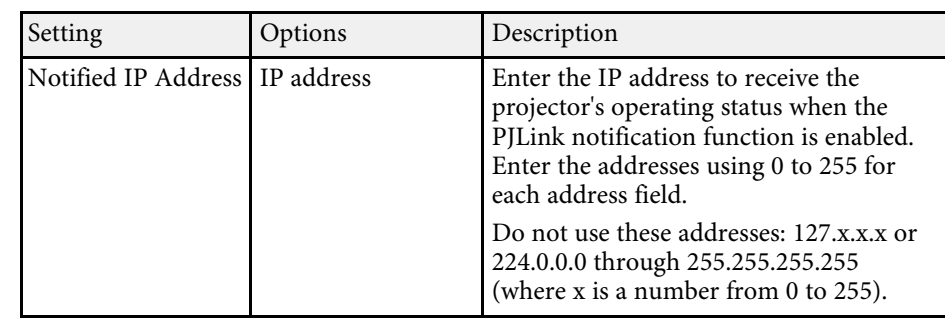

### **Network Menu - Others Menu**

Settings on the **Others** menu let you select other network settings.

s **Network** > **Network Configuration** > **Others**

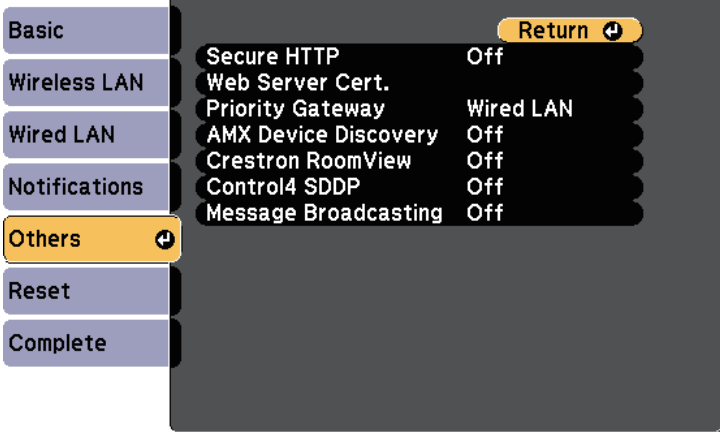

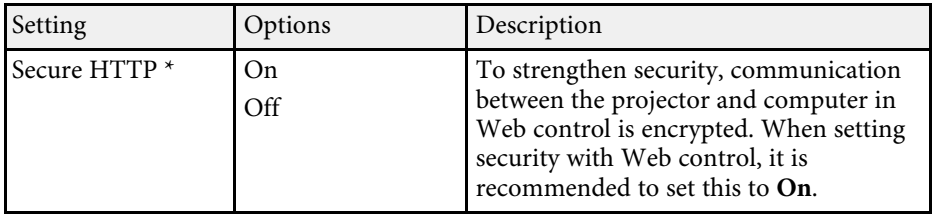

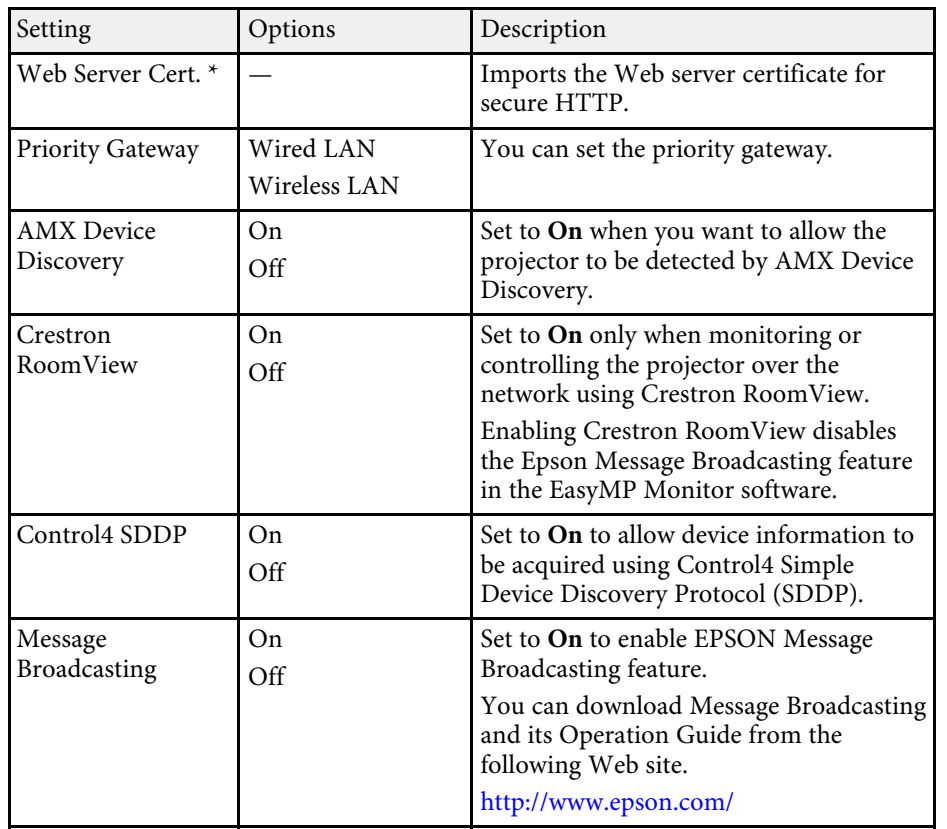

\* Available only for EB-2265U/EB-2255U/EB-2250U/EB-2245U/EB-2165W/EB-2155W/EB-2065/EB-2055/EB-X550KG/EB-X500KG.

### $\rightarrow$  **Related Links**

• ["Crestron RoomView Support"](#page-130-0) p.131

# <span id="page-157-0"></span>**Network Menu - Reset Menu**

Settings on the **Reset** menu let you reset all of the network settings.

s **Network** > **Network Configuration** > **Reset**

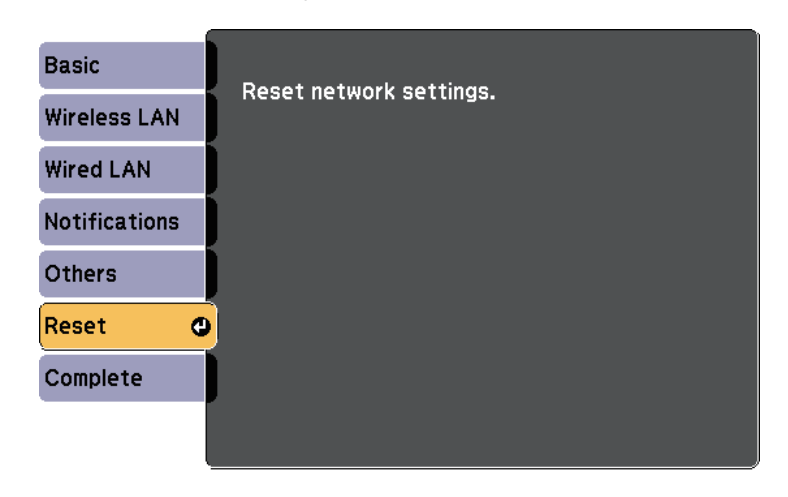

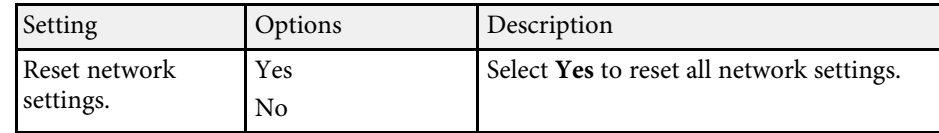

Settings on the **ECO** menu let you customize projector functions to save power.

When you select a power-saving setting, a leaf icon appears next to the menu item.

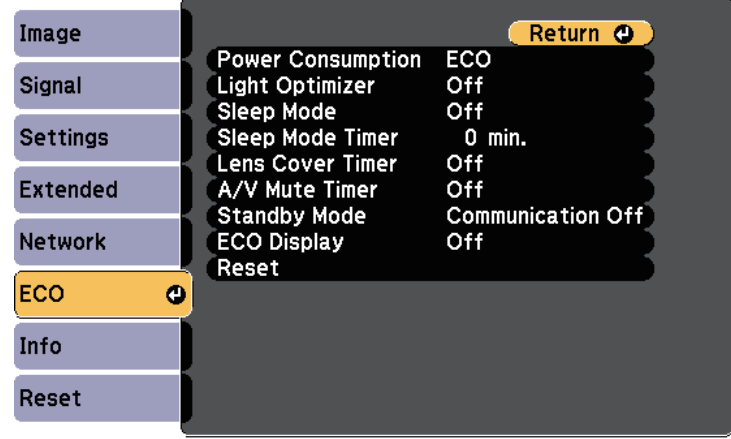

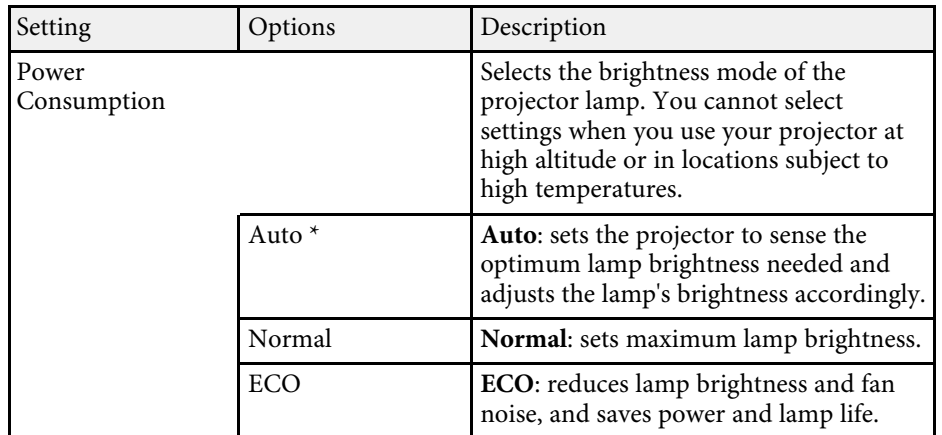

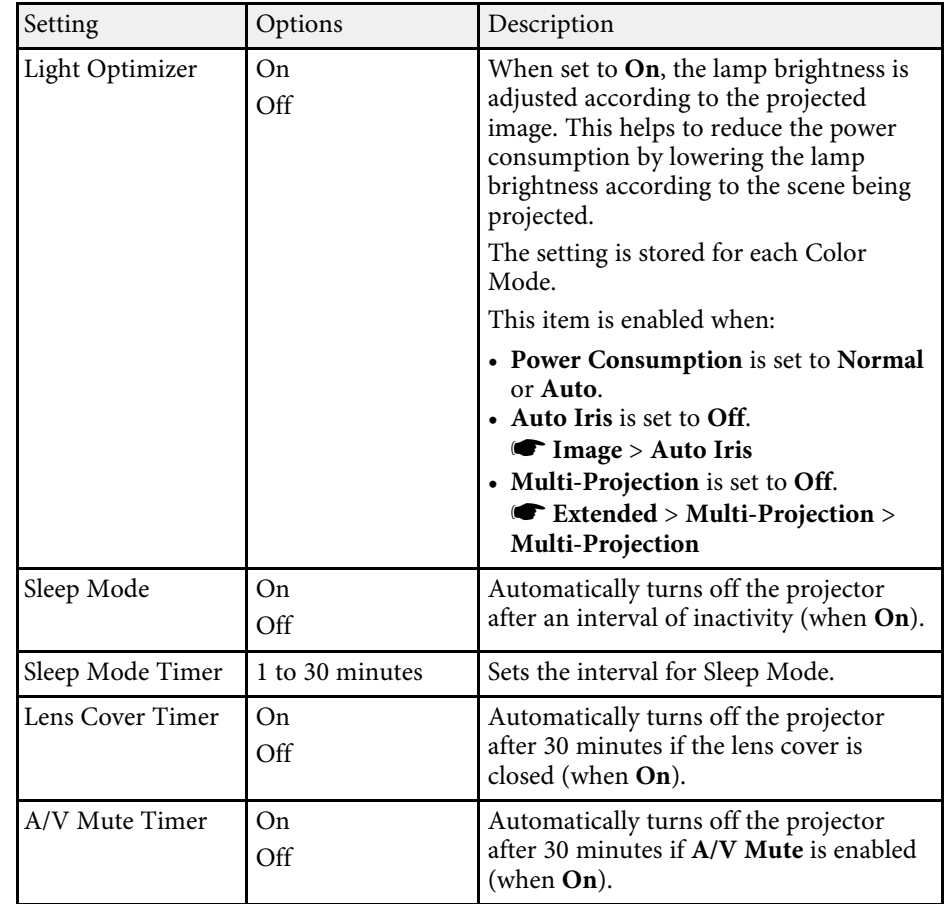

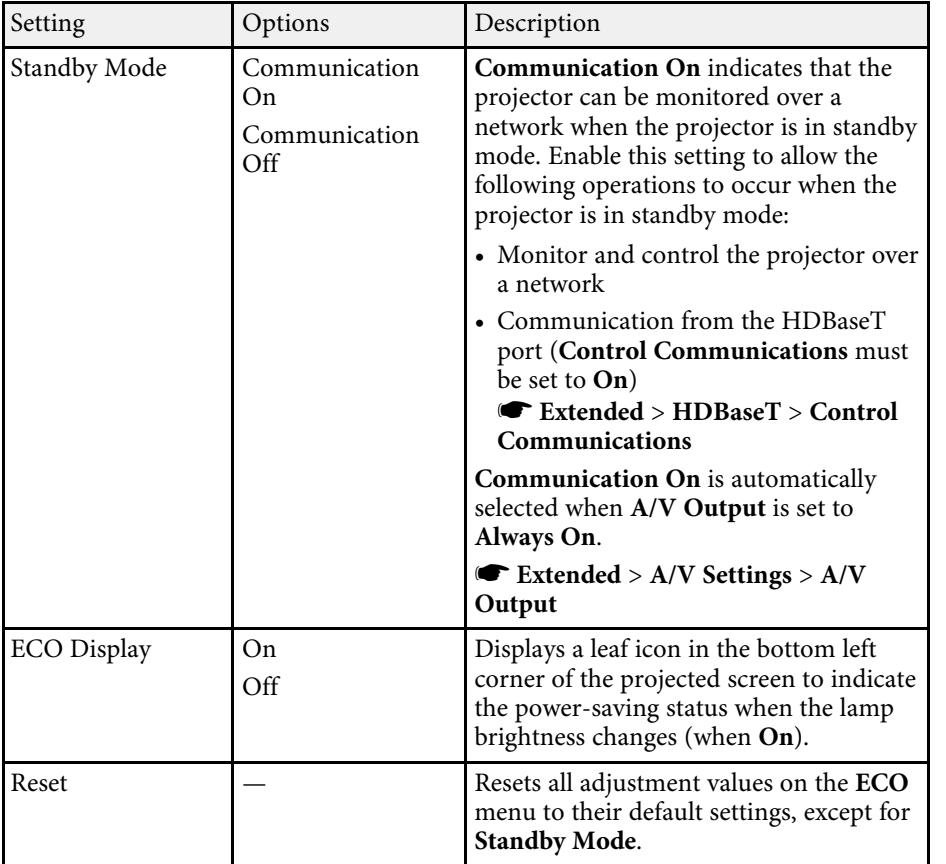

### \* Available only for EB-2265U/EB-2255U/EB-2250U/EB-2245U/EB-2165W/EB-2155W/EB-2065/EB-2055/EB-X550KG/EB-X500KG.

- When the **Sleep Mode Timer** setting is enabled, the lamp dims for a short time before the timer limit is reached and the projector turns off.
	- When the **Lens Cover Timer** or **A/V Mute Timer** settings are enabled, the lamp uses less power when the lens cover is closed or **A/V Mute** is activated.

#### $P$  Related Links

• ["Projector Setup Settings - Extended Menu"](#page-146-0) p.147

<span id="page-160-0"></span>You can display information about the projector and version by viewing the **Info** menu. However, you cannot change any settings in the menu.

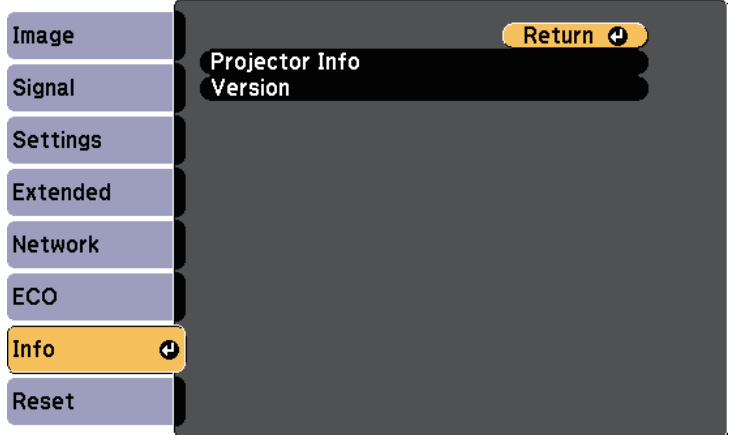

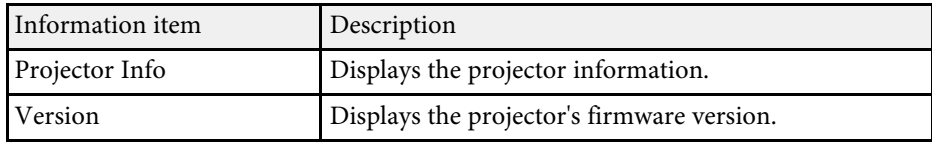

### $\rightarrow$  **Related Links**

• ["Info Menu - Projector Info Menu"](#page-160-0) p.161

# **Info Menu - Projector Info Menu**

You can display information about the projector and input sources by viewing the **Projector Info** menu in the projector's **Info** menu.

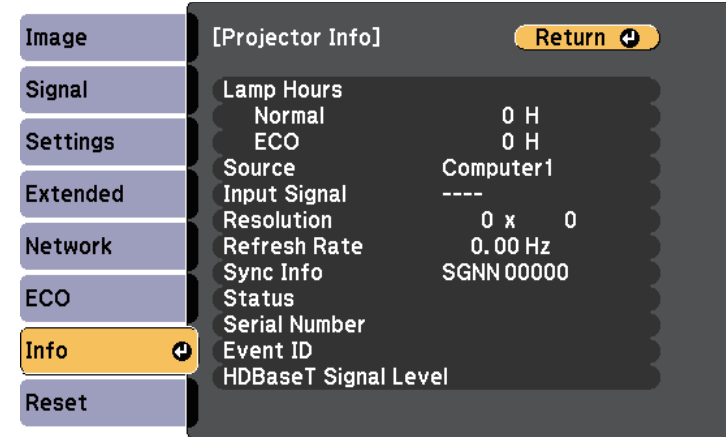

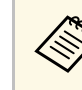

The available settings depend on the current input source. The lamp usage timer does not register any hours until you have used the lamp for at least 10 hours.

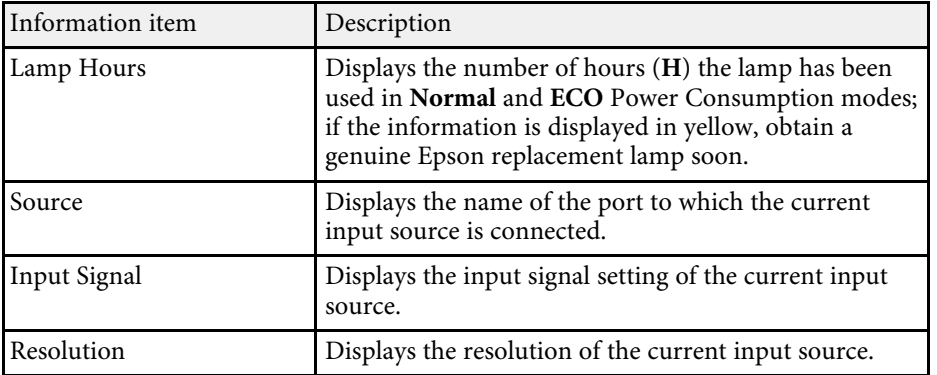

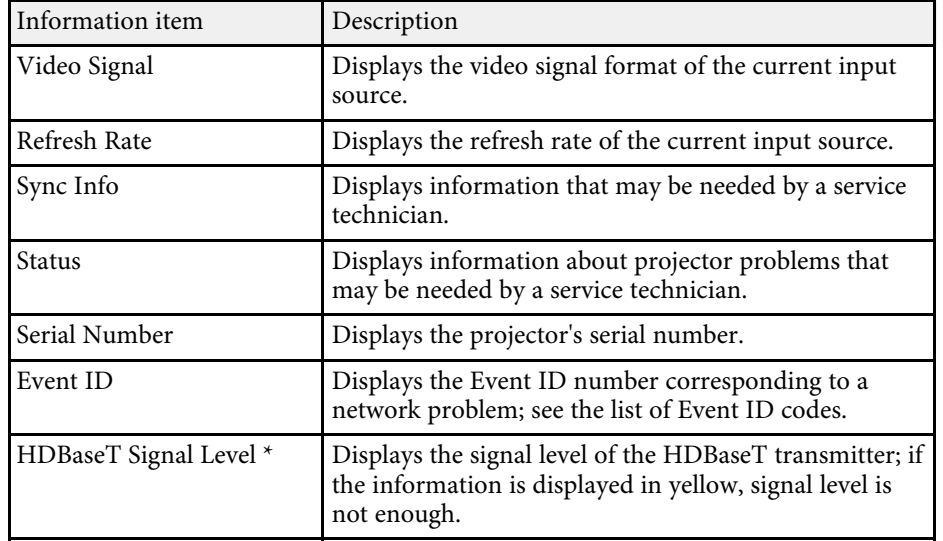

\* Available only for EB-2265U/EB-2165W.

### $P$  Related Links

• ["Event ID Code List"](#page-161-0) p.162

### <span id="page-161-0"></span>**Event ID Code List**

If the **Event ID** option on the **Projector Info** menu displays a code number, check this list of Event ID codes for the solution to the projector problem associated with the code.

If you cannot resolve the problem, contact your network administrator or Epson for technical support.

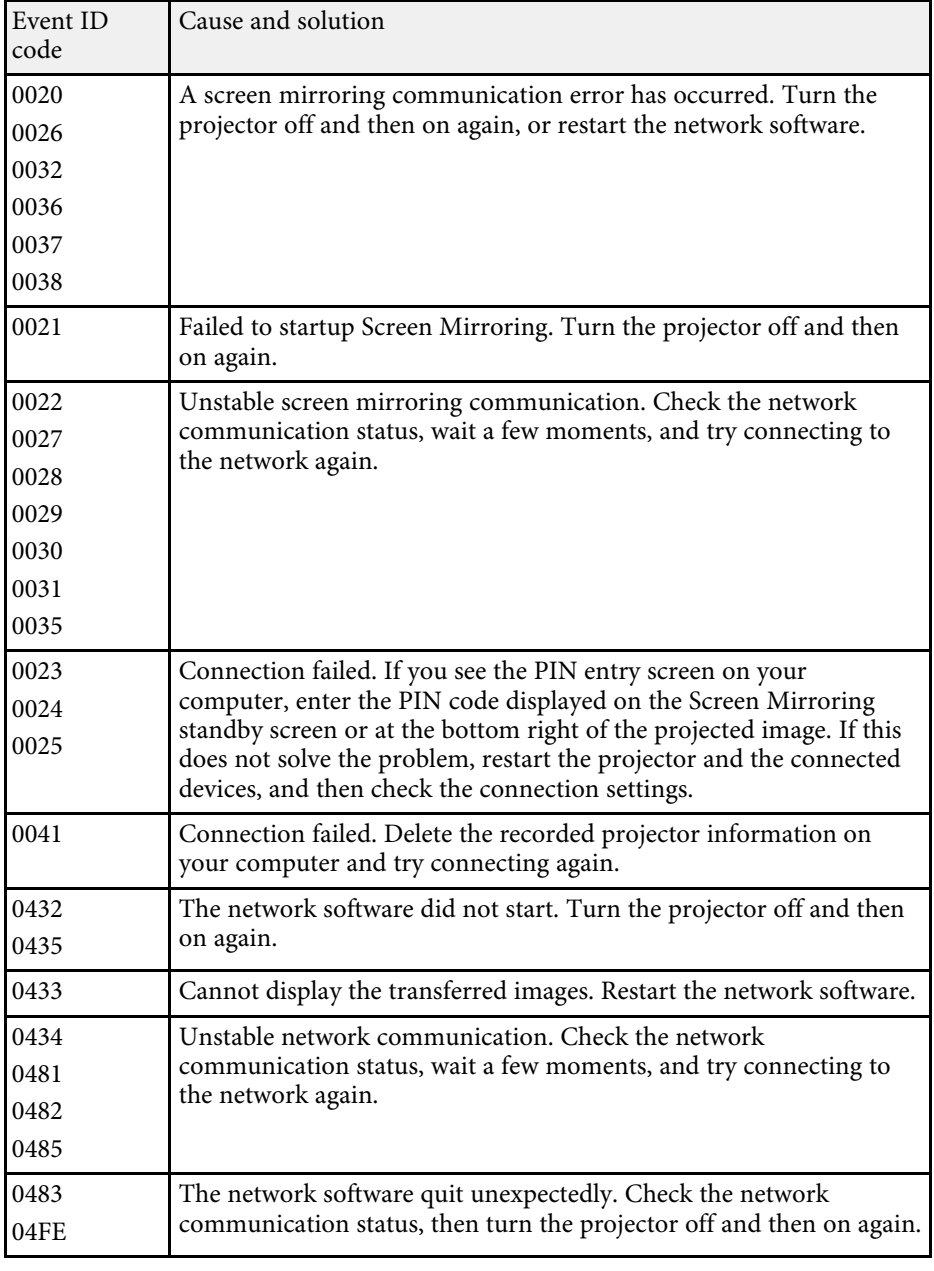

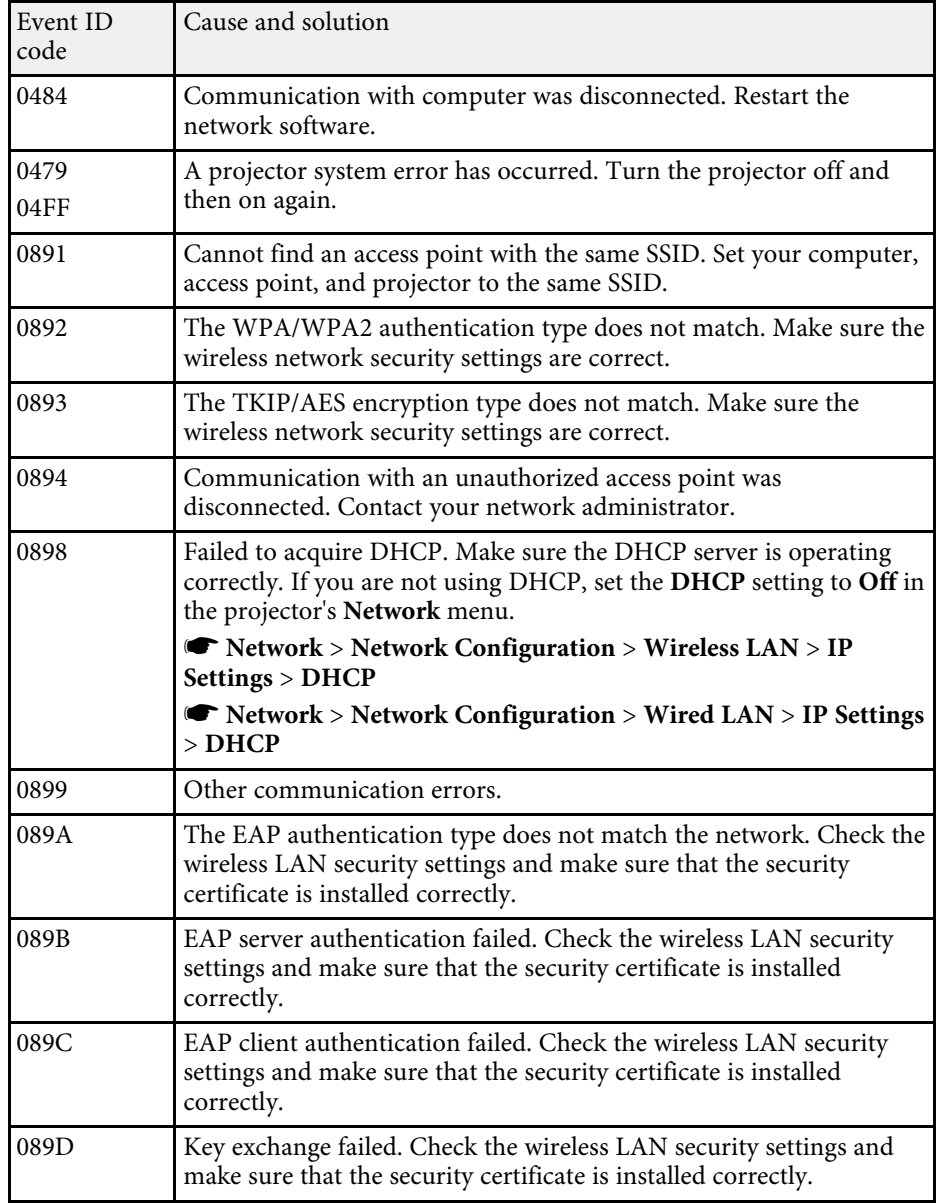

You can reset most of the projector settings to their default values using the **Reset** menu.

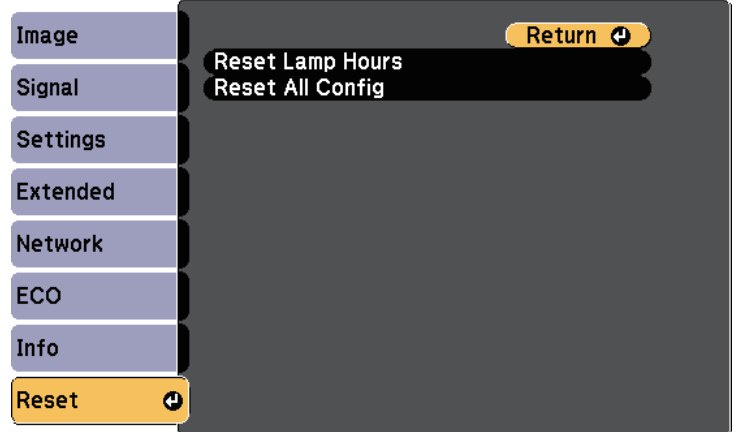

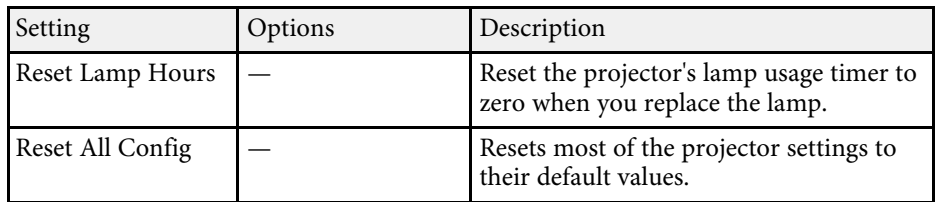

You cannot reset the following settings using the **Reset All Config** option:

- Input Signal
- User's Logo
- Display Background \*
- Startup Screen \*
- A/V Mute \*
- Color Matching
- Schedule Settings
- Language
- Date & Time
- Network menu items
- Lamp Hours
- Password
- \* Available when you have save a user's logo.

After selecting the projector's menu settings for one projector, you can use the following methods to copy the settings to other projectors, as long as they are the same model.

- by using a USB flash drive
- by connecting a computer and projector using a USB cable
- by using EasyMP Network Updater

Menu settings such as the following are not copied to the other projector.

- **Network** menu settings (except for the **Notifications** menu and the **Others** menu)
- **Lamp Hours** and **Status** from the **Projector Info** menu

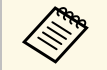

Perform batch setup before adjusting the image settings such as<br>Keystone. Since image adjustment values are also copied to another projector, the adjustments you made before performing the batch setup are overwritten and the projected screen you adjusted may change.

> When copying the menu settings from one projector to another, user's logo is also copied. Do not register the information that you do not want to share between multiple projectors as a user's logo.

# **Caution**

Epson takes no responsibility for batch setup failures and associated repair costs due to power outages, communication errors, or other problems that may cause such failures.

### **P** Related Links

- • ["Transferring Settings From a USB Flash Drive"](#page-164-0) p.165
- • ["Transferring Settings From a Computer"](#page-165-0) p.166

# <span id="page-164-0"></span>**Transferring Settings From a USB Flash Drive**

You can copy menu settings from one projector to another of the same model using a USB flash drive.

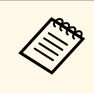

The USB flash drive must use a FAT format and not incorporate any security function. Delete any files on the drive before using it for batch setup or the settings may not be saved correctly.

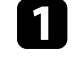

Disconnect the power cord from the projector, and check that all of the projector's indicators have turned off.

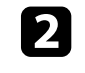

**b** Connect an empty USB flash drive directly to the projector's USB-A port.

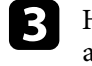

Hold down the [Esc] button on the remote control or the control panel and connect the power cord to the projector.

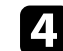

When all of the projector's indicators turn on, release the [Esc] button.

The indicators start flashing and the batch setup file is written to the USB flash drive. When writing is finished, the projector turns off.

# **Caution**

Do not disconnect the power cord or the USB flash drive from the projector while the file is being written. If the power cord or USB flash drive is disconnected, the projector may not start correctly.

### Remove the USB flash drive.

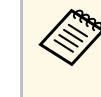

The file name for the batch setup file is PJCONFDATA.bin. If<br>you need to change the file name, add text after PJCONFDATA using only alphanumeric characters. If you change the PJCONFDATA section of the file name, the projector may not be able to recognize the file correctly.

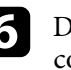

f Disconnect the power cord from the projector to which you want to copy settings, and check that all of the projector's indicators have turned off.

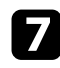

Connect the USB flash drive containing the saved batch setup file to the projector's USB-A port.

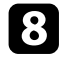

h Hold down the [Menu] button on the remote control or the control panel and connect the power cord to the projector.

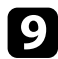

i When all of the projector's indicators turn on, release the [Menu] button.

When all of the indicators start flashing, the settings are being written. When writing is finished, the projector turns off.

# **Caution**

Do not disconnect the power cord or the USB flash drive from the projector while the file is being written. If the power cord or drive is disconnected, the projector may not start correctly.

**journal** Remove the USB flash drive.

# <span id="page-165-0"></span>**Transferring Settings From a Computer**

You can copy menu settings from one projector to another of the same model by connecting the computer and projector with a USB cable.

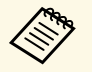

You can use this batch setup method with the following operating<br>system versions: system versions:

- Windows Vista and later
- OS X 10.7.x and later

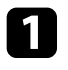

Disconnect the power cord from the projector, and check that all of the projector's indicators have turned off.

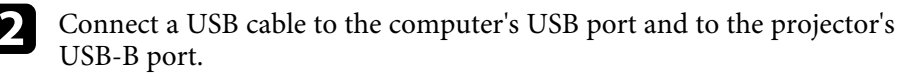

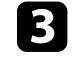

c Hold down the [Esc] button on the remote control or the control panel and connect the power cord to the projector.

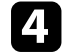

When all of the projector's indicators turn on, release the [Esc] button. The computer recognizes the projector as a removable disk.

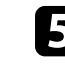

e Open the removable disk icon or folder, and save the batch setup file to the computer.

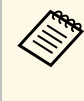

The file name for the batch setup file is PJCONFDATA.bin. If you need to change the file name, add text after PJCONFDATA using only alphanumeric characters. If you change the PJCONFDATA section of the file name, the projector may not be able to recognize the file correctly.

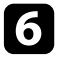

f Eject the USB device (Windows) or drag the removable disk icon to the Trash (OS X).

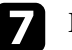

Disconnect the USB cable.

The projector turns off.

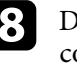

**h** Disconnect the power cord from the projector to which you want to copy settings, and check that all of the projector's indicators have turned off.

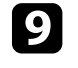

**O** Connect the USB cable to the computer's USB port and to the projector's USB-B port.

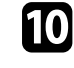

j Hold down the [Menu] button on the remote control or the control panel and connect the power cord to the projector.

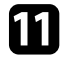

K When all of the projector's indicators turn on, release the [Menu] button.

The computer recognizes the projector as a removable disk.

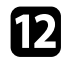

l Copy the batch setup file (PJCONFDATA.bin) that you saved to your computer to the top level folder of the removable disk.

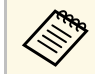

Do not copy any files or folders other than the batch setup file to the removable disk.

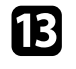

Eject the USB device (Windows) or drag the removable disk icon to the Trash (OS X).

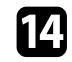

14 Disconnect the USB cable.

When all of the indicators start flashing, the settings are being written. When writing is finished, the projector turns off.

### **Caution**

Do not disconnect the power cord from the projector while the file is being written. If the power cord is disconnected, the projector may not start correctly.

### g **Related Links**

• ["Batch Setup Error Notification"](#page-166-0) p.167

### <span id="page-166-0"></span>**Batch Setup Error Notification**

The projector's indicators notify you if an error occurs during a batch setup operation. Check the status of the projector's indicators and follow the instructions described in the table here.

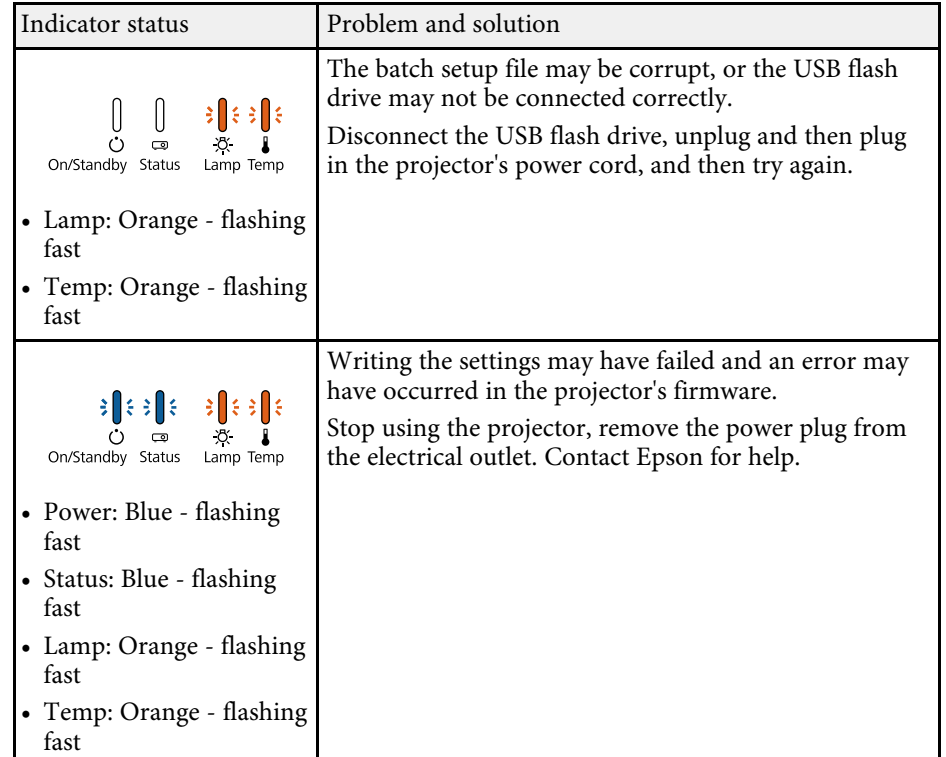

# **Maintaining the Projector**

You may need to clean the projector's lens periodically, and clean the air filter and air vents to prevent the projector from overheating due to blocked ventilation. The only parts you should replace are the lamp, air filter, and remote control batteries. If any other part needs replacing, contact Epson or an authorized Epson servicer.

### **Warning**

Before cleaning any part of the projector, turn it off and unplug the power cord. Never open any cover on the projector, except as specifically explained in this manual. Dangerous electrical voltages in the projector can injure you severely.

### **P** Related Links

- • ["Cleaning the Lens"](#page-168-0) p.169
- • ["Cleaning the Projector Case"](#page-169-0) p.170
- • ["Air Filter and Vent Maintenance"](#page-170-0) p.171
- • ["Projector Lamp Maintenance"](#page-172-0) p.173
- • ["Replacing the Remote Control Batteries"](#page-179-0) p.180

# **Cleaning the Lens 169**

<span id="page-168-0"></span>Clean the projector's lens periodically, or whenever you notice dust or smudges on the surface.

- To remove dust or smudges, gently wipe the lens with lens-cleaning paper.
- To remove stubborn smudges, moisten a soft, lint-free cloth with lens cleaner and gently wipe the lens. Do not spray any liquid directly on the lens.

### **Warning**

Do not use a lens cleaner that contains flammable gas. The high heat generated by the projector lamp may cause a fire.

### **Attention**

Do not use glass cleaner or any harsh materials to clean the lens and do not subject the lens to any impacts; otherwise, it could be damaged. Do not use canned air, or the gases may leave a flammable residue.

# **Cleaning the Projector Case <sup>170</sup>**

<span id="page-169-0"></span>Before cleaning the projector case, turn off the projector and unplug the power cord.

- To remove dust or dirt, use a soft, dry, lint-free cloth.
- To remove stubborn dirt, use a soft cloth moistened with water and mild soap. Do not spray liquid directly on the projector.

#### **Attention**

Do not use wax, alcohol, benzene, paint thinner, or other chemicals to clean the projector case. These can damage the case. Do not use canned air, or the gases may leave a flammable residue.

<span id="page-170-0"></span>Regular filter maintenance is important to maintaining your projector. Clean the air filer when a message appears telling you the temperature inside the projector has reached a high level. It is recommended that you clean these parts at least once every three months. Clean them more often than this if you use the projector in a particularly dusty environment.

### **Attention**

If regular maintenance is not performed, your Epson projector will notify you when the temperature inside the projector has reached a high level. Do not wait until this warning appears to maintain your projector filter as prolonged exposure to high temperatures may reduce the life of your projector or lamp.

### g **Related Links**

- • ["Cleaning the Air Filter and Vents"](#page-170-1) p.171
- • ["Replacing the Air Filter"](#page-170-2) p.171

### <span id="page-170-2"></span><span id="page-170-1"></span>**Cleaning the Air Filter and Vents**

Clean the projector's air filter or vents if they get dusty, or if you see a message telling you to clean them.

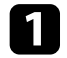

Turn off the projector and unplug the power cord.

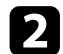

**b** Gently remove the dust using a small vacuum designed for computers or a very soft brush (such as a paintbrush).

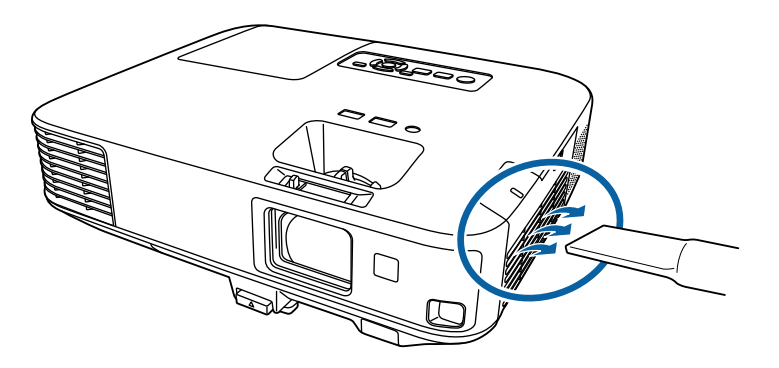

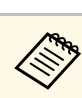

You can remove the air filter so that you can clean both sides. Do<br>not rinse the air filter in water, or use any detergent or solvent to clean it.

#### **Attention**

Do not use canned air. The gases may leave a flammable residue or push dust and debris into the projector's optics or other sensitive areas.

If dust is difficult to remove or the air filter is damaged, replace the air filter.

# **Replacing the Air Filter**

You need to replace the air filter in the following situations:

- After cleaning the air filter, you see a message telling you to clean or replace it
- The air filter is torn or damaged

You can replace the air filter while the projector is mounted to the ceiling or placed on a table.

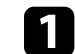

Turn off the projector and unplug the power cord.

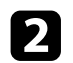

Slide the air filter cover latch and open the air filter cover.

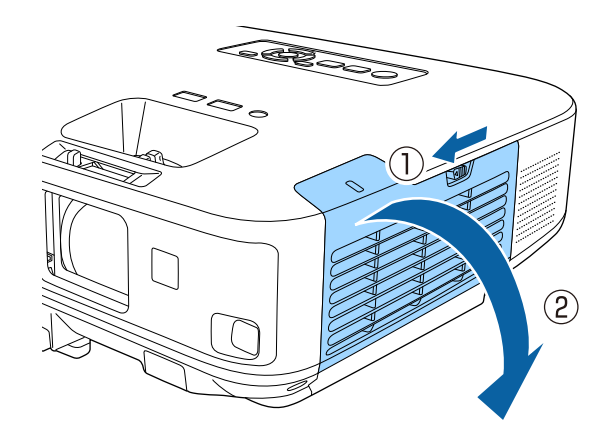

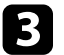

Pull the air filter out of the projector.

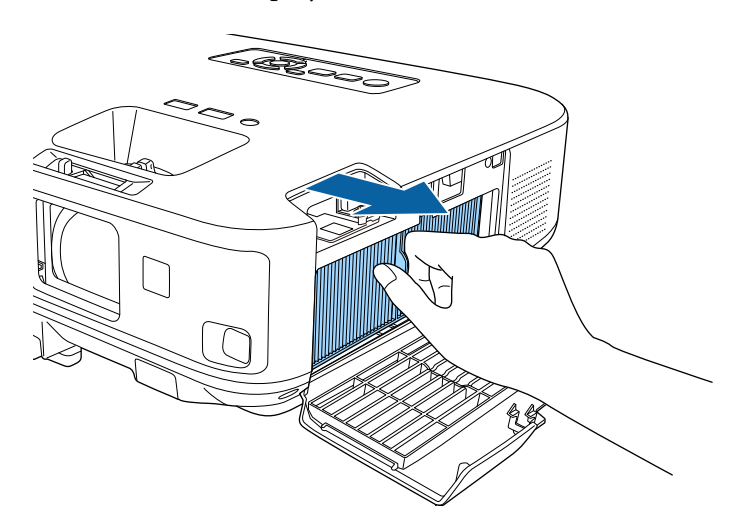

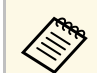

a Dispose of used air filters according to local regulations. • Filter frame: Polypropylene

- 
- Filter: Polypropylene

d Place the new air filter in the projector as shown and push gently until it clicks into place.

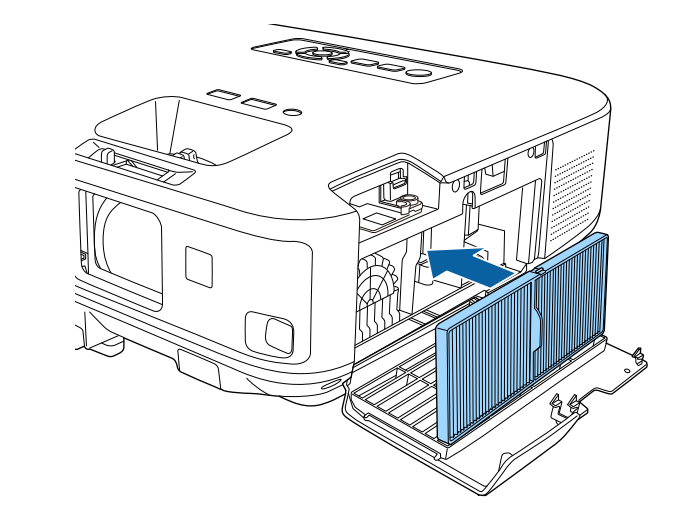

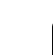

e Close the air filter cover.

### $\rightarrow$  **Related Links**

• ["Replacement Parts"](#page-198-0) p.199

<span id="page-172-0"></span>The projector monitors the number of hours the lamp is used and displays this information in the projector's menu system.

Replace the lamp as soon as possible when the following occurs:

- The projected image gets darker or quality declines
- A message is displayed when you turn on the projector telling you to replace the lamp (the message is displayed 100 hours before the expected end of the lamp life and appears for 30 seconds)

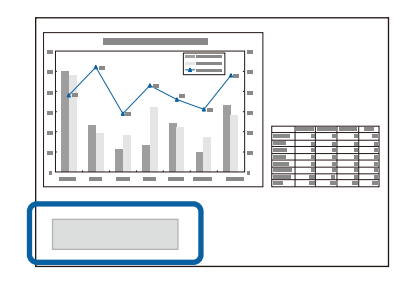

• The projector's power indicator is flashing blue and its lamp indicator is flashing orange.

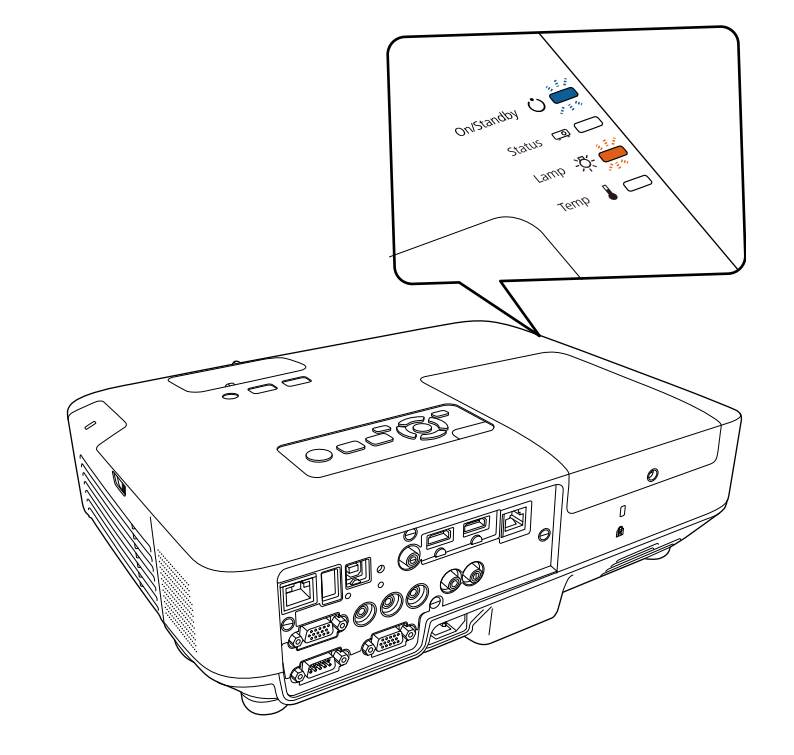

#### **Attention**

- If you continue to use the lamp after the replacement period has passed, the possibility that the lamp may explode increases. When the lamp replacement message appears, replace the lamp with a new one as soon as possible, even if it is still working.
- Do not repeatedly turn off the power and then immediately turn it back on. Turning the power on and off frequently may shorten the lamp's operating life.
- Depending on the characteristics of the lamp and the way it has been used, the lamp may become darker or stop working before the lamp warning message appears. You should always have a spare lamp unit ready in case it is needed.
- We recommend the use of genuine Epson replacement lamps. The use of nongenuine lamps may affect projection quality and safety. Any damage or malfunction caused by the use of non-genuine lamps may not be covered by Epson's warranty.

### g **Related Links**

- • ["Replacing the Lamp"](#page-173-0) p.174
- • ["Resetting the Lamp Timer"](#page-178-0) p.179
- • ["Projector Specifications"](#page-205-0) p.206

### <span id="page-173-0"></span>**Replacing the Lamp**

You can replace the lamp while the projector is placed on a table or mounted to the ceiling.

# **Warning**

- Let the lamp fully cool before replacing it to avoid injury.
- Never disassemble or modify the lamp. If a modified or disassembled lamp is installed in the projector, it could cause a fire, electric shock, or other damage or injury.
	- Turn off the projector and unplug the power cord.
	- Allow the projector lamp to cool down for at least one hour.

**c** Use the screwdriver included with the replacement lamp to loosen the screw securing the lamp cover.

# **Warning**

When replacing the lamp, there is a possibility that the lamp may be broken. If replacing the lamp of a projector which has been installed on the ceiling, you should always assume that the lamp is cracked, and you should stand to the side of the lamp cover, not underneath it. Remove the lamp cover gently. Be careful when removing the lamp cover as shards of glass may fall out and could cause an injury. If any shards of glass get into your eyes or mouth, contact a doctor immediately.

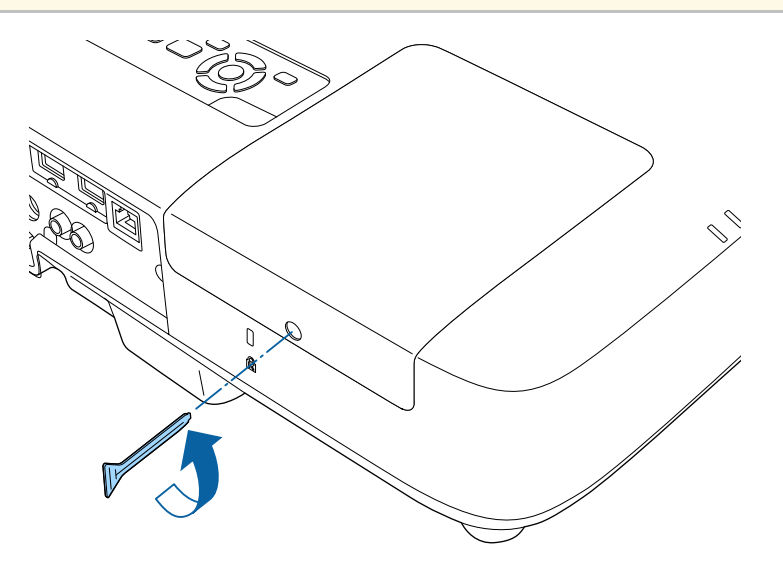

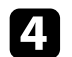

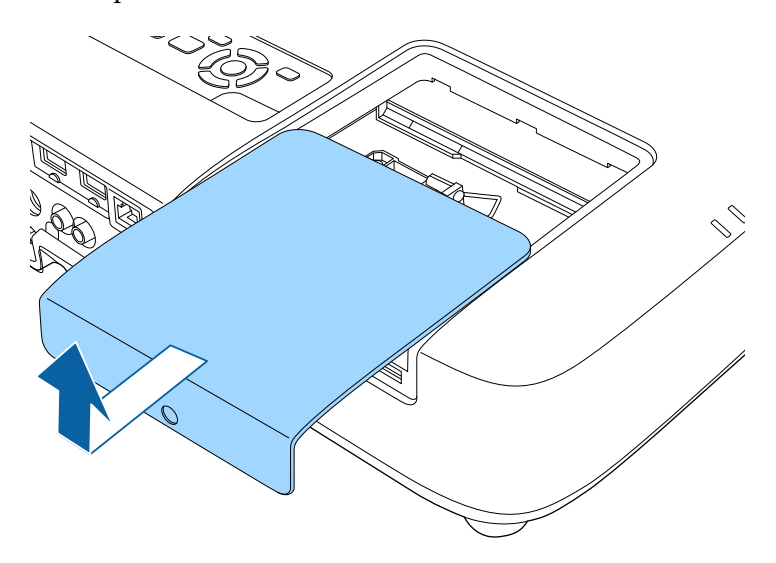

- The Slide the lamp cover out and lift it off.<br>
Subset the screws securing the lamp to the projector. The screws do not come all the way out.
	- EB-2265U/EB-2255U/EB-2250U/EB-2245U/EB-2165W/EB-2155W/EB-2065/EB-2055/EB-X550KG/EB-X500KG:

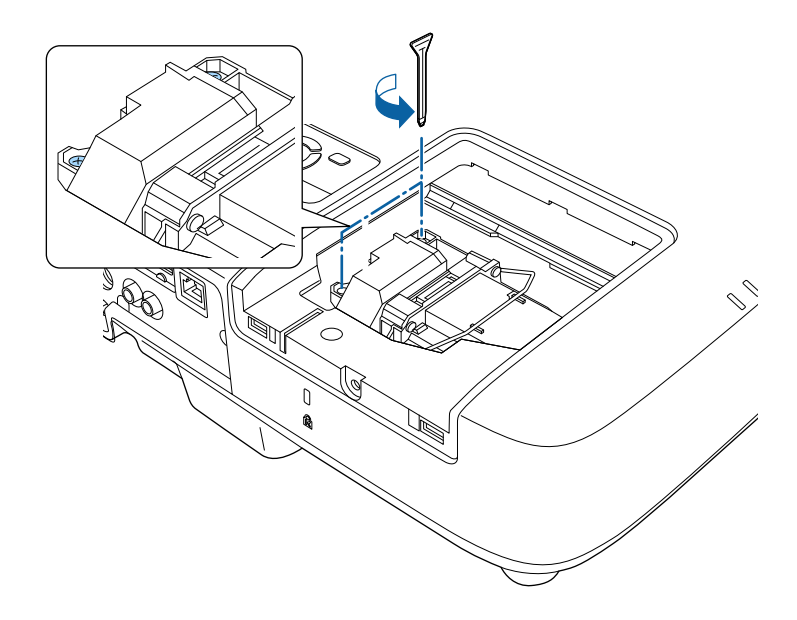

•  $EB-2140W/EB-2040$ :  $\bullet$  Remove the lamp.

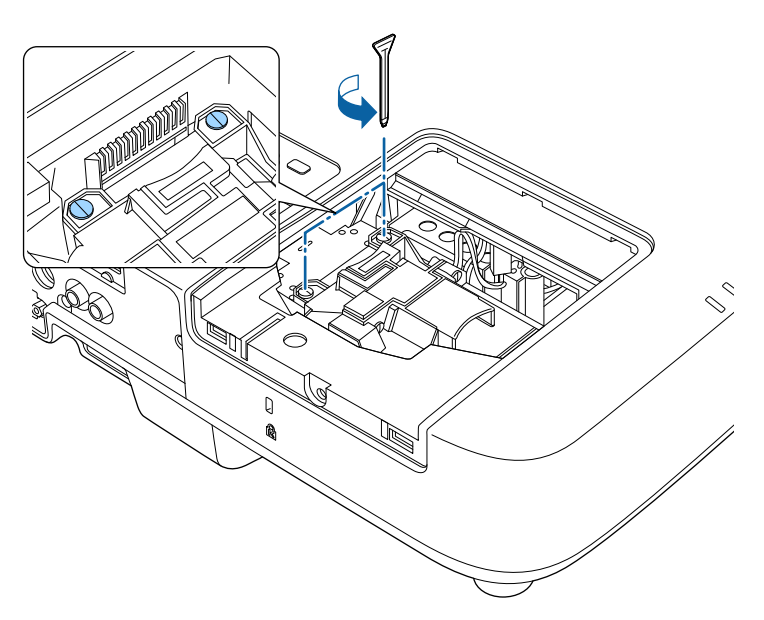

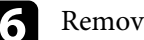

• EB-2265U/EB-2255U/EB-2250U/EB-2245U/EB-2165W/EB-2155W/EB-2065/EB-2055/EB-X550KG/EB-X500KG: Lift up the lamp handle and carefully pull the lamp out of the projector.

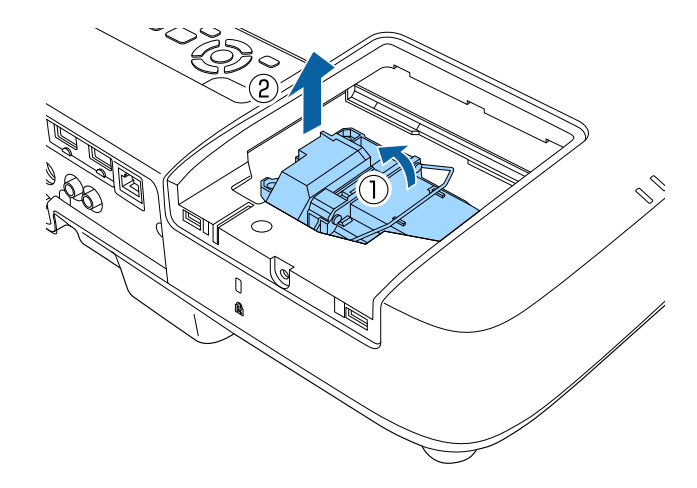

• EB-2140W/EB-2040: Grasp the raised section of the lamp and gently pull the lamp out of the projector.

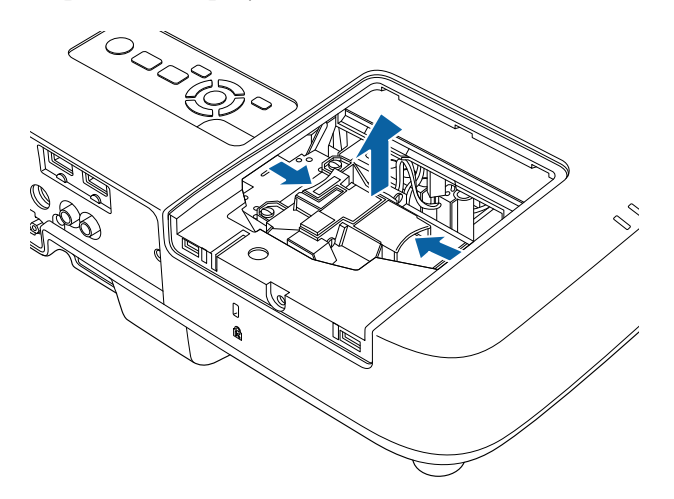

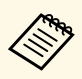

• If you notice the lamp is cracked when removing the lamp, replace it with a new lamp, or contact Epson for help. replace it with a new lamp, or contact Epson for help.

> • The lamp(s) in this product contain mercury (Hg). Check your local laws and regulations regarding disposal or recycling. Do not put in the trash.

**g** Install the new lamp.

• EB-2265U/EB-2255U/EB-2250U/EB-2245U/EB-2165W/EB-2155W/EB-2065/EB-2055/EB-X550KG/EB-X500KG: Gently insert the new lamp into the projector. If it does not fit easily, make sure it is facing the right way. Press the handle down.

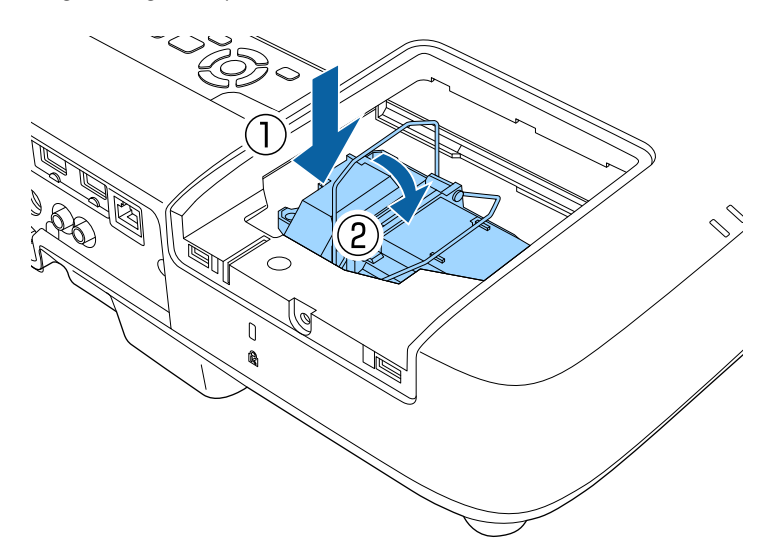

• EB-2140W/EB-2040: Gently insert the new lamp into the projector. If it does not fit easily, make sure it is facing the right way.

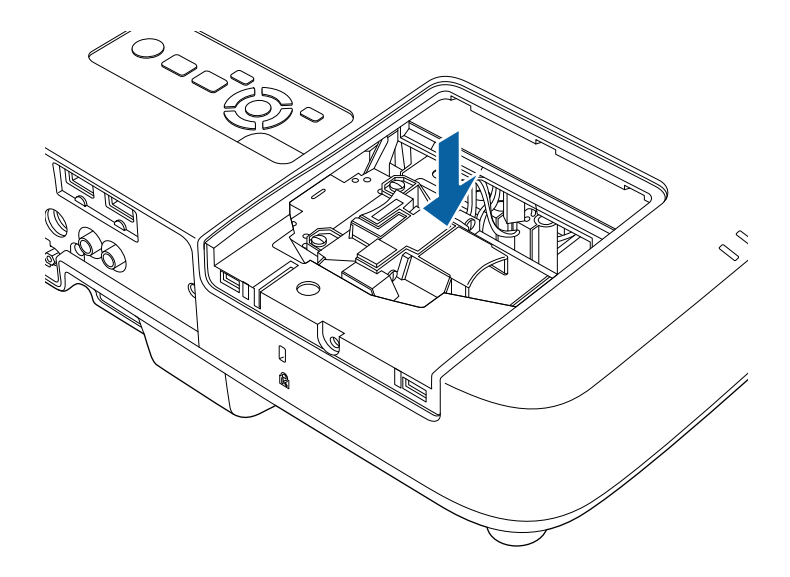

#### **Attention**

Do not touch any glass on the lamp assembly to avoid premature lamp failure.

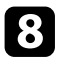

 $\bullet$  Push in the lamp firmly and tighten the screws to secure it.

• EB-2265U/EB-2255U/EB-2250U/EB-2245U/EB-2165W/EB-2155W/EB-2065/EB-2055/EB-X550KG/EB-X500KG:

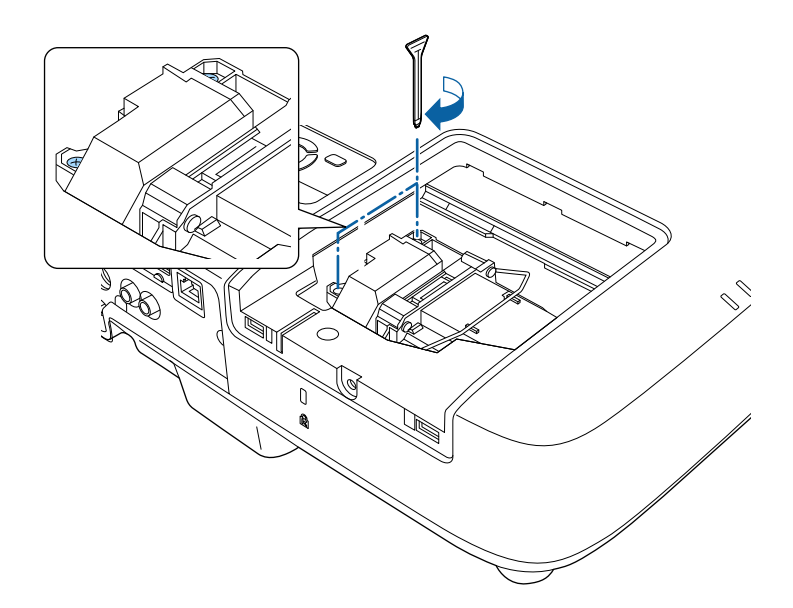

• EB-2140W/EB-2040:

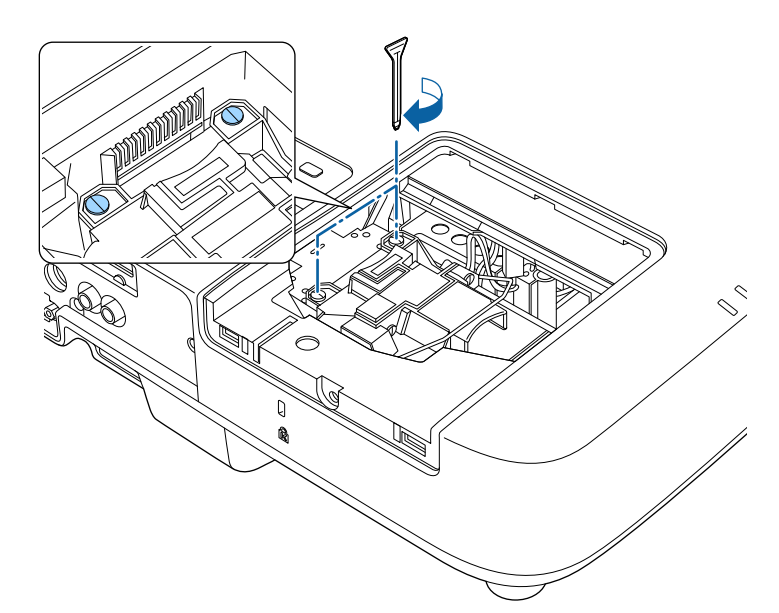

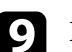

i Replace the lamp cover and tighten the screw to secure it.

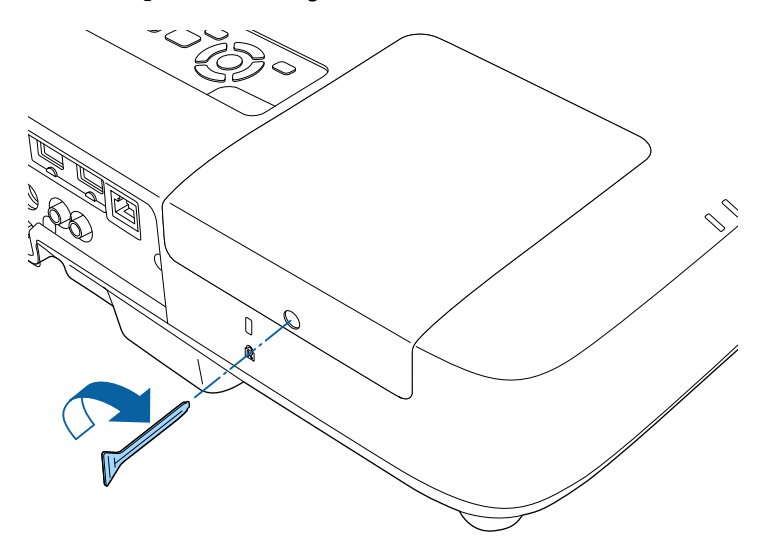

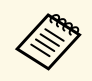

- Make sure the lamp cover is securely installed or the lamp will not turn on not turn on.
	- Do not replace the lamp cover with too much force and make sure the lamp cover is not deformed.

Reset the lamp timer to zero to monitor the new lamp's usage.

- **P** Related Links
- • ["Replacement Parts"](#page-198-0) p.199

### <span id="page-178-0"></span>**Resetting the Lamp Timer**

You must reset the lamp timer after replacing the projector's lamp to clear the lamp replacement message and to monitor lamp usage correctly.

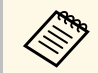

Do not reset the lamp timer if you have not replaced the lamp to avoid<br>inaccurate lamp usage information inaccurate lamp usage information.

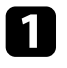

Turn on the projector.

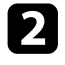

**b** Press the [Menu] button on the control panel or remote control.

Select the Reset menu and press [Enter].

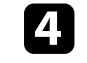

Select Reset Lamp Hours and press [Enter].

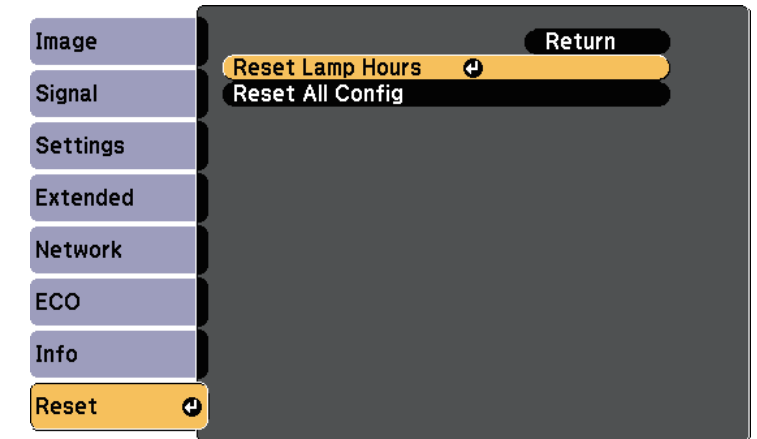

You see a prompt asking if you want to reset the lamp hours.

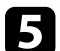

Select Yes and press [Enter].

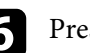

f Press [Menu] or [Esc] to exit the menus.

<span id="page-179-0"></span>The remote control uses two AA manganese or alkaline batteries. Replace the batteries as soon as they run out.

#### **Attention**

Make sure you read the *Safety Instructions* before handling the batteries.

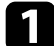

**a** Remove the battery cover as shown.

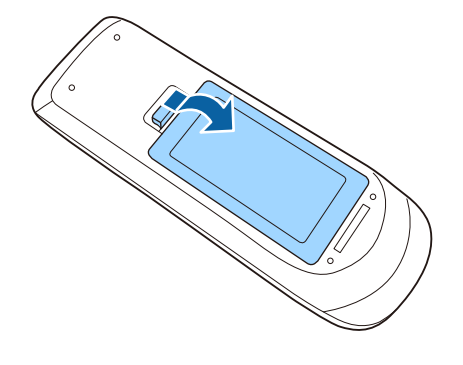

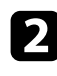

Remove the old batteries.

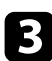

**c** Insert the batteries with the  $+$  and  $-$  ends facing as shown.

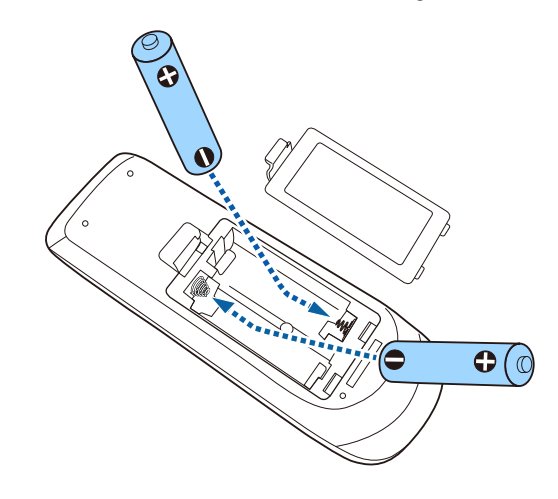

# **Warning**

Check the positions of the (+) and (–) marks inside the battery holder to ensure the batteries are inserted the correct way. If the batteries are not used correctly, they could explode or leak causing a fire, injury, or damage to the product.

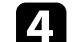

**d.** Replace the battery cover and press it down until it clicks into place.

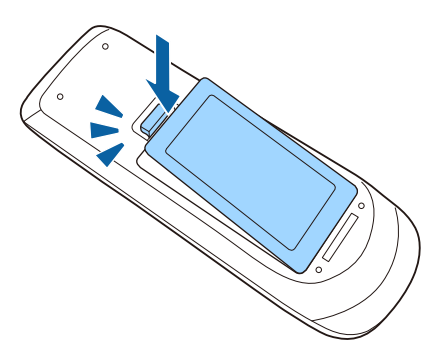
# **Solving Problems**

Check the solutions in these sections if you have any problems using the projector.

### $P$  Related Links

- • ["Projection Problems"](#page-181-0) p.182
- • ["Projector Indicator Status"](#page-182-0) p.183
- • ["Using the Projector Help Displays"](#page-184-0) p.185
- • ["Solving Image or Sound Problems"](#page-185-0) p.186
- • ["Solving Projector or Remote Control Operation Problems"](#page-191-0) p.192
- • ["Solving Network Problems"](#page-193-0) p.194

## **Projection Problems <sup>182</sup>**

<span id="page-181-0"></span>If the projector is not working properly, turn it off, unplug it, and then plug it back in and turn it on.

If this does not solve the problem, check the following:

- The indicators on the projector may indicate the problem.
- The projector's Help system can display information about common problems.
- The solutions in this manual can help you solve many problems.

If none of these solutions help, contact Epson for technical support.

<span id="page-182-0"></span>The indicators on the projector indicate the projector status and let you know when a problem occurs. Check the status and color of the indicators and then refer to this table for a solution.

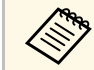

• If the indicators display a pattern not listed in the table below, turn<br>the projector off unplug it, and contact Epson for help. the projector off, unplug it, and contact Epson for help.

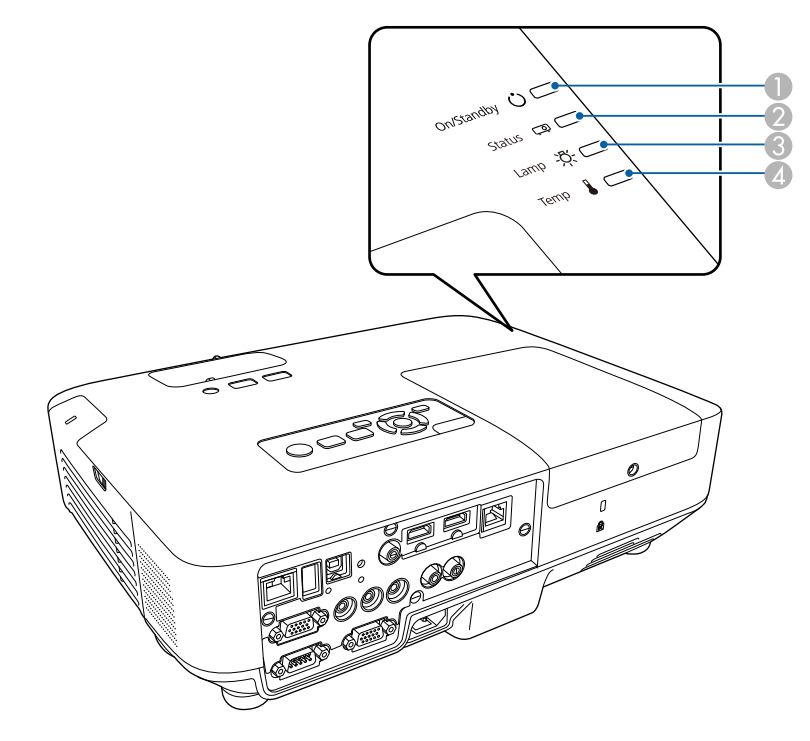

## **Projector status**

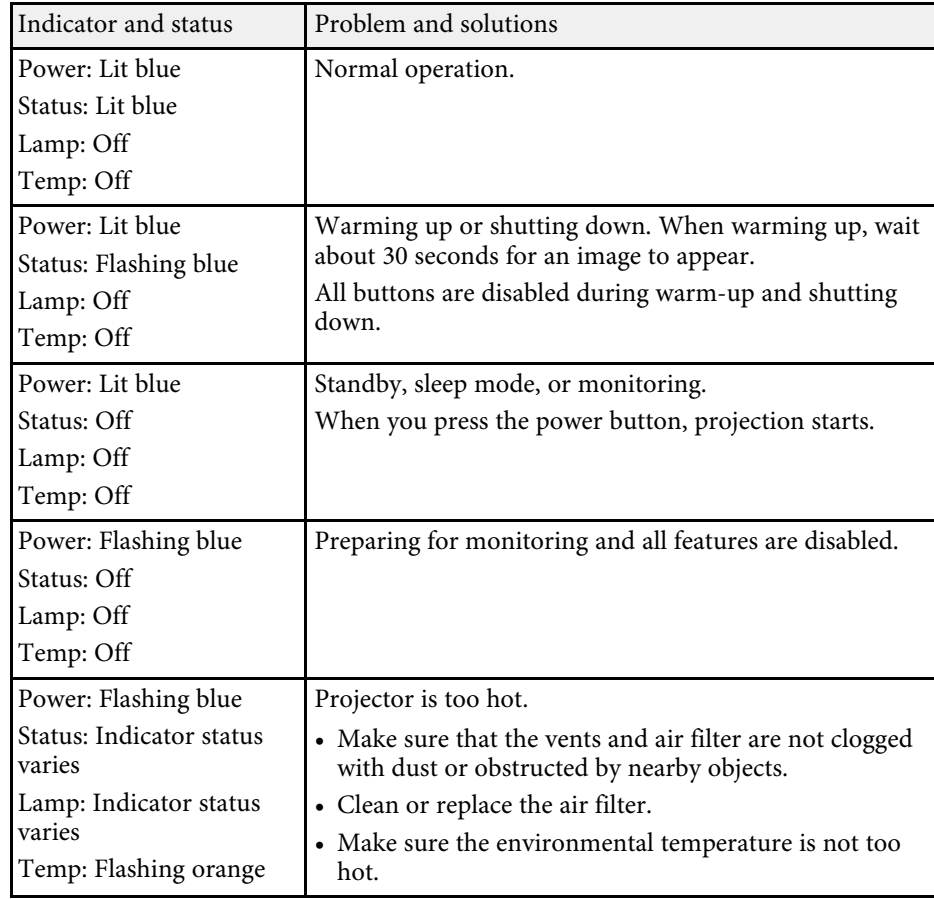

- **A** On/Standby (power) indicator
- 2 Status indicator
- C Lamp indicator
- D Temp (temperature) indicator

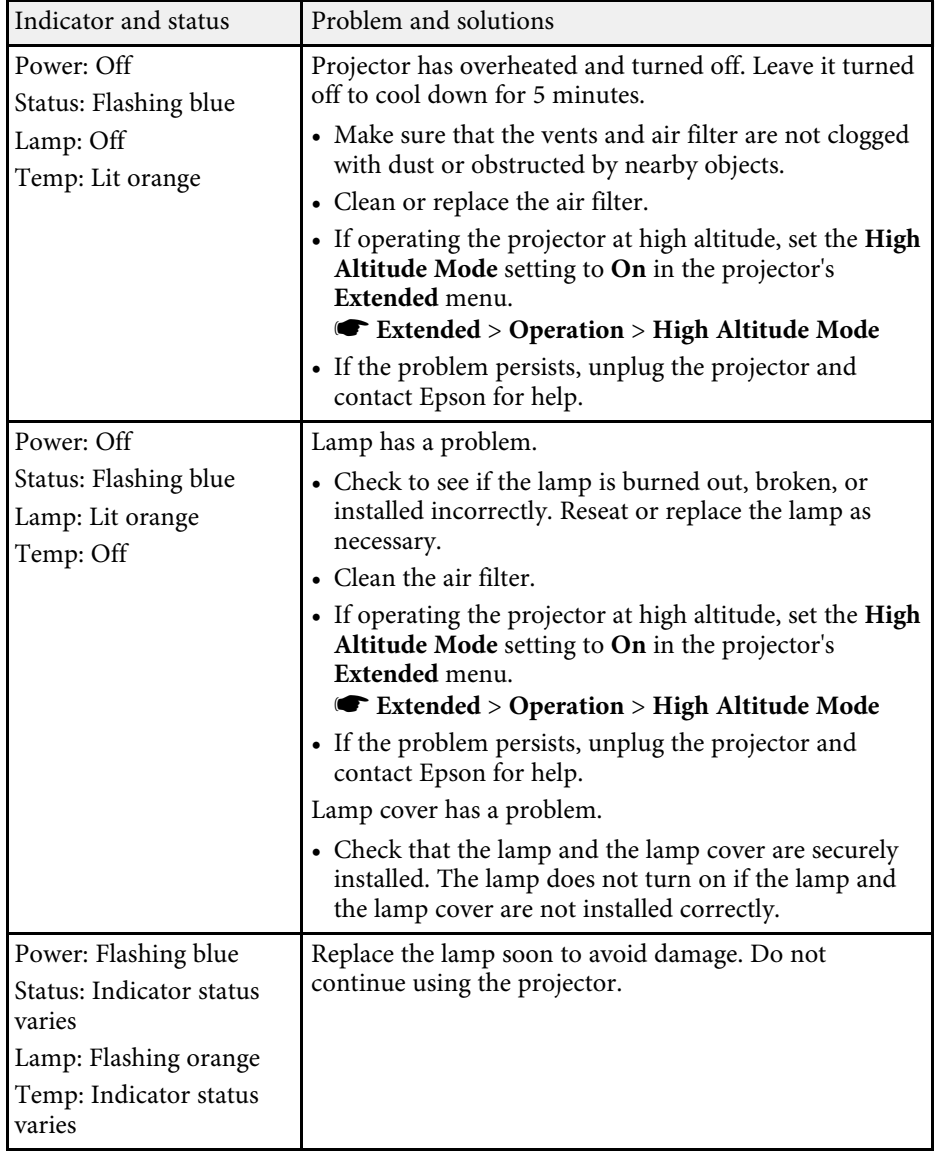

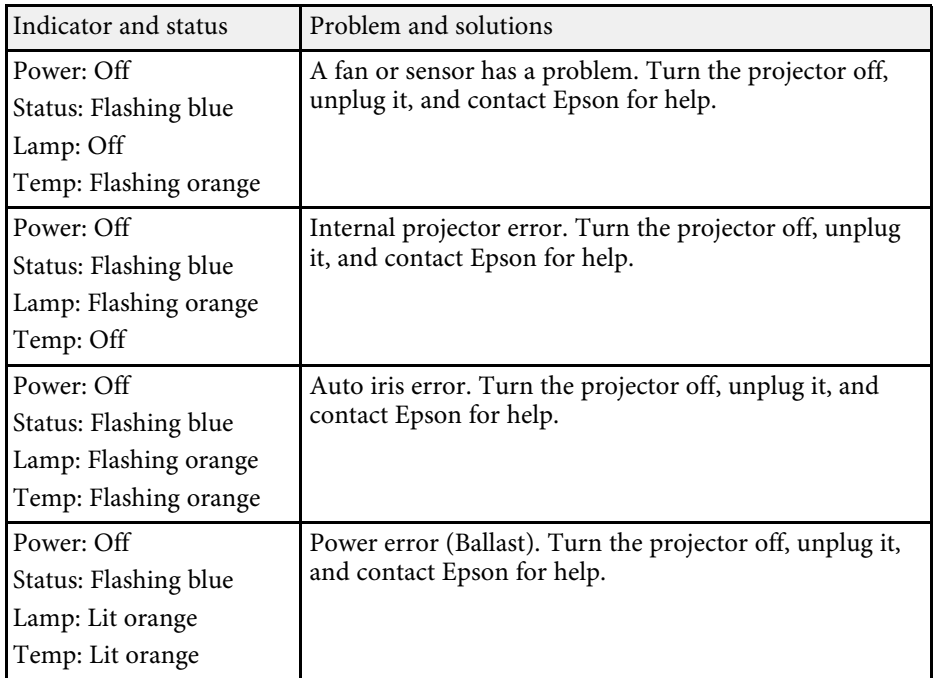

### $\rightarrow$  **Related Links**

- • ["Cleaning the Air Filter and Vents"](#page-170-0) p.171
- • ["Replacing the Air Filter"](#page-170-1) p.171
- • ["Replacing the Lamp"](#page-173-0) p.174

<span id="page-184-0"></span>You can display information to help you solve common problems using the projector's Help system.

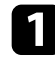

Turn on the projector.

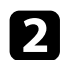

Press the [Home] button on the control panel or remote control.

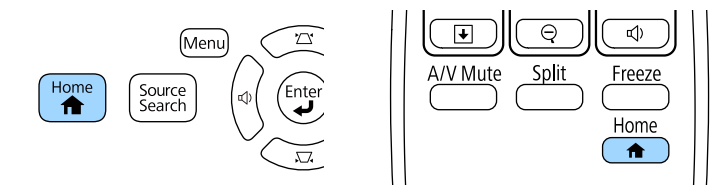

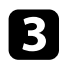

### Select Help on the Home screen.

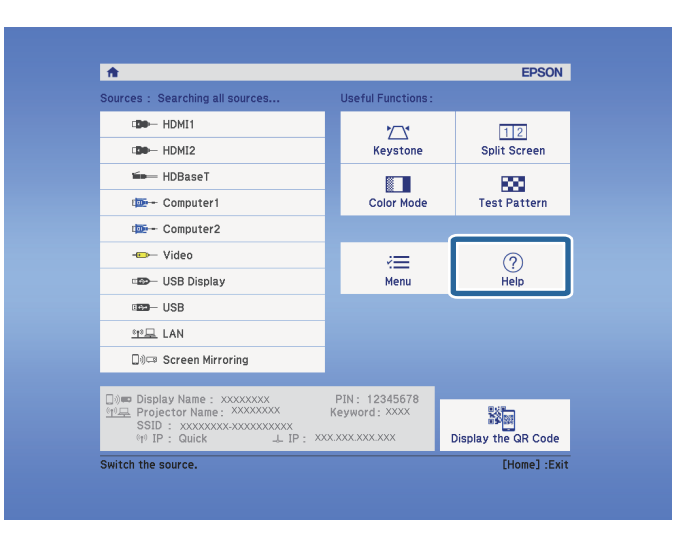

**4** Use the up and down arrow buttons to highlight the problem you want to solve.

#### [Help]

The image is small. **O** The image is projected as a trapezoid. The color tone is unusual. There is no audio or it is too low.

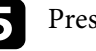

### Press [Enter] to view the solutions.

**f** Perform one of the following actions when you are finished.

- To select another problem to solve, press [Esc].
- To exit the help system, press [Menu].

The Help menu is displayed.

<span id="page-185-0"></span>Check the solutions in these sections if you have any problems with projected images or sound.

### **P** Related Links

- • ["Solutions When No Image Appears"](#page-185-1) p.186
- • ["Solutions When Image is Incorrect Using the USB Display Function"](#page-186-0) p.187
- • ["Solutions When "No Signal" Message Appears"](#page-186-1) p.187
- • ["Solutions When "Not Supported" Message Appears"](#page-187-0) p.188
- • ["Solutions When Only a Partial Image Appears"](#page-187-1) p.188
- • ["Solutions When the Image is not Rectangular"](#page-187-2) p.188
- • ["Solutions When the Image Contains Noise or Static"](#page-188-0) p.189
- • ["Solutions When the Image is Fuzzy or Blurry"](#page-188-1) p.189
- • ["Solutions When the Image Brightness or Colors are Incorrect"](#page-189-0) p.190
- • ["Solutions to Sound Problems"](#page-189-1) p.190
- • ["Solutions When Image File Names are not Displayed Correctly in PC Free"](#page-190-0) [p.191](#page-190-0)

## <span id="page-185-1"></span>**Solutions When No Image Appears**

If no image appears, try the following solutions:

- Press the power button to turn the power on.
- Make sure the lens cover is open all the way.
- Press the [A/V Mute] button on the remote control to see if the image was temporarily turned off.
- Make sure all necessary cables are securely connected and the power is on for the projector and connected video sources.
- Make sure the image being projected is not completely black (only when projecting computer images).
- Make sure the projector's menu settings are correct.
- Press the projector's power button to wake it from standby or sleep mode. Also, check if the connected computer is in sleep mode or displaying a blank screen saver.
- To project an image source connected to the Computer2/Monitor Out port, set **Monitor Out Port** to **Computer2** in the projector's **Extended** menu.
- s **Extended** > **Operation** > **Monitor Out Port**
- Check the settings on the projector's **Signal** menu to make sure they are correct for the current video source.
- Adjust the **Brightness** setting in the projector's **Image** menu.
- Select **Normal** as the **Power Consumption** setting.
	- **s ECO** > **Power Consumption**
- Check the **Display** setting in the projector's **Extended** menu to make sure **Messages** is set to **On**.
- If the projector does not respond when you press the control panel buttons, the buttons may be locked for security. Unlock the buttons in the **Control Panel Lock** setting in the projector's **Settings** menu or use the remote control to turn on the projector.

### s **Settings** > **Lock Setting** > **Control Panel Lock**

- If the projector does not respond when you press buttons on the remote control, make sure the remote receivers are turned on.
- For images projected with Windows Media Center, reduce the screen size from full screen mode.
- For images projected from applications using Windows DirectX, turn off DirectX functions.
- The projector may not be able to project copyrighted videos that you play back on a computer. For more details, see the manual supplied with the computer.

### g **Related Links**

- • ["Input Signal Settings Signal Menu"](#page-142-0) p.143
- • ["Image Quality Settings Image Menu"](#page-140-0) p.141
- • ["Projector Setup Settings ECO Menu"](#page-158-0) p.159
- • ["Projector Setup Settings Extended Menu"](#page-146-0) p.147
- • ["Unlocking the Projector's Buttons"](#page-97-0) p.98

## **Solving Image or Sound Problems <sup>187</sup>**

### **Solutions When Image is Incorrect Using the USB Display Function**

<span id="page-186-0"></span>If no image appears or if the image appears incorrectly using the USB Display function, try the following solutions:

- Press the [USB] button on the remote control.
- Make sure the Epson USB Display software has been installed correctly. Install it manually if necessary.
- For OS X, select the **USB Display** icon in the **Dock** folder. If the icon does not appear on the **Dock**, double-click **USB Display** in the **Applications** folder.

If you select **Exit** from the **USB Display** icon menu on the **Dock**, USB Display does not start automatically when you connect the USB cable.

- For images projected with Windows Media Center, reduce the screen size from full screen mode.
- For images projected from applications using Windows DirectX, turn off DirectX functions.
- If the mouse cursor flickers, select **Make the movement of the mouse pointer smooth** in the **Epson USB Display Settings** program on your computer.
- <span id="page-186-2"></span>• Turn off the **Transfer layered window** setting in the **Epson USB Display Settings** program on your computer.
- For projectors with a resolution of WUXGA (1920  $\times$  1200), if you change the computer resolution during projection, the performance and quality of the video may decline.

#### **P** Related Links

• ["Connecting to a Computer for USB Video and Audio"](#page-22-0) p.23

## <span id="page-186-1"></span>**Solutions When "No Signal" Message Appears**

If the "No Signal" message appears, try the following solutions:

- Press the [Source Search] button and wait a few seconds for an image to appear.
- Turn on the connected computer or video source, and press play to begin your presentation, if necessary.
- Check that all cables required for projection are securely connected.
- Connect the video source directly to the projector.
- If you are projecting from a laptop computer, make sure it is set up to display on an external monitor.
- Make sure the connected computer is not in sleep mode.
- If necessary, turn off the projector and the connected computer or video source, and then turn them back on.
- If you are projecting from an HDMI source, replace the HDMI cable with the shorter one.

#### g **Related Links**

- • ["Displaying From a Laptop"](#page-186-2) p.187
- • ["Displaying From a Mac Laptop"](#page-187-3) p.188

### **Displaying From a Laptop**

If the message "No Signal" is displayed when projecting from a laptop, you need to set up the laptop to display on an external monitor.

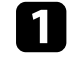

a Hold down the laptop's **Fn** key and press the key labeled with a monitor icon or **CRT/LCD**. (See your laptop manual for details.) Wait a few seconds for an image to appear.

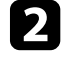

b To display on the laptop's monitor and the projector, try pressing the same keys again.

c If the same image is not displayed by the laptop and projector, check the Windows **Display** utility to make sure the external monitor port is enabled and extended desktop mode is disabled. (See your computer or Windows manual for instructions.)

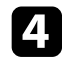

**4** If necessary, check your video card settings and set the multiple display option to **Clone** or **Mirror**.

### <span id="page-187-3"></span>**Displaying From a Mac Laptop**

If the message "No Signal" is displayed when projecting from a Mac laptop, you need to set up the laptop for mirrored display. (See your laptop manual for details.)

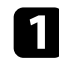

a Open the **System Preferences** utility and select **Displays**.

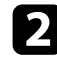

**b** Select the Display or Color LCD option, if necessary.

- **c** Click the **Arrange** or **Arrangement** tab.
- **4.** Select Mirror Displays.

## <span id="page-187-0"></span>**Solutions When "Not Supported" Message Appears**

If the message "Not supported" is displayed, try the following solutions:

- Make sure the correct input signal is selected on the projector's **Signal** menu.
- Make sure the computer's display resolution does not exceed the projector's resolution and frequency limits. If necessary, select a different display resolution for your computer. (See your computer manual for details.)
- <span id="page-187-2"></span>**P** Related Links
- • ["Input Signal Settings Signal Menu"](#page-142-0) p.143
- • ["Supported Monitor Display Resolutions"](#page-203-0) p.204

## <span id="page-187-1"></span>**Solutions When Only a Partial Image Appears**

If only a partial computer image appears, try the following solutions:

- Press the [Auto] button on the remote control to optimize the image signal.
- Try adjusting the image position using the **Position** setting in the projector's **Signal** menu.
- Press the [Aspect] button on the remote control to select a different image aspect ratio.
- Change the **Resolution** setting in the projector's **Signal** menu according to the signal for the connected equipment.
- If you zoomed into or out of the image using the [E-Zoom] buttons, press the [Esc] button until the projector returns to a full display.
- Check your computer display settings to disable dual display and set the resolution within the projector's limits. (See your computer manual for details.)
- Check the resolution assigned to your presentation files to see if they are created for a different resolution. (See your software help for details.)
- Make sure you selected the correct projection mode. You can select this using the **Projection** setting in the projector's **Extended** menu.

### g **Related Links**

- • ["Input Signal Settings Signal Menu"](#page-142-0) p.143
- • ["Projector Setup Settings Extended Menu"](#page-146-0) p.147
- • ["Supported Monitor Display Resolutions"](#page-203-0) p.204

## **Solutions When the Image is not Rectangular**

If the projected image is not evenly rectangular, try the following solutions:

- Place the projector directly in front of the center of the screen, facing it squarely, if possible.
- Turn on automatic adjustment in the projector's **Settings** menu. The projector automatically corrects the image every time you move the projector.
- s **Settings** > **Keystone** > **H/V-Keystone** > **Auto H/V-Keystone**
- s **Settings** > **Keystone** > **H/V-Keystone** > **Auto V-Keystone**
- Press the [Screen Fit] button and adjust the image shape using the onscreen display (EB-2265U/EB-2255U/EB-2250U/EB-2245U/EB-2165W/EB-2155W/EB-2065/EB-2055/EB-X550KG/EB-X500KG).
- Turn on horizontal keystone slider in the projector's **Settings** menu. Then adjust the slider until the image is evenly rectangular (EB-2140W/EB-2040).
- s **Settings** > **Keystone** > **H/V-Keystone** > **H-Keystone Adjuster**
- If you adjusted the projector height using the projector feet, press the keystone buttons on the projector to adjust the image shape.
- Adjust the Quick Corner setting to correct the image shape.
- s **Settings** > **Keystone** > **Quick Corner**

### **P** Related Links

- • ["Auto H/V-Keystone"](#page-46-0) p.47
- • ["Auto V-Keystone"](#page-46-1) p.47
- • ["Automatically Correcting the Image Shape with Screen Fit"](#page-46-2) p.47
- • ["Correcting the Image Shape with the Keystone Buttons"](#page-49-0) p.50
- • ["Correcting the Image Shape with Quick Corner"](#page-50-0) p.51
- • ["Correcting the Image Shape with the Horizontal Keystone Slider"](#page-48-0) p.49

## <span id="page-188-0"></span>**Solutions When the Image Contains Noise or Static**

If the projected image contains electronic interference (noise) or static, try the following solutions:

- <span id="page-188-1"></span>• Check the cables connecting your computer or video source to the projector. They should be:
- Separated from the power cord to prevent interference
- Securely connected at both ends
- Not connected to an extension cable
- Check the settings on the projector's **Signal** menu to make sure they match the video source.
- If available for your video source, adjust the **Deinterlacing** and **Noise Reduction** settings in the projector's **Image** menu.
- s **Image** > **Advanced** > **Deinterlacing**
- s **Image** > **Image Enhancement** > **Noise Reduction**
- Select a computer video resolution and refresh rate that are compatible with the projector.
- If you are projecting from a computer, press the [Auto] button on the remote control to automatically adjust the **Tracking** and **Sync.** settings. If the images are not adjusted correctly, manually adjust the **Tracking** and **Sync.** settings in the projector's **Signal** menu.
- Select **Auto** as the **Resolution** setting in the projector's **Signal** menu.
- If you adjusted the image shape using the projector controls, try decreasing the **Sharpness** setting in the projector's **Image** menu to improve image quality.
- If you connected an extension power cable, try projecting without it to see if it caused interference in the signal.
- If you are using the USB Display function, turn off the **Transfer layered window** setting in the **Epson USB Display Settings** program on your computer.
- **P** Related Links
- • ["Input Signal Settings Signal Menu"](#page-142-0) p.143
- • ["Image Quality Settings Image Menu"](#page-140-0) p.141
- • ["Supported Monitor Display Resolutions"](#page-203-0) p.204

## **Solutions When the Image is Fuzzy or Blurry**

- If the projected image is fuzzy or blurry, try the following solutions:
- Adjust the image focus.
- Clean the projector lens.

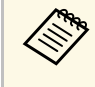

To avoid condensation on the lens after bringing the projector in<br>from a cold environment, let the projector warm up to room temperature before using it.

- Position the projector close enough to the screen.
- Position the projector so the keystone adjustment angle is not so wide that it distorts the image.
- When using the Screen Fit feature, position the projector at a compatible distance from the screen or adjust the image shape manually (EB-2265U/EB-2255U/EB-2250U/EB-2245U/EB-2165W/EB-2155W/EB-2065/EB-2055/EB-X550KG/EB-X500KG).
- Turn on automatic adjustment in the projector's **Settings** menu.
- s **Settings** > **Keystone** > **H/V-Keystone** > **Auto H/V-Keystone**
- s **Settings** > **Keystone** > **H/V-Keystone** > **Auto V-Keystone**
- Adjust the **Sharpness** setting in the projector's **Image** menu to improve image quality.
- If you are projecting from a computer, press the [Auto] button on the remote control to automatically adjust the tracking and sync. If any bands or overall blurriness remain, display a uniformly patterned image on the screen and manually adjust the **Tracking** and **Sync.** settings in the projector's **Signal** menu.
- If you are projecting from a computer, use a lower resolution or select a resolution that matches the projector's native resolution.

### g **Related Links**

- • ["Auto H/V-Keystone"](#page-46-0) p.47
- • ["Auto V-Keystone"](#page-46-1) p.47
- • ["Input Signal Settings Signal Menu"](#page-142-0) p.143
- • ["Image Quality Settings Image Menu"](#page-140-0) p.141
- • ["Supported Monitor Display Resolutions"](#page-203-0) p.204
- • ["Focusing the Image Using the Focus Ring"](#page-54-0) p.55
- • ["Cleaning the Lens"](#page-168-0) p.169

## **Solutions When the Image Brightness or Colors are Incorrect**

<span id="page-189-0"></span>If the projected image is too dark or light, or the colors are incorrect, try the following solutions:

- <span id="page-189-1"></span>• Press the [Color Mode] button on the remote control to try different color modes for the image and environment.
- Check your video source settings.
- Adjust the available settings on the projector's **Image** menu for the current input source, such as **Brightness**, **Contrast**, **Tint**, **Color Temp.**, and/or **Color Saturation**.
- Make sure you selected the correct **Input Signal** or **Video Signal** setting in the projector's **Signal** menu, if available for your image source.
- s **Signal** > **Advanced** > **Input Signal**
- s **Signal** > **Advanced** > **Video Signal**
- Make sure you selected the correct **Gamma** or **RGBCMY** setting in the projector's **Image** menu.
- s **Image** > **Advanced**
- Make sure all the cables are securely connected to the projector and your video device. If you connected long cables, try connecting shorter cables.
- If you are using **ECO** as **Power Consumption**, try selecting **Normal**.
- $\bullet$  **ECO** > Power Consumption

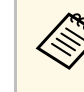

At high altitudes or locations subject to high temperatures, the image<br>may become darker and you may not be able to adjust the **Power** may become darker and you may not be able to adjust the **Power Consumption** setting.

- Position the projector close enough to the screen.
- If the image has been progressively darkening, you may need to replace the projector lamp soon.
- **P** Related Links
- • ["Color Mode"](#page-59-0) p.60
- • ["Input Signal Settings Signal Menu"](#page-142-0) p.143
- • ["Image Quality Settings Image Menu"](#page-140-0) p.141
- • ["Projector Setup Settings ECO Menu"](#page-158-0) p.159

## **Solutions to Sound Problems**

If there is no sound or the volume is too low or high, try the following solutions:

• Adjust the projector's volume settings.

- Press the [A/V Mute] button on the remote control to resume video and audio if they were temporarily stopped.
- Check your computer or video source to make sure the volume is turned up and the audio output is set for the correct source.
- <span id="page-190-0"></span>• Disconnect the audio cable, and then reconnect it.
- Check the audio cable connections between the projector and your video source.
- If you do not hear sound from an HDMI source, set the connected device to PCM output.
- Make sure any connected audio cables are labeled "No Resistance".
- If you are using the USB Display function, turn on the **Output audio from the projector** setting in the **Epson USB Display Settings** program on your computer.
- Select the correct audio input in the **A/V Settings** setting in the projector's **Extended** menu.
- When you are connecting the projector to a Mac using an HDMI cable, make sure your Mac supports audio through the HDMI port. If not, you need to connect an audio cable.
- If you want to use a connected audio source when the projector is off, set the **Standby Mode** option to **Communication On** in the projector's **ECO** menu and make sure the **A/V Settings** options are set correctly in the projector's **Extended** menu.
- If the volume for the computer is set to the minimum while the projector is set to the maximum, the noise may be mixed. Turn up the computer's volume and turn down the projector's volume. (When you use EasyMP Multi PC Projection or USB Display.)

### **P** Related Links

- • ["Projector Connections"](#page-22-1) p.23
- • ["Projector Setup Settings Extended Menu"](#page-146-0) p.147
- • ["Projector Setup Settings ECO Menu"](#page-158-0) p.159
- • ["Controlling the Volume with the Volume Buttons"](#page-65-0) p.66

## **Solutions When Image File Names are not Displayed Correctly in PC Free**

If any file names are longer than the display area or include unsupported symbols, the file names are shortened or changed in PC Free. Shorten or change the file name.

<span id="page-191-0"></span>Check the solutions in these sections if you have problems operating the projector or remote control.

### **P** Related Links

- • ["Solutions to Projector Power or Shut-Off Problems"](#page-191-1) p.192
- • ["Solutions to Problems with the Remote Control"](#page-191-2) p.192
- • ["Solutions to Password Problems"](#page-192-0) p.193
- • ["Solution When "The Battery that Saves Your Clock Settings is Running](#page-192-1) [Low" Message Appears"](#page-192-1) p.193
- • ["Solutions to Gesture Presenter Problems"](#page-192-2) p.193

## <span id="page-191-1"></span>**Solutions to Projector Power or Shut-Off Problems**

If the projector does not turn on when you press the power button or it turns off unexpectedly, try the following solutions:

- Make sure the power cord is securely connected to the projector and to a working electrical outlet.
- <span id="page-191-2"></span>• The projector's buttons may be locked for security. Unlock the buttons in the **Control Panel Lock** setting in the projector's **Settings** menu or use the remote control to turn on the projector.
- s **Settings** > **Lock Setting** > **Control Panel Lock**
- The power cord may be defective. Disconnect the cord and contact Epson for help.
- If the projector's lamp turns off unexpectedly, it may have entered sleep mode after a period of inactivity. Perform any operation to wake the projector. To turn off sleep mode, select **Off** as the **Sleep Mode** setting in the projector's **ECO** menu.
- If the projector's lamp turns off unexpectedly, the A/V mute timer may be enabled. To turn off the A/V mute timer, select **Off** as the **A/V Mute Timer** setting in the projector's **ECO** menu.
- If the projector's lamp turns off unexpectedly, the lens cover timer may be enabled. To turn off the lens cover timer, select **Off** as the **Lens Cover Timer** setting in the projector's **ECO** menu.
- If the projector's lamp turns off, the status indicator is flashing, and the temp (temperature) indicator is lit, the projector has overheated and turned off.
- If the power button on the remote control does not turn on the projector, check its batteries and make sure at least one of the remote receivers are available in the **Remote Receiver** setting in the projector's **Settings** menu.
- The cooling fans may run in standby status depending on the projector settings. Also, when the projector wakes from standby status, the fans may cause an unexpected noise. This is not a malfunction.

### **P** Related Links

- • ["Projector Setup Settings ECO Menu"](#page-158-0) p.159
- • ["Projector Indicator Status"](#page-182-0) p.183
- • ["Projector Feature Settings Settings Menu"](#page-144-0) p.145
- • ["Unlocking the Projector's Buttons"](#page-97-0) p.98

## **Solutions to Problems with the Remote Control**

If the projector does not respond to remote control commands, try the following solutions:

- Check that the remote control batteries are installed correctly and have power. If necessary, replace the batteries.
- Make sure you are operating the remote control within the reception angle and range of the projector.
- Make sure the projector is not warming up or shutting down.
- Check to see if a button on the remote control is stuck down, causing it to enter sleep mode. Release the button to wake the remote control up.
- Strong fluorescent lighting, direct sunlight, or infrared device signals may be interfering with the projector's remote receivers. Dim the lights or move the projector away from the sun or interfering equipment.
- Make sure at least one of the remote receivers are available in the **Remote Receiver** setting in the projector's **Settings** menu.
- If the **Remote Receiver** setting is disabled, hold down the [Menu] button on the remote control for at least 15 seconds to reset the setting to its default.
- If you assigned an ID number to the projector to operate multiple projectors from the remote control, you may need to check or change the ID setting.
- If you lose the remote control, you can order another one from Epson.

### **P** Related Links

- • ["Remote Control Operation"](#page-32-0) p.33
- • ["Projector Feature Settings Settings Menu"](#page-144-0) p.145
- • ["Selecting the Projector You want to Operate"](#page-89-0) p.90
- • ["Replacing the Remote Control Batteries"](#page-179-0) p.180

## <span id="page-192-0"></span>**Solutions to Password Problems**

If you cannot enter or remember a password, try the following solutions:

- You may have turned on password protection without first setting a password. Try entering **0000** using the remote control.
- If you have entered an incorrect password too many times and see a message displaying a request code, write down the code and contact Epson for help. Provide the request code and proof of ownership for assistance in unlocking the projector.
- If you lose the remote control you cannot enter a password. Order a new one from Epson.

## **Solution When "The Battery that Saves Your Clock Settings is Running Low" Message Appears**

<span id="page-192-1"></span>If the message "The battery that saves your clock settings is running low." is displayed, contact Epson for help.

## <span id="page-192-2"></span>**Solutions to Gesture Presenter Problems**

If the Gesture Presenter feature does not work correctly, try the following solutions:

- Check the USB cable is securely connected to the computer and the projector.
- Select **Normal** as the **Power Consumption** setting.
	- $\bullet$  **ECO** > **Power Consumption**
- Dim the room lights. Make sure the projection surface is not in direct sunlight or other sources of bright lighting.
- Check the brightness of the room is stable.
- Make sure you project images onto a white surface. If the projection surface is not white, the gesture presenter feature may not work correctly.

<span id="page-193-0"></span>Check the solutions in these sections if you have problems using the projector on a network.

### **P** Related Links

- • ["Solutions When Wireless Authentication Fails"](#page-193-1) p.194
- • ["Solutions When You Cannot Access the Projector Through the Web"](#page-193-2) p.194
- • ["Solutions When Network Alert E-Mails are not Received"](#page-193-3) p.194
- • ["Solutions When the Image Contains Static During Network Projection"](#page-194-0) [p.195](#page-194-0)
- • ["Solutions When You Cannot Connect Using Screen Mirroring"](#page-194-1) p.195
- • ["Solutions When the Image or Sound Contains Static During Screen](#page-194-2) [Mirroring Connection"](#page-194-2) p.195

## <span id="page-193-1"></span>**Solutions When Wireless Authentication Fails**

If you are having trouble with the authentication, try the following solutions (EB-2265U/EB-2255U/EB-2250U/EB-2245U/EB-2165W/EB-2155W/EB-2065/EB-2055/EB-X550KG/EB-X500KG):

- If the wireless settings are correct, but authentication fails, you may need to update the **Date & Time** settings on the projector's **Extended** menu.
- s **Extended** > **Operation** > **Date & Time**
- Check the **Security** settings in the projector's **Network** menu.
- s **Network** > **Network Configuration** > **Wireless LAN**

### **P** Related Links

- • ["Projector Setup Settings Extended Menu"](#page-146-0) p.147
- <span id="page-193-3"></span>• ["Network Menu - Wireless LAN Menu"](#page-152-0) p.153

## **Solutions When You Cannot Access the Projector Through the Web**

<span id="page-193-2"></span>If you are unable to access the projector through a Web browser, make sure you are using the correct ID and password.

- When accessing **Basic Control** in **Epson Web Control**, enter **EPSONREMOTE** as the user ID. (You cannot change the user ID.)
- Enter the password set in the projector's **Network** menu as the Basic Control password. The default password is **guest**.
	- s **Network** > **Network Configuration** > **Basic** > **Remote Password**
- When accessing **Advanced** in **Epson Web Control**, enter **EPSONWEB** as the user ID. (You cannot change the user ID.)
- Enter the password set in the projector's **Network** menu as the Advanced or OSD Control Pad password. The default password is **admin**.
- s **Network** > **Network Configuration** > **Basic** > **Web Control Password**
- Make sure you have access to the network the projector is on.
- If your Web browser is set up to connect via a proxy server, the Web Control screen cannot be displayed. Make settings for a connection without using a proxy server.

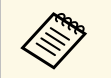

The user ID and password are case sensitive.

### **P** Related Links

• ["Network Menu - Basic Menu"](#page-151-0) p.152

## **Solutions When Network Alert E-Mails are not Received**

If you do not receive an e-mail alerting you to problems with a projector over the network, try the following solutions:

- Make sure the projector is turned on and connected to the network correctly. (If an error shuts down the projector, the email may not be delivered.)
- Make sure you set up the projector e-mail alert settings correctly on the projector's network **Notifications** menu or in the network software.
- Set the **Standby Mode** setting to **Communication On** in the projector's **ECO** menu so the network software can monitor the projector in standby mode.
- Make sure your electrical outlet or power source is functioning correctly.

### g **Related Links**

• ["Network Menu - Notifications Menu"](#page-155-0) p.156

## **Solutions When the Image Contains Static During Network Projection**

<span id="page-194-0"></span>If the projected image contains static during network projection, try the following solutions:

- Check for any obstacles between the access point, the computer, the mobile device, and the projector, and change their positions to improve communication.
- Make sure that the access point, the computer, the mobile device and the projector are not too far apart. Move them closer together and try to connect again.
- If the wireless connection is slow or your projected image contains noise, check for interference from other equipment, such as a Bluetooth device or microwave. Move the interfering device farther away or expand your wireless bandwidth.
- Reduce the number of connected devices if the connection speed declines.

## **Solutions When You Cannot Connect Using Screen Mirroring**

<span id="page-194-1"></span>If you are unable to connect to the projector using Screen Mirroring, try the following solutions (EB-2265U/EB-2255U/EB-2165W):

<span id="page-194-2"></span>• Check the projector's settings.

- Select **On** as the **Screen Mirroring** setting in the projector's **Network** menu.
- Change the **Display Name** so that it does not include "-" in the projector's Screen Mirroring Settings setting menu or it may not be displayed correctly on your mobile device.
	- s **Network** > **Screen Mirroring Settings** > **Display Name**
- Select **Off** as the **Screen Mirroring** setting in the projector's **Network** menu, and select **On** again.
- Change the Operation Mode and connect again.
	- s **Network** > **Screen Mirroring Settings** > **Operation Mode**
- Make sure that the no other devices are connected to the projector with **No Interruptions** settings.
	- s **Network** > **Screen Mirroring Settings** > **Extended** > **Meeting Mode**
- Change the Channel settings according to the wireless LAN environment.
	- s **Network** > **Screen Mirroring Settings** > **Extended** > **Channel**
- Check the mobile device's settings.
	- Make sure the settings on the mobile device are correct.
- When connecting again immediately after disconnecting, it may take some time until the connection is established. Reconnect after waiting for a while.
- Restart the mobile device.
- Once you have connected using Screen Mirroring, the projector connection information may be recorded on the mobile device. However, you may not be able to reconnect to the projector from the recorded information. Select the projector from the list of available devices.
- g **Related Links**
- • ["Projector Network Settings Network Menu"](#page-149-0) p.150
- • ["Network Menu Screen Mirroring Settings"](#page-150-0) p.151

## **Solutions When the Image or Sound Contains Static During Screen Mirroring Connection**

If the projected image or sound contains static when connecting using Screen Mirroring, try the following solutions (EB-2265U/EB-2255U/EB-2165W):

## **Solving Network Problems <sup>196</sup>**

- Avoid covering the Wi-Fi antenna of the mobile device.
- If you use a Screen Mirroring connection and an internet connection at the same time, the image may stop or contain noise. Disconnect the internet connection to expand your wireless bandwidth and improve the connection speed of the mobile device.
- Make sure the projection contents meet the Screen Mirroring requirements.
- Depending on the settings of the mobile device, the connection may be lost when the device enters power saving mode. Check the electrical power saving settings on the mobile device.
- Update to the latest version of the wireless driver or firmware on the mobile device.

### **P** Related Links

• ["Wireless Network Projection from a Mobile Device \(Screen Mirroring\)"](#page-112-0) [p.113](#page-112-0)

# **Appendix**

Check these sections for the technical specifications and important notices about your projector.

### **P** Related Links

- • ["Optional Accessories and Replacement Parts"](#page-197-0) p.198
- • ["Screen Size and Projection Distance"](#page-199-0) p.200
- • ["Supported Monitor Display Resolutions"](#page-203-0) p.204
- • ["Projector Specifications"](#page-205-0) p.206
- • ["External Dimensions"](#page-208-0) p.209
- • ["USB Display System Requirements"](#page-209-0) p.210
- • ["List of Safety Symbols \(corresponding to IEC60950-1 A2\)"](#page-210-0) p.211
- • ["Glossary"](#page-212-0) p.213
- • ["Notices"](#page-214-0) p.215

## **Optional Accessories and Replacement Parts <sup>198</sup>**

<span id="page-197-0"></span>The following optional accessories and replacement parts are available. Please purchase these products as and when needed.

<span id="page-197-2"></span>The following list of optional accessories and replacement parts is current as of: August 2016.

Details of accessories are subject to change without notice and availability may vary depending on the country of purchase.

### **P** Related Links

- • ["Screens"](#page-197-1) p.198
- $\bullet$  ["Cables"](#page-197-2) p.198
- • ["Mounts"](#page-197-3) p.198
- • ["For Wireless Connection"](#page-197-4) p.198
- • ["External Devices"](#page-198-0) p.199
- • ["Replacement Parts"](#page-198-1) p.199

### <span id="page-197-3"></span><span id="page-197-1"></span>**Screens**

**60" portable screen ELPSC27 80" portable screen ELPSC28 100" portable screen ELPSC29** Portable roll-type screens. (aspect ratio 4:3)

**70" portable screen ELPSC23 80" portable screen ELPSC24 90" portable screen ELPSC25** Portable roll-type screens. (aspect ratio 16:10)

<span id="page-197-4"></span>**Multi Aspect Screen ELPSC26/ELPSC26H** Portable multi-aspect screen.

## **Cables**

**Computer cable ELPKC02 (1.8 m - for mini D-sub 15-pin/mini D-Sub 15pin)**

**Computer cable ELPKC09 (3 m - for mini D-sub 15-pin/mini D-Sub 15pin)**

**Computer cable ELPKC10 (20 m - for mini D-sub 15-pin/mini D-Sub 15pin)**

Use when connecting to the Computer port.

**Component video cable ELPKC19 (3 m - for mini D-Sub 15-pin/RCA male x 3)**

Use this to connect a component video source.

### **Mounts**

**Ceiling mount ELPMB23** Use when installing the projector on a ceiling.

**Ceiling pipe (450 mm) ELPFP13 Ceiling pipe (700 mm) ELPFP14** Use when installing the projector on a high ceiling.

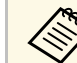

Special expertise is required to suspend the projector from a ceiling.<br>Contact Epson for help Contact Epson for help.

### **For Wireless Connection**

#### **Wireless LAN module ELPAP10**

Use this to project images from a computer via a wireless communication. (Frequency band: 2.4GHz)

## **Optional Accessories and Replacement Parts <sup>199</sup>**

## <span id="page-198-0"></span>**External Devices**

### **Document Camera ELPDC21**

Use when projecting image such as books, OHP documents, or slides.

#### **Soft carrying case ELPKS68** Use this to carry the projector by hand.

**External Speaker ELPSP02**

### External self-powered speaker.

### **Interface box ELPCB02**

When the projector is suspended from a ceiling, install the remote control to operate the projector by hand.

### **HDBaseT Transmitter ELPHD01 (EB-2265U/EB-2165W)**

Use when sending an HDMI or RS-232C signal over a long distance. (HDCP 2.2 is not supported)

## <span id="page-198-1"></span>**Replacement Parts**

#### **Lamp unit ELPLP95 (EB-2265U/EB-2255U/EB-2250U/EB-2245U/EB-2165W/EB-2155W/EB-2065/EB-2055/EB-X550KG/EB-X500KG) Lamp unit ELPLP87 (EB-2140W/EB-2040)**

Use as a replacement for used lamps.

### **Air filter ELPAF41**

Use as a replacement for used air filters.

<span id="page-199-0"></span>Check the table here to determine how far to place the projector from the screen based on the size of the projected image.

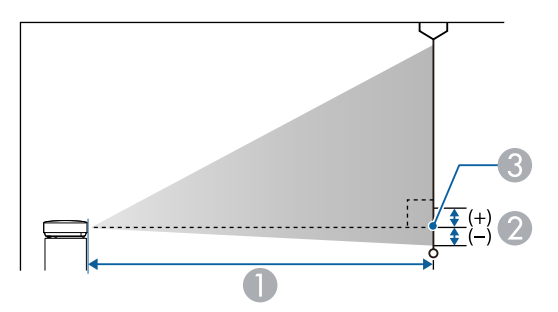

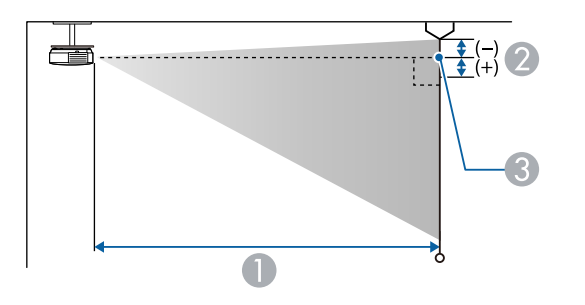

- **A** Projection distance (cm)
- **2** Distance from the center of the lens to the base of the screen (or to the top of the screen, if suspended from a ceiling) (cm)
- **3** Center of lens

### **WUXGA (EB-2265U/EB-2255U/EB-2250U)/WXGA (EB-2165W)**

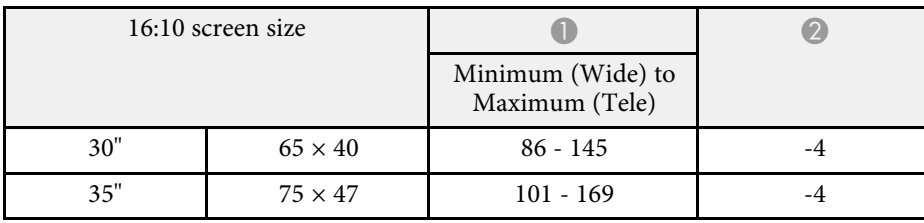

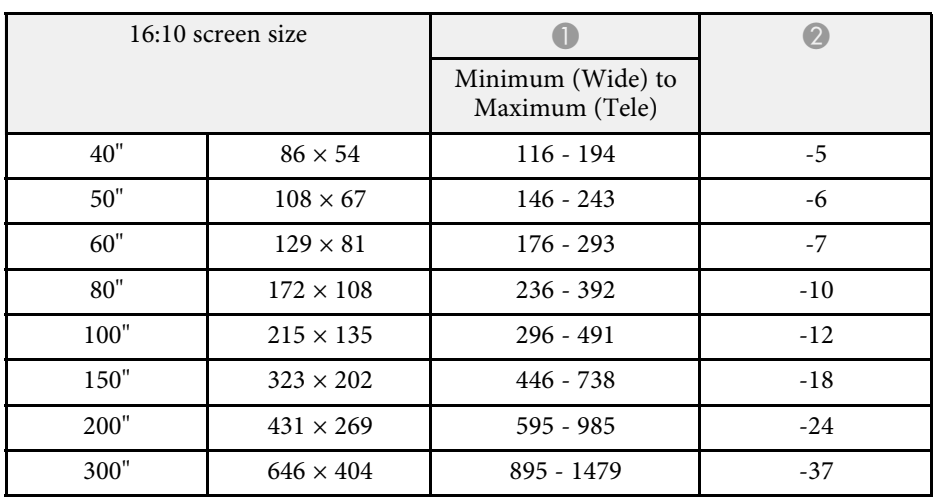

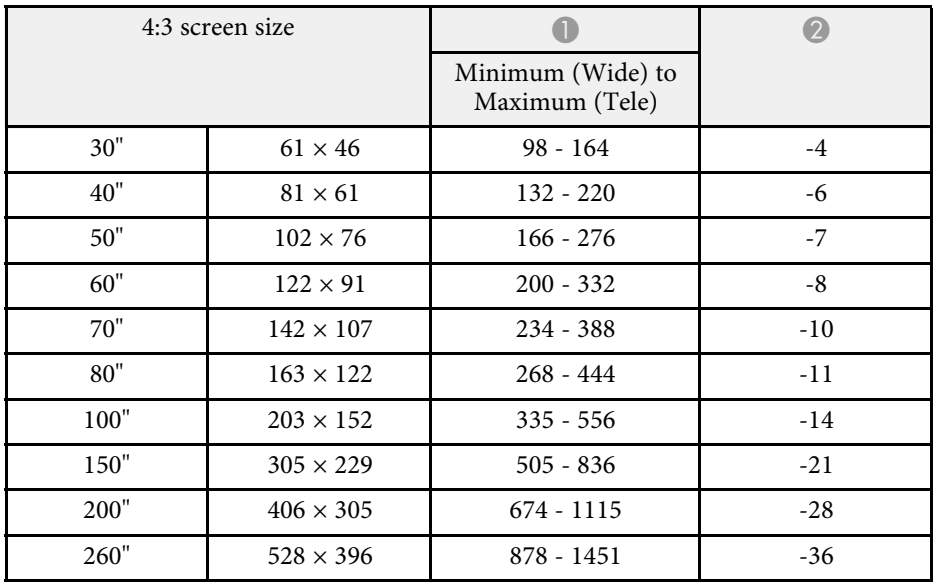

# **Screen Size and Projection Distance <sup>201</sup>**

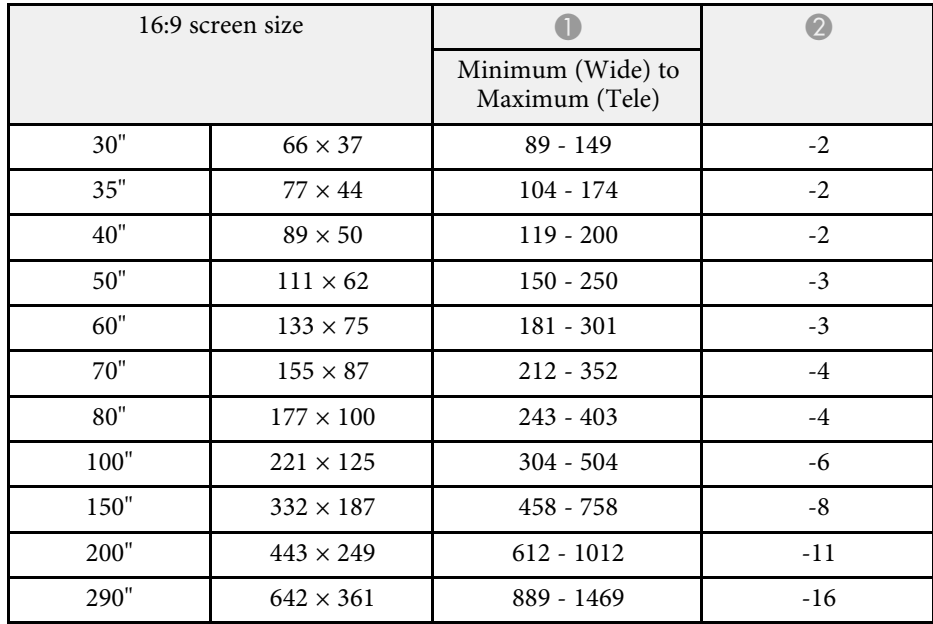

EB-2265U/EB-2255U/EB-2250U do not support screen sizes smaller<br>than 50".

### **WUXGA (EB-2245U)**

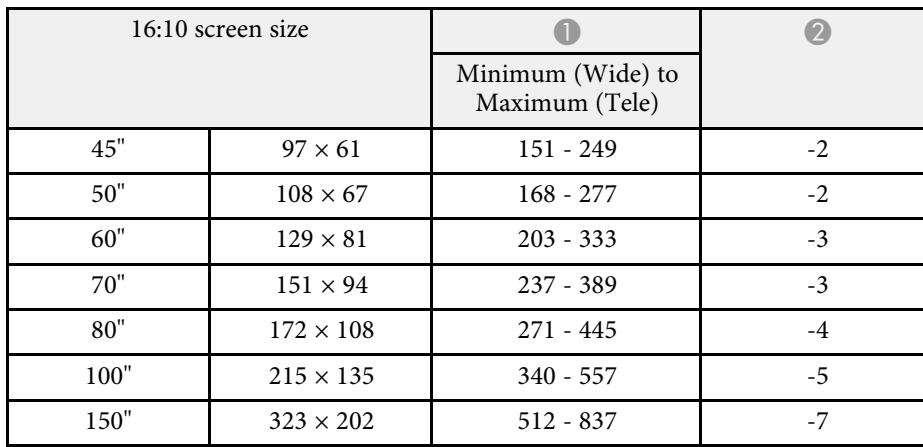

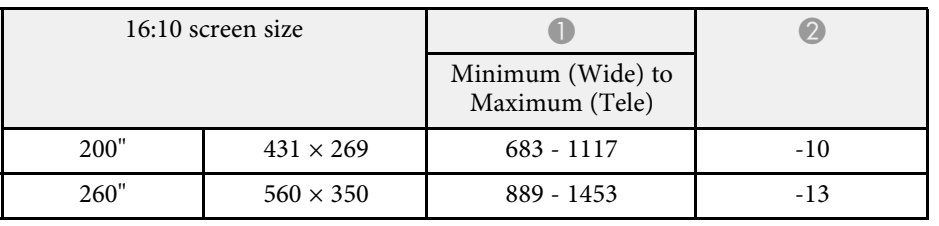

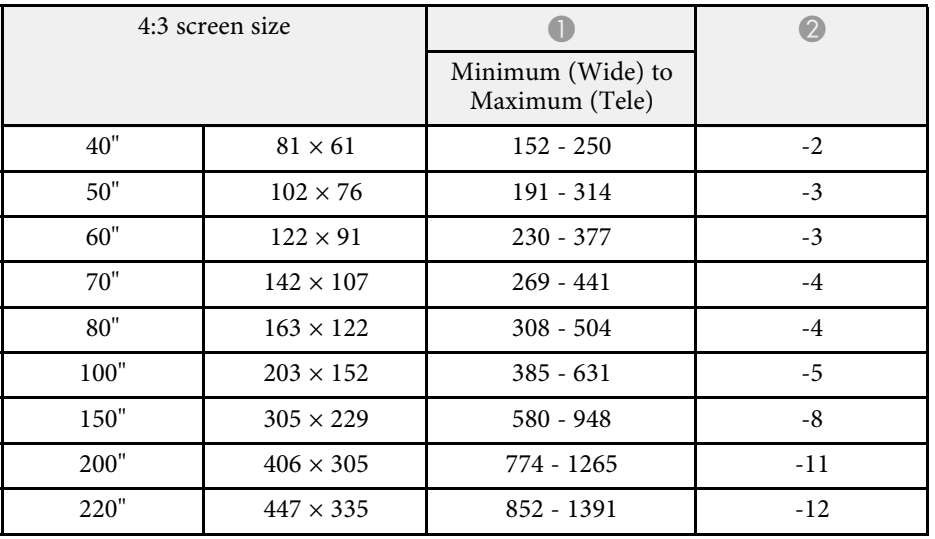

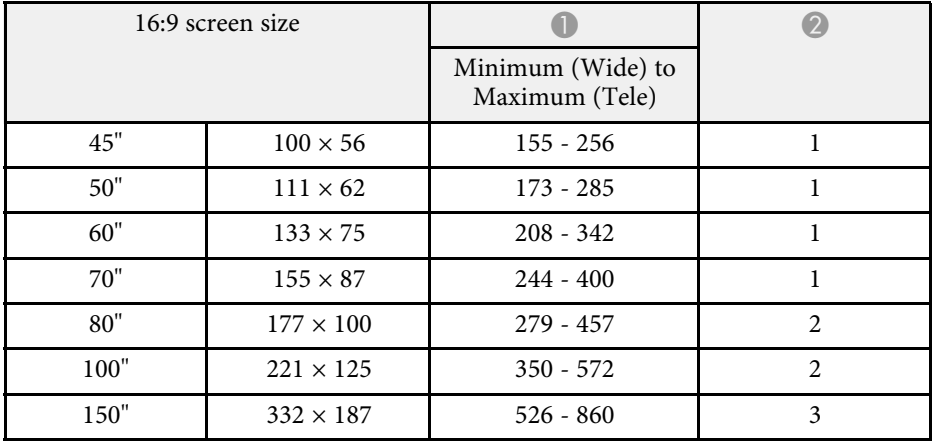

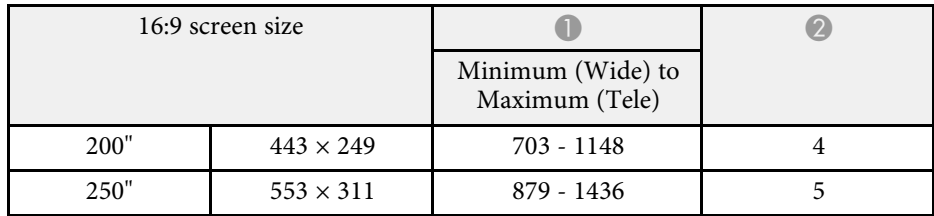

### **WXGA (EB-2155W/EB-2140W)**

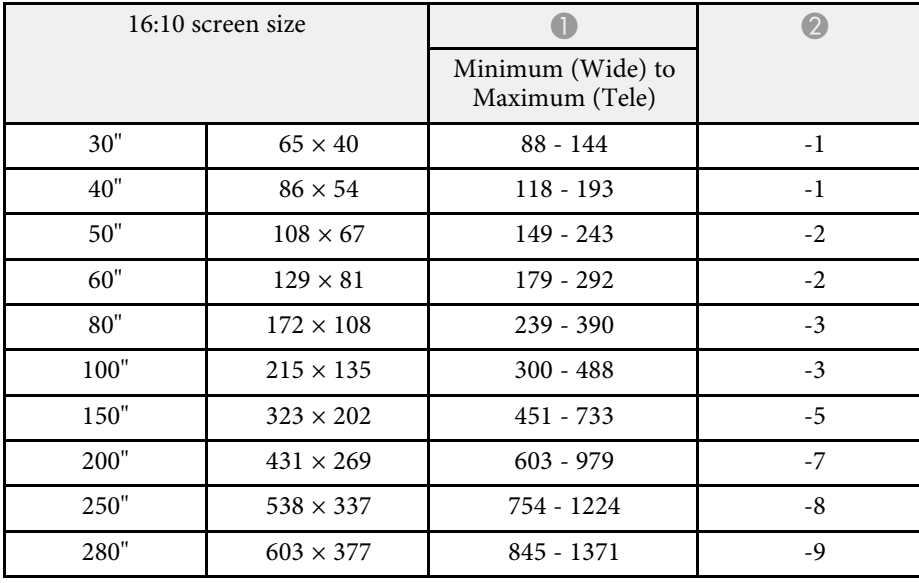

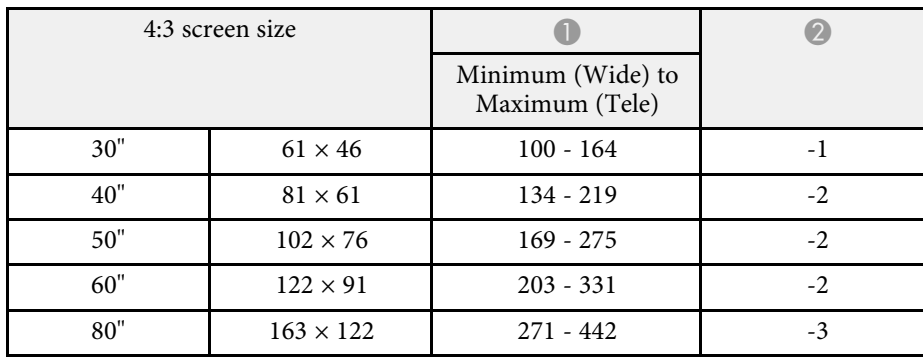

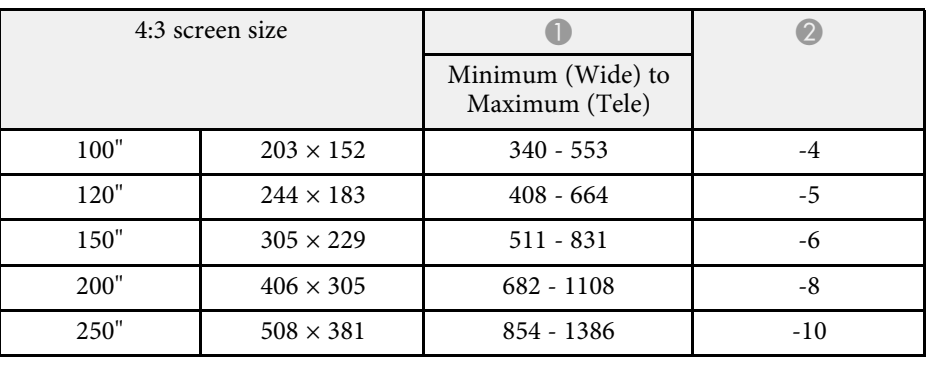

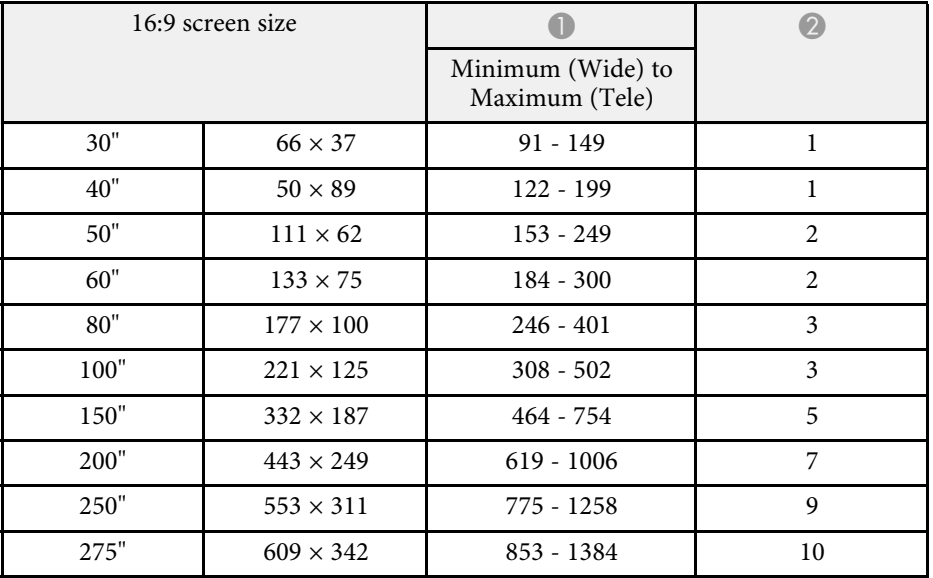

### **XGA (EB-2065/EB-2055/EB-2040/EB-X550KG/EB-X500KG)**

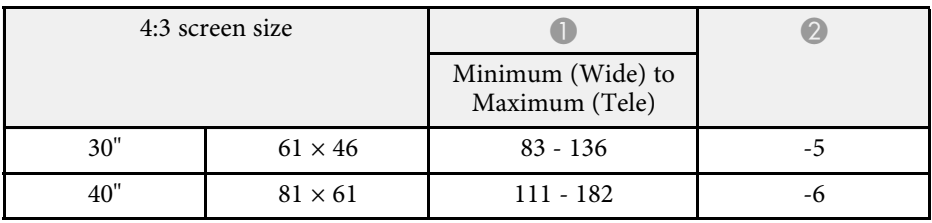

# **Screen Size and Projection Distance <sup>203</sup>**

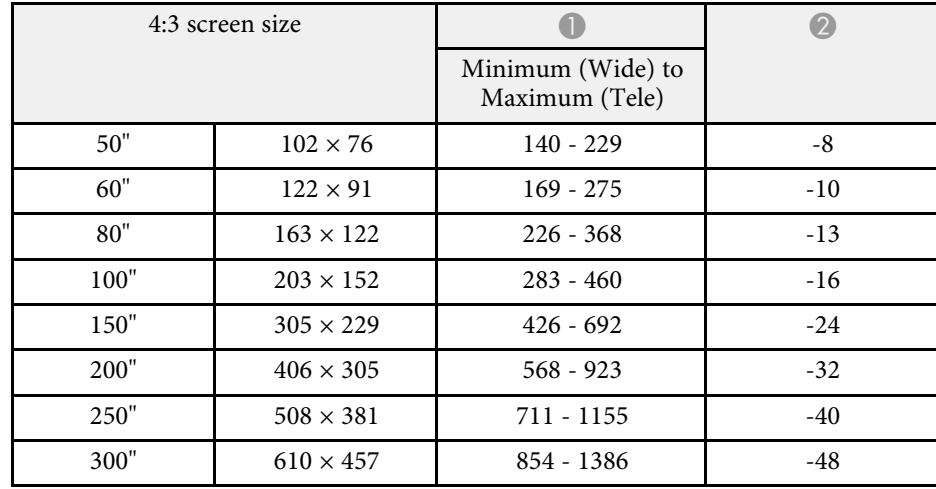

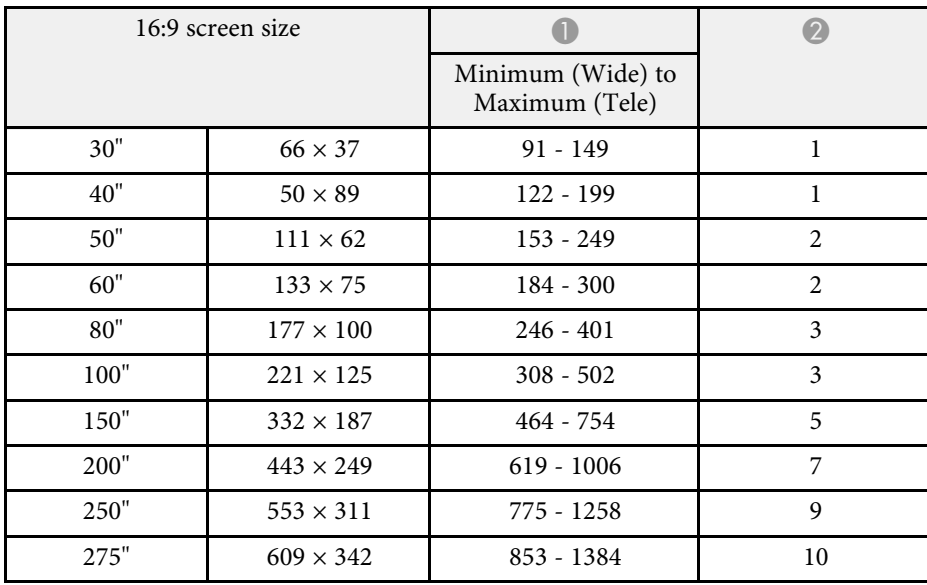

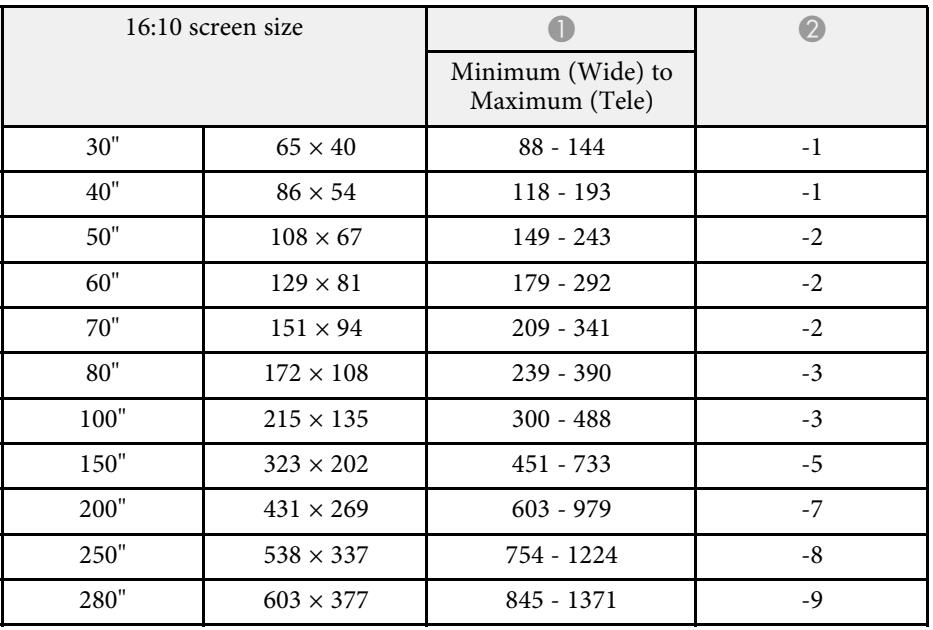

<span id="page-203-0"></span>The table here lists the compatible refresh rate and resolution for each compatible video display format.

### **Component Signals (Analog RGB)**

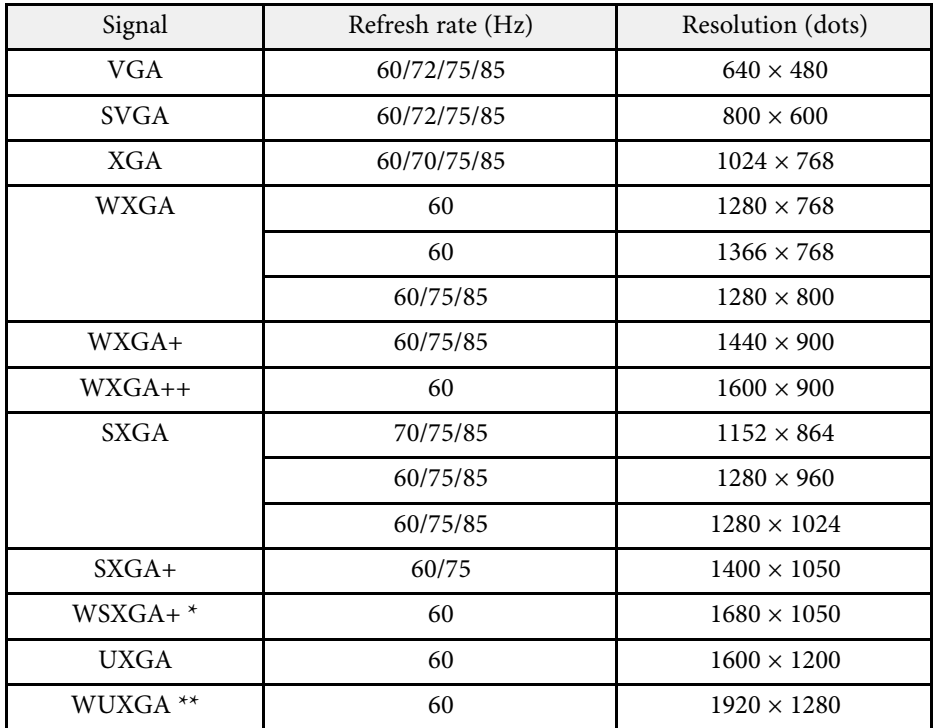

\* WSXGA+ is available only for EB-2265U/EB-2255U/EB-2250U/EB-2245U/EB-2165W/EB-2155W/EB-2140W and compatible only when **Wide** is selected as the **Resolution** setting in the projector's **Signal** menu.

\*\* WUXGA is available only for EB-2265U/EB-2255U/EB-2250U/EB-2245U.

Even when signals other than those mentioned above are input, it is likely that the image can be projected. However, not all functions may be supported.

### **Component Video**

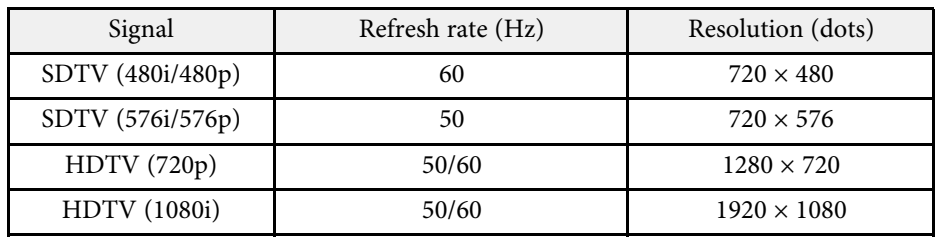

### **Composite Video**

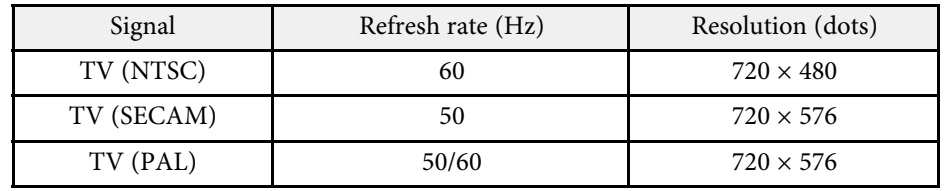

### **HDMI and HDBaseT \* Port Input Signals**

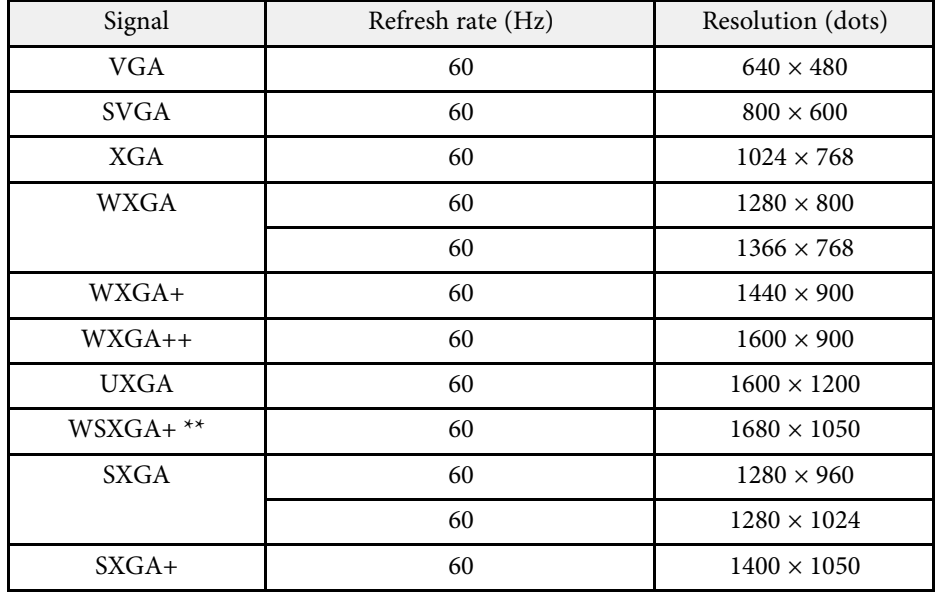

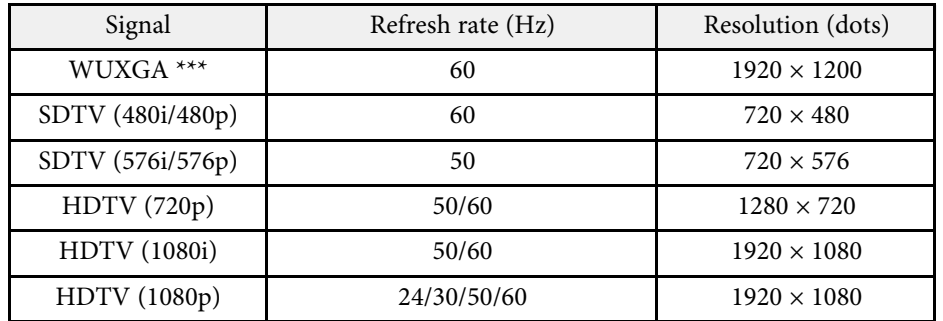

\* Only when an HDMI connection is made using the optional HDBaseT Transmitter for EB-2265U/EB-2165W.

\*\* WSXGA+ is available only for EB-2265U/EB-2255U/EB-2250U/EB-2245U/EB-2165W/EB-2155W/EB-2140W.

\*\*\* WUXGA is available only for EB-2265U/EB-2255U/EB-2250U/EB-2245U.

### **MHL Input Signal**

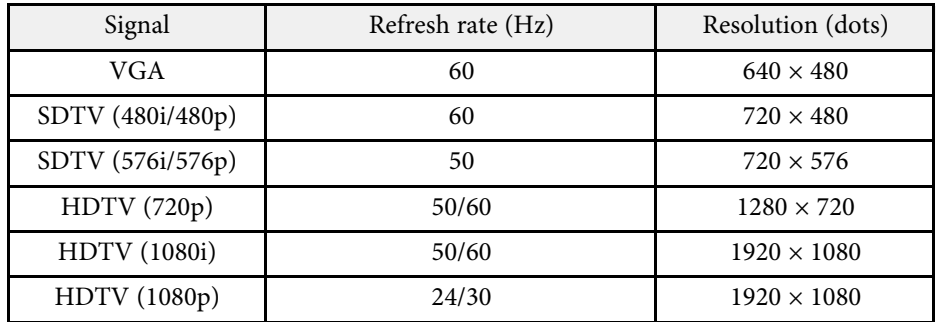

<span id="page-205-0"></span>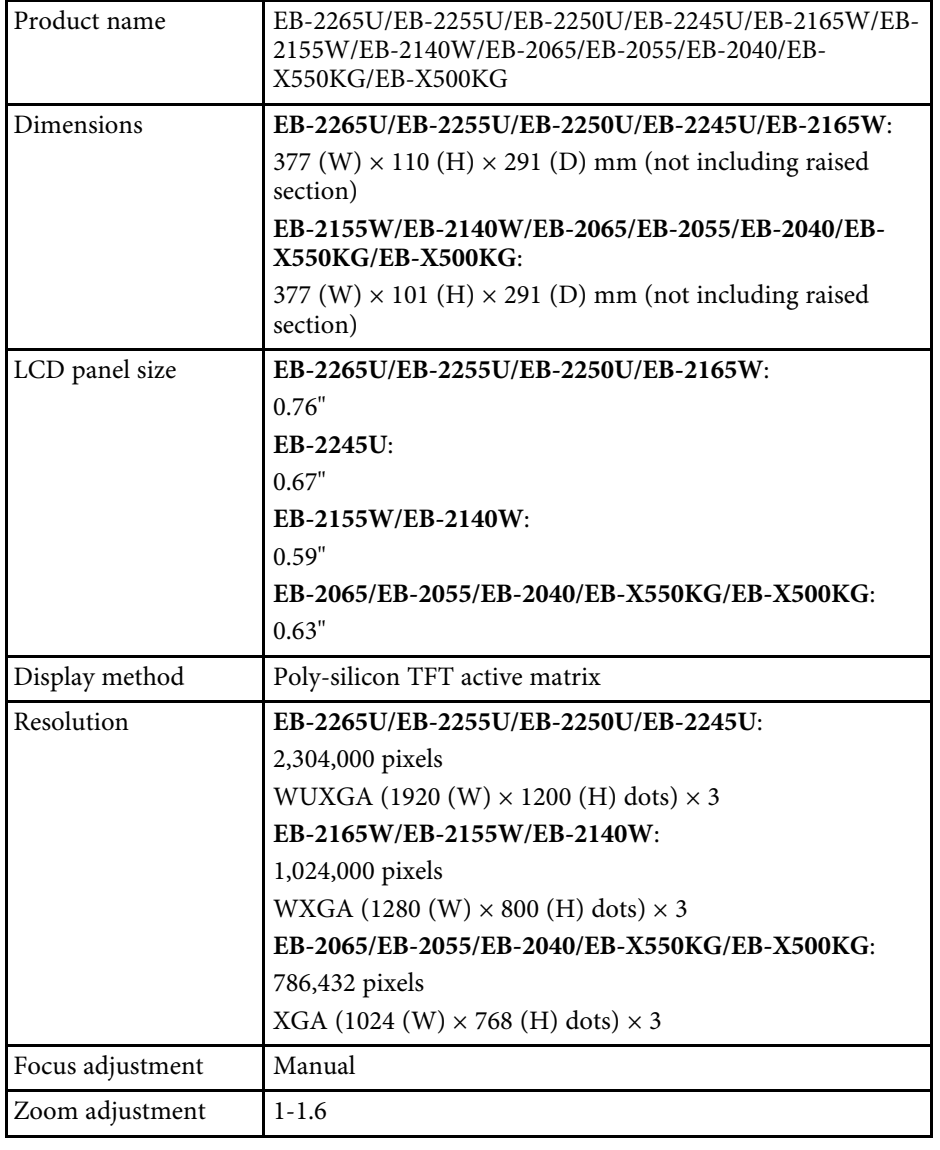

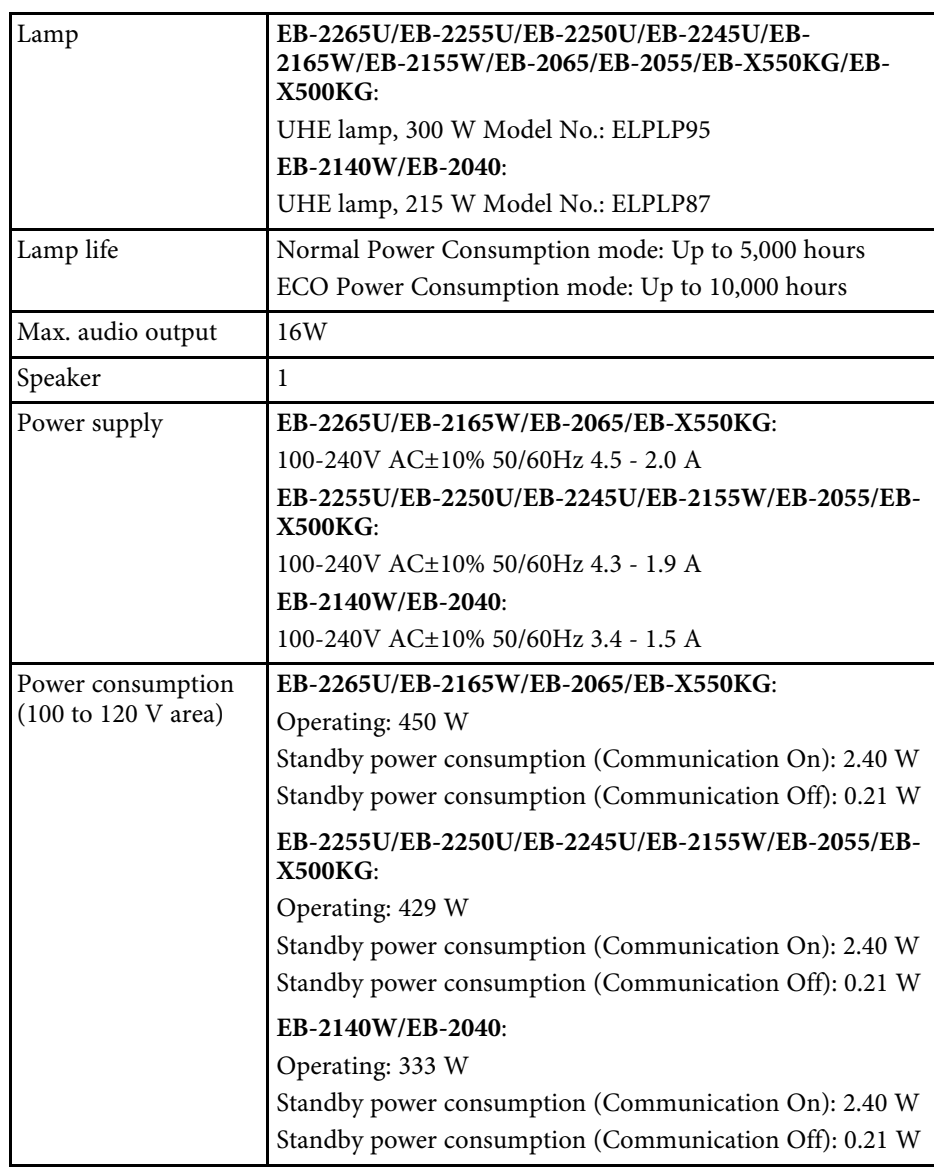

<span id="page-206-0"></span>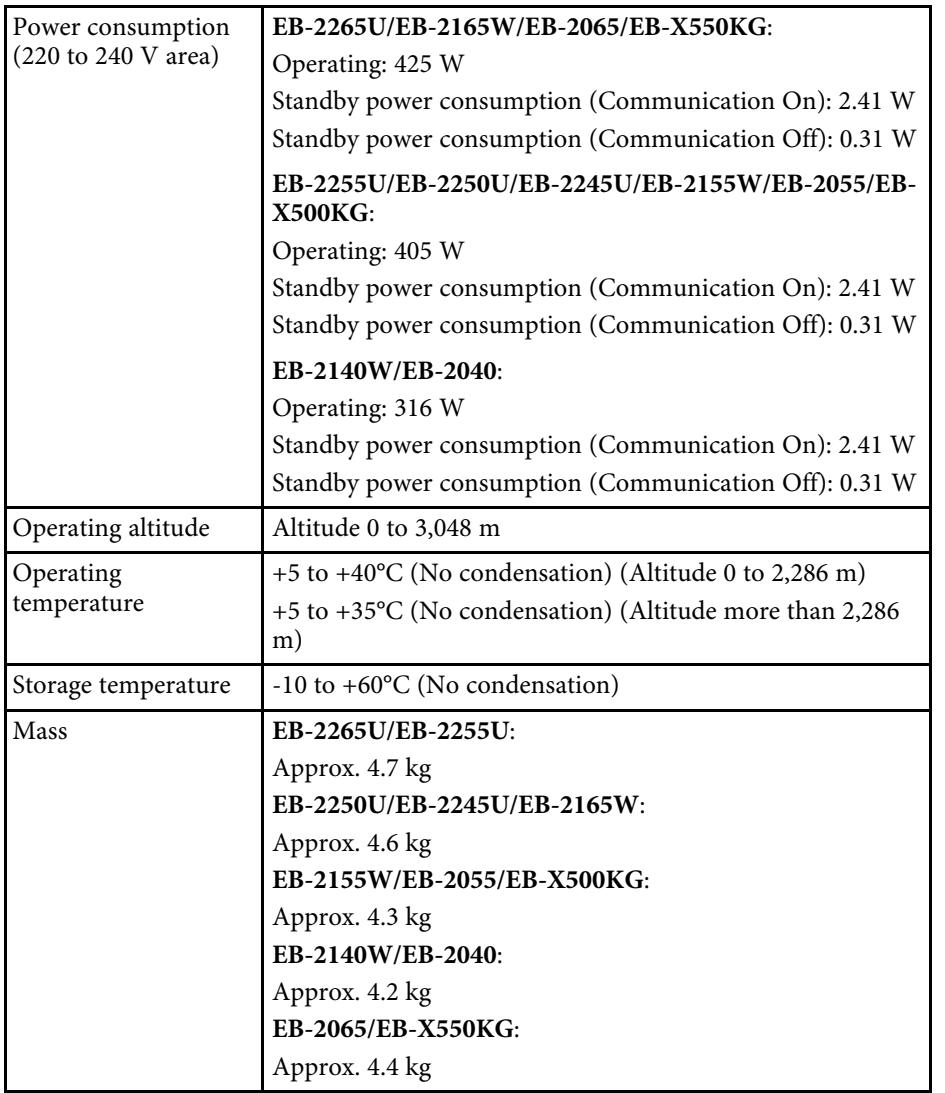

This product is also designed for IT power distribution system with phase-tophase voltage 230V.

### **Angle of tilt**

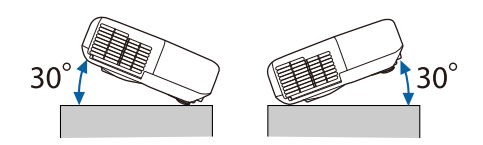

If you use the projector tilted at an angle of more than 30˚ it could be damaged and cause an accident.

### **A** Related Links

• ["Connector Specifications"](#page-206-0) p.207

## **Connector Specifications**

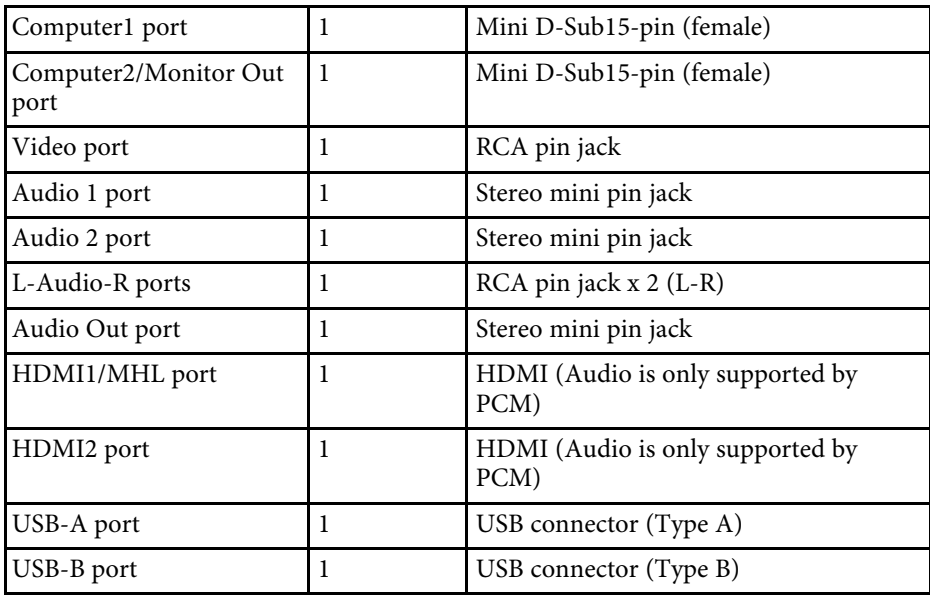

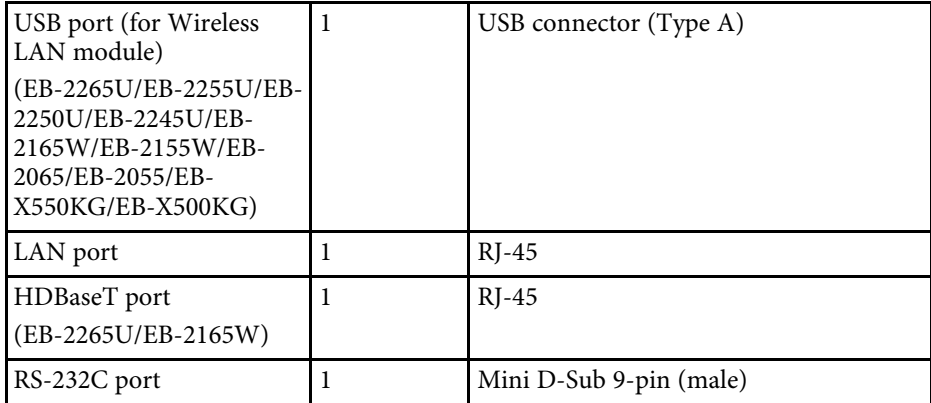

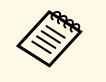

• USB-A and USB-B port supports USB 2.0. However, USB ports are<br>not guaranteed to operate all devices that support USB.

• USB-B port is not support USB 1.1.

### <span id="page-208-0"></span>**EB-2265U/EB-2255U/EB-2250U/EB-2245U/EB-2165W**

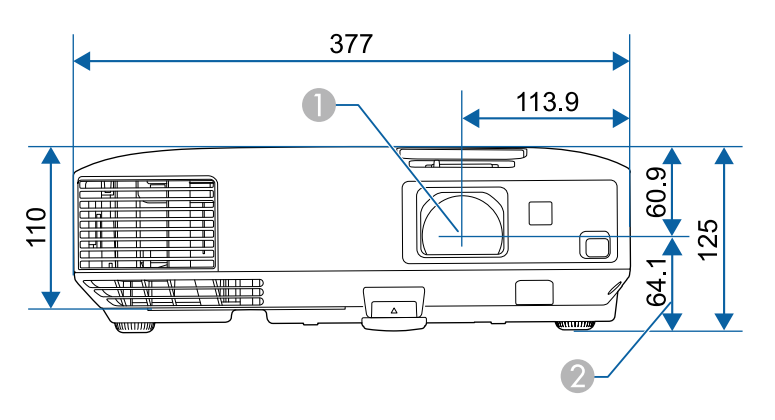

**EB-2155W/EB-2140W/EB-2065/EB-2055/EB-2040/EB-X550KG/EB-X500KG**

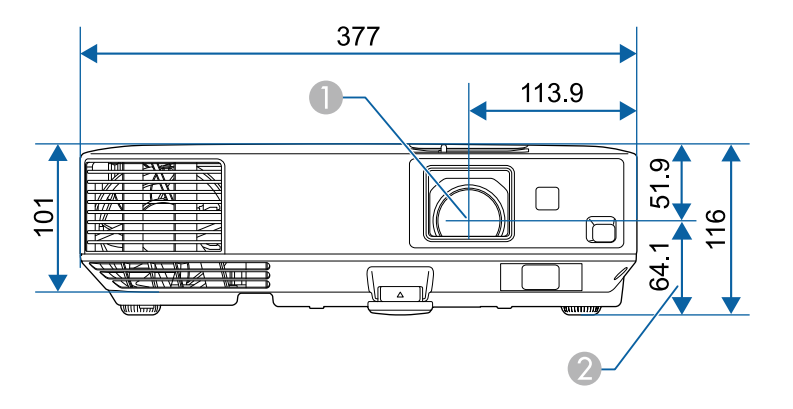

**Center of lens** 

**2** Distance from center of lens to suspension bracket fixing point

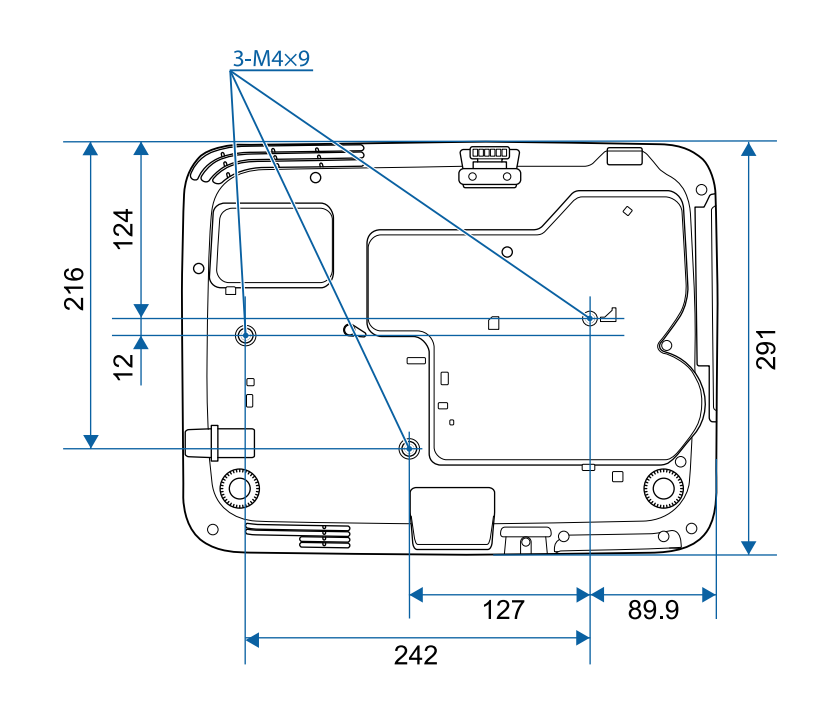

The unit in these illustrations is mm.

<span id="page-209-0"></span>To use the projector's Epson USB Display software, your computer must meet the following system requirements.

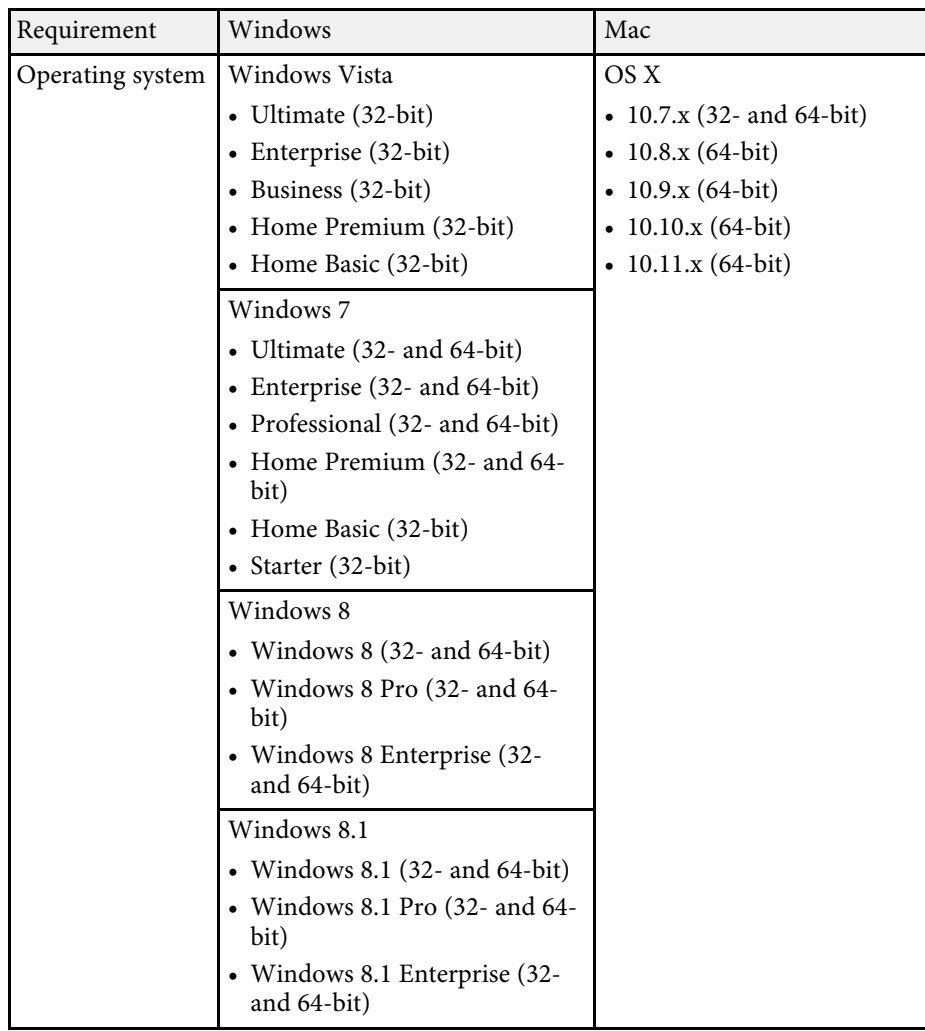

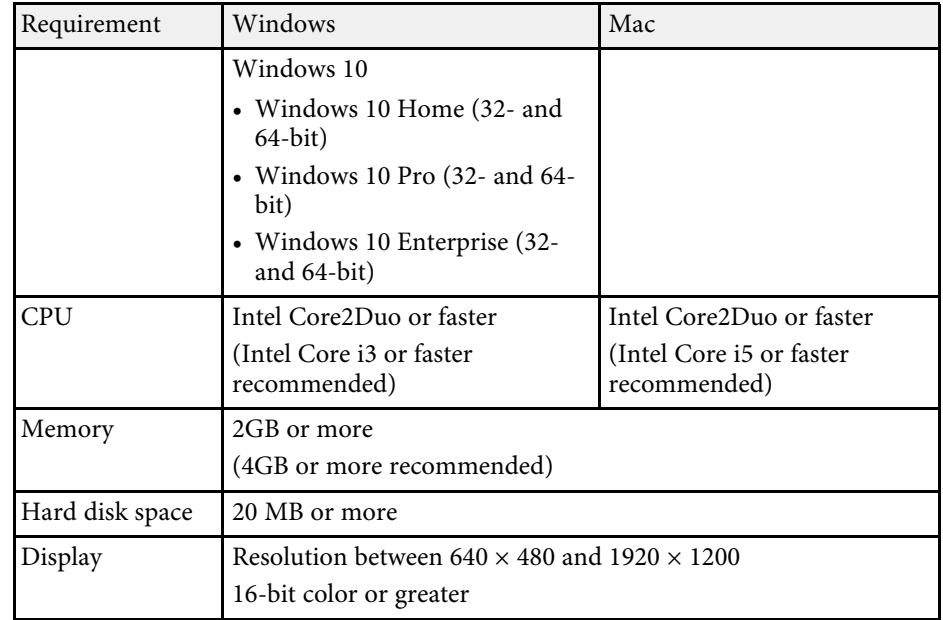

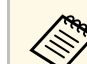

Operation is not guaranteed for Windows Vista without any service<br>packs installed, or Windows Vista Service Pack 1.

<span id="page-210-0"></span>The following table lists the meaning of the safety symbols labeled on the equipment.

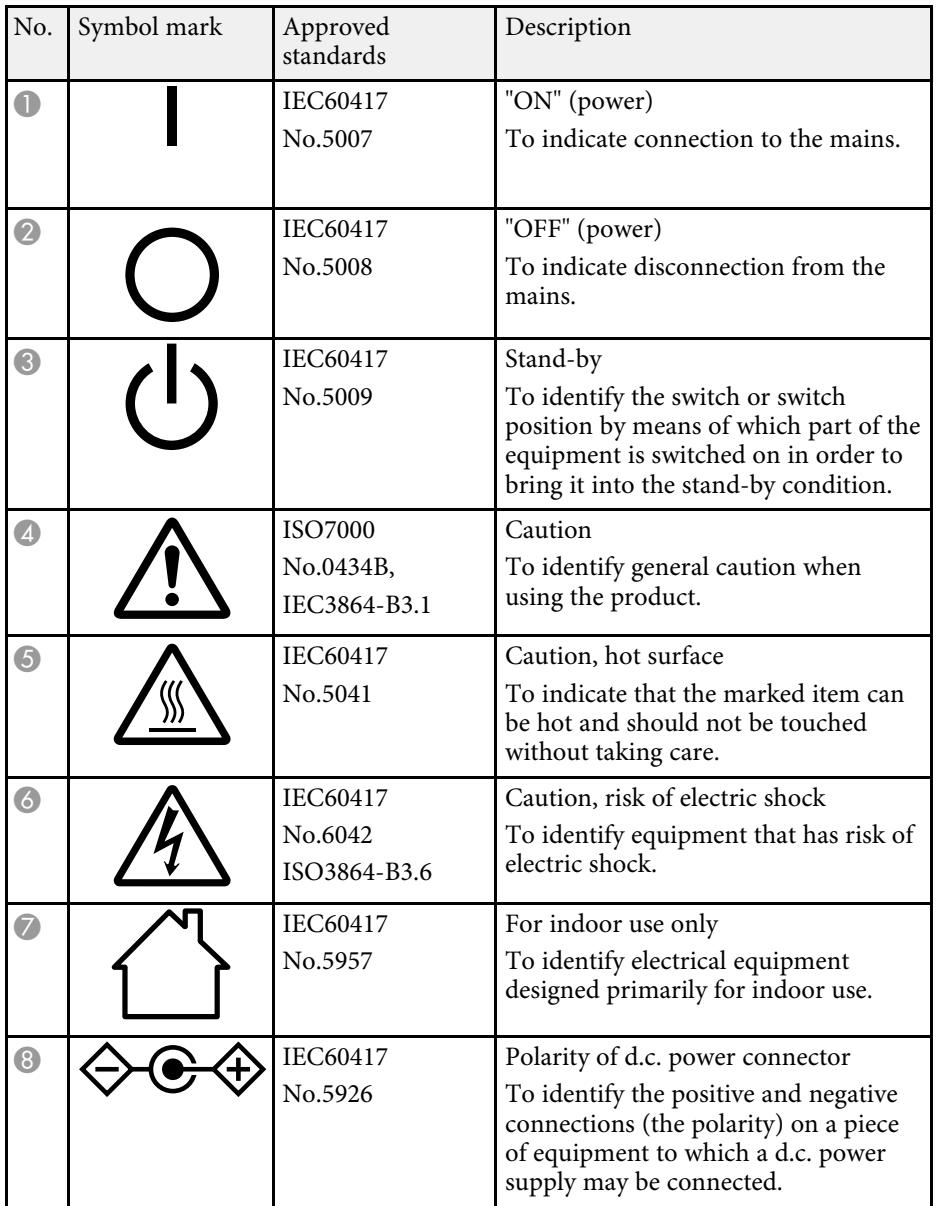

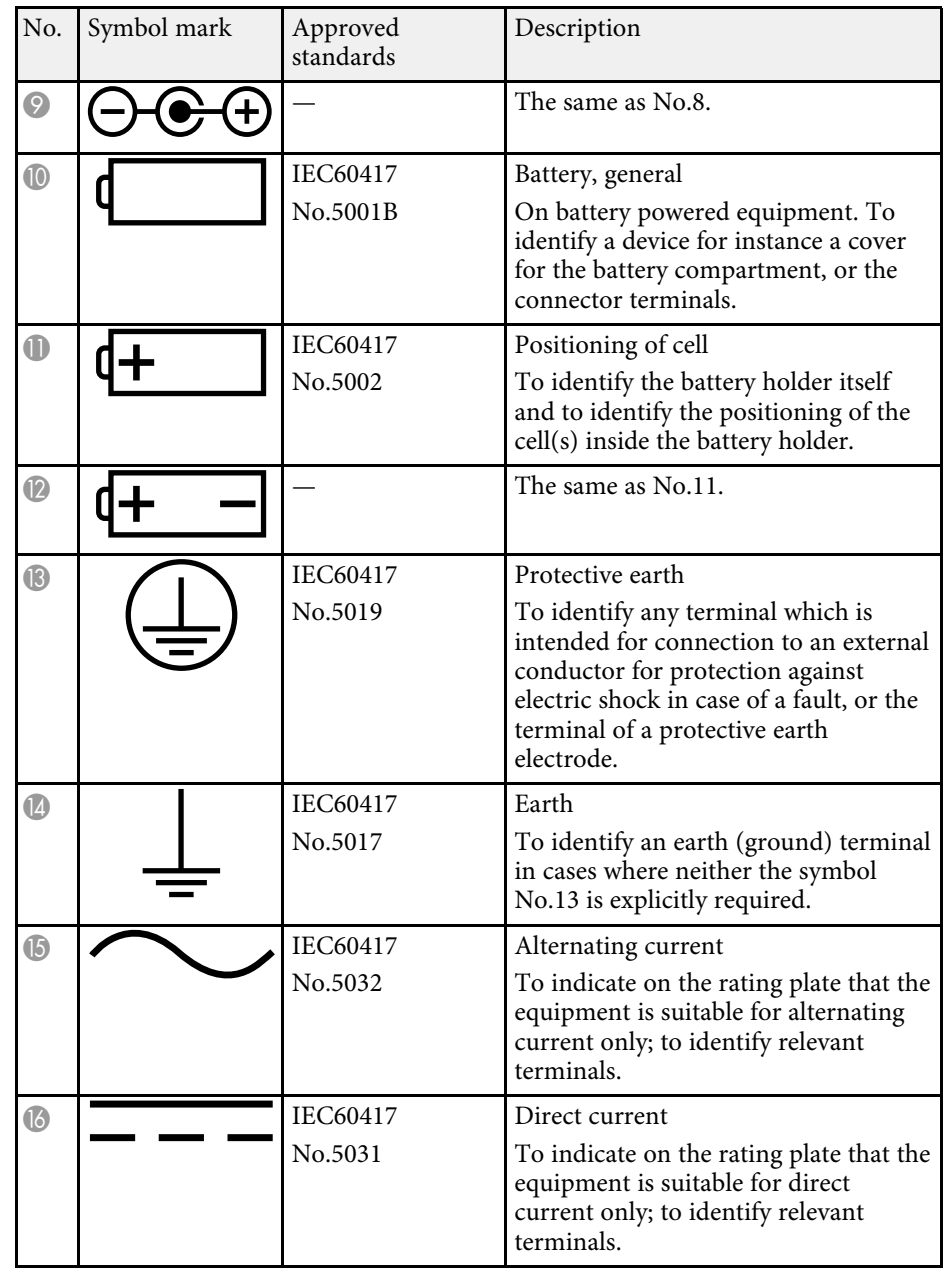

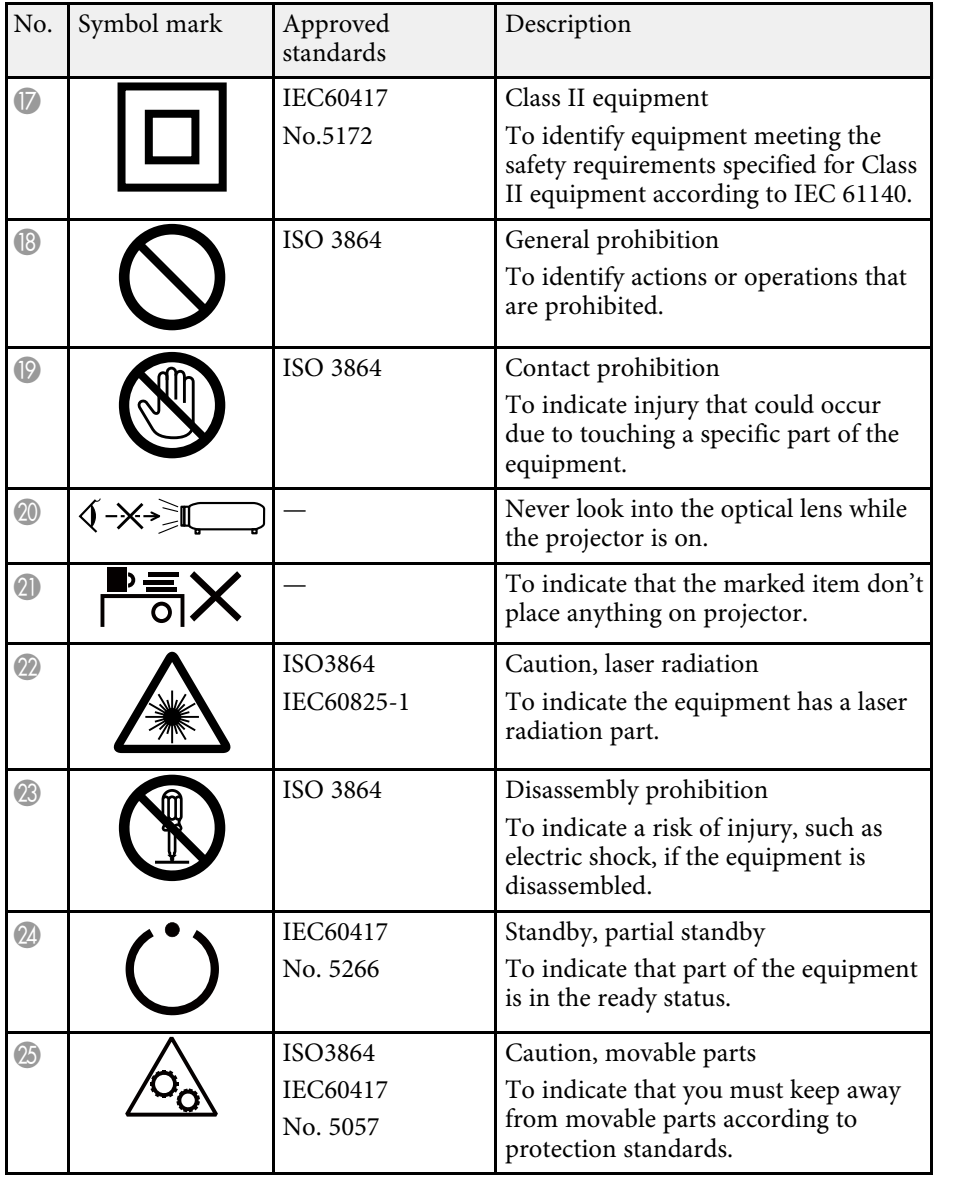

<span id="page-212-0"></span>This section briefly explains the difficult terms that are not explained in the text of this guide. For details, refer to other commercially available publications.

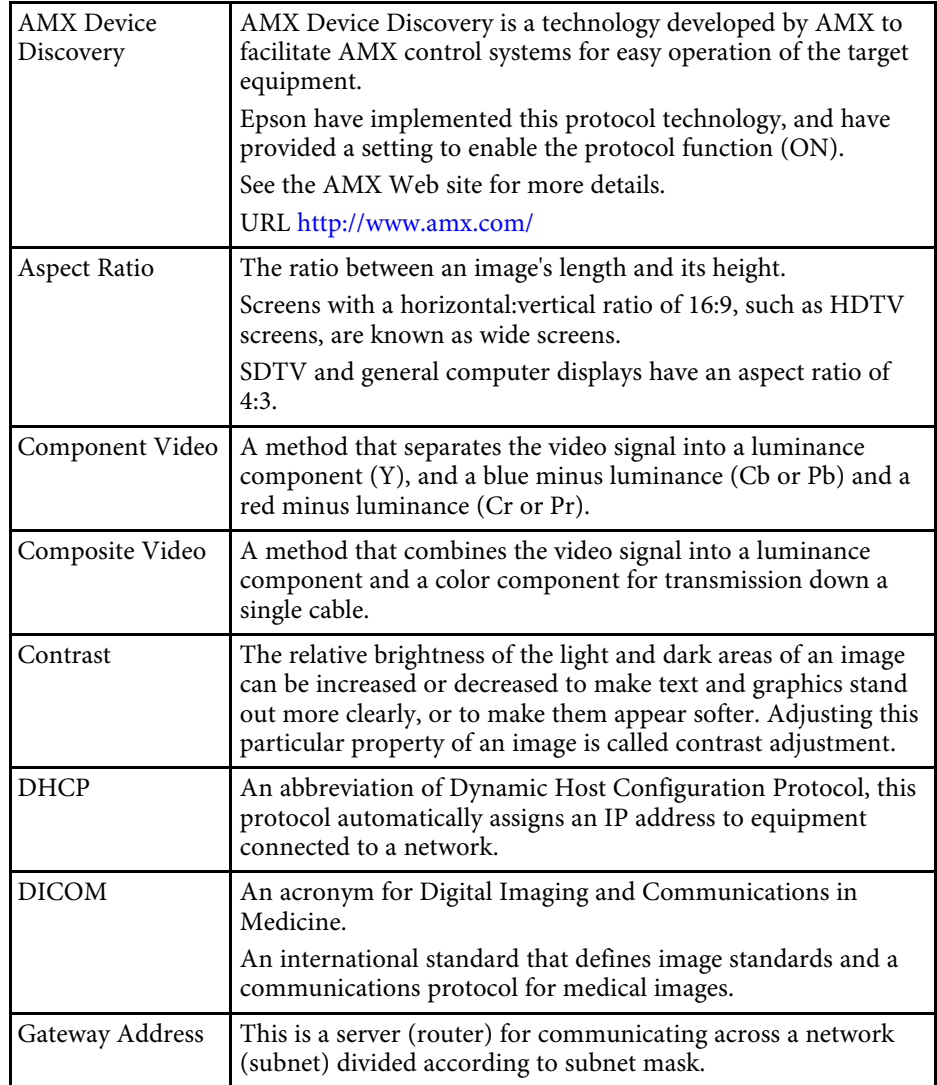

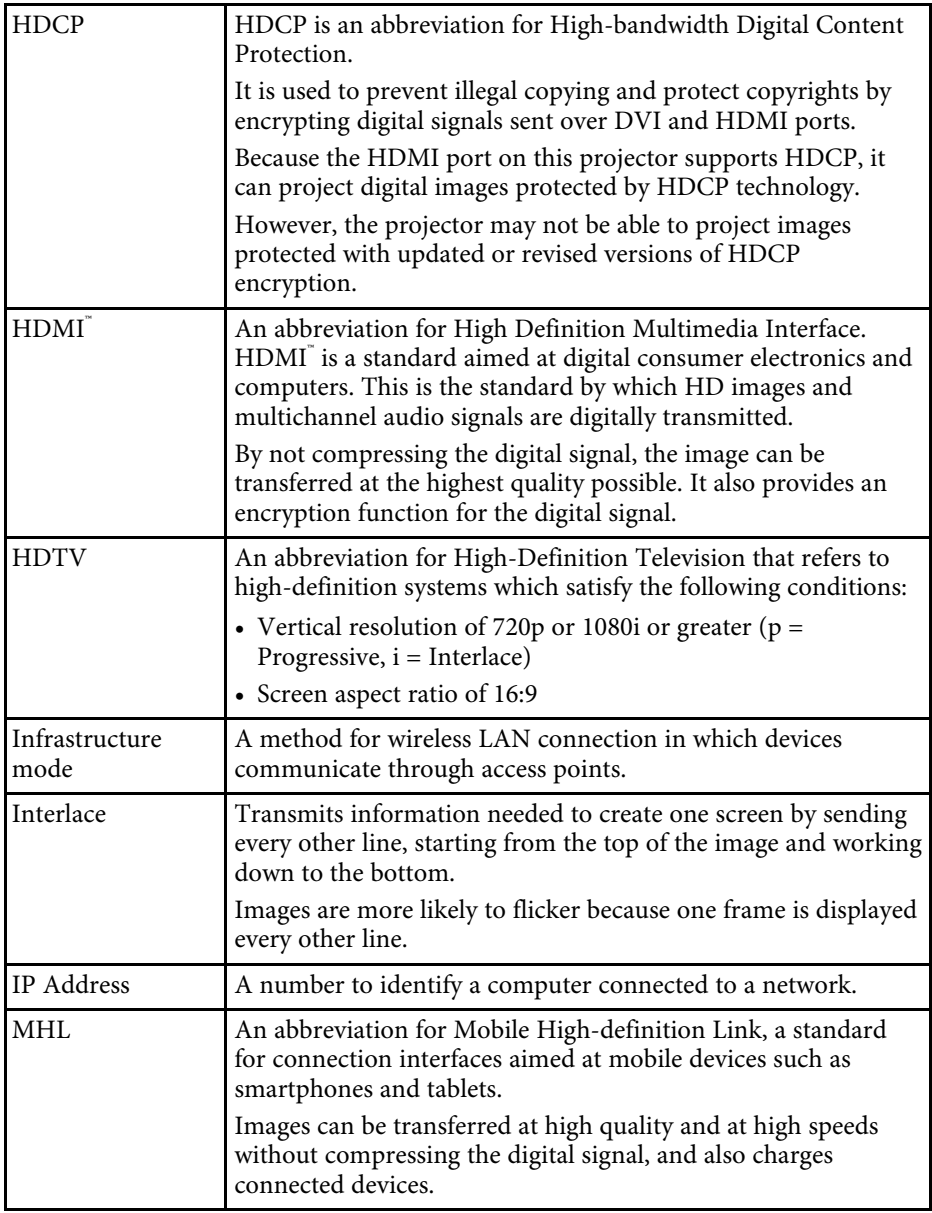

## **Glossary <sup>214</sup>**

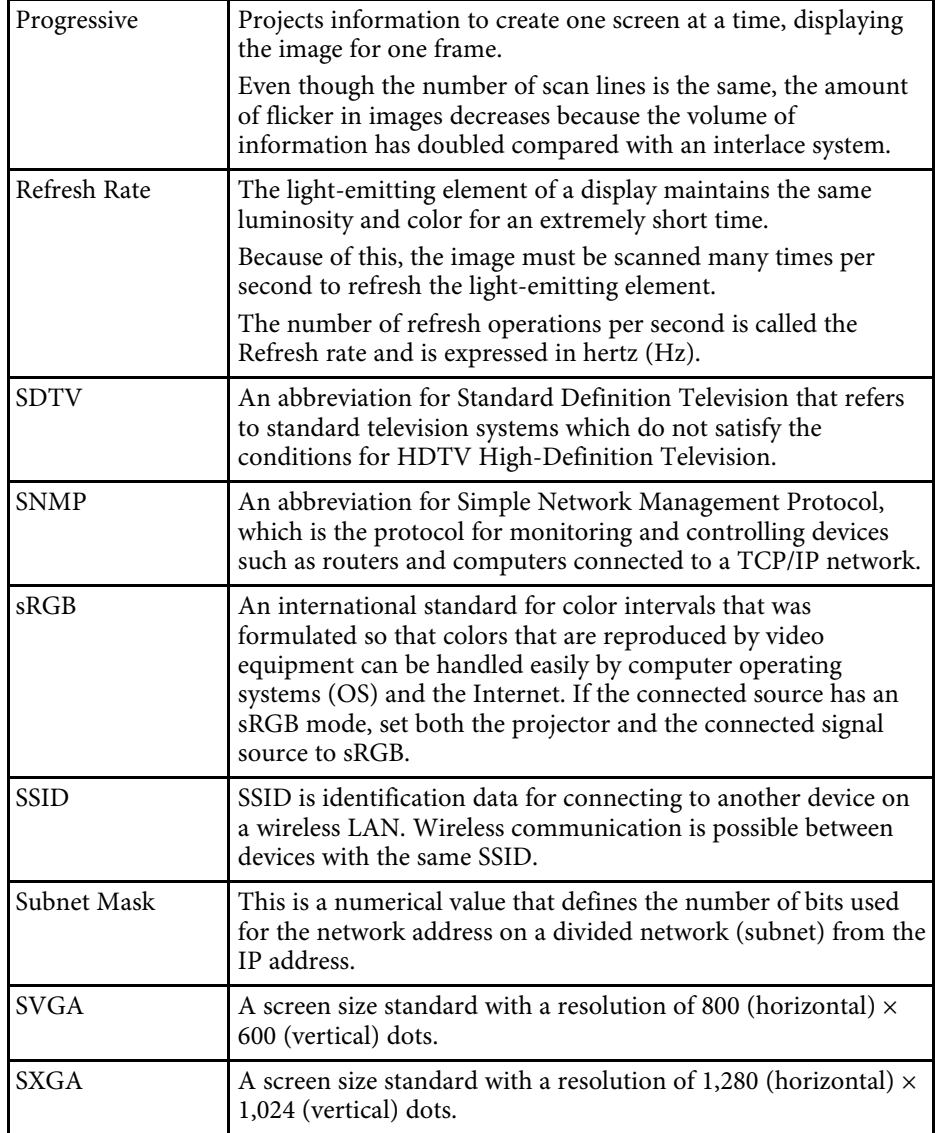

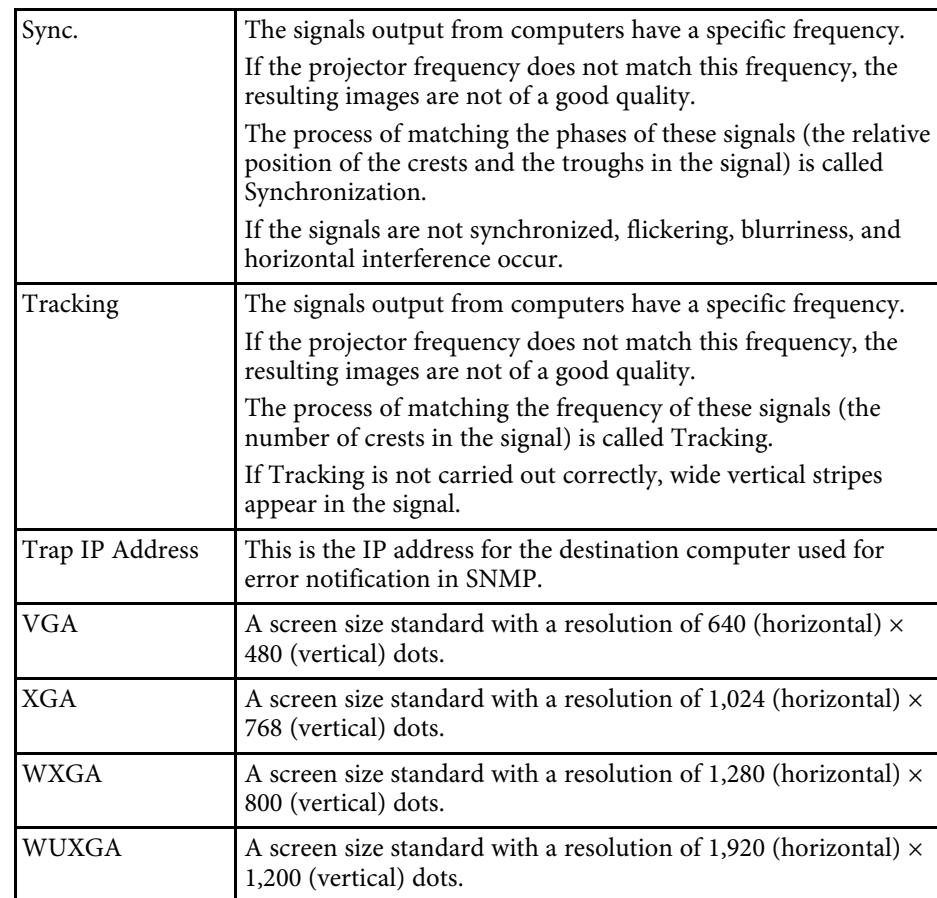

<span id="page-214-0"></span>Check these sections for important notices about your projector.

### **P** Related Links

- • ["FCC Compliance Statement"](#page-214-1) p.215
- • ["Indication of the manufacturer and the importer in accordance with](#page-215-0) [requirements of EU directive"](#page-215-0) p.216
- • ["Wireless Telegraphy Act Regulations"](#page-215-1) p.216
- • ["Restriction of Use"](#page-215-2) p.216
- • ["Operating System References"](#page-215-3) p.216
- • ["Trademarks"](#page-215-4) p.216
- • ["Copyright Notice"](#page-216-0) p.217
- • ["Copyright Attribution"](#page-216-1) p.217

## <span id="page-214-1"></span>**FCC Compliance Statement**

### **DECLARATION of CONFORMITY**

According to 47CFR, Part 2 and 15

Class B Personal Computers and Peripherals; and/or

CPU Boards and Power Supplies used with Class B Personal Computers

We: Epson America, Inc.

Located at: 3840 Kilroy Airport Way MS: 3-13 Long Beach, CA 90806

Tel: 562-981-3840

Declare under sole responsibility that the product identified herein, complies with 47CFR Part 2 and 15 of the FCC rules as a Class B digital device. Each product marketed, is identical to the representative unit tested and found to be compliant with the standards. Records maintained continue to reflect the equipment being produced can be expected to be within the variation accepted, due to quantity production and testing on a statistical basis as required by 47CFR 2.909. Operation is subject to the following two conditions : (1) this device may not cause harmful interference, and (2) this device must accept any interference received, including interference that may cause undesired operation.

Type of Product: LCD Projector

Model: H814C/H815C/H816C/H817C/H818C/H819C/H820C/H821C/H822C/H835 C/H836C/H871C/H872C

### **FCC Compliance Statement For United States Users**

This equipment has been tested and found to comply with the limits for a Class B digital device, pursuant to Part 15 of the FCC Rules. These limits are designed to provide reasonable protection against harmful interference in a residential installation. This equipment generates, uses, and can radiate radio frequency energy and, if not installed and used in accordance with the instructions, may cause harmful interference to radio communications. However, there is no guarantee that interference will not occur in a particular installation. If this equipment does cause interference to radio and television reception, which can be determined by turning the equipment off and on, the user is encouraged to try to correct the interference by one or more of the following measures.

- Reorient or relocate the receiving antenna.
- Increase the separation between the equipment and receiver.
- Connect the equipment into an outlet on a circuit different from that to which the receiver is connected.
- Consult the dealer or an experienced radio/TV technician for help.

### **WARNING**

The connection of a non-shielded equipment interface cable to this equipment will invalidate the FCC Certification or Declaration of this device and may cause interference levels which exceed the limits established by the FCC for this equipment. It is the responsibility of the user to obtain and use a shielded equipment interface cable with this device. If this equipment has more than one interface connector, do not leave cables connected to unused interfaces. Changes or modifications not expressly approved by the manufacturer could void the user's authority to operate the equipment.

### **Statement for Canadian EMC Rules**

CAN ICES-3 (B) / NMB-3 (B)

Trade Name: EPSON

### <span id="page-215-0"></span>**Indication of the manufacturer and the importer in accordance with requirements of EU directive**

Manufacturer: SEIKO EPSON CORPORATION

Address: 3-5, Owa 3-chome, Suwa-shi, Nagano-ken 392-8502 Japan

Telephone: 81-266-52-3131

<span id="page-215-3"></span>http://www.epson.com/

Importer: EPSON EUROPE B.V.

Address: Atlas Arena, Asia Building, Hoogoorddreef 5,1101 BA Amsterdam Zuidoost

The Netherlands

Telephone: 31-20-314-5000

http://www.epson.com/europe.html

## <span id="page-215-1"></span>**Wireless Telegraphy Act Regulations**

The following acts are prohibited by the Wireless Telegraphy Act.

- Modifying and disassembling (including the antenna)
- Removing the label of conformance
- Using the 5 GHz Wireless LAN usage outdoors

## <span id="page-215-4"></span><span id="page-215-2"></span>**Restriction of Use**

When this product is used for applications requiring high reliability/safety such as transportation devices related to aviation, rail, marine, automotive etc.; disaster prevention devices; various safety devices etc; or functional/precision devices etc, you should use this product only after giving consideration to including fail-safes and redundancies into your design to maintain safety and total system reliability. Because this product was not intended for use in applications requiring extremely high reliability/safety such as aerospace equipment, main communication equipment, nuclear

power control equipment, or medical equipment related to direct medical care etc, please make your own judgment on this product's suitability after a full evaluation.

## **Operating System References**

- Microsoft Windows Vista operating system
- Microsoft Windows 7 operating system
- Microsoft Windows 8 operating system
- Microsoft Windows 8.1 operating system
- Microsoft Windows 10 operating system

In this guide, the operating systems above are referred to as "Windows Vista", "Windows 7", "Windows 8", "Windows 8.1", and "Windows 10". Furthermore, the collective term "Windows" is used to refer to them all.

- OS X  $10.7x$
- OS X 10.8 x
- $\cdot$  OS X 10.9 x
- $OS X 10.10 x$
- OS X 10.11.x

In this guide, the operating systems above are referred to as "OS X 10.7.x", "OS X 10.8.x", "OS X 10.9.x", "OS X 10.10.x", and "OS X 10.11.x". Furthermore, the collective term "OS X" is used to refer to them all.

## **Trademarks**

EPSON is a registered trademark, EXCEED YOUR VISION, ELPLP and their logos are registered trademarks or trademarks of Seiko Epson Corporation.

Mac, Mac OS, and OS X, are trademarks of Apple Inc.

Microsoft, Windows, Windows Vista, PowerPoint, and the Windows logo are trademarks or registered trademarks of Microsoft Corporation in the United States and/or other countries.
WPA", WPA2", and Wi-Fi Protected Setup" are registered trademarks of Wi-Fi Alliance.

App Store is a service mark of Apple Inc.

Google play is a trademark of Google Inc.

HDMI and High-Definition Multimedia Interface are the trademarks or registered trademarks of HDMI Licensing LLC. HDMI

MHL, the MHL logo, and Mobile High-Definition Link are the trademarks or registered trademarks of MHL and LLC in the United States and/or other countries.

"QR Code" is a registered trademark of DENSO WAVE INCORPORATED.

PJLink trademark is a trademark applied for registration or is already registered in Japan, the United States of America and other countries and areas.

Foxit PDF SDK Copyright ©2011, Foxit Software Company www.foxitsoftware.com, All rights reserved.

Crestron<sup>®</sup> and Crestron RoomView® are registered trademarks of Crestron Electronics, Inc.

Intel® is a registered trademark of Intel Corporation in the U.S. and/or other countries.

Miracast™ is the trademark of the Wi-Fi Alliance.

Extron<sup>®</sup> and XTP<sup>®</sup> are registered trademarks of Extron Electronics.

HDBaseT™ and the HDBaseT Alliance logo are trademarks of the HDBaseT Alliance.

Other product names used herein are also for identification purposes only and may be trademarks of their respective owners. Epson disclaims any and all rights in those marks.

## **Copyright Notice**

All rights reserved. No part of this publication may be reproduced, stored in a retrieval system, or transmitted in any form or by any means, electronic, mechanical, photocopying, recording, or otherwise, without the prior written

permission of Seiko Epson Corporation. No patent liability is assumed with respect to the use of the information contained herein. Neither is any liability assumed for damages resulting from the use of the information contained herein.

Neither Seiko Epson Corporation nor its affiliates shall be liable to the purchaser of this product or third parties for damages, losses, costs, or expenses incurred by the purchaser or third parties as a result of: accident, misuse, or abuse of this product or unauthorized modifications, repairs, or alterations to this product, or (excluding the U.S.) failure to strictly comply with Seiko Epson Corporation's operating and maintenance instructions.

Seiko Epson Corporation shall not be liable against any damages or problems arising from the use of any options or any consumable products other than those designated as Original Epson Products or Epson Approved Products by Seiko Epson Corporation.

The contents of this guide may be changed or updated without further notice.

Illustrations in this guide and the actual projector may differ.

## **Copyright Attribution**

This information is subject to change without notice. ©SEIKO EPSON CORPORATION 2016. All rights reserved. 2016.8 413287200EN